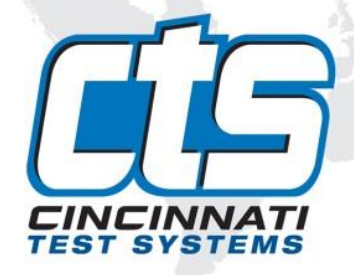

# **Sentinel LPC-528**

# **User Manual**

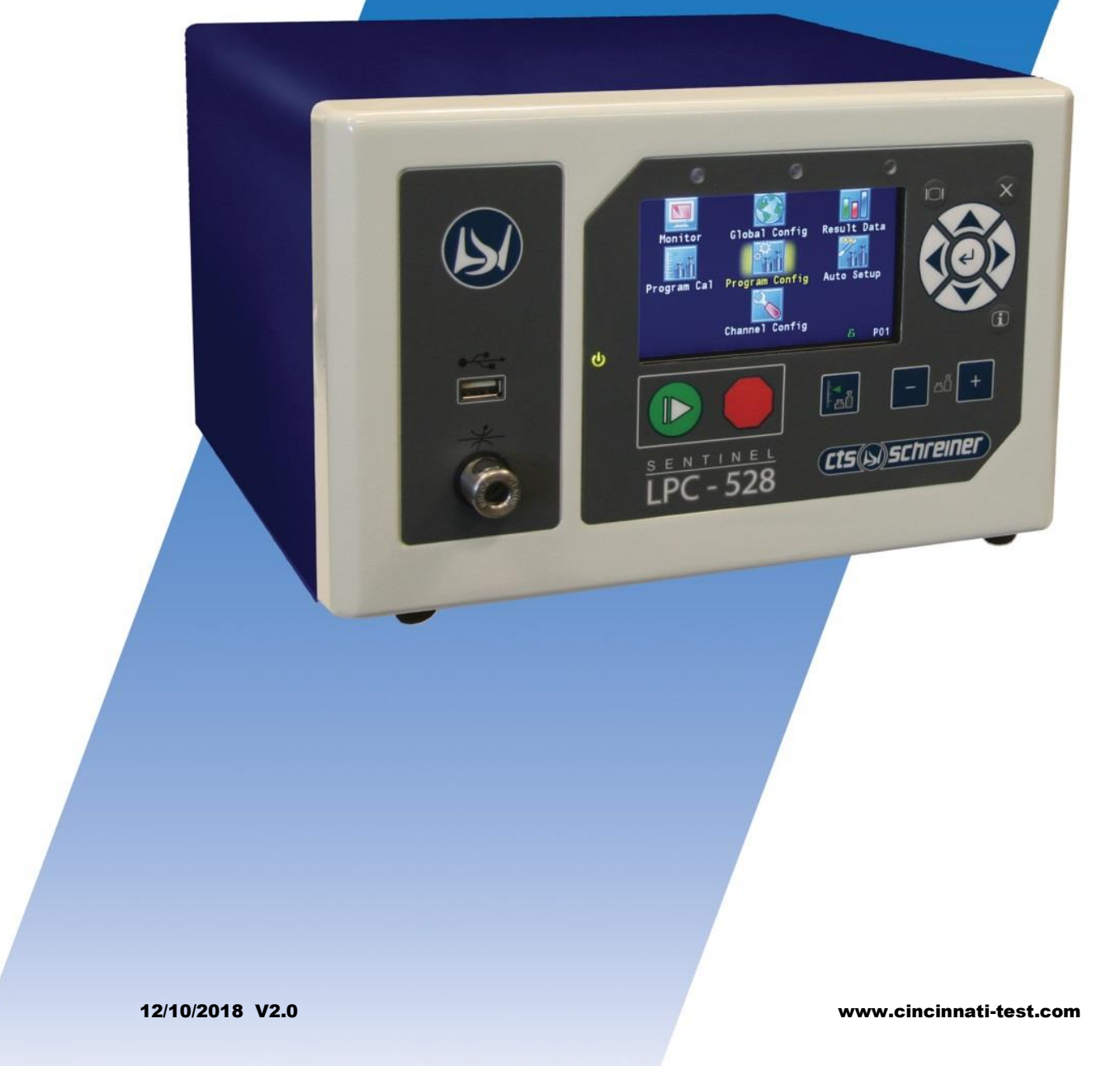

**This page is intentionally blank.**

#### **IMPORTANT INFORMATION**

Information in this document is subject to change without notice and does not represent a commitment on the part of Cincinnati Test Systems, Inc. No part of the manual and/or software may be reproduced or transmitted in any form or by any means, electronic or mechanical, including photocopying, recording, or information storage and retrieval systems, for any purpose, other than the purchaser's personal use, without the express permission of Cincinnati Test Systems, Inc.

No patent liability is assumed with respect to the use of the information contained herein. While every precaution has been taken in the preparation of this book, Cincinnati Test Systems, Inc. assumes no responsibility for errors or omissions.

Because of the variety of uses for this equipment and because of the differences between this solid-state equipment and electromechanical equipment, the user of and those responsible for applying this equipment must satisfy themselves as to the acceptability of each application and use of the equipment. In no event will Cincinnati Test Systems be responsible or liable for indirect or consequential damages resulting from the use or application of this equipment.

The illustrations, charts, and layout examples shown in this manual are intended solely to illustrate the text of this manual. Because of the many parameters and requirements associated with any particular installation, Cincinnati Test Systems cannot assume responsibility or liability for actual use based on the illustrative uses and applications.

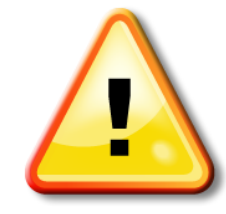

CAUTION **–** When you see this warning symbol on the product, refer to the instruction manual for information before proceeding.

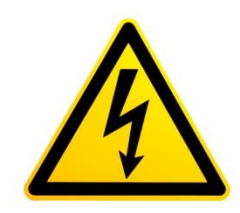

CAUTION **–** To avoid personal injury due to electric shock, disconnect all power services before servicing.

If this instrument is not used according to the instructions of this manual, the protection provided by this equipment design may be compromised.

**© 2017 Cincinnati Test Systems**

**This page is intentionally blank.**

# **Table of Contents**

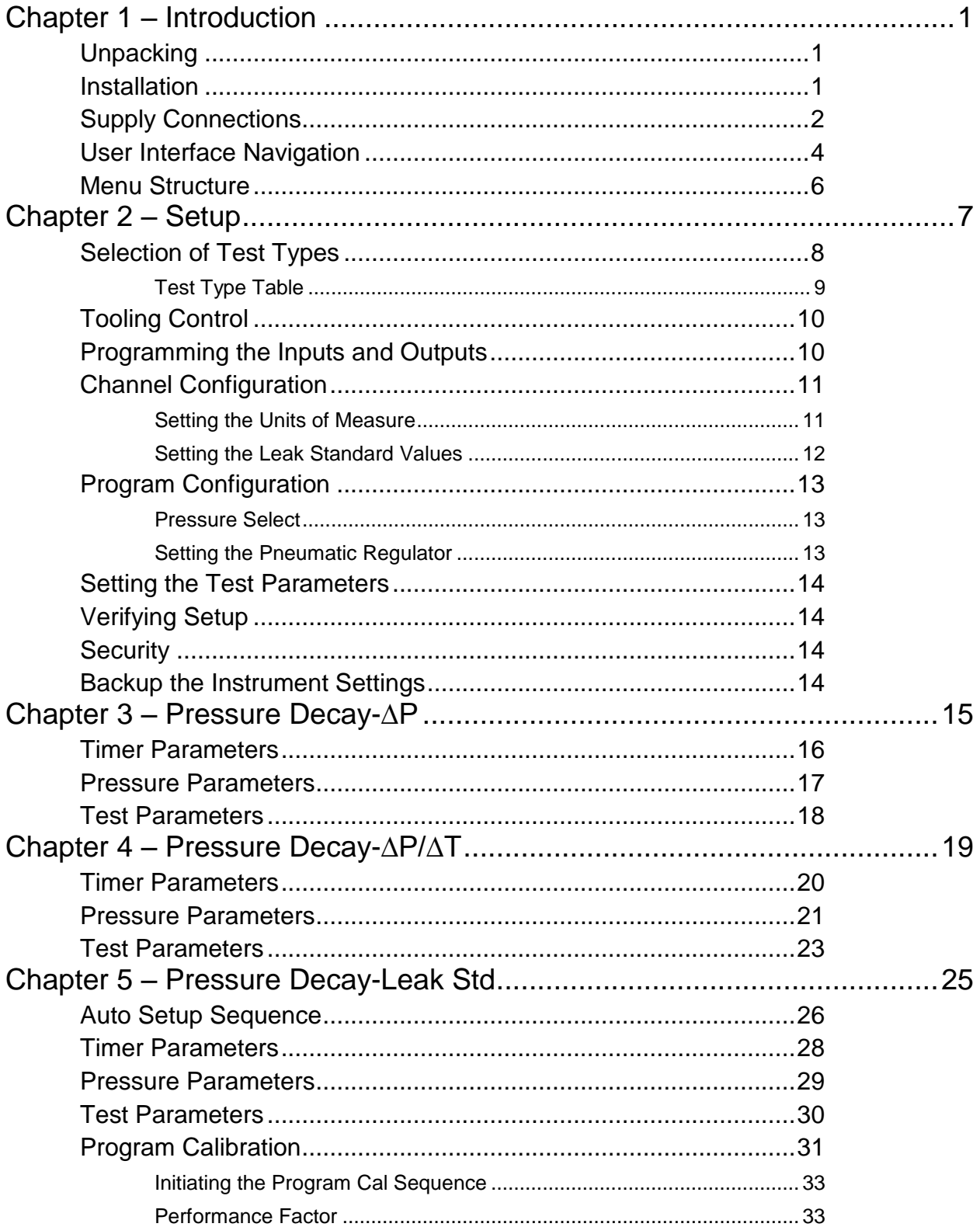

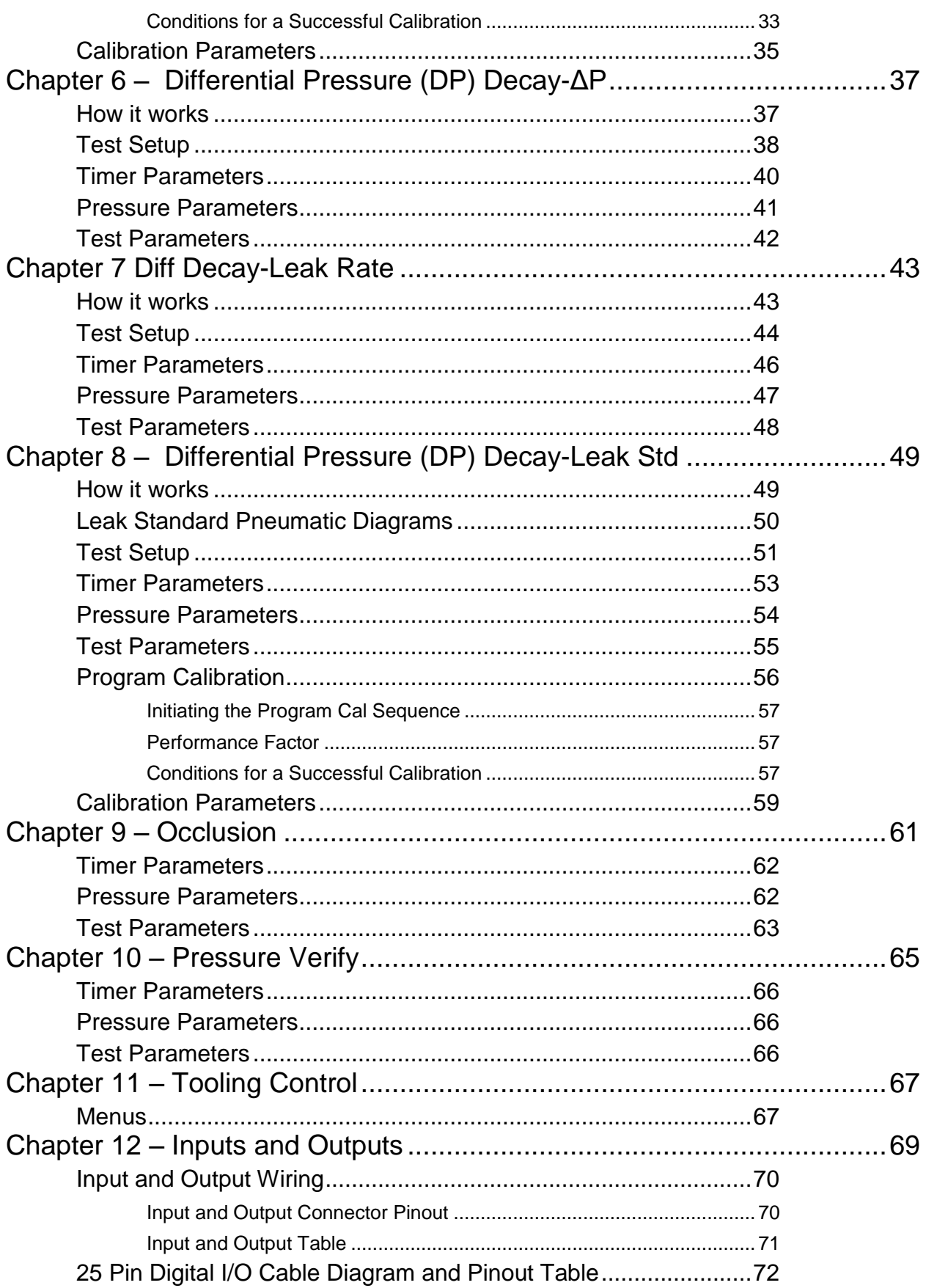

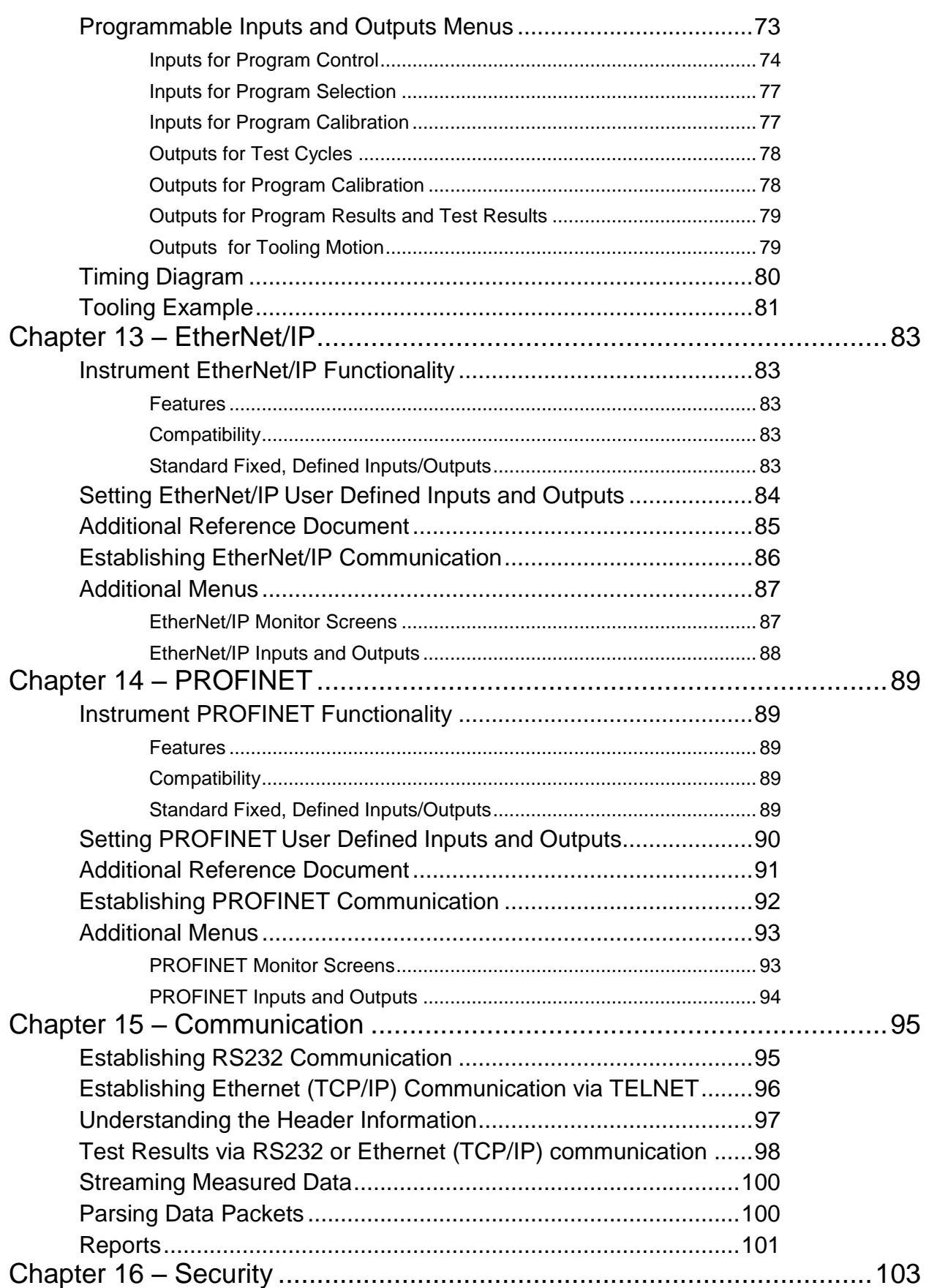

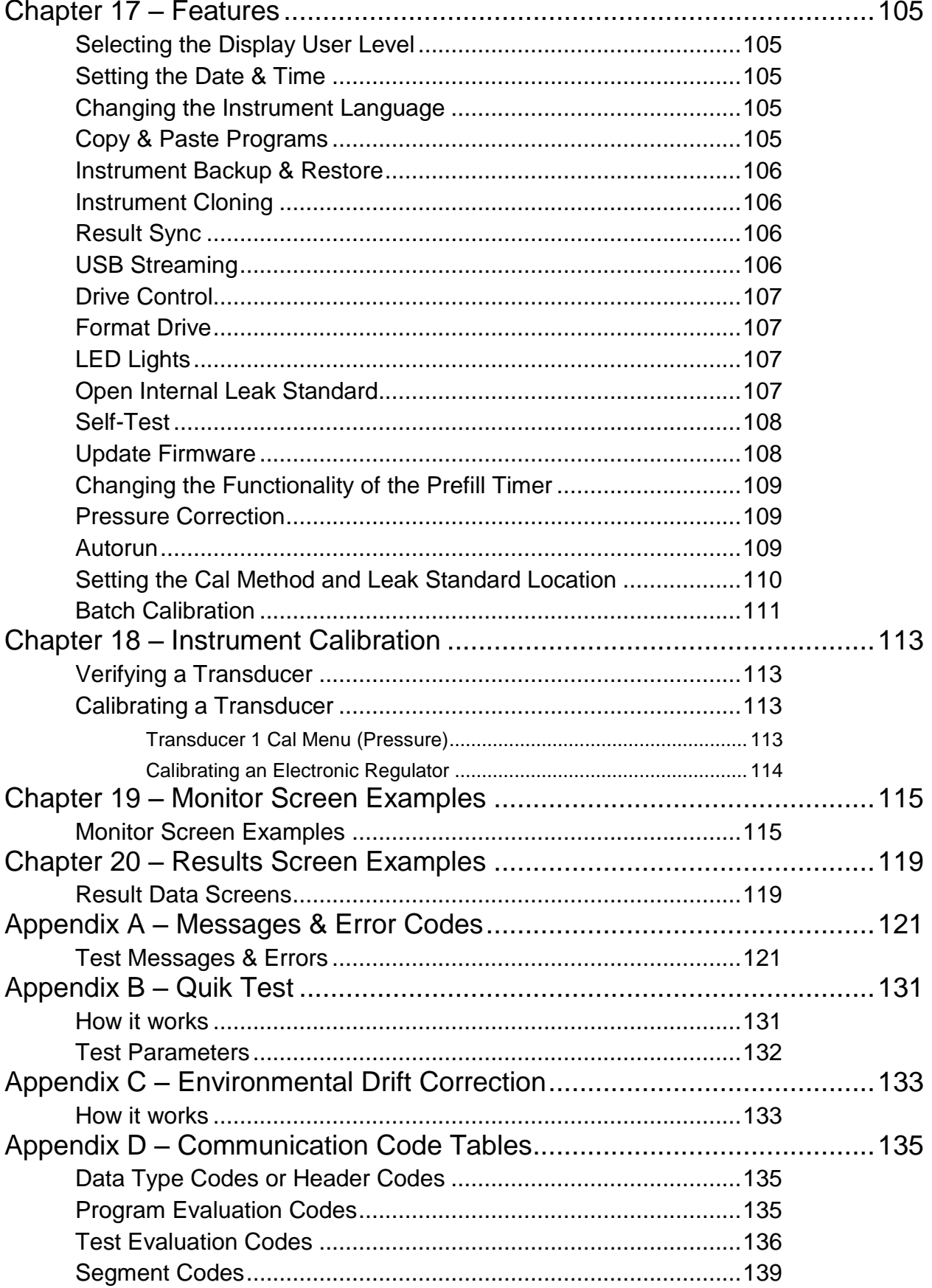

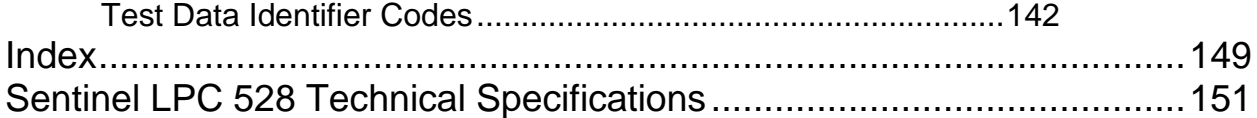

# <span id="page-9-0"></span>Chapter 1 – Introduction

*This chapter explains the external pneumatic and electrical connections, and introduces the simple menu structure and navigation of the instrument.*

Thank you for purchasing the Sentinel LPC 528<sup>TM</sup> precision leak test instrument. The Sentinel LPC 528 is capable of testing using a variety of pre-packaged test algorithms designed to get you testing as quickly and easily as possible. Let's get started!

# <span id="page-9-1"></span>**Unpacking**

Carefully remove the instrument from the shipping carton. Locate the AC power cord supplied with the instrument. The test port should have a Colder<sup>IM</sup> quick connect test port with Self-Test cap. Alternatively, you may install any suitable 1/4" NPTM fitting into the manifold test port. If this is not a standard instrument, see the print packet that shipped with your instrument for the proper thread specifications.

# <span id="page-9-2"></span>**Installation**

The leak test instrument is a modular, flexible instrument designed to operate in a manufacturing, clean room, or lab environment. To operate trouble-free, it requires:

- Clean, dry instrument air for test and pilot air (recommend 0.3 and 5.0-micron coalescing filter) - ISO 8573-1, Class 2 filters are recommended, with class 3 being acceptable.
- Vacuum for vacuum test applications
- Supply power: 100-240 VAC 50/60 Hz auto sensing/switching electrical (based on configuration)

Because this is a precision instrument, it is preferable to locate this instrument at least 15 feet (5 meters) away from high electromagnetic energy devices (induction heat treat equipment and welders) whenever possible. In addition, plants having poor quality electrical power or ground systems should consider using isolation transformers on the power drops.

**Note: When supplying power, always be certain that there is nearly zero voltage (< 1 V) difference between the neutral and earth ground wires connected to the instrument.**

### <span id="page-10-0"></span>**Supply Connections**

After mounting or locating the instrument, connect the inlet air or vacuum supply to the inlet port shown in the pneumatic diagram supplied with your specific instrument, as this will vary depending on instrument configuration. To reduce future maintenance requirements, install the recommended 0.3 and 5.0-micron coalescing filters in the air supply connected to the instrument. Be certain to replace the filter elements at least quarterly as preventive maintenance. ISO 8573-1, Class 2 filters are recommended, with class 3 being acceptable.

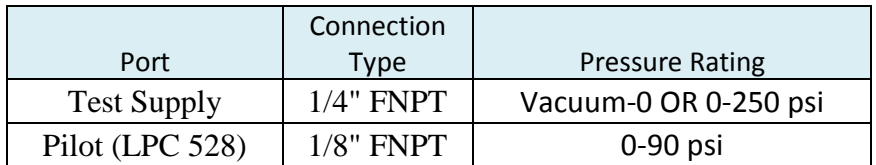

**Note: The instrument is supplied with a 4mm push lock adapter for pilot supply and a 6mm adapter for test supply.** 

#### LPC 528 Rear View

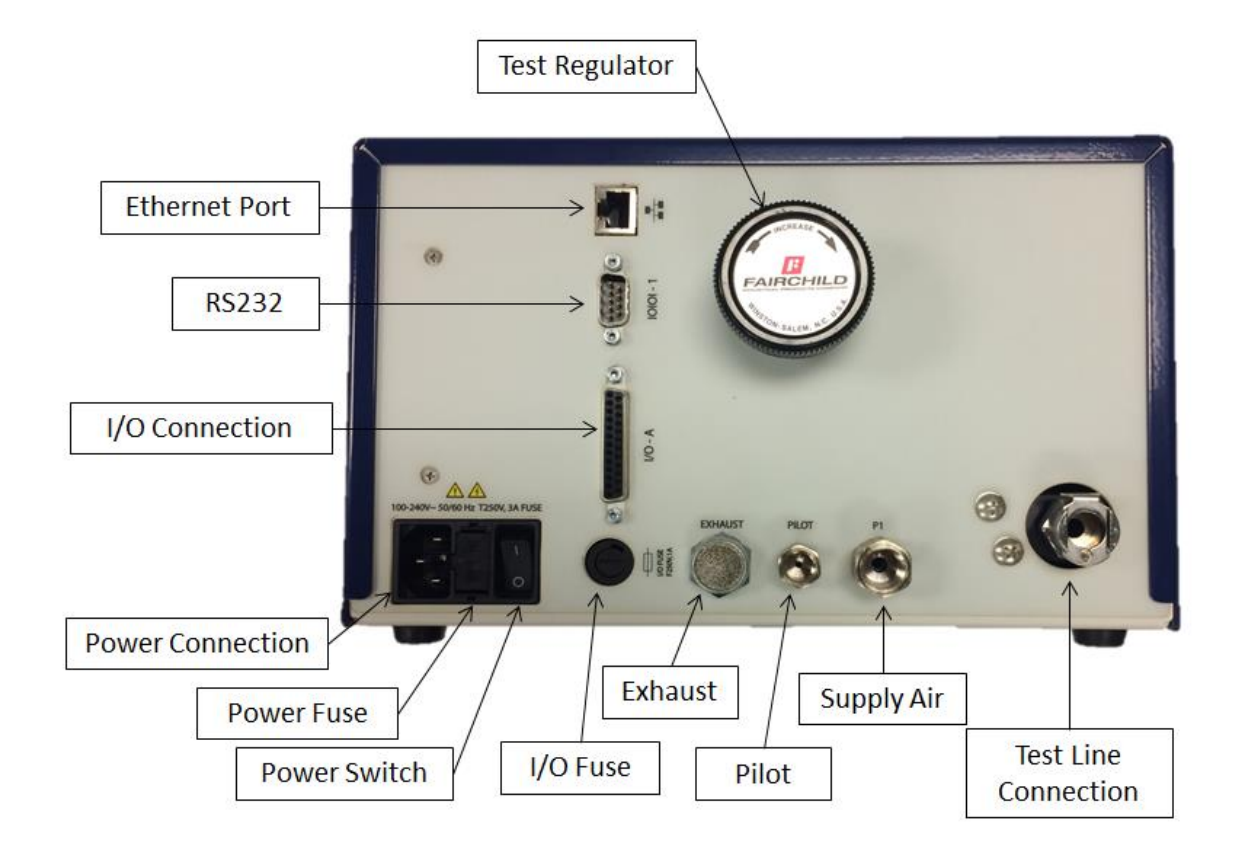

#### LPC 528 Front View

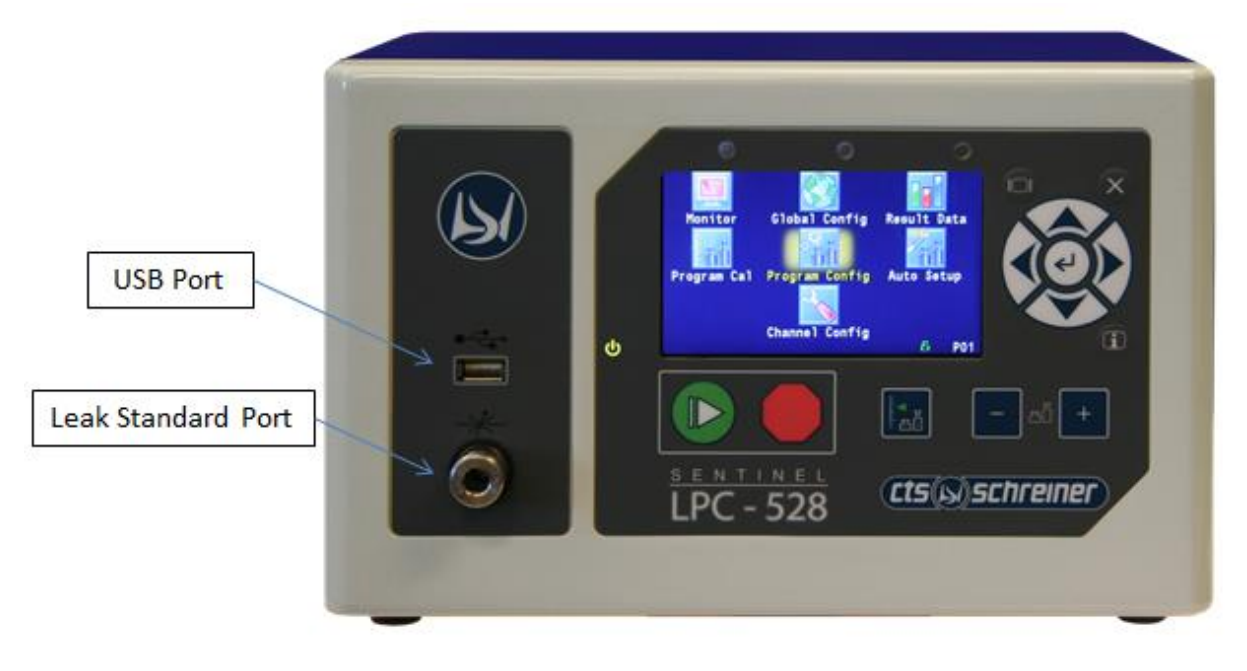

#### <span id="page-12-0"></span>**User Interface Navigation**

There are multiple monitoring screens available for the instrument. Selecting the Monitor icon will give you access to all of these screens. This menu is also where the user selects to view the graphs available with the unit.

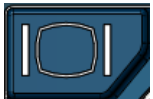

The instrument is designed with a simple graphical icon-based interface. The Main Menu is activated by pressing the Main Menu button.

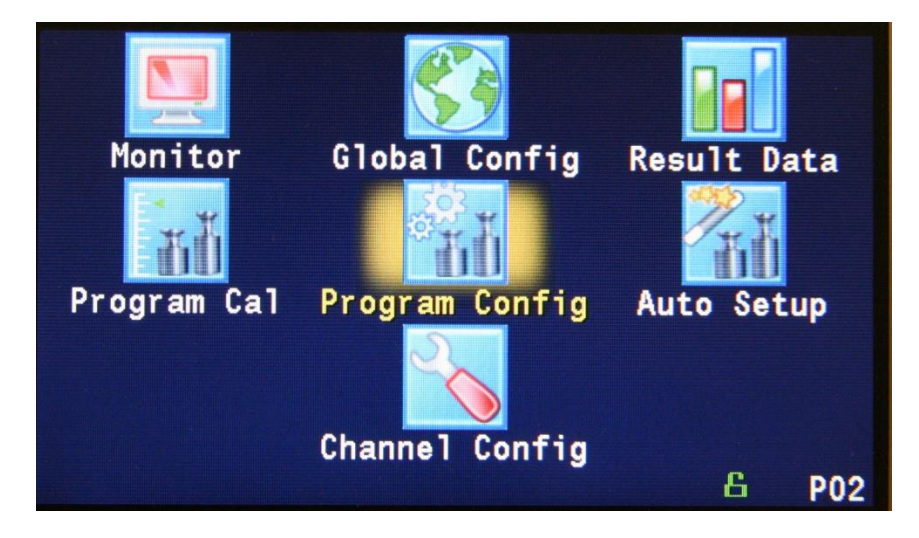

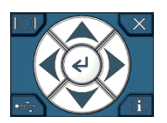

The Arrow/Enter Selection buttons are used to navigate through the icons on the screen and select the appropriate menus. The center arrow is the Enter button. It is used to select parameters for editing and saving the edits once they are complete.

$$
\overline{\left.\left.\right. \right.} \times
$$

The Cancel/Back button is used go back to the previous menu. Multiple presses will eventually exit you out of the menu structure entirely and place you on the Monitor Screen. This button is also used to cancel out of any edits before saving.

$$
\sqrt{\mathbf{G}}|
$$

The Information button is used to get a help screen that is associated with the parameter corresponding to where the cursor is located.

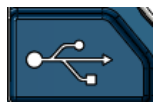

The USB button is a shortcut directly to the USB menu. The USB menu is located in **Main Menu > Global Config > USB** icon.

**Note: When a USB memory stick mounted in the USB port, holding this button down until it beeps will take a screen shot of the screen and save it to the USB memory stick. Do not remove the USB memory stick until the instrument tells you it is finished writing the image.**

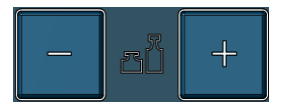

The instrument is capable of storing up to 32 different programs. Switching between these programs is done with the Program Select Buttons on the front of the instrument. The current program is shown in the lower right hand corner of the screen designated by "P" and then a two-digit number corresponding to the current program number.

**Hint: Press the "+" button for 2 seconds to prompt a screen to display in where the value of a program may be selected using the arrow buttons. The up and down arrows will increment and decrement the ones digit. The right and left arrows will increment and decrement the tens digit.**

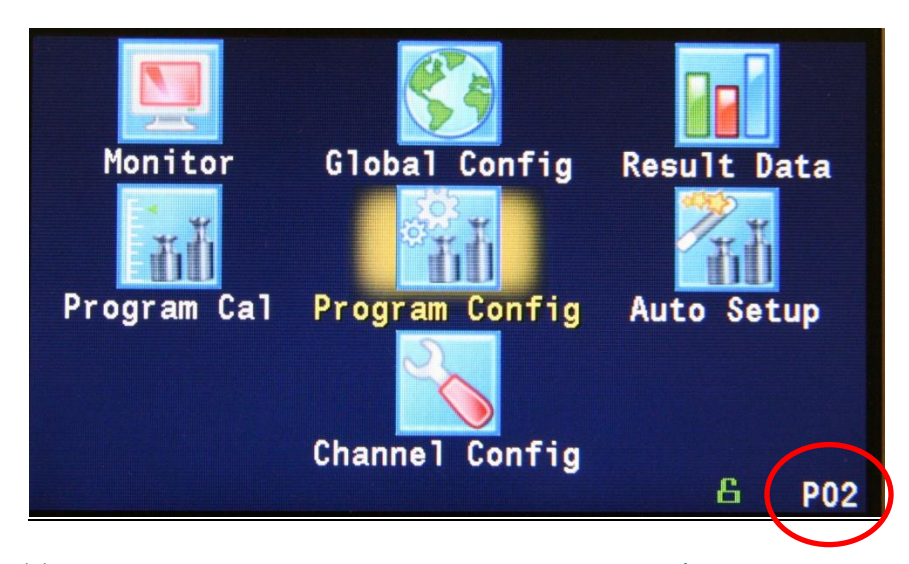

**Note: The Program may also be changed using Digital I/O (see** [Chapter 12](#page-77-0)**), using EtherNet/IP TM (see** [Chapter 13](#page-91-0)**), PROFINET (see ), or using RS232 or TCP/IP Communication methods** (**see** [Chapter 14](#page-91-0)**).**

### <span id="page-14-0"></span>**Menu Structure**

Below is an overview of the menu structure for the instrument.

**Note: Not all menus are available for all hardware configurations and Test Types.**

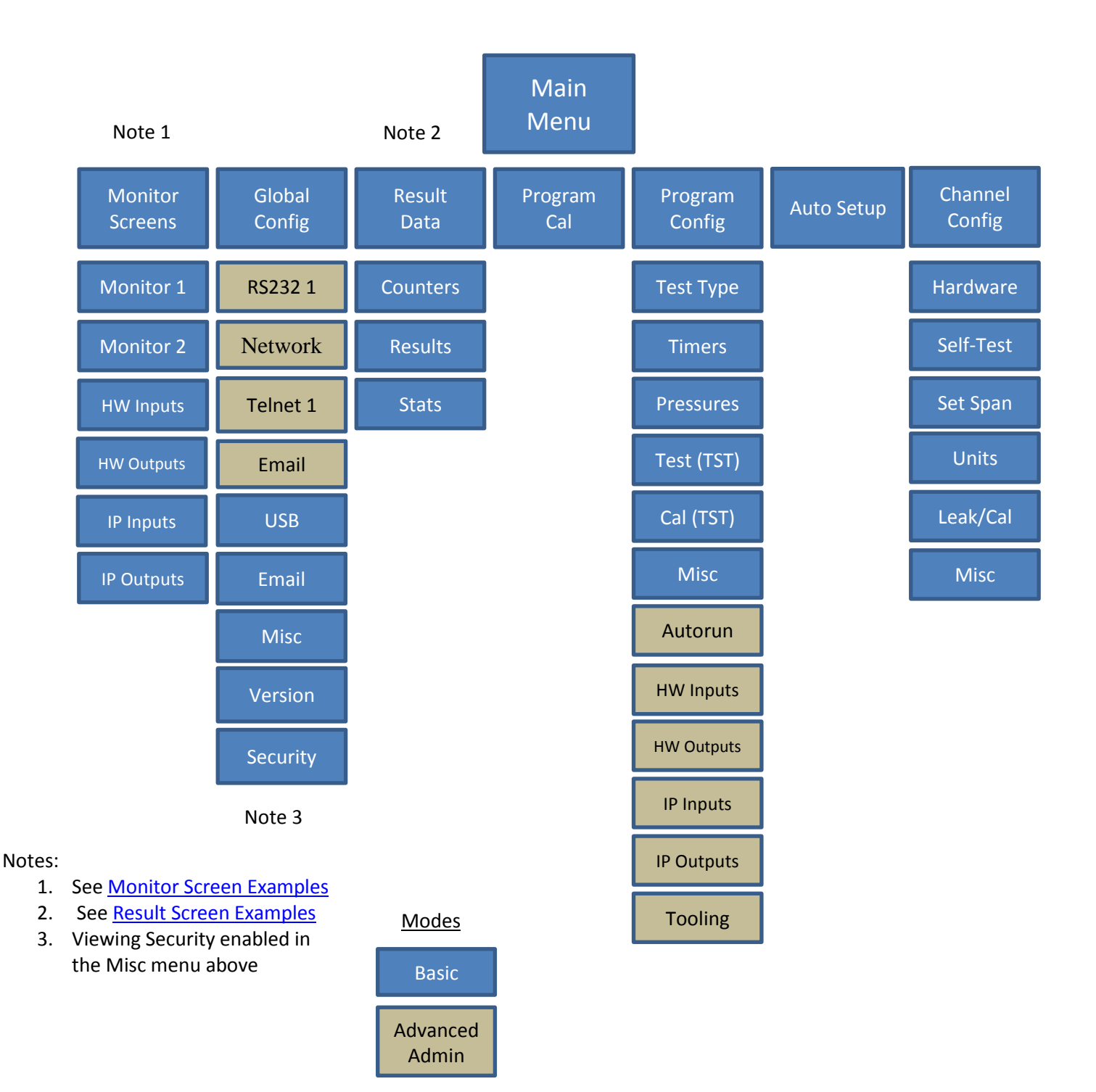

# <span id="page-15-0"></span>Chapter 2 – Setup

*In this chapter, you are asked how you plan to use the instrument to conduct the test or sequence of tests for the intended application. Based on the answers, you will be directed to modify certain instrument settings.*

Setting up the instrument to meet specific application requirements is most effectively accomplished by answering a few questions. These questions will guide you through the initial stages of the setup and point you to the appropriate chapters that detail specific instructions based on the answers.

It is highly recommended that each type of part being tested, whether they differ in volume or construction, have their own set of parameters defined in the instrument using individual Programs. Pressure decay leak testing is a volume dependent function. In certain cases, it is possible to group similar parts together to use the same parameters. In this case we recommend you talk to a CTS applications specialist to assure proper functionality.

### <span id="page-16-0"></span>**Selection of Test Types**

The first step in setting up the instrument is to select the type of test you want to conduct from the pre-packaged test sequences. Repeating this step under a different program number will enable you to configure up to 32 different test configurations. The **Test Type Table** on the following page includes the different test types available in the instrument, a brief description, and the associated chapter that details the pre-packaged test program. The availability of these test types is based on the hardware configuration of the instrument.

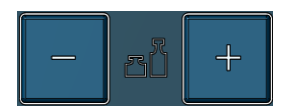

Once you determine which test type is appropriate for your application go to Program 1 (press the  $+$  or  $-$  buttons until you see a P01 in the lower right hand corner of the screen.

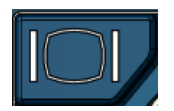

Press the Main Menu button to view the icons in the Main Menu screen.

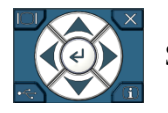

Select Program Config icon using the Arrow/Enter Selection buttons.

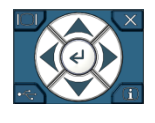

Select the Test type icon using the Arrow/Enter Selection buttons.

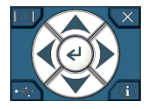

Select the appropriate test type using the Enter button to enable editing and then the up and down arrows to view the options. When you see the desired selection press the Enter button to select.

<span id="page-16-1"></span>To simplify the instructions in this manual, the steps above are reduced to something similar to the following: The **Test Type** menu is located in **Main Menu > Program Config > Tst type** icon.

#### <span id="page-17-0"></span>Test Type Table

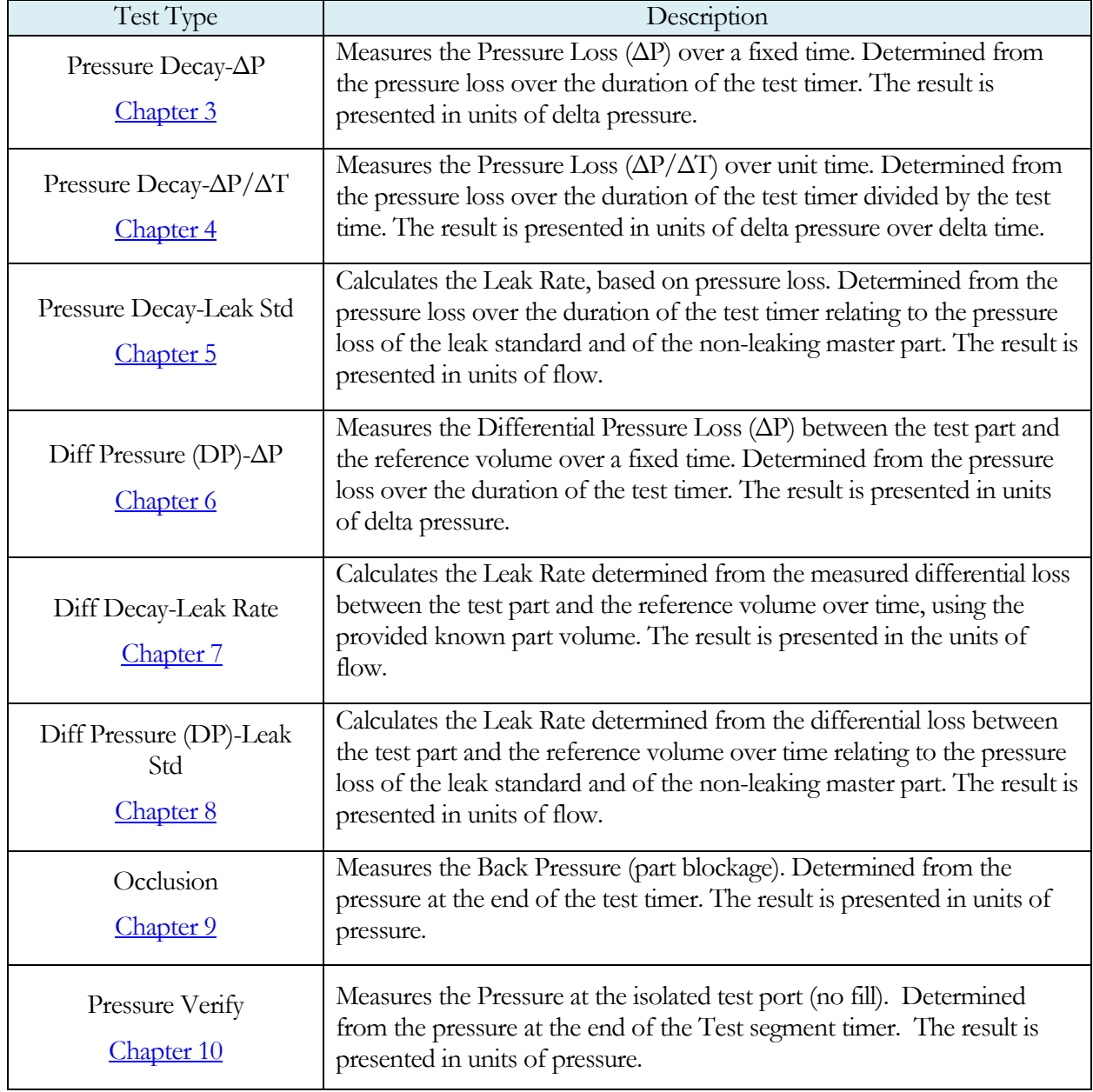

Before we begin setting the parameters of the program we need to determine some of the capabilities and features required for the application.

### <span id="page-18-0"></span>**Tooling Control**

The instrument is capable of controlling tooling to possibly eliminate the need for a PLC or other computer that would control cylinders and sealing.

**Question:**

Are you planning to use the Sentinel LPC 528 to control any sealing operations?

Yes: It is important that you understand the concepts and safety requirements of Tooling Control. See  **and then come back and continue the setup.** 

No: Proceed.

#### <span id="page-18-1"></span>**Programming the Inputs and Outputs**

The instrument comes with 6 inputs and 3 outputs (24VDC) that are user configurable for each program.

#### **Question:**

Are you planning to use the Sentinel LPC 528 to control any ancillary devices using discrete I/O, EtherNet/IP™ , or PROFINET, or communicate with a PLC?

- Yes: See [Chapter 12](#page-77-0) Inputs and Outputs, [Chapter 13](#page-91-0) EtherNet/IP, [Chapter 14](#page-97-0)-PROFINET, or [Chapter 15](#page-91-0) - Communication, and then come back and continue the setup.
- No: Proceed.

### <span id="page-19-0"></span>**Channel Configuration**

#### <span id="page-19-1"></span>Setting the Units of Measure

The instrument has the capability to utilize different units of measure for each configured program. In order to keep things simple and user friendly if you always use the same units of measure, you can set the units in one place and have them apply instrument wide. This is done in the Channel Configuration menu.

#### **Question:**

#### Are you planning to use the same units of measure for every program?

- Yes: Press the Main Menu button, select the Channel Config icon, then select the Units icon. Change the Unit/Prec Define parameter to "Channel". Set the desired units of measure on that same screen. These units will apply to every program.
- No: Press the Main Menu button, select the Channel Config icon, then select the Units icon. Change the Unit/Prec Define parameter to "Program". The Units icon will now appear under the Program Config menu. When a program is created, the units for the program will use the units under the Channel Config menu as the default settings but the units can now be changed per program.

**Note: The units set on the Channel Config screen are also the units used for Self-Test, Auto Setup and transducer Set/Span routines.**

**Note: The precision displayed for each unit may also be set on this screen.**

#### <span id="page-20-0"></span>Setting the Leak Standard Values

The instrument has the capability to utilize different leak standards for each configured program that uses a leak standard. In order to keep things simple and user friendly if you always use the same leak standard, you can set the leak standard value and pressure in one place and have it apply instrument wide to any program that uses a leak standard. This is done in the Channel Configuration menu.

#### **Question:**

Are you planning to use the same leak standard for every program that requires a leak standard?

- Yes: Press the Main Menu button, select the Channel Config icon, then select the Leak/Cal icon. Change the Leak Std/Cal Define parameter to "Channel". Set the leak standard value and the pressure at which it was calibrated on that same screen. This leak standard value will apply to every program that utilizes a leak standard for calibration.
- No: Press the Main Menu button. Select the Channel Config icon. From the Channel Config menu select the Leak/Cal icon. Change the Leak Std/Cal Define parameter to "Program". The leak standard parameters will now appear on the TST:\*\*\* screen under the Program Config menu. When a program is created, the units for the program will use the leak standard value under the Channel Config menu as the default settings but now can be changed per program.

#### **Note: Every time the leak standard value changes due to a calibration or when a new leak standard is used this value needs to be modified to reflect the new value.**

**Note: The parameter that determines where the physical leak standard is located (either inside the instrument or connected to a port on the outside) is also located in the Leak/Cal menu or the TST menu. However, to view this parameter you must be in the Display User Level. To change the Display User Level, see** [Chapter 17](#page-113-0) **– Features**.

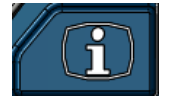

**Remember: Press the information button with the cursor on that parameter if you want to know the definition of the options.**

#### <span id="page-21-0"></span>**Program Configuration**

Now that you have created a program, configured the tooling and associated  $I/O$ , and set the channel level parameters, it is time to set the regulators to the correct test pressure.

#### <span id="page-21-1"></span>Pressure Select

To select the proper source for the test, we need to inform the instrument which regulator to use for this program. This is located in **Main Menu > Program Config > Misc** icon. The parameter called Pressure Select will need to be set to match the proper source. Find the regulator with the proper range. Locate the label that has the Source Number on it and select that source for the Pressure Select parameter. There are many possible options for this setting, depending on the hardware configuration. Options may include Pressure, Vacuum, Venturi, Tank, Reference, or Internal Leak Std. Instruments with only one pressure source will not allow editing of the Pressure Source parameter.

#### <span id="page-21-2"></span>Setting the Pneumatic Regulator

#### **Question:**

Does the pressure source you are using for this program have an electronic regulator?

- Yes: The electronic regulator has been setup and calibrated at the factory and is ready to use. For calibrating the electronic regulator, see  $Chapter 18 Chapter 18 -$ Instrument Calibration.
- No: Setting a mechanical pressure regulator is done in the Channel Config screen under the Set/Span menu. In order to set the regulator, the test port will need to be blocked which will allow the instrument to hold pressure. Standard units are supplied with a Colder<sup>™</sup> quick connect fitting with an attached Self-Test cap . If this instrument is not a standard setup this may be done with a plug put in the test port. For proper plug thread specifications, consult the print set shipped with your instrument.

### <span id="page-22-0"></span>**Setting the Test Parameters**

It is time to set the test parameters to fit your application. Refer to the chapter that is associated with the test type chosen from **Test Type Table** earlier in this chapter.

# <span id="page-22-1"></span>**Verifying Setup**

Once you have everything programmed, run a repeatability study based on your company's quality standards to assure you are getting the results you desire.

## <span id="page-22-2"></span>**Security**

Now that the instrument is setup the way you want, make sure to lock down the parameters that you don't want changed until a key or password is used. See [Chapter 16](#page-111-0) - Security.

### <span id="page-22-3"></span>**Backup the Instrument Settings**

The setup of the instrument for one program is completed. You may now go back and setup multiple programs. Once you have completed, it is highly recommended that you save a backup of the instrument on a (FAT32) USB memory stick. For Instrument Backup and Restore see [Chapter 17](#page-114-0) – Features.

# <span id="page-23-0"></span>Chapter 3 – Pressure Decay-∆P

*This chapter explains the theory and parameters for conducting a pressure decay test measuring a pressure loss over time. The result of this test is the pressure loss (or gain for a vacuum test) measured over a fixed period of time, presented in units of pressure.*

The basic principle of operation of a pressure decay leak test instrument is to fill the test part to a specified target test pressure, isolate the test part from the pressure or vacuum source, allow the pressure to stabilize, and then measure the pressure loss due to a leak over a defined time.

The Charts below give an overview of the parameters used to set up a Pressure Decay-∆P Test. The Tables that follow give detailed descriptions of each parameter and also document the Display User Level associated with each parameter.

**Note: To change the Display User Level, see** [Chapter 17](#page-113-0) **– Features**.

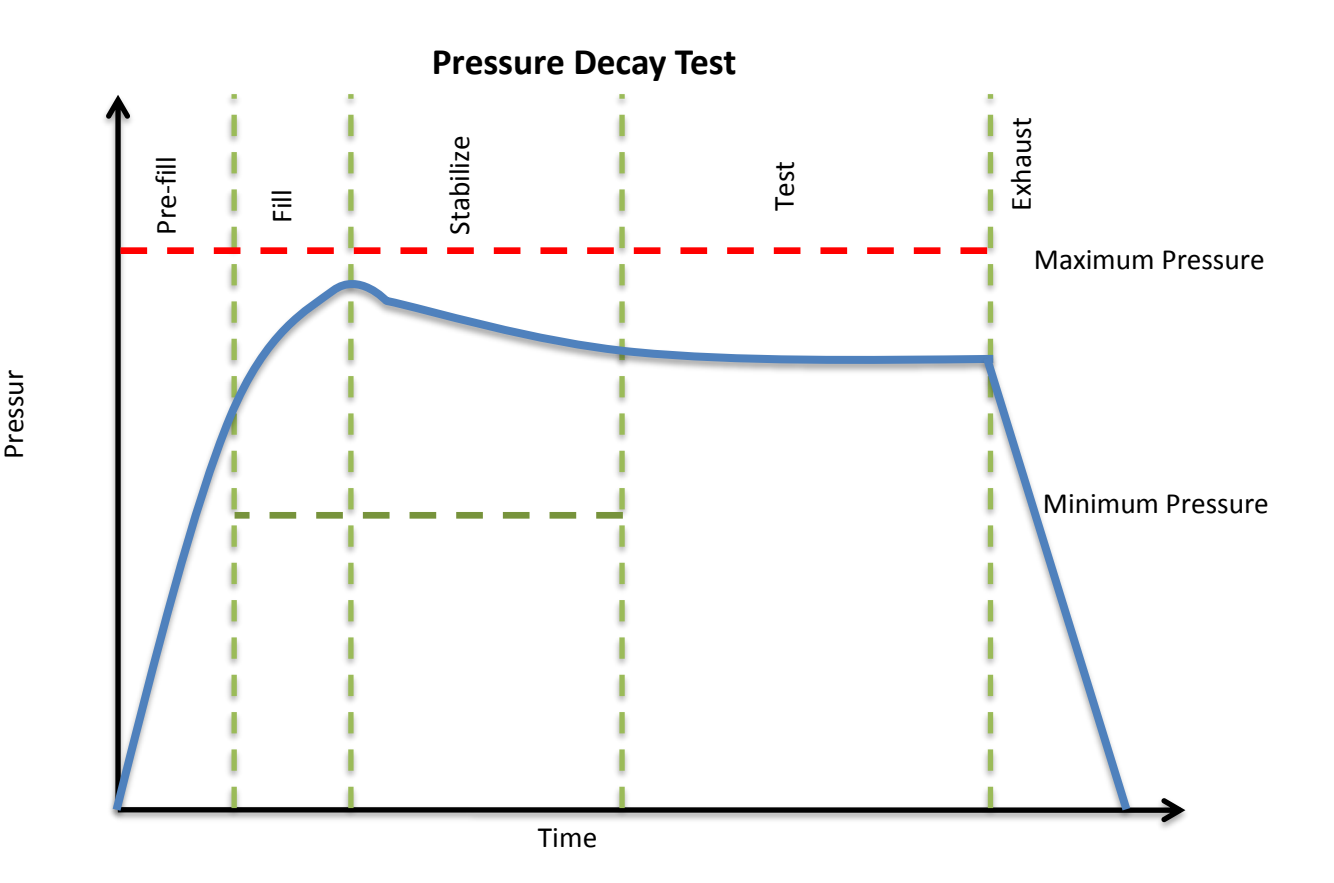

# <span id="page-24-0"></span>**Timer Parameters**

The Timers menu is located in the **Main Menu > Program Config > Timers** icon.

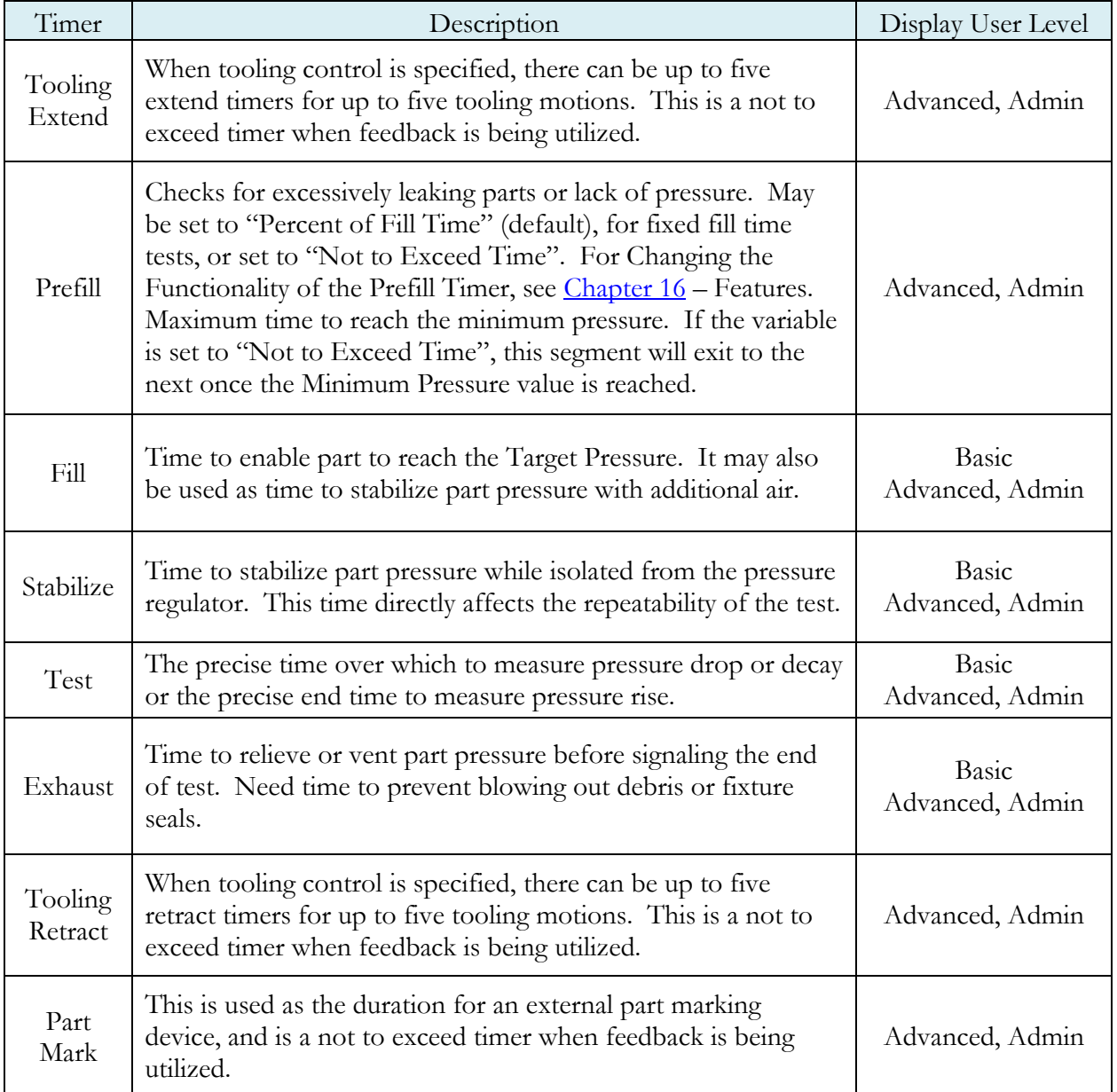

#### <span id="page-25-0"></span>**Pressure Parameters**

The Pressure menu is located in the **Main Menu > Program Config > Pressure** icon.

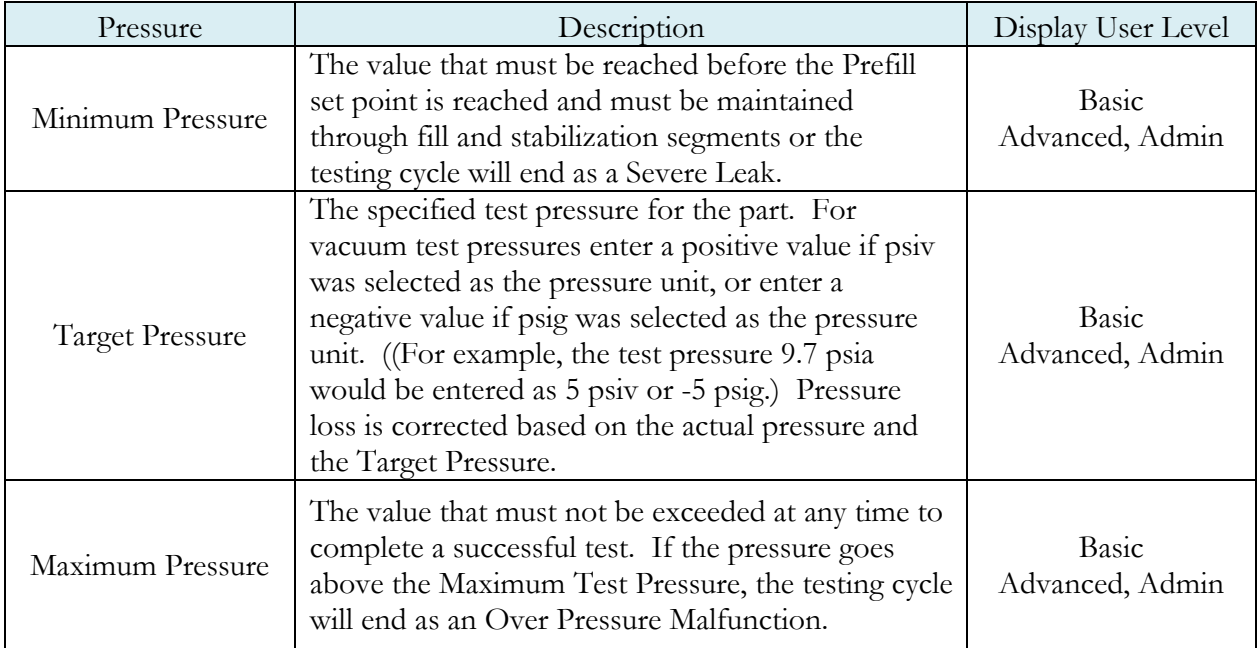

### Pressure value gets zeroed at the beginning of test timer

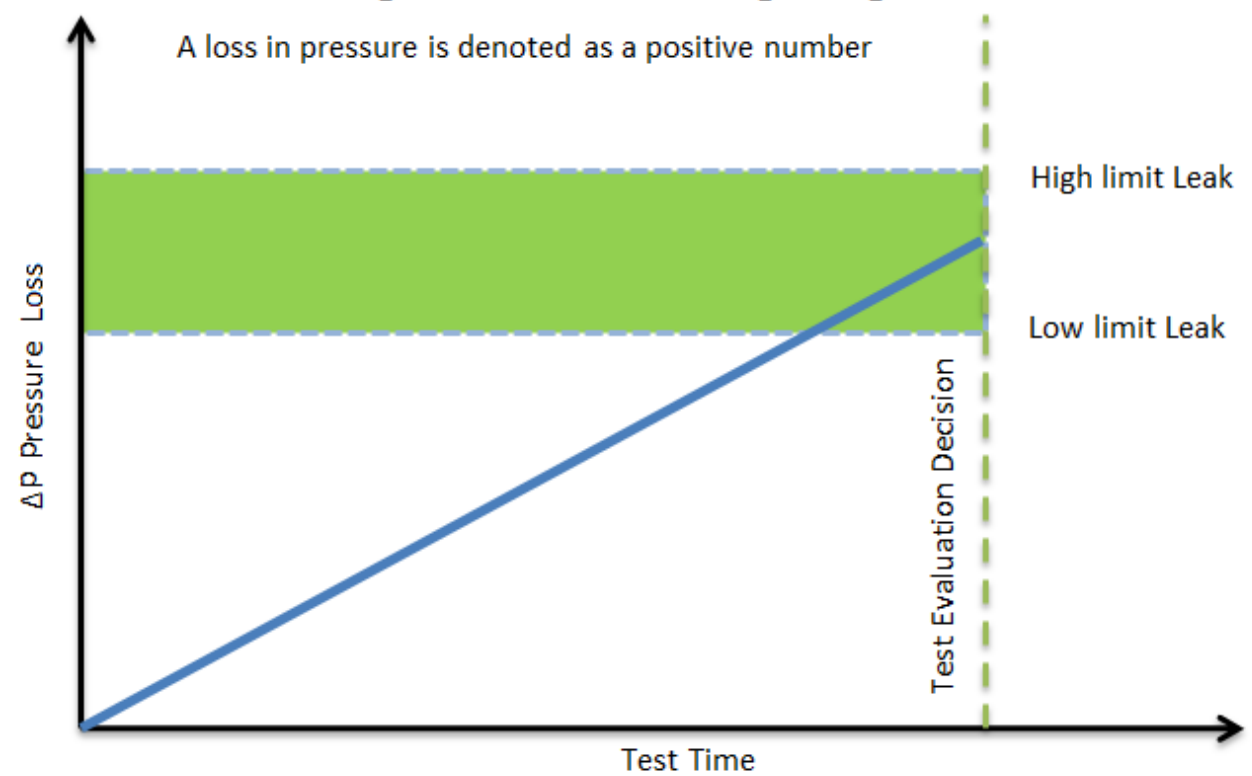

# <span id="page-26-0"></span>**Test Parameters**

The Test parameters menu is located in the **Main Menu > Program Config > TST:PLO** icon.

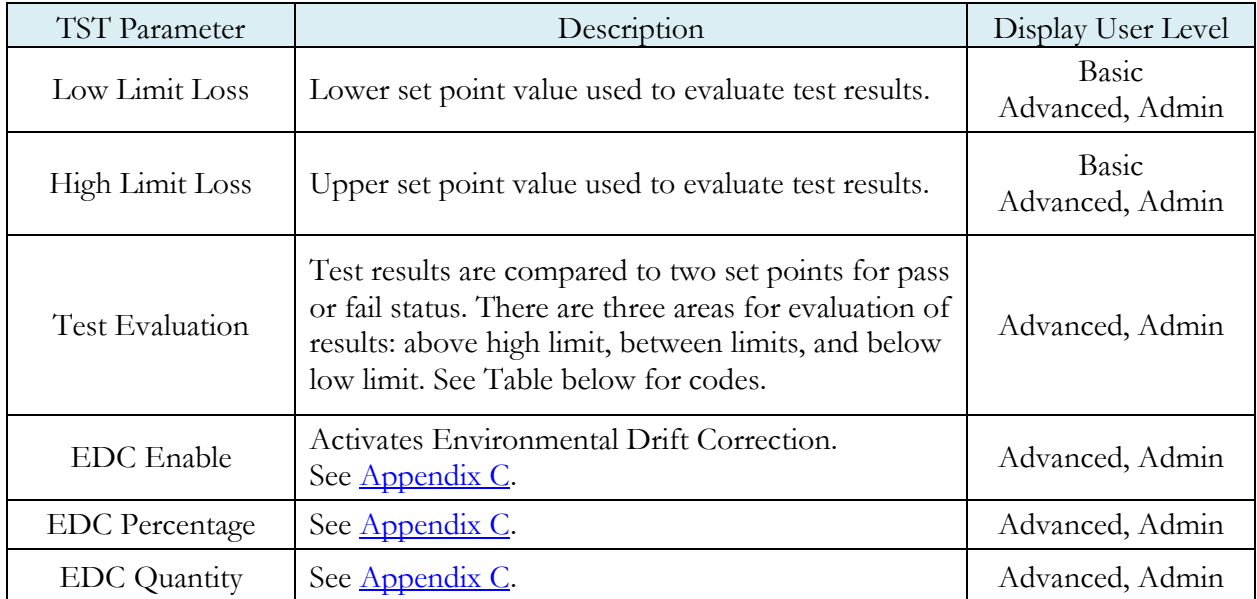

# <span id="page-27-0"></span>Chapter 4 – Pressure Decay-∆P/∆T

*This chapter explains the theory and parameters for conducting a pressure decay test measuring the rate of change of pressure loss / time. The result of this test is the rate of pressure change measured over a selected unit of time.*

The basic principle of operation of a pressure decay leak test instrument is to fill the test part to a specified target test pressure, isolate the test part from the source air and allow the pressure to stabilize, and then measure the pressure loss due to a leak over a defined time.

The Charts below give an overview of the parameters used to set up a Pressure Decay-∆P/∆T Test. The Tables that follow give detailed descriptions of each parameter and also document the Display User Level associated with each parameter.

**Note: To change the Display User Level, see** [Chapter 17](#page-113-0) **– Features**.

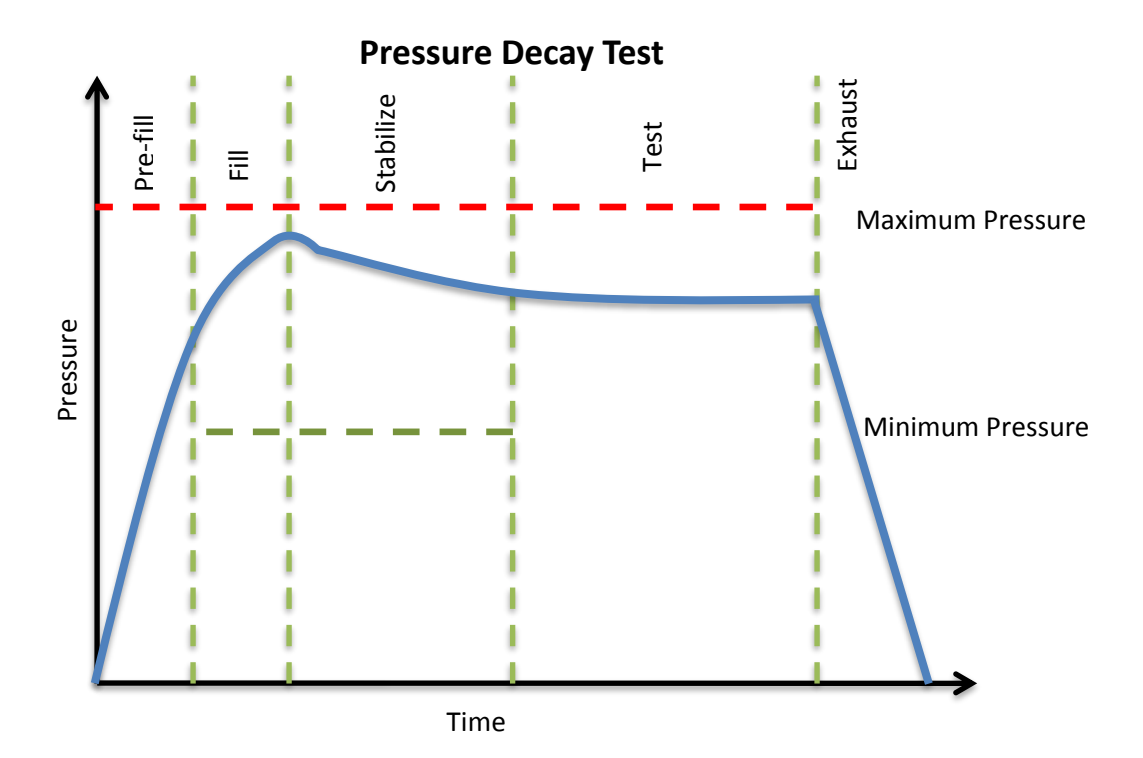

# <span id="page-28-0"></span>**Timer Parameters**

The Timers menu is located in the **Main Menu > Program Config > Timers** icon.

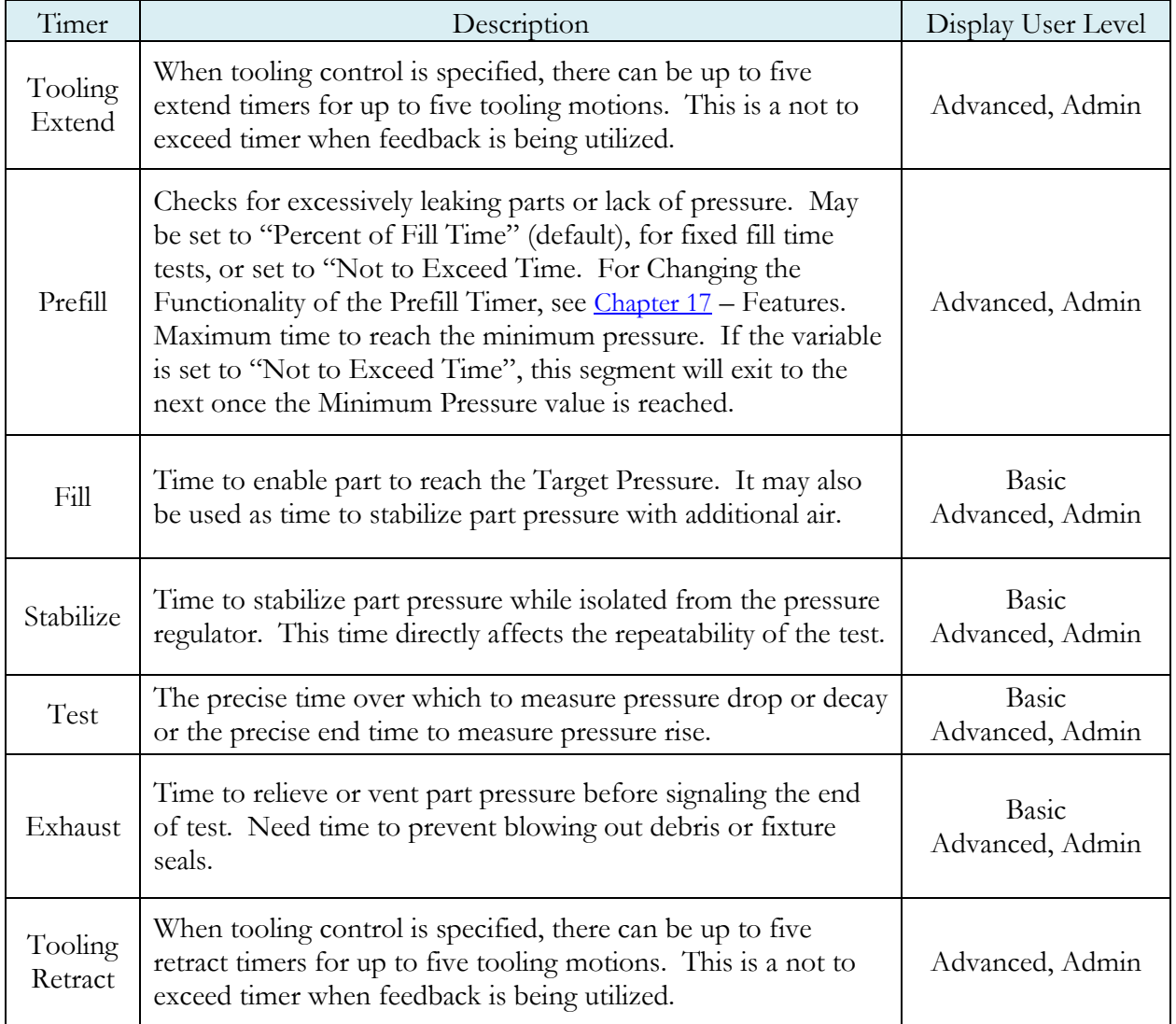

# <span id="page-29-0"></span>**Pressure Parameters**

The Pressure menu is located in the **Main Menu > Program Config > Pressure** icon.

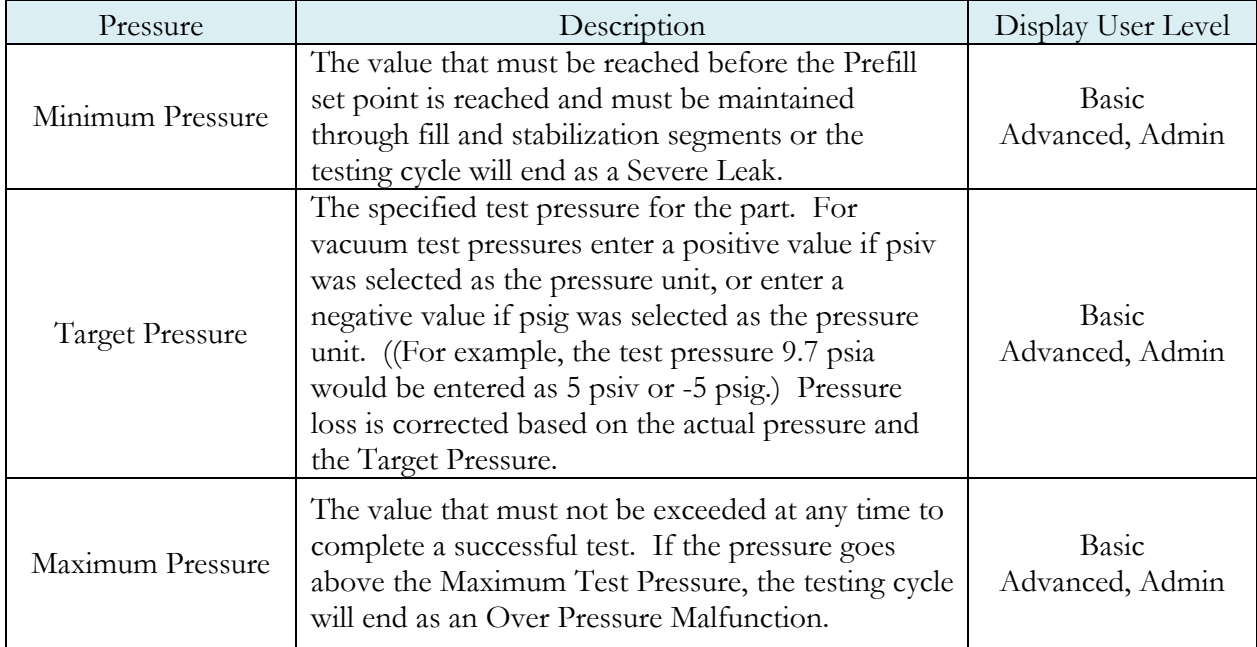

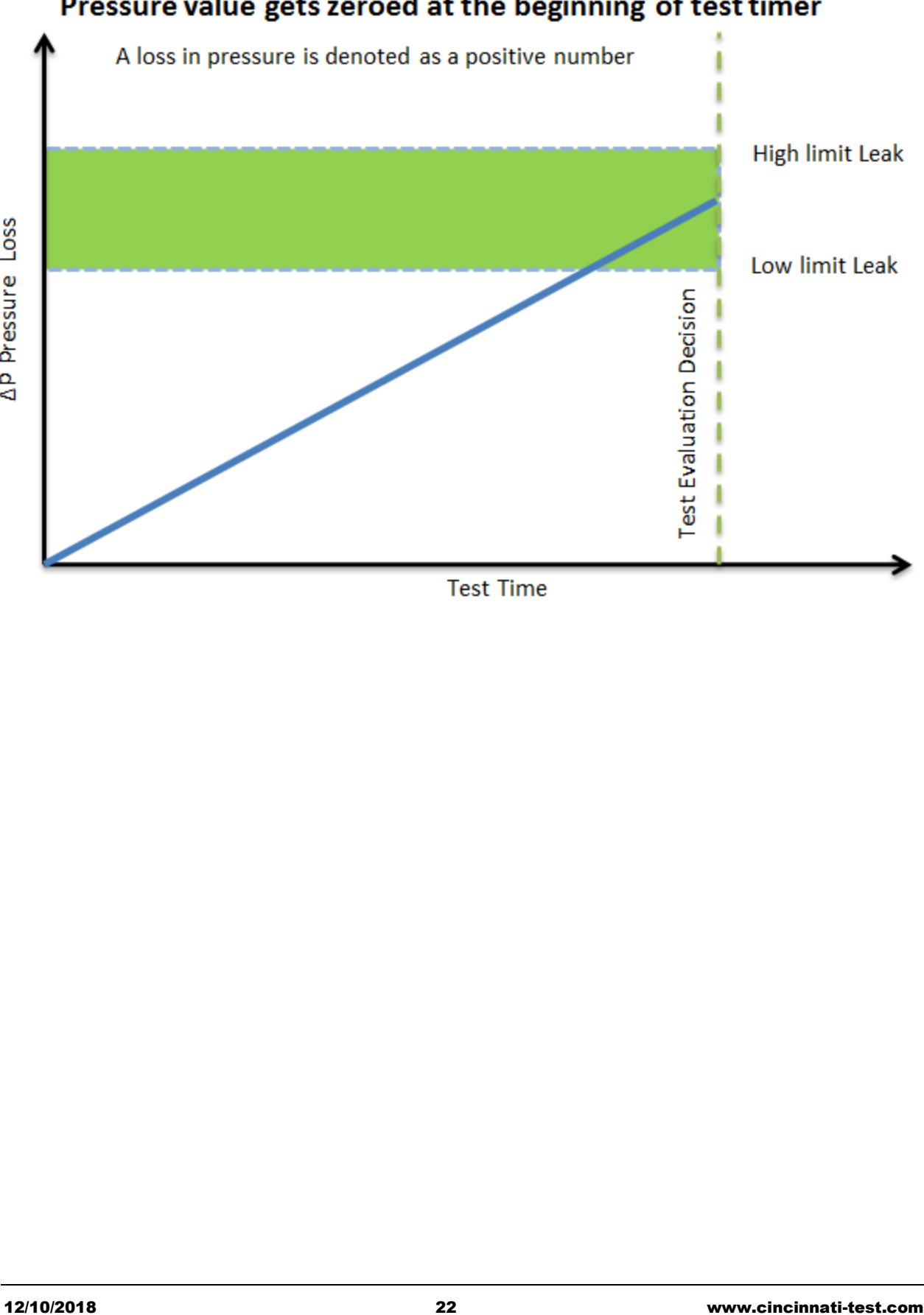

## Pressure value gets zeroed at the beginning of test timer

# <span id="page-31-0"></span>**Test Parameters**

The Test parameters menu is located in the **Main Menu > Program Config > TST:DPT** icon.

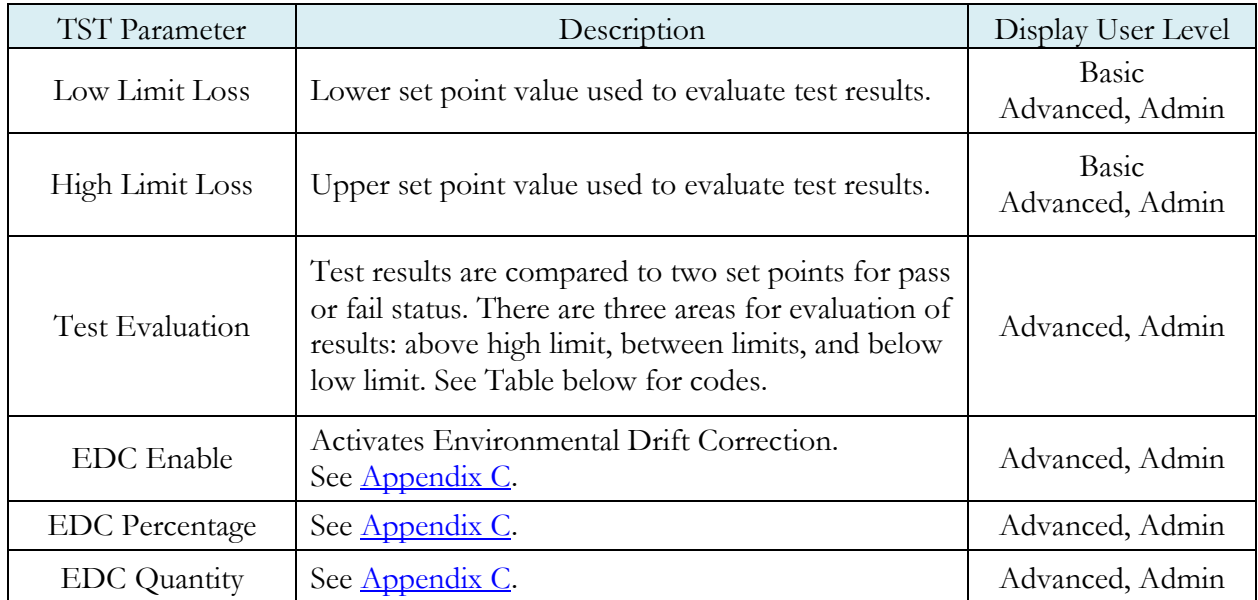

**This page is intentionally blank.**

# <span id="page-33-0"></span>Chapter 5 – Pressure Decay-Leak Std

*This chapter explains the theory and parameters for conducting a pressure decay test and correlating the pressure loss to a leak rate using a leak standard. This test requires a two cycle calibration routine to correlate the pressure loss to a flow rate. The result of this test is presented in units of flow.*

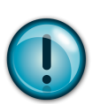

**This test type utilizes a two-point calibration sequence with a non-leaking master part to record the zero leak pressure loss value and the additional pressure loss value due to the flow rate of the leak standard on the second calibration cycle.** 

The basic principle of operation of a pressure decay leak test instrument is to fill the test part to a specified target test pressure, isolate the test part from the source air and allow the pressure to stabilize, and then measure the pressure loss due to a leak over a defined time. The leak test instrument translates the pressure loss value measured over the fixed test time to a leak or flow rate.

The charts in this chapter give an overview of the parameters used to set up a Pressure Decay Test and correlate the results to a flow rate using a leak standard. The Tables that follow give detailed descriptions of each parameter and also document the Display User Level associated with each parameter.

**Note: To change the Display User Level, see** [Chapter 17](#page-113-0) **– Features**.

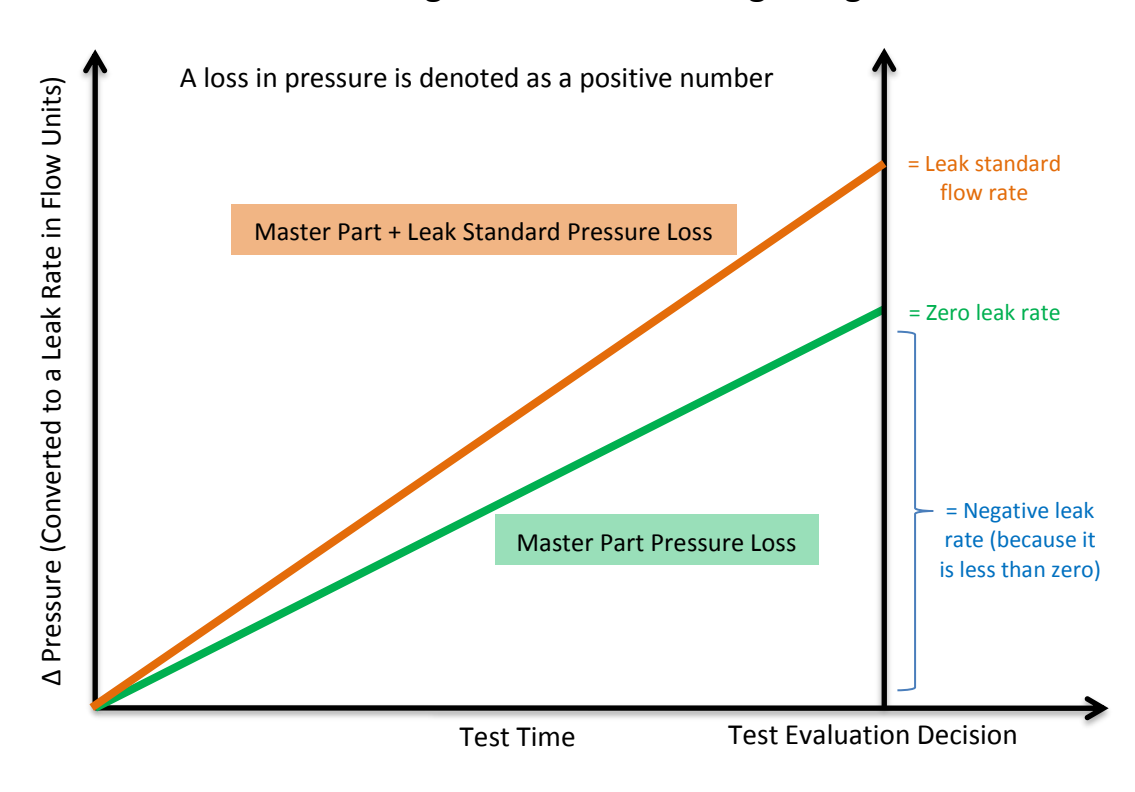

#### **Pressure value gets zeroed at the beginning of test timer**

#### <span id="page-34-0"></span>**Auto Setup Sequence**

The easiest way to setup the proper timers in the instrument, when using the leak rate test type, is by using the Auto Setup routine. The Auto Setup routine resets the Input and Output functions for a program to the default (inactive) values. Therefore, Auto Setup must be performed with the part manually sealed. After completing the Auto Setup routine, the inputs, outputs, and tooling functions for the program will need to be reconfigured.

#### **Note: If you want to set up the program parameters manually or don't want to have to reconfigure the inputs and outputs after running Auto Setup, then proceed to [Timer](#page-36-0)  [Parameters](#page-36-0)**

The Auto Setup routine is a unique patented process developed by Cincinnati Test Systems for the Sentinel LPC 528 instrument that makes the initial setup of the instrument to a new test part quick, easy and efficient. The process will determine the best time sequence to test a part within the limits of a desired maximum cycle time. If the desired maximum cycle time is set too short, the final test will not produce repeatable results. Any leak test needs a certain amount of cycle time to achieve sufficient resolution and repeatability that are dependent on the part volume, leak rate, test pressure, and part characteristics. The Auto Setup routine will set the best possible test cycle within the maximum cycle time specified for the test.

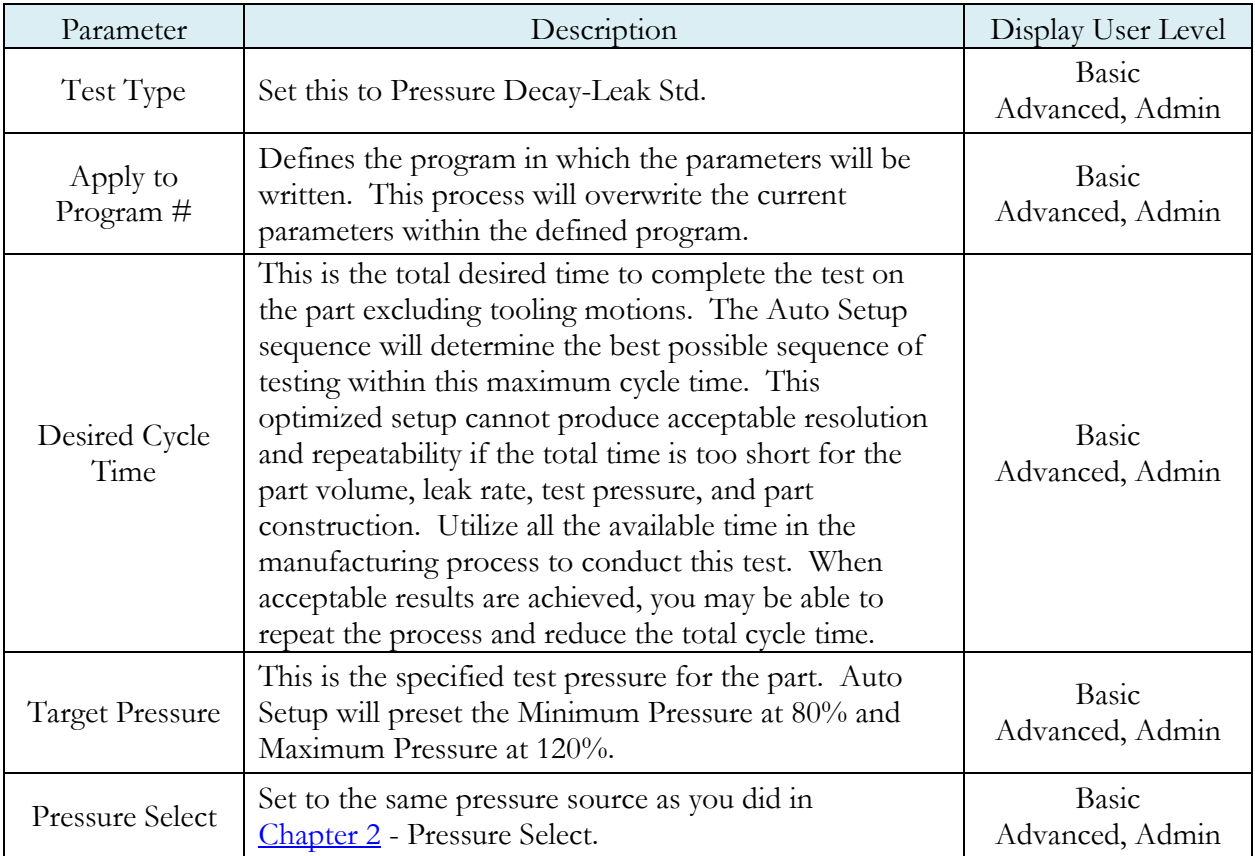

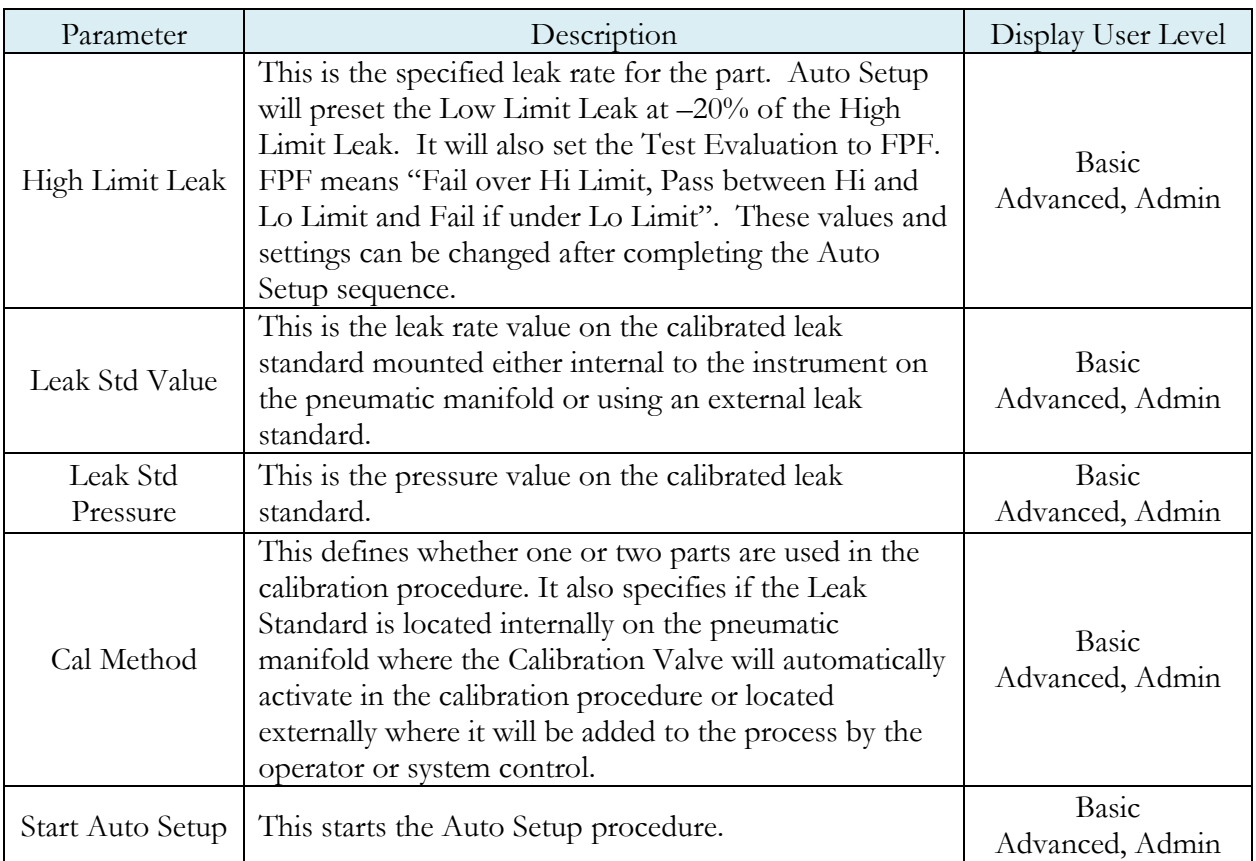

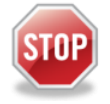

Upon successful completion of the Auto Setup routine there is no need to continue the setup parameters in the rest of this chapter unless you want to adjust parameters.
# **Timer Parameters**

The Timers menu is located in the **Main Menu > Program Config > Timers** icon.

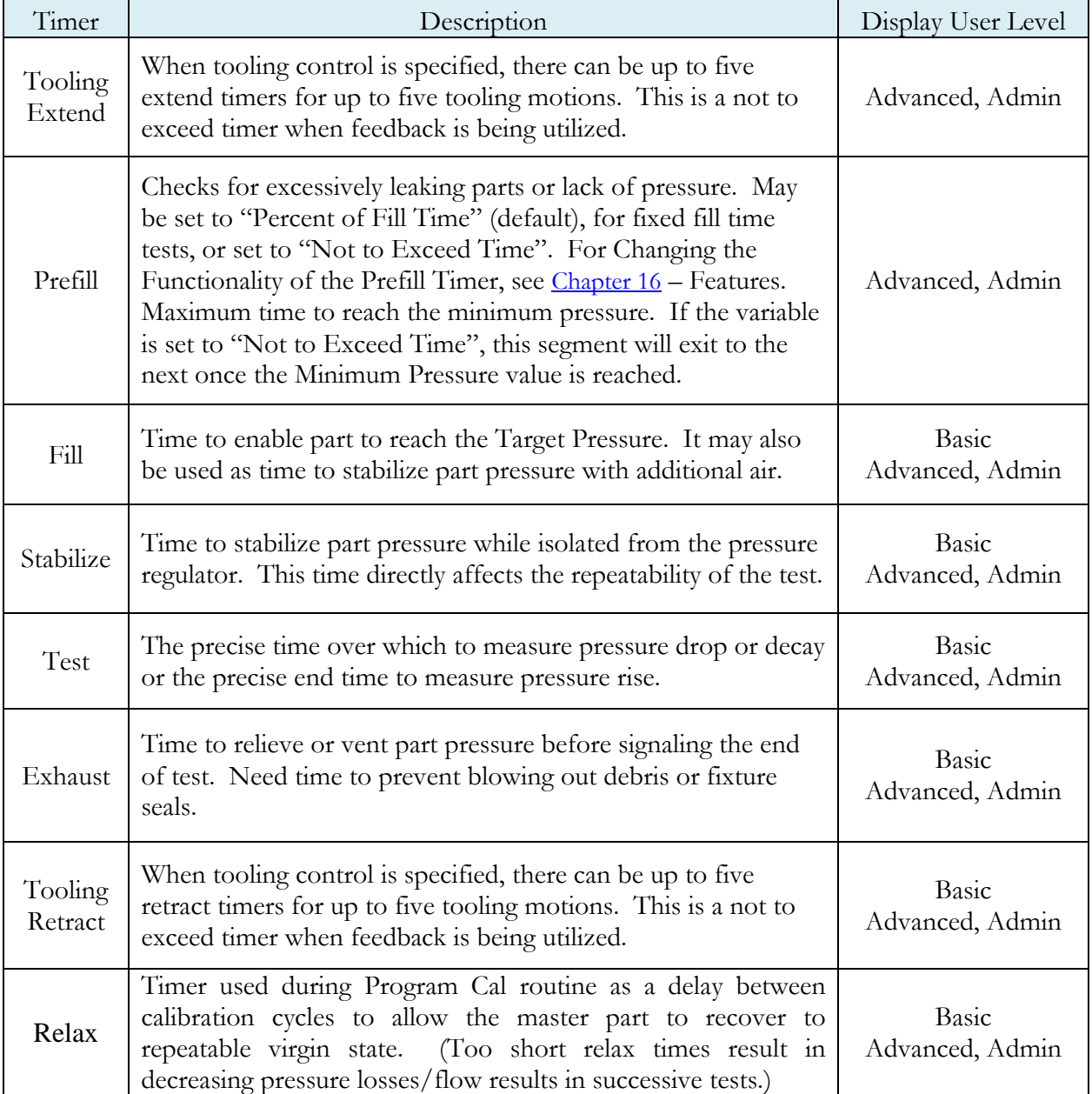

### **Pressure Parameters**

The Pressure menu is located in the **Main Menu > Program Config > Pressure** icon.

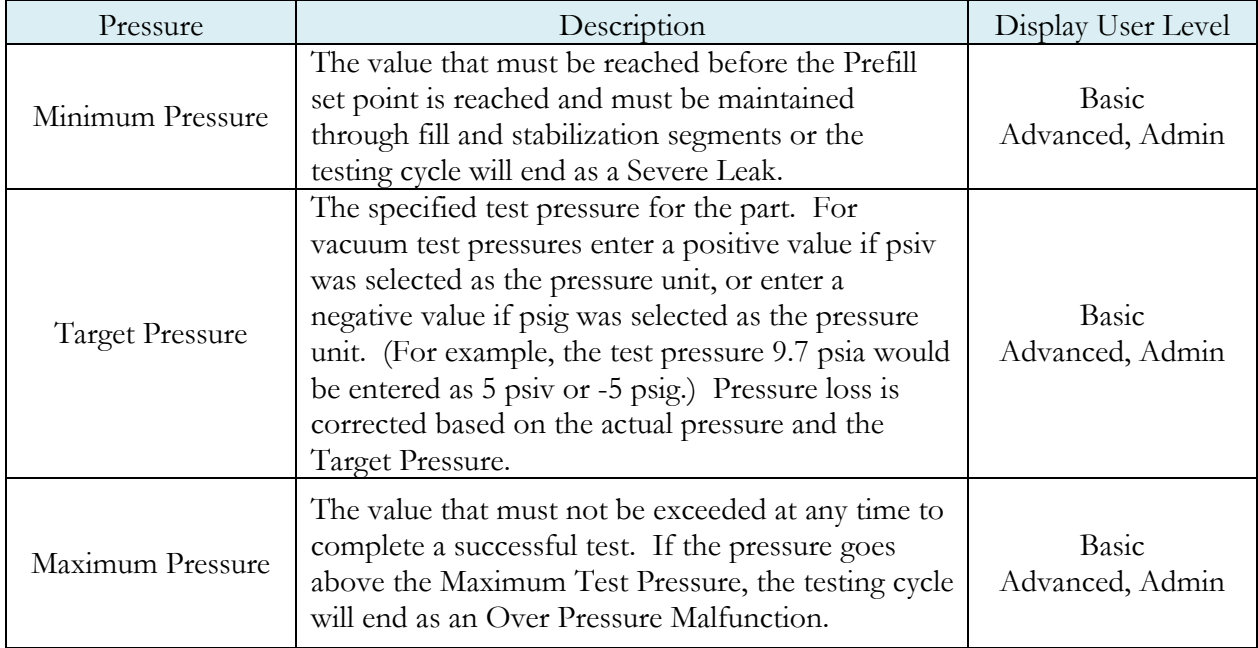

#### **Pressure Decay Test**

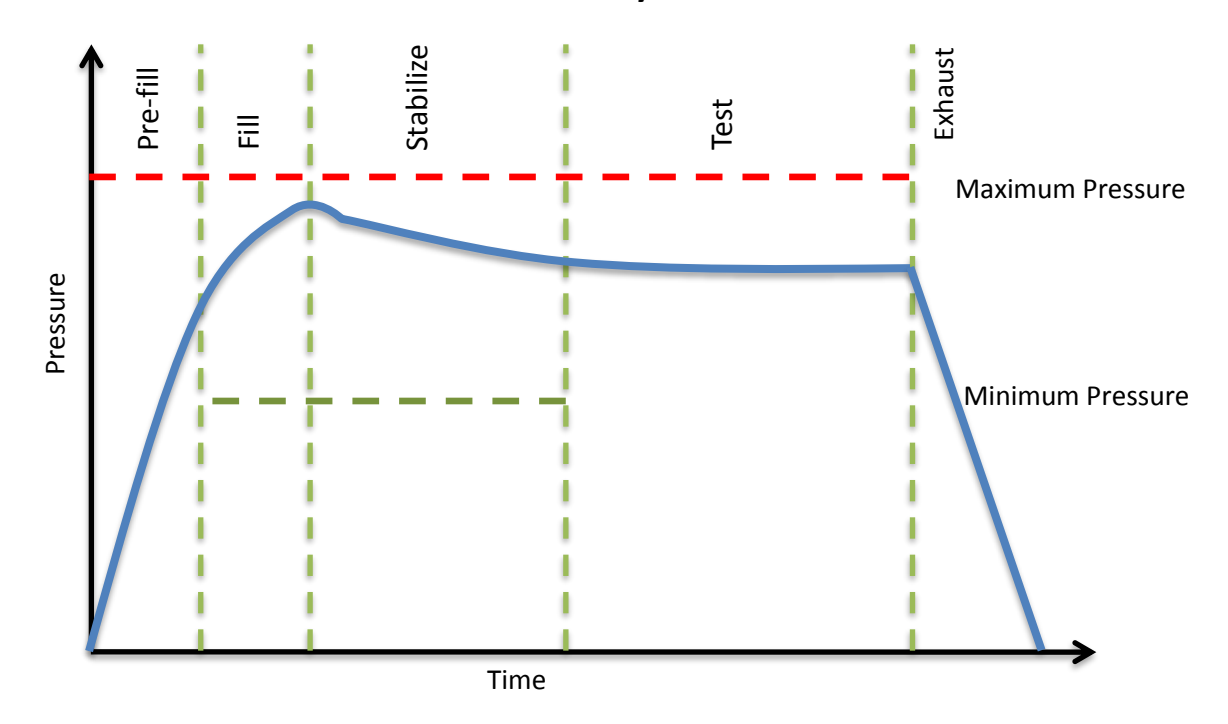

# **Test Parameters**

The Test parameters menu is located in the **Main Menu > Program Config > TST:PLR** icon.

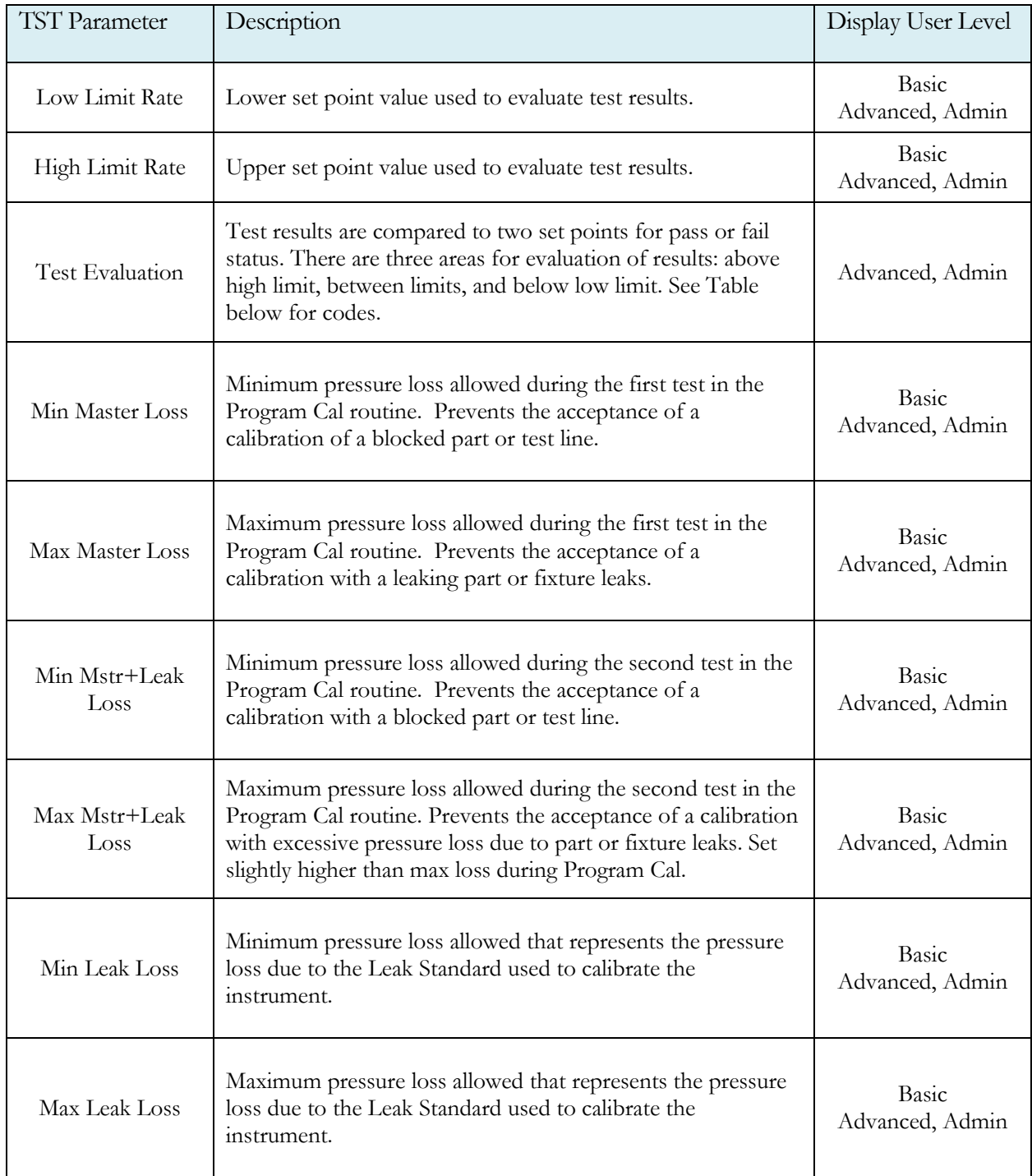

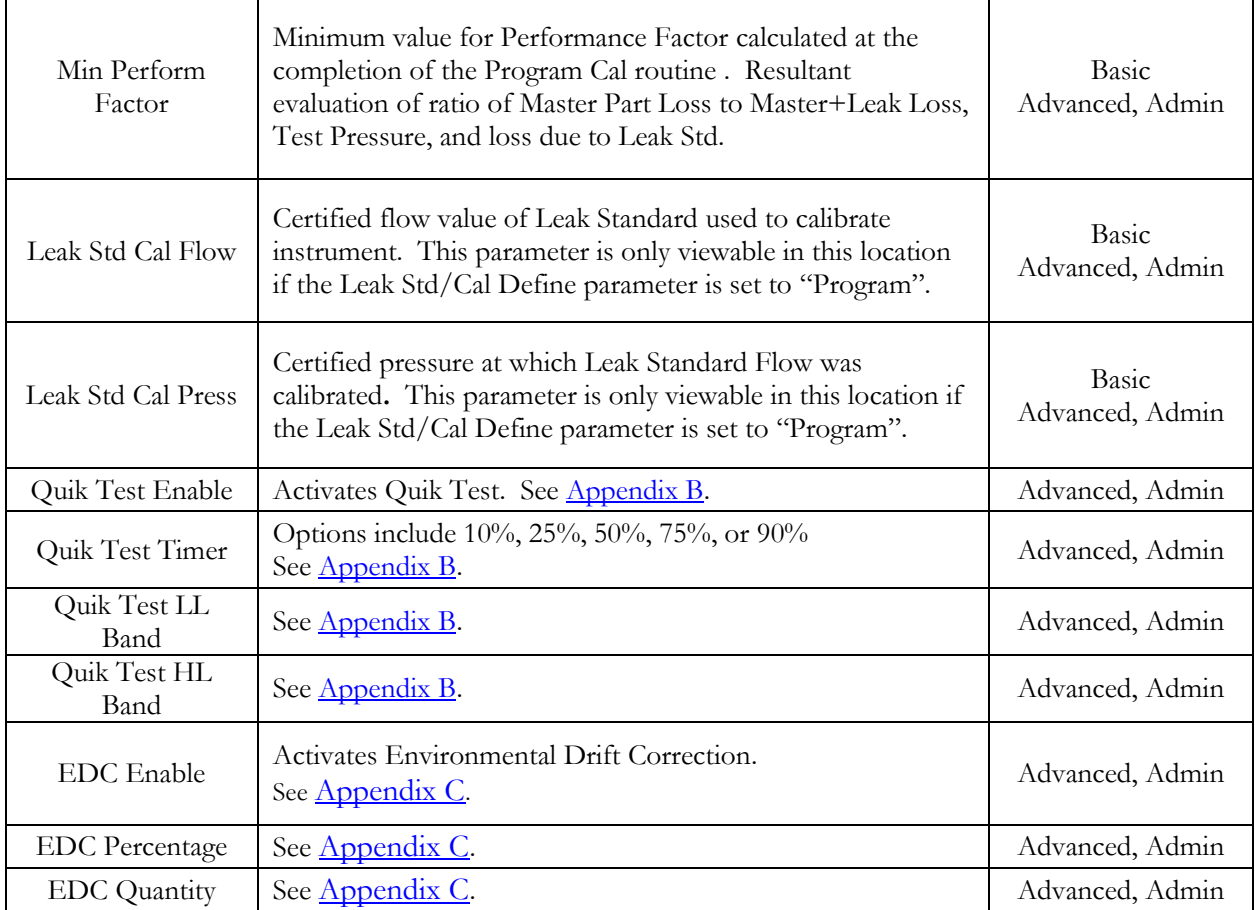

## **Program Calibration**

In order to convert the pressure loss measured by the instrument to a leak (flow) rate, the instrument uses a leak standard and needs to run the "Program Cal" routine ". This procedure requires at least one known non-leaking part referred to as a "master part". This procedure tests a non-leaking master part connected to the instrument using the timers and pressures established for the program. The procedure automatically tests the non-leaking master part twice with the Relax timer delay between tests. Within each program that uses a leak standard, Program Cal can be configured to use one of four methods. See **Setting the Cal Method and Leak Standard Location in [Chapter 16](#page-113-0) – Features.** 

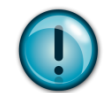

**Remember: The Leak/Cal menu has a parameter called Leak Std/Cal Define that determines the location for the leak standard settings.** 

**When set to "Channel", leak standard settings are located in the Channel Config menu.** 

**When set to "Program", leak standard settings are located in the Program menu.** 

**Determine how you plan to use your leak test instrument. Review** [Setting the Leak Standard](#page-20-0)  [Values](#page-20-0) **section on page 16. It is critical to make sure the leak standard values are set correctly for proper use. To view the Cal Method parameter, you must be in the Advanced or Admin Display User Level. To change the Display User Level, see** [Chapter 16](#page-113-0) **– Features**.

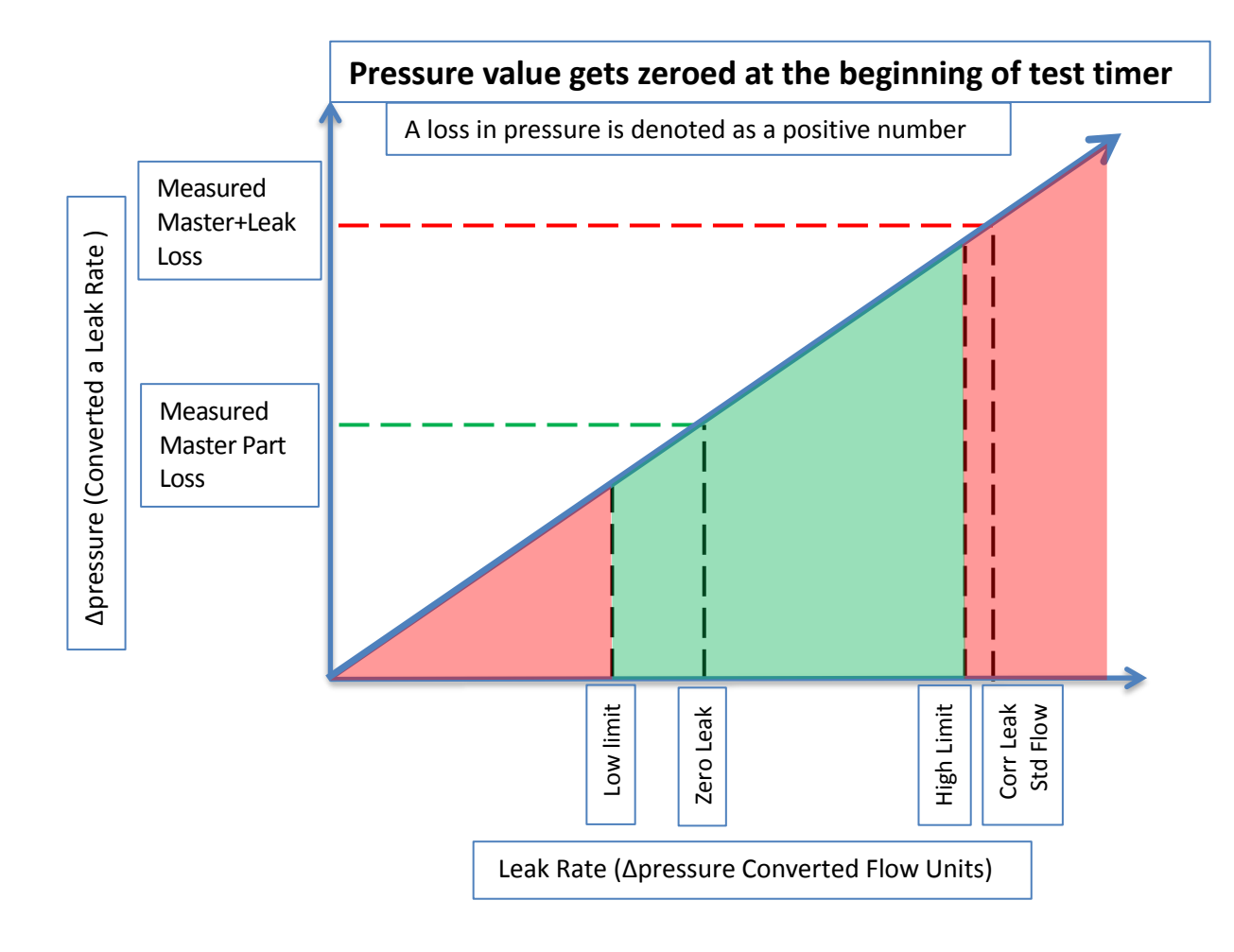

#### Initiating the Program Cal Sequence

To initiate a Program Cal routine, go to **Main Menu > Program Cal** icon, select **OK** and press **Enter**. The Program Cal wizard will tell you to connect a non-leaking master part. Connect the non-leaking master part to the instrument. Push the Start button to initiate the Program Cal routine. The system will conduct an initial test of the non-leaking master part to measure the pressure loss associated with a nonleaking part. This represents the typical offset associated with testing parts within the environment of the test system. The pressure loss value is saved as the Master Part Loss. The system will conduct a second test on a non-leaking master part with a known calibrated leak standard included in the test. The pressure loss value result for this test is saved as the Master+Leak Loss.

#### Performance Factor

Upon the successful completion of the Program Cal routine, the display will show the calculated Performance Factor for the calibration. The Performance Factor is an estimate of the quality of the calibration. It combines the ratio of the Hi Limit Leak result to the non-leaking master part result, the test pressure, and difference between the Hi Lim result and the non-leaking master part result to scale its anticipated performance. This value ranges from 0 to 100. It is generally desirable to have a Performance Factor of 35 to 100. The actual acceptable Performance Factor can vary depending on the desired Gage R&R performance of the test. Here is the Performance Factor equation:

#### **Performance Factor** = **Cal Ratio** x **Pressure Loss Penalty** x **Time Penalty** x **100**

The pressure loss penalty is greater for smaller pressure loss values. The time penalty is greater for shorter Test cycle timer values. Generally, longer stabilize and test cycle timer settings will produce higher Performance Factors and improved Gage R&R performance.

**Note: The instrument will require a Program Cal routine if any parameters that affect the calibration are modified.**

#### Conditions for a Successful Calibration

Several conditions must be met during the Program Calibration routine for the instrument to accept and store the calibration results. The conditions are based on the following measurements or calculations:

- 1. Master Part Loss
	- a. Must be greater than the Min Master Loss limit
	- b. Must be less than the Max Master Loss limit
	- c. Must be less than the Master+Leak Loss measurement
- 2. Master+Leak Loss
	- a. Must be greater than the Min Mstr+Leak Loss limit
	- b. Must be less than the Max Mstr+Leak Loss limit
	- c. Must be greater than the Master Loss measurement
- 3. Leak Loss
	- a. Must be greater than the Min Leak Loss limit
	- b. Must be less than the Max Leak Loss limit
- 4. Performance Factor
	- a. Must be greater than the Min Perform Factor limit

If the procedure does not meet these conditions, error messages are displayed at the completion of tests.

If the Program Cal routine is successfully completed, "PROGRAM CALIBRATION PASSED" will be displayed. If there are any problems during the Program Cal sequence an error will be displayed. If there is an error, see **Appendix A** - Message and Error Codes.

### **Calibration Parameters**

The Calibration parameters menu is located in the **Main Menu > Program Config > CAL:PLR** icon. These calibration parameters are values that are measured or calculated as a result of the Program Cal routine for a Pressure Decay-Leak Std test. The table below describes the parameters.

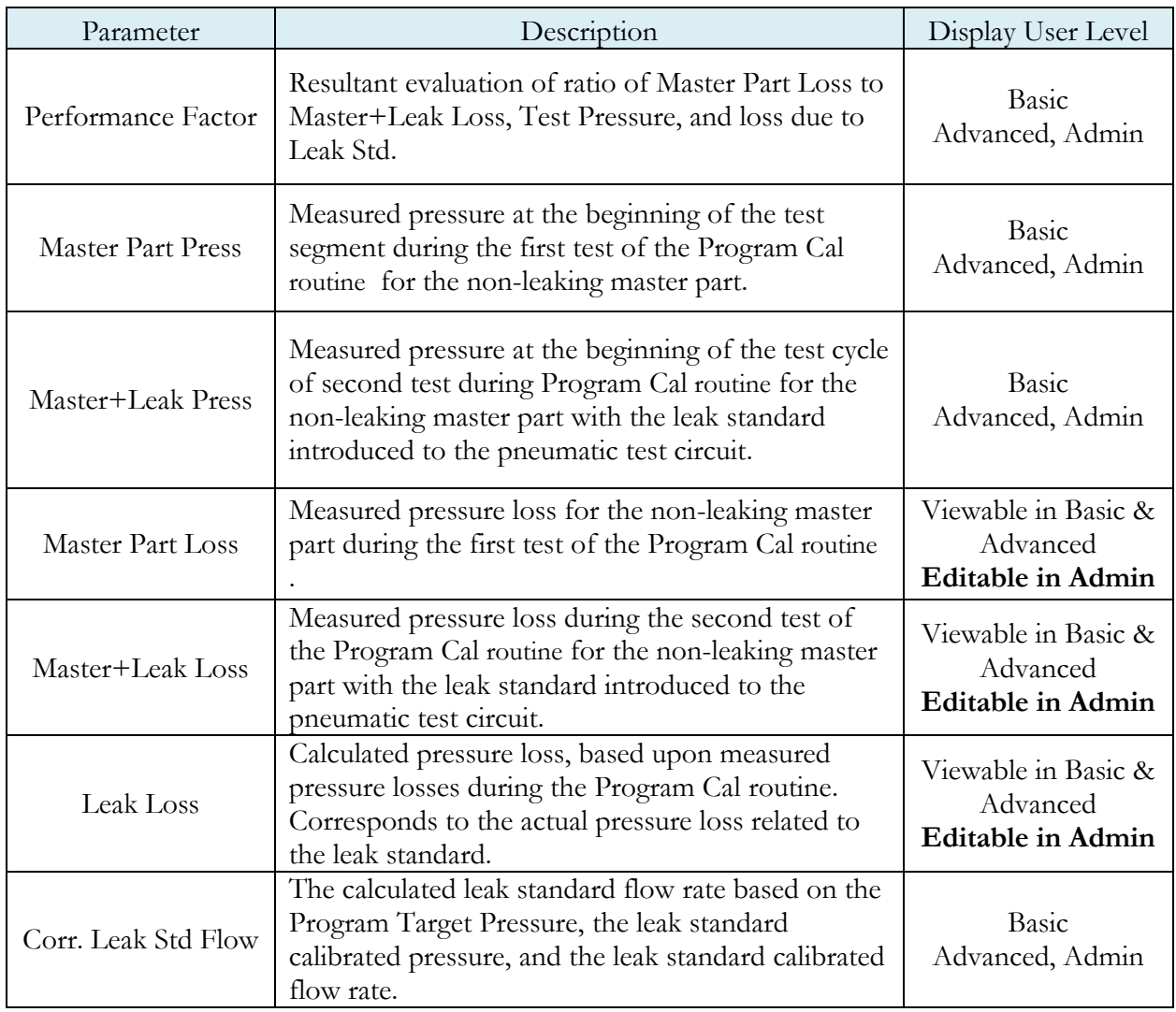

**This page is intentionally blank.**

# **Chapter 6**

# Differential Pressure (DP) Decay-ΔP

*This chapter explains the theory and parameters for conducting a pressure decay test measuring a pressure loss over time utilizing a Differential Pressure (DP) transducer. The result of this test is the pressure loss (or gain for a vacuum test) measured over a fixed period of time, presented in units of pressure.*

## **How it works**

In order to detect leakage in a part, the change in pressure due to temperature and part elasticity must be allowed to settle before taking any pressure readings.

With differential pressure, a reference part volume (should be identical to the nominal test part volume) is pressurized simultaneously with the test part.

Leaks are determined by detecting the rate of pressure loss between the two parts.

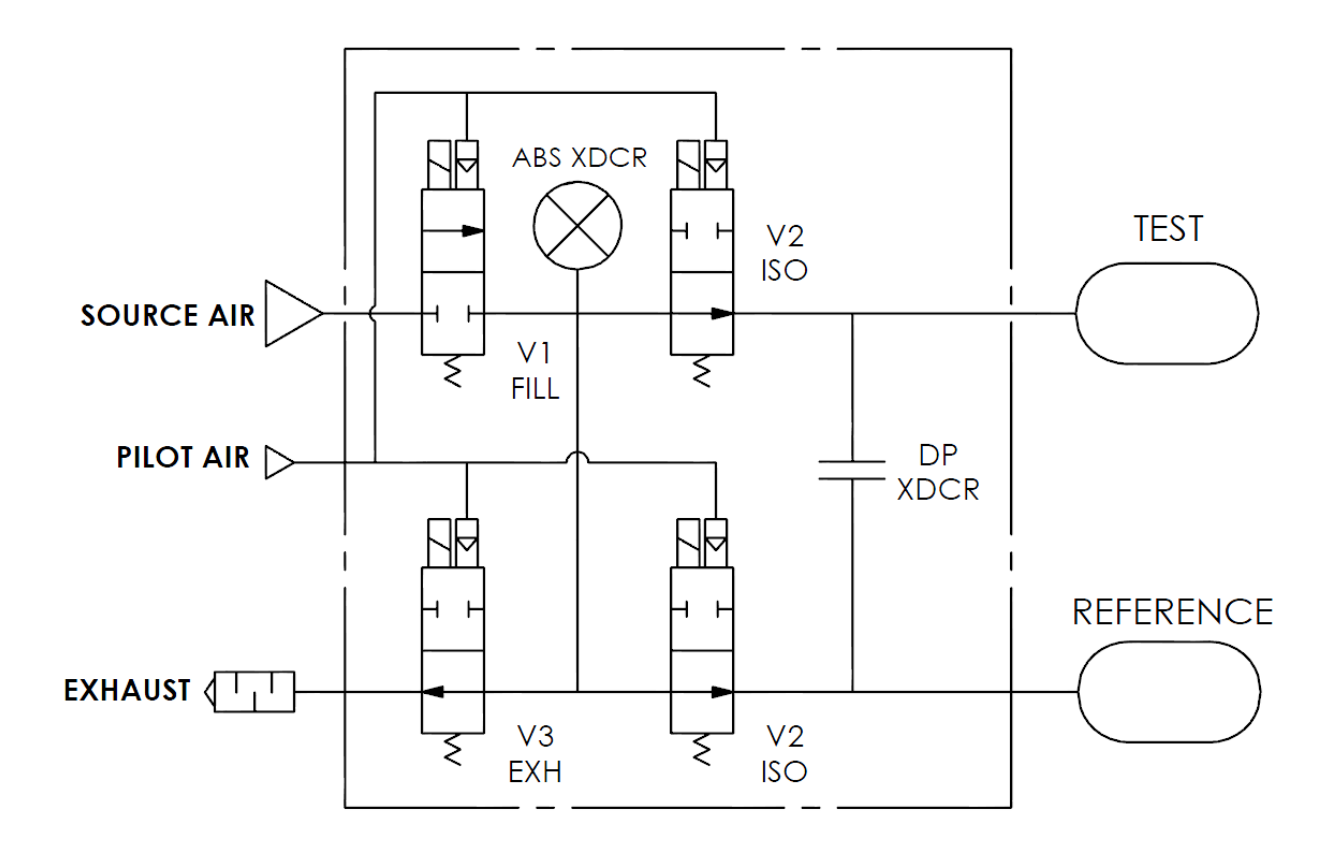

### **Test Setup**

The test part and the reference volume are simultaneously pressurized to a preset pressure. The air in the system is then allowed to stabilize, with the supply valves all closed. After the stabilization time, the Differential Pressure Transducer is automatically zeroed.

During test, the pressure change in the test piece is compared to the pressure change in the reference volume, using the Differential Pressure Transducer. If the test piece is leaking, the difference will increase and be measured; an alarm limit may be set for a pass/fail decision.

The charts in this chapter give an overview of the parameters used to set up a Pressure Differential Test and correlate the results to a flow rate using a leak standard. The Tables that follow give detailed descriptions of each parameter and also document the Display User Level associated with each parameter.

**Note: To change the Display User Level, see** [Chapter 17](#page-113-0) **– Features**.

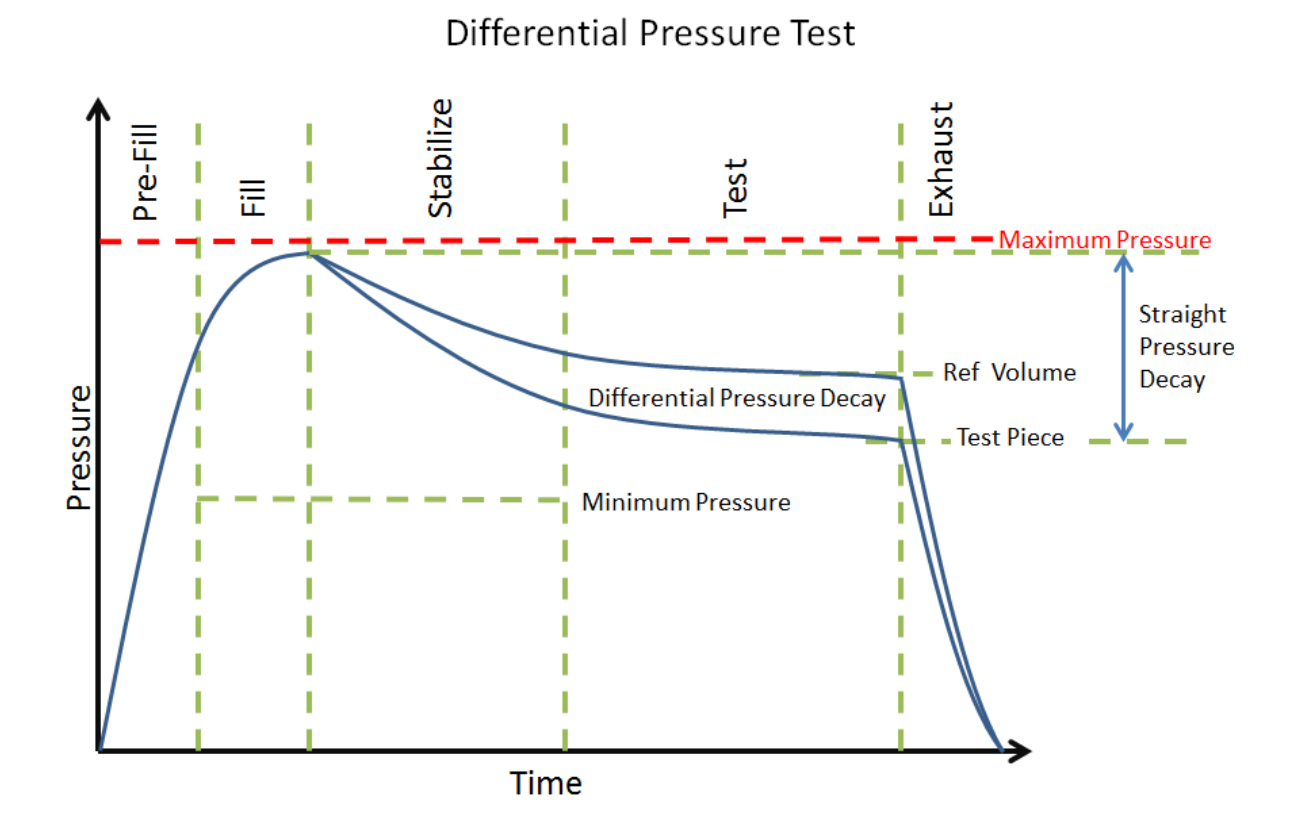

Pressure value gets zeroed at the beginning of test timer

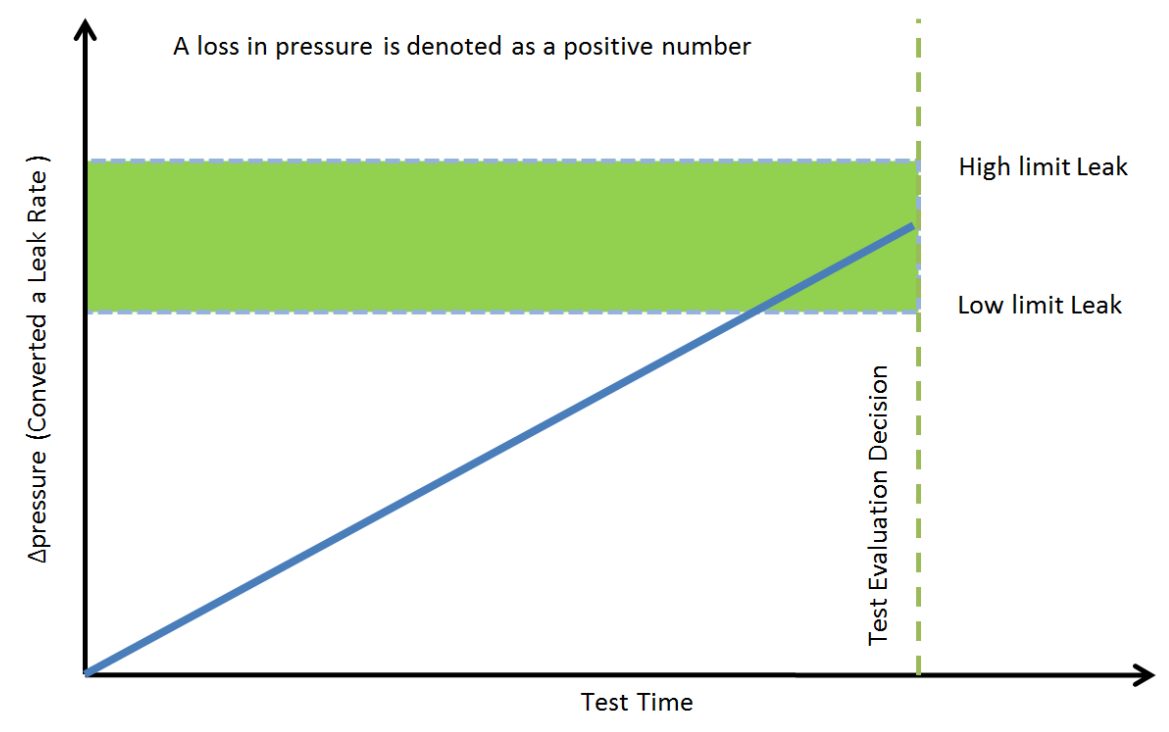

## **Timer Parameters**

The Timers menu is located in the **Main Menu > Program Config > Timers** icon.

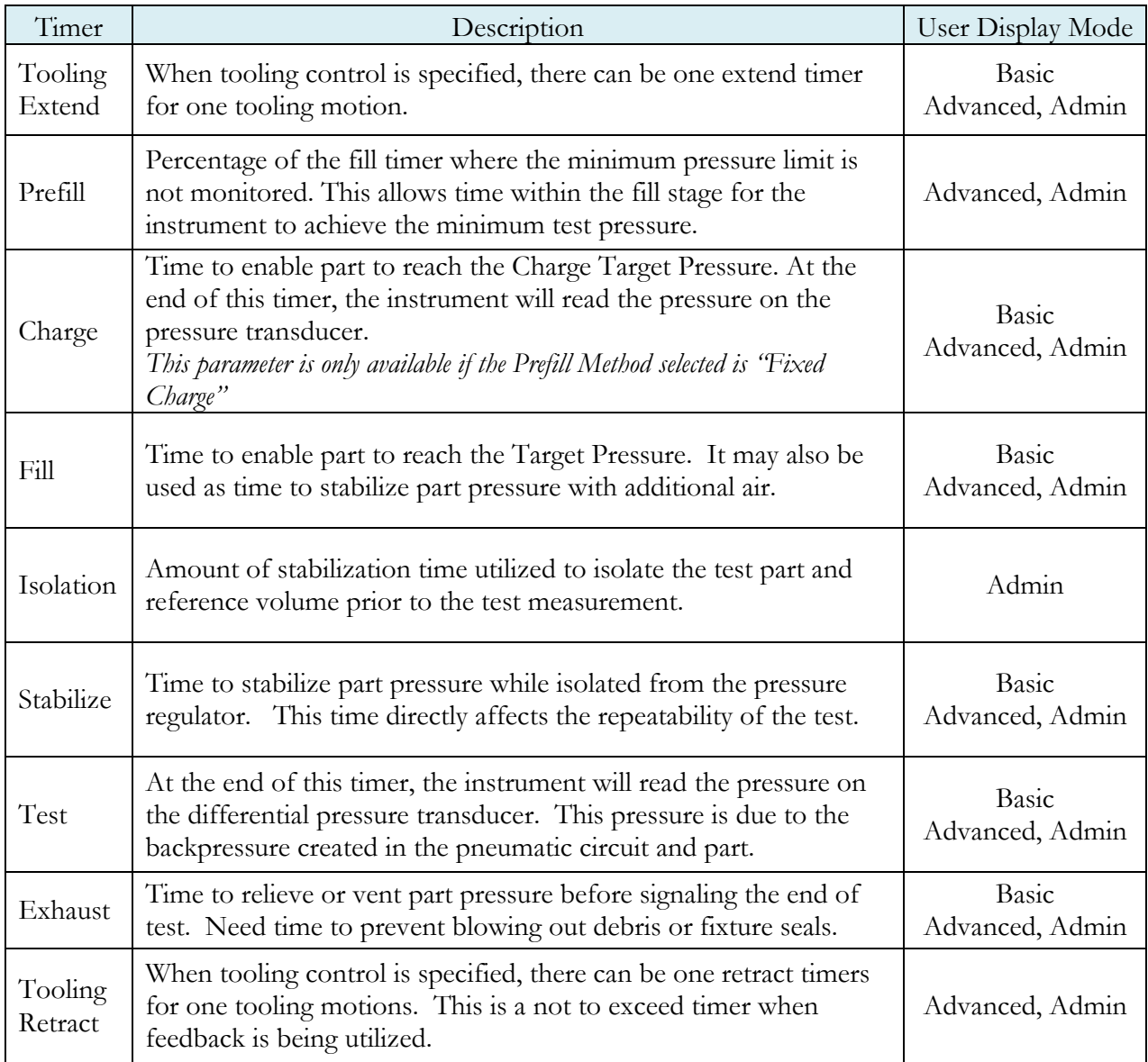

# **Pressure Parameters**

The Pressure menu is located in the **Main Menu > Program Config > Pressure** icon.

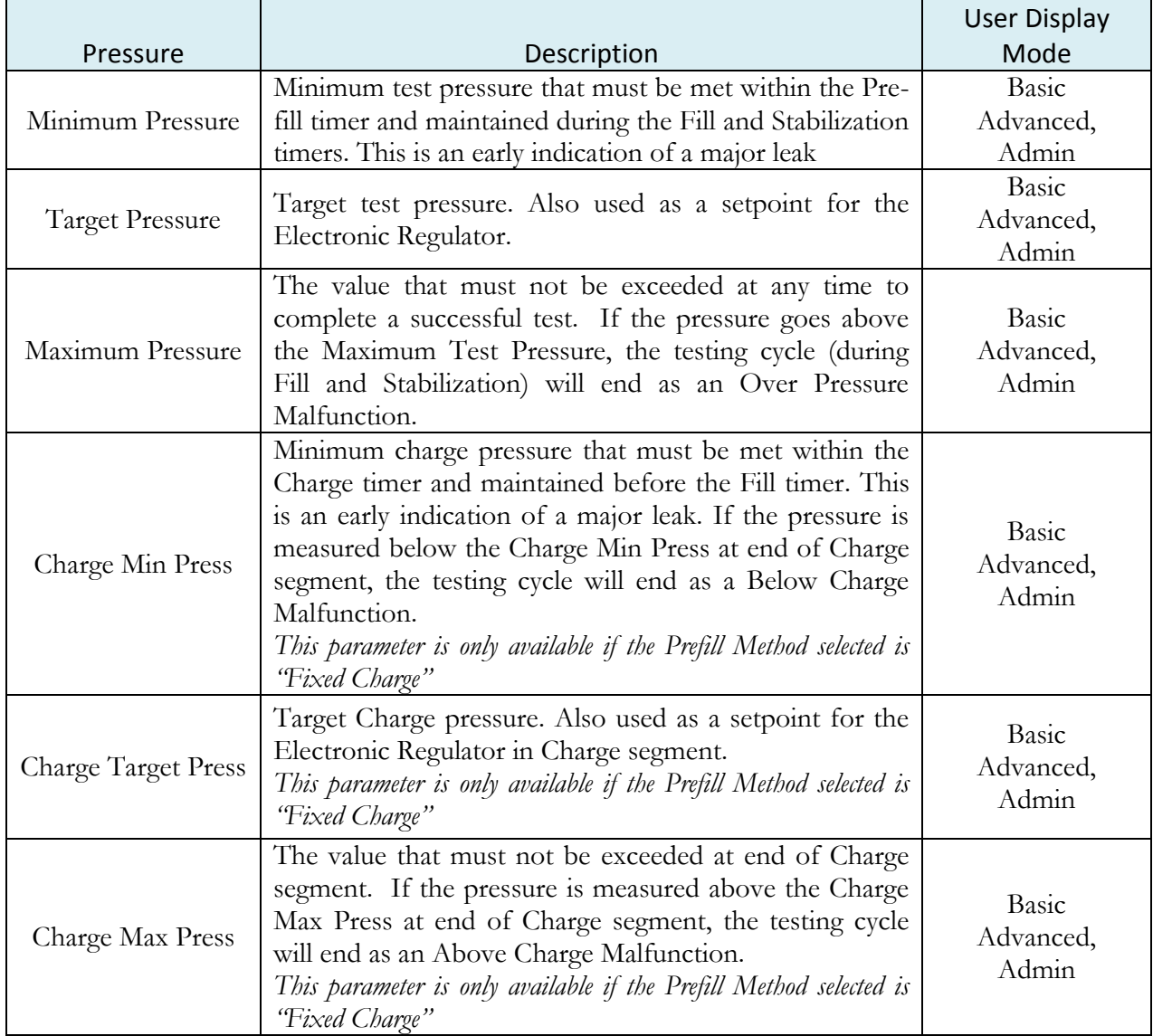

# **Test Parameters**

The Test parameters menu is located in the **Main Menu > Program Config > TST: DPD** icon.

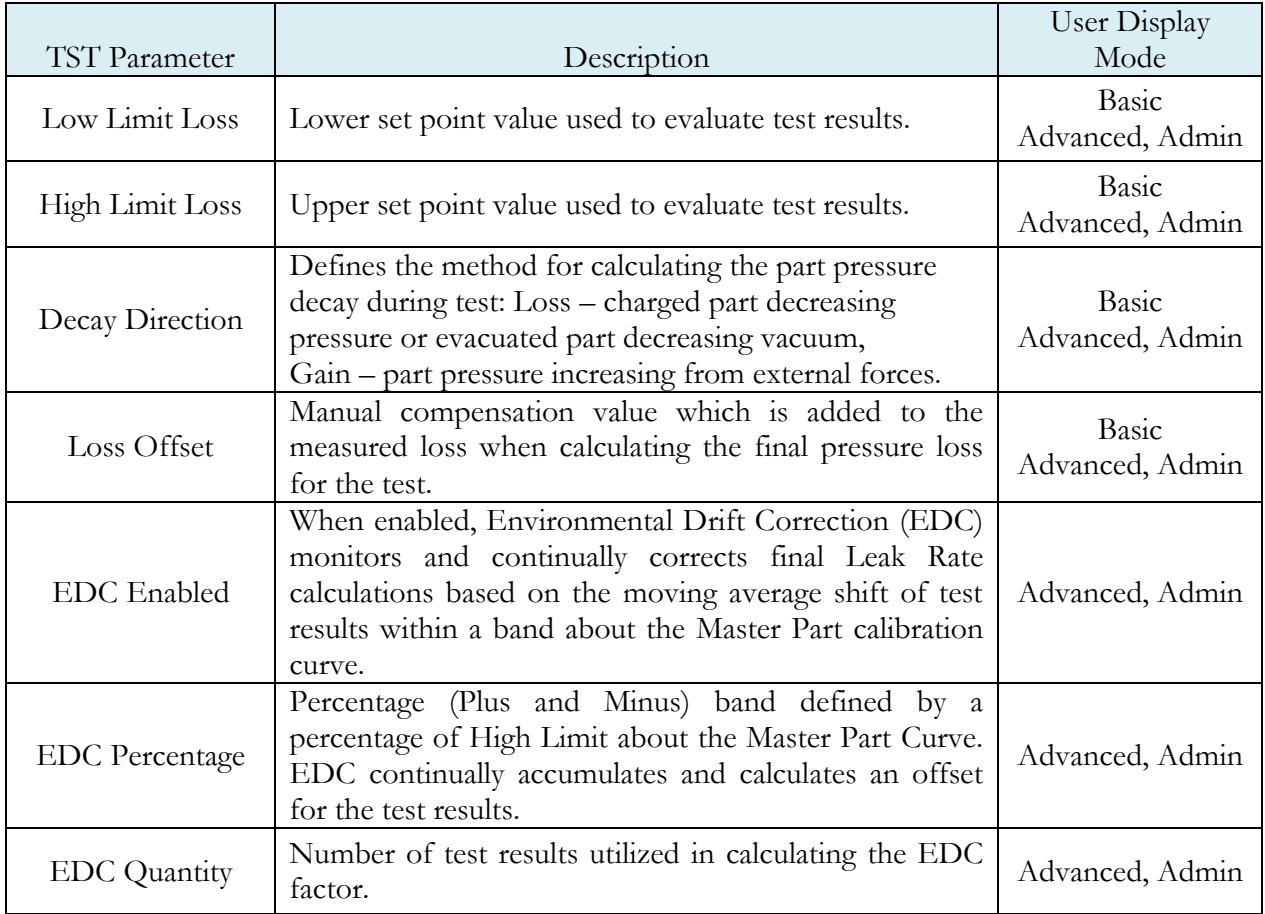

# Chapter 7 Diff Decay-Leak Rate

*This chapter explains the theory and parameters for conducting a Diff Decay-Leak rate test measuring leak rate by utilizing a Differential Pressure (DP) transducer. The result of this test is the leak presented in units of flow*.

## **How it works**

In order to detect leakage in a part, the change in pressure due to temperature and part elasticity must be allowed to settle before taking any pressure readings.

With differential pressure, a reference part volume (should be identical to the nominal test part volume) is pressurized simultaneously with the test part.

The Leak Rate is determined from the measured differential loss between the test port and the reference volume over time, using the provided known part volume. This test will NOT require calibration, and a Leak Standard is NOT required to determine the final leak rate.

The Leak rate is calculated by the following formula,

$$
Q = \left(\frac{\Delta P}{\Delta t} \times \frac{V_{inst} + V_{part}}{P_{std}} \times 60.0\right) + \text{Offset}_{EDC} + \text{Offset}_{Leak Rate}
$$

Where:

 $Q =$  Leak Rate  $\Delta P/\Delta t$  = Pressure Loss over time

- Pstd = **Standard Pressure (14.696 psig)**. This parameter is configured matching Standard Pressure definition used for instrument and leak calculation
- Vinst = **Instrument Volume**. Volume of the instrument's isolated pneumatic circuit up to the test port. This parameter can be located at *Main Menu->Channel Config->Hardware*.  $V_{part}$  = **Part Volume.**

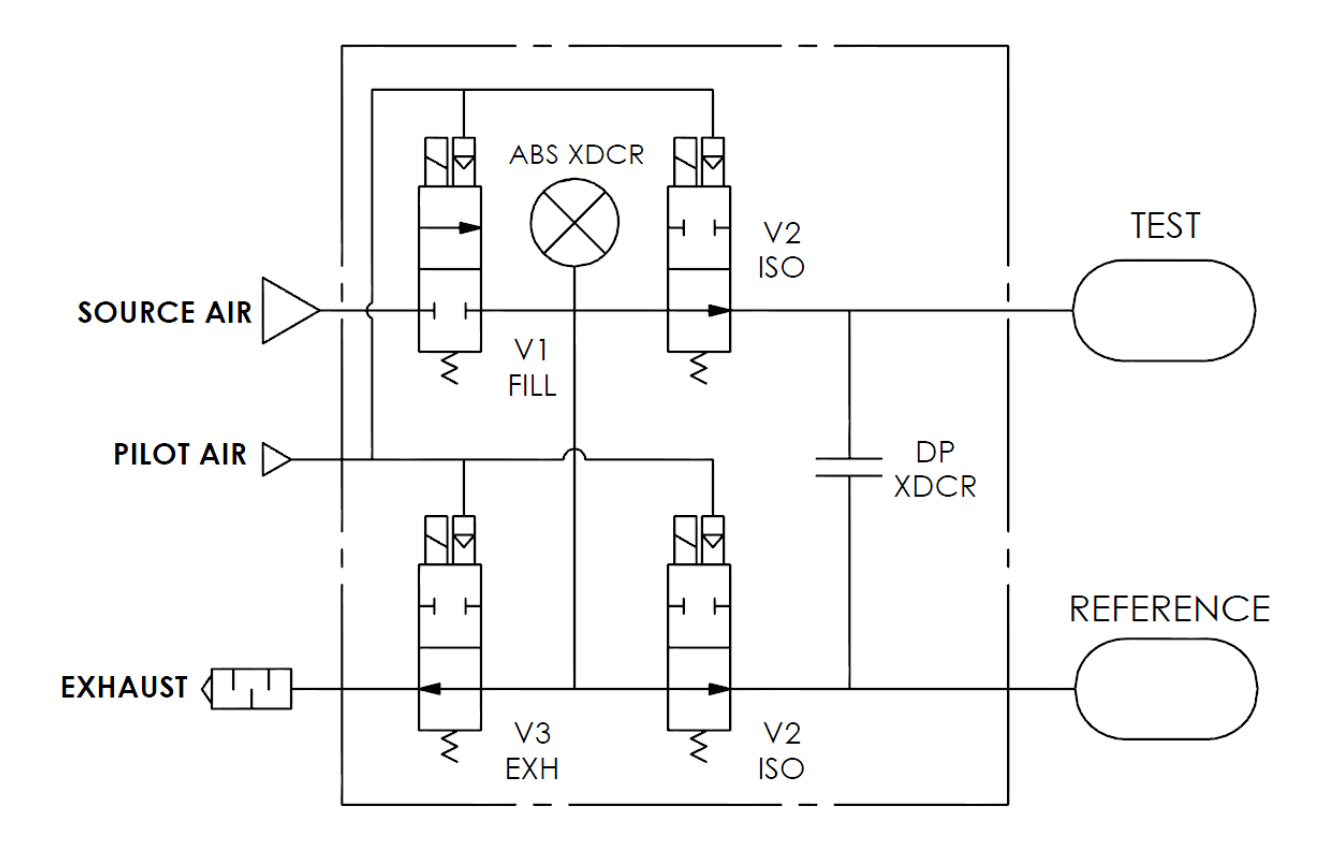

## **Test Setup**

The test part and the reference volume are simultaneously pressurized to a preset pressure. The air in the system is then allowed to stabilize, with the supply valves all closed. After the stabilization time, the Differential Pressure Transducer is automatically zeroed. Before the beginning of the test measurement, the part and the reference volume are isolated from the supply valves for the time described in the Isolation parameter.

During test, the pressure change in the test piece is compared to the pressure change in the reference volume, using the Differential Pressure Transducer. If the test piece is leaking, the difference will increase and be measured; an alarm limit may be set for a pass/fail decision.

The Tables that follow give detailed descriptions of each parameter and also document the Display User Level associated with each parameter.

**Note: To change the Display User Level,** [Chapter 17](#page-113-0) **– Features.**

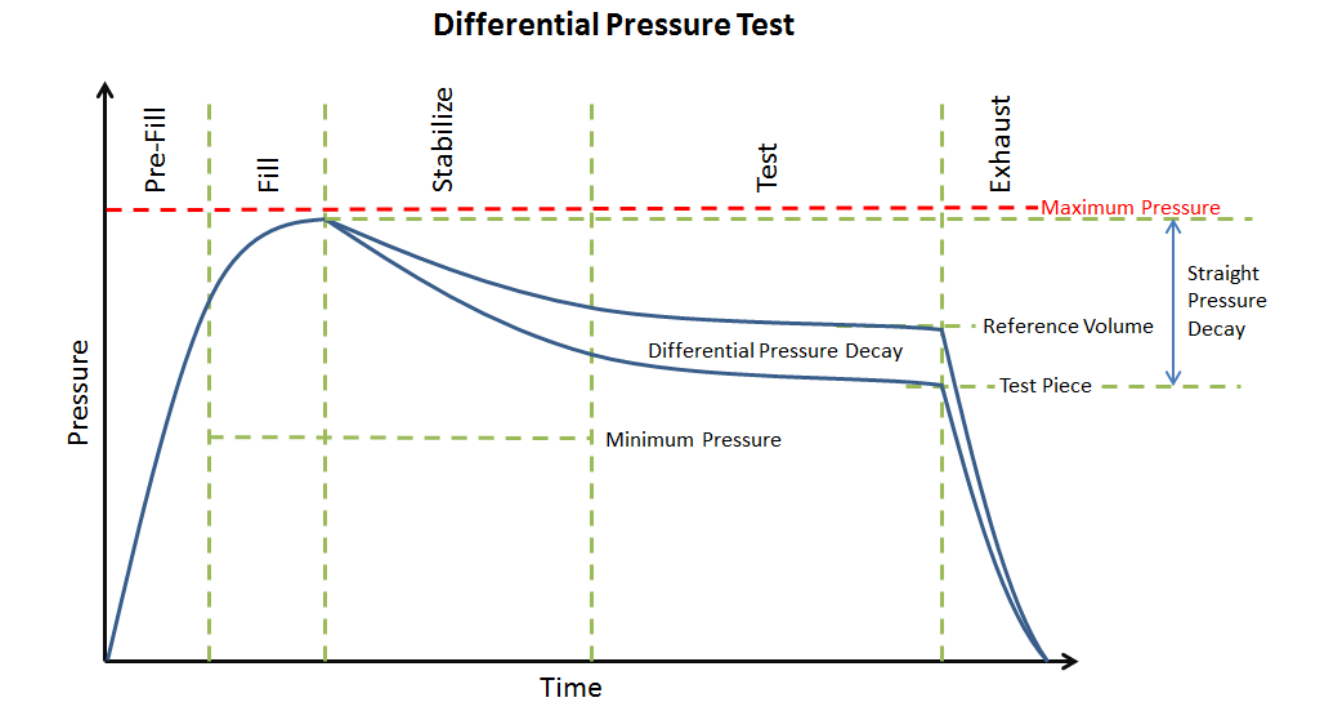

#### Pressure value gets zeroed at the beginning of test timer

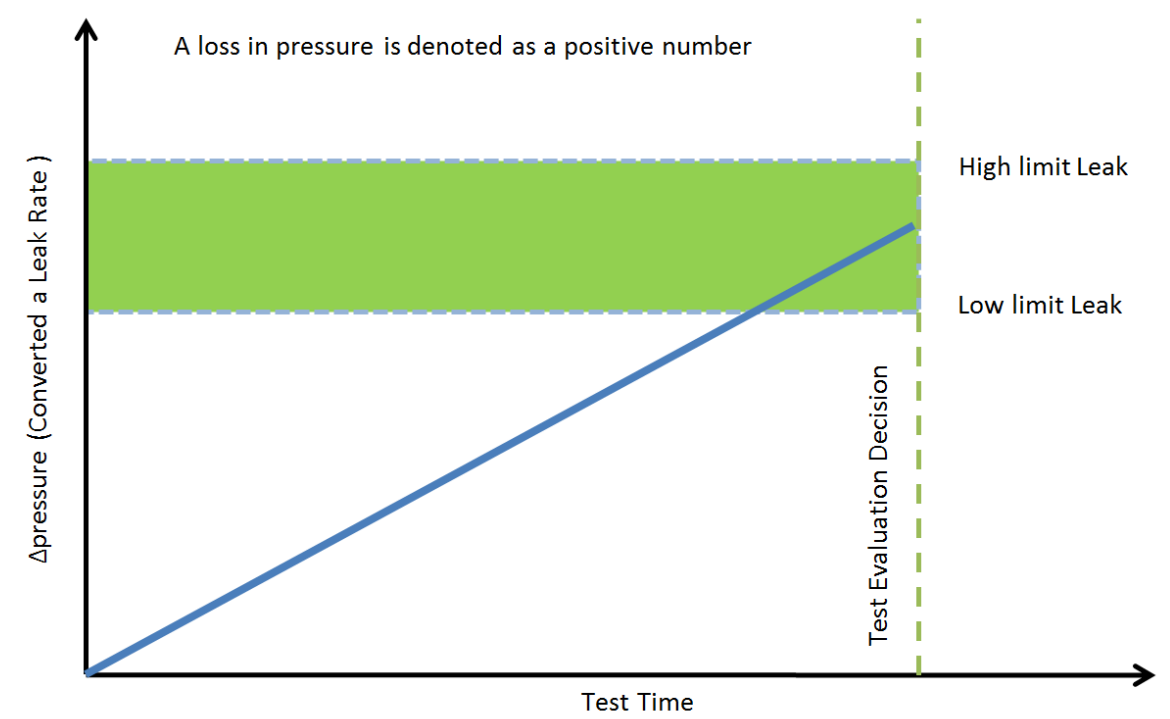

# **Timer Parameters**

The Timers menu is located in the **Main Menu > Program Config > Timers** icon.

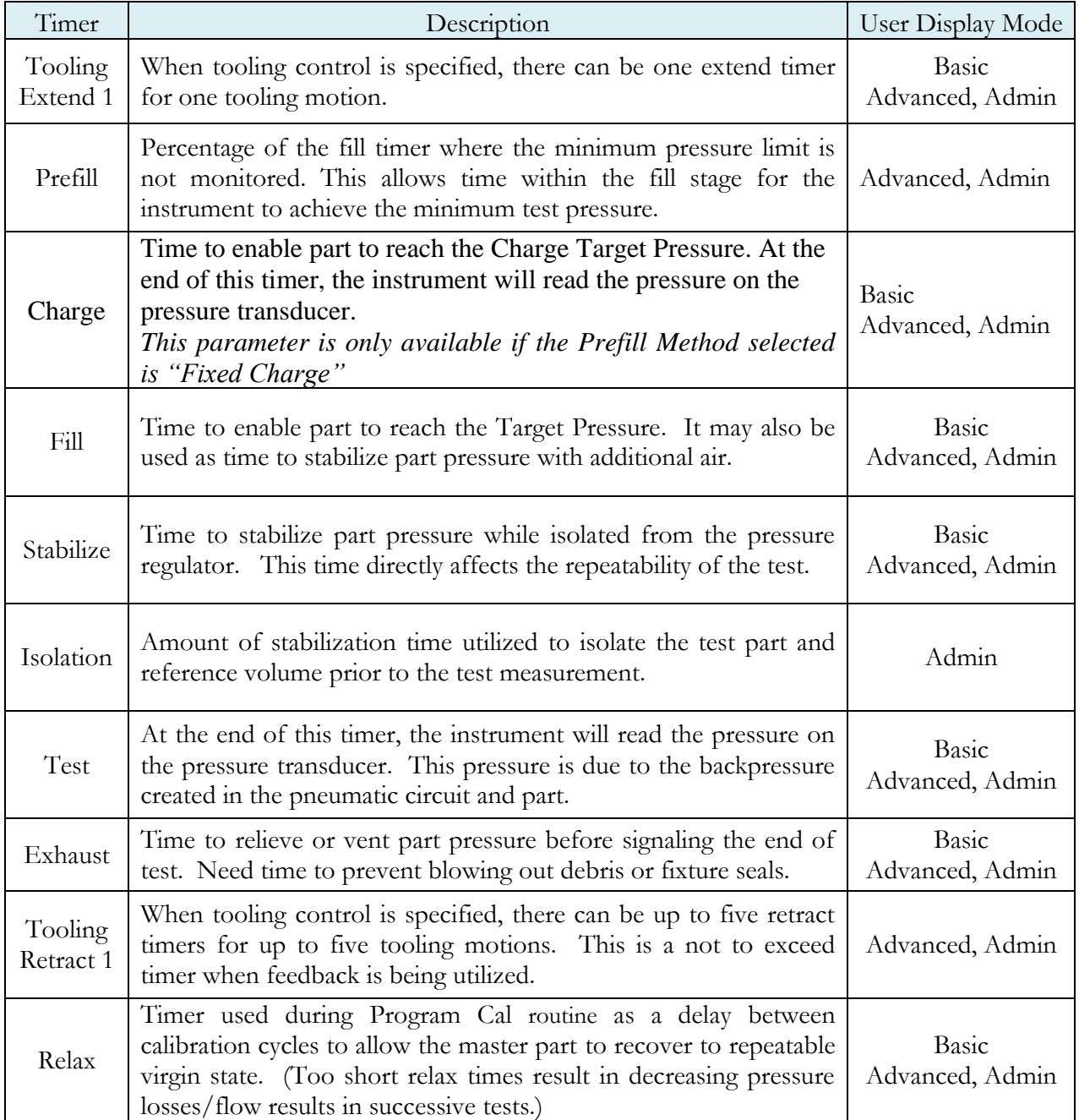

# **Pressure Parameters**

The Pressure menu is located in the **Main Menu > Program Config > Pressure** icon.

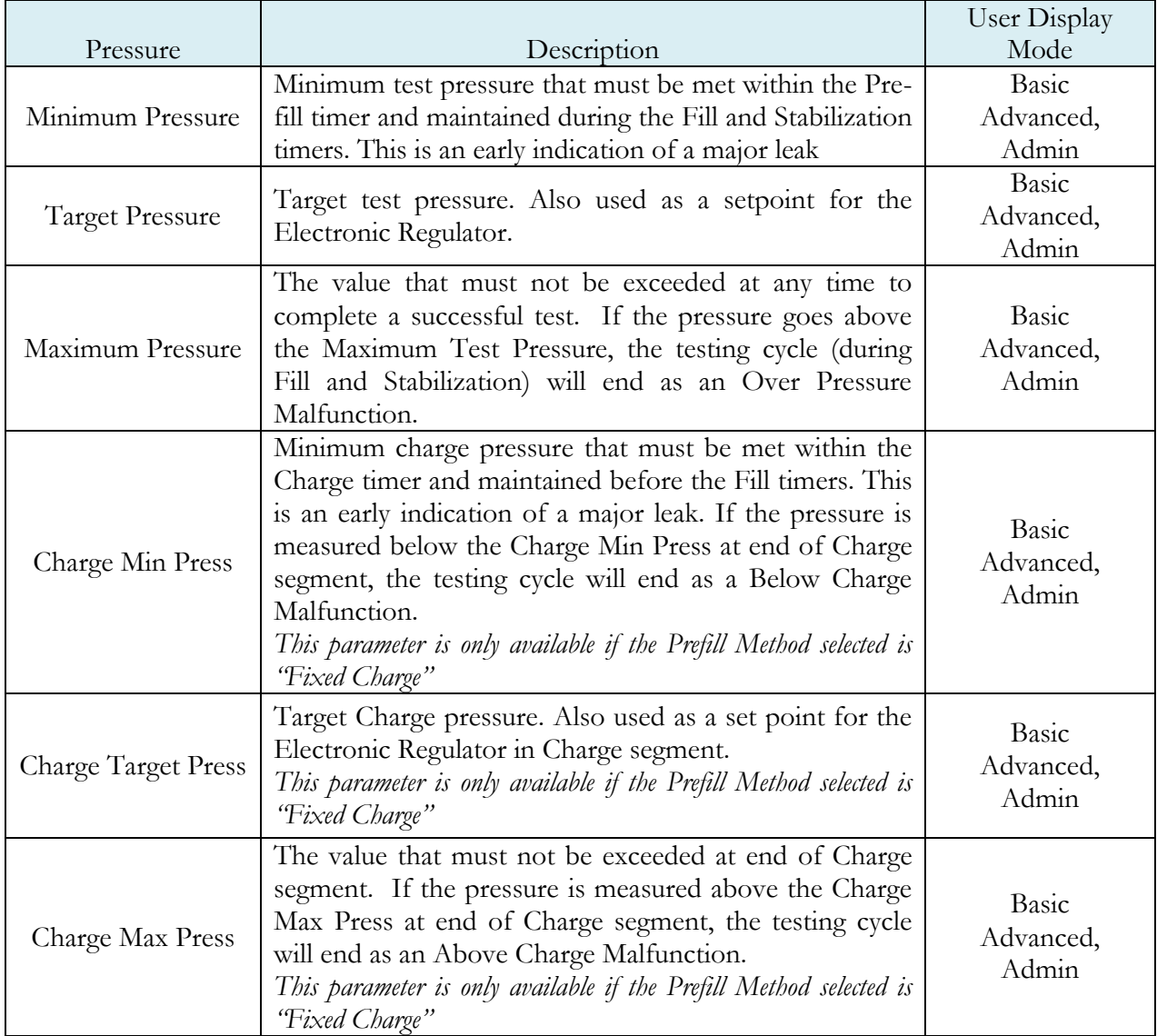

# **Test Parameters**

The Test parameters menu is located in the **Main Menu > Program Config > TST: DDL** icon.

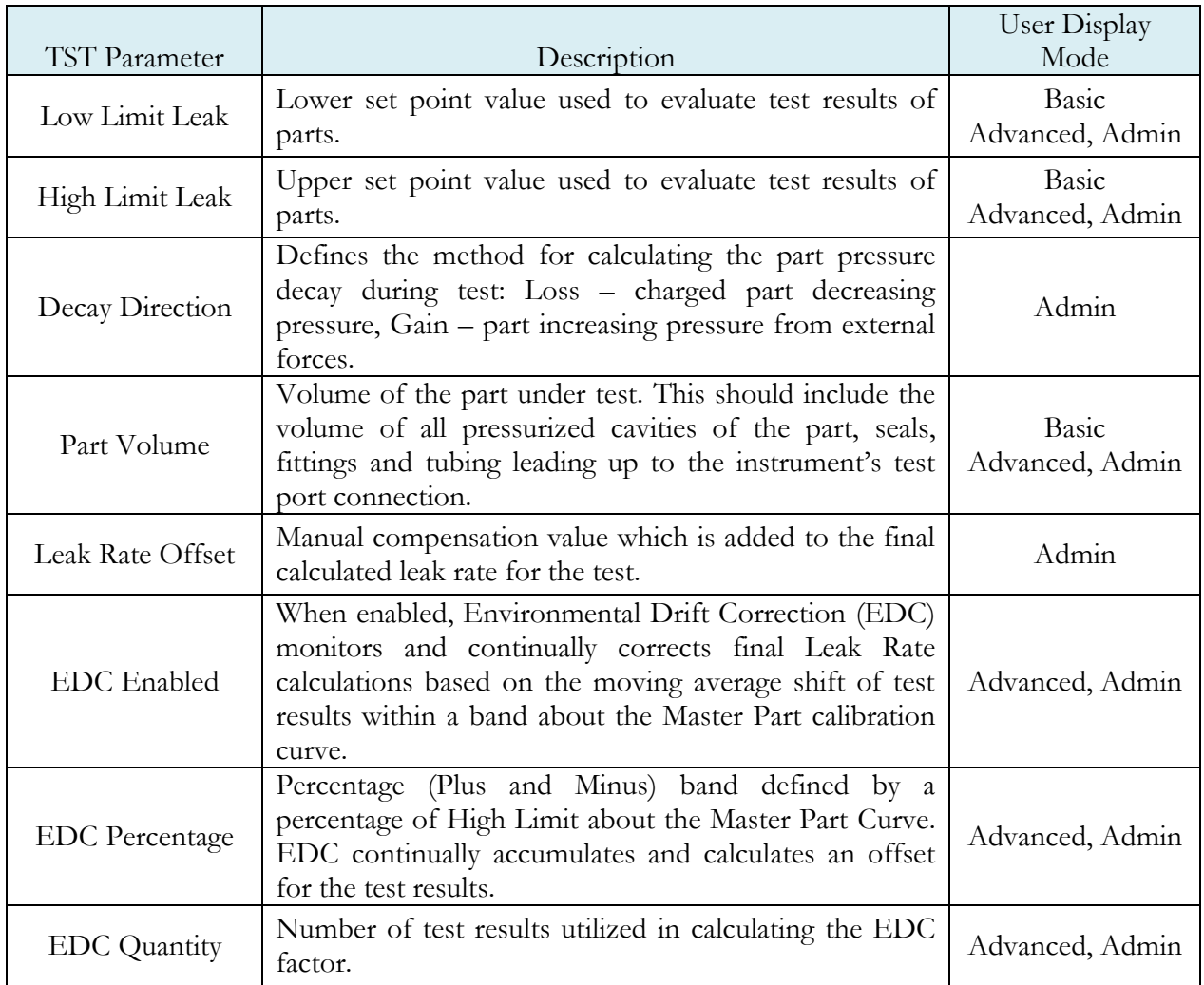

# **Chapter 8** Differential Pressure (DP) Decay-Leak Std

*This chapter explains the theory and parameters for conducting a Differential Pressure (DP) Decay Test with Leak Standard. Pressure loss is measured utilizing a Differential Pressure (DP) transducer. The pressure loss is correlated to a leak rate using a leak standard. This test requires a two cycle calibration routine to correlate the pressure loss to a flow rate. The result of this test is presented in units of flow.*

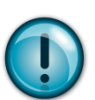

**This test type utilizes a two-point calibration sequence with a non-leaking master part to record the zero leak pressure loss value and the additional pressure loss value due to the flow rate of the leak standard on the second calibration cycle.** 

### **How it works**

In order to detect leakage in a part, the change in pressure due to temperature and part elasticity must be allowed to settle before taking any pressure readings.

With differential pressure, a reference part volume (should be identical to the nominal test part volume) is pressurized simultaneously with the test part.

Leaks are determined by detecting the rate of pressure loss between the two parts. The instrument can be configured optionally with internal or external leak standards. External leak standards can be driven manually. Internal leak standards are driven by valves (V4) and may be manually forced open during a test to simulate a leak in the test circuit. Open Leak Std is located in **Main Menu > Channel Config > Leak/Cal** icon.

# **Leak Standard Pneumatic Diagrams**

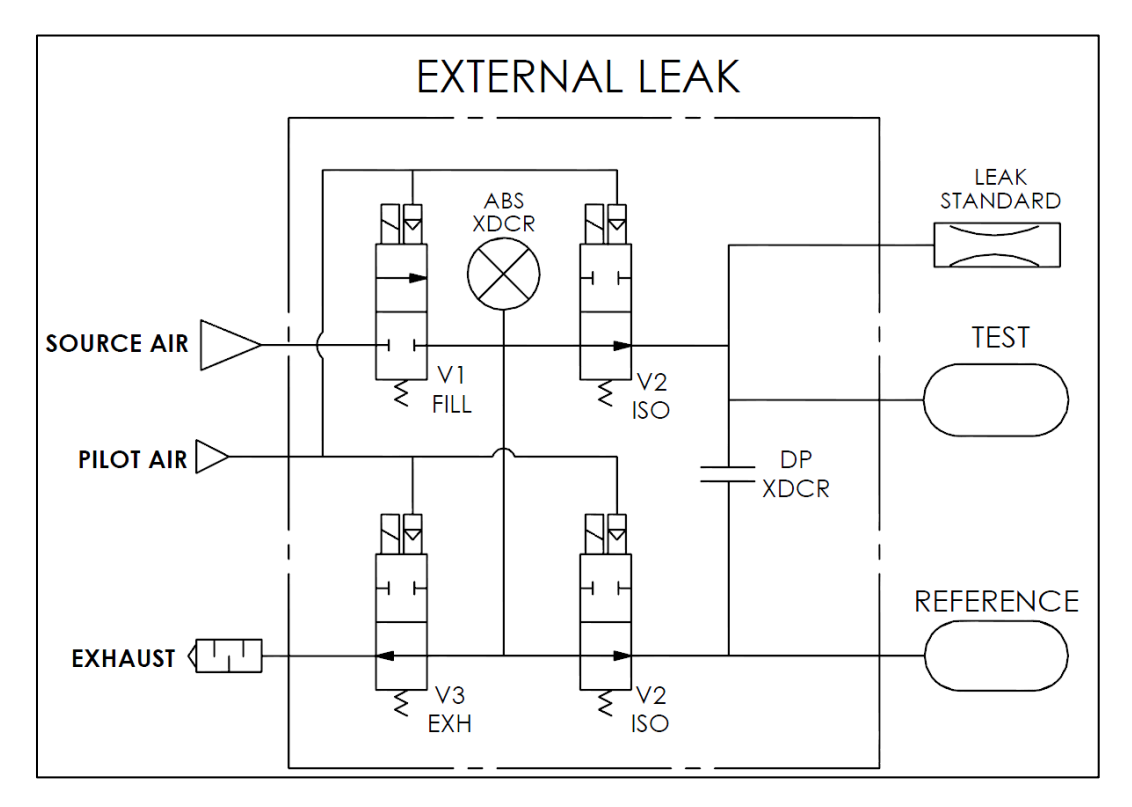

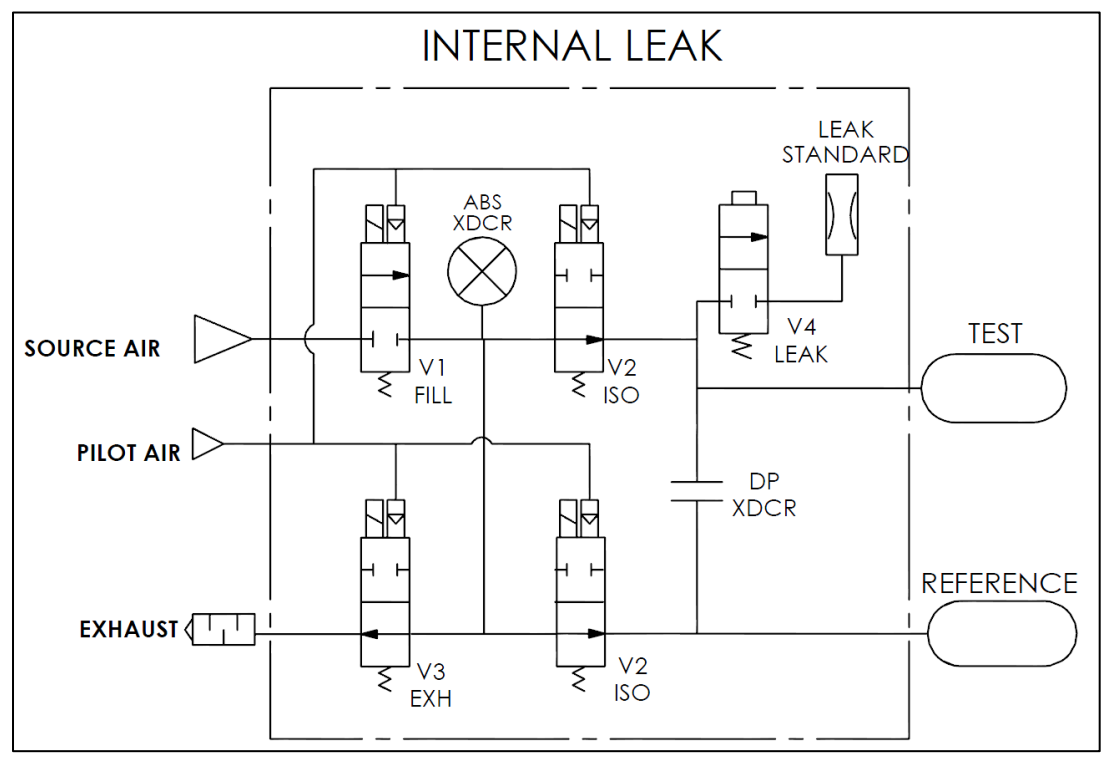

### **Test Setup**

The test part and the reference volume are simultaneously pressurized to a preset pressure. The air in the system is then allowed to stabilize, with the supply valves all closed. After the stabilization time, the Differential Pressure Transducer is automatically zeroed.

During test, the pressure change in the test piece is compared to the pressure change in the reference volume, using the Differential Pressure Transducer. If the test piece is leaking, the difference will increase and be measured; an alarm limit may be set for a pass/fail decision

The charts in this chapter give an overview of the parameters used to set up a Pressure Differential Test and correlate the results to a flow rate using a leak standard. The Tables that follow give detailed descriptions of each parameter and also document the Display User Level associated with each parameter.

**Note: To change the Display User Level, see** [Chapter 17](#page-113-0) **– Features**.

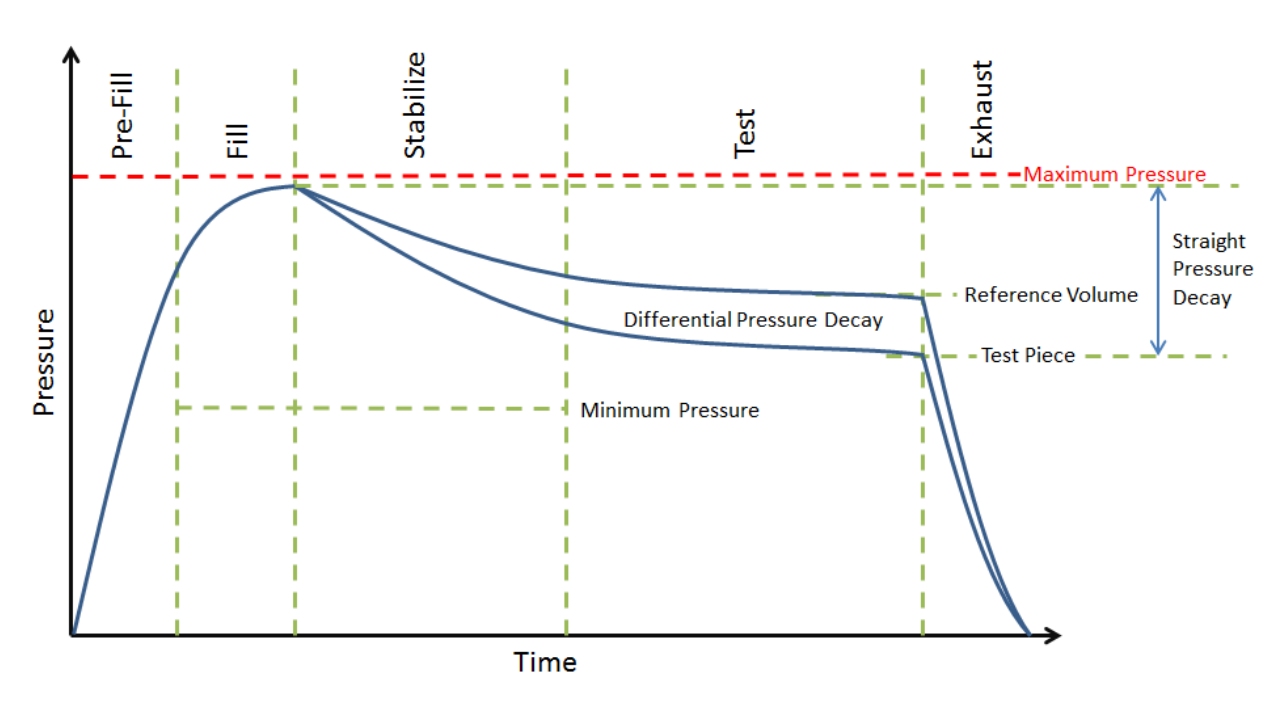

#### **Differential Pressure Test**

Pressure value gets zeroed at the beginning of test timer

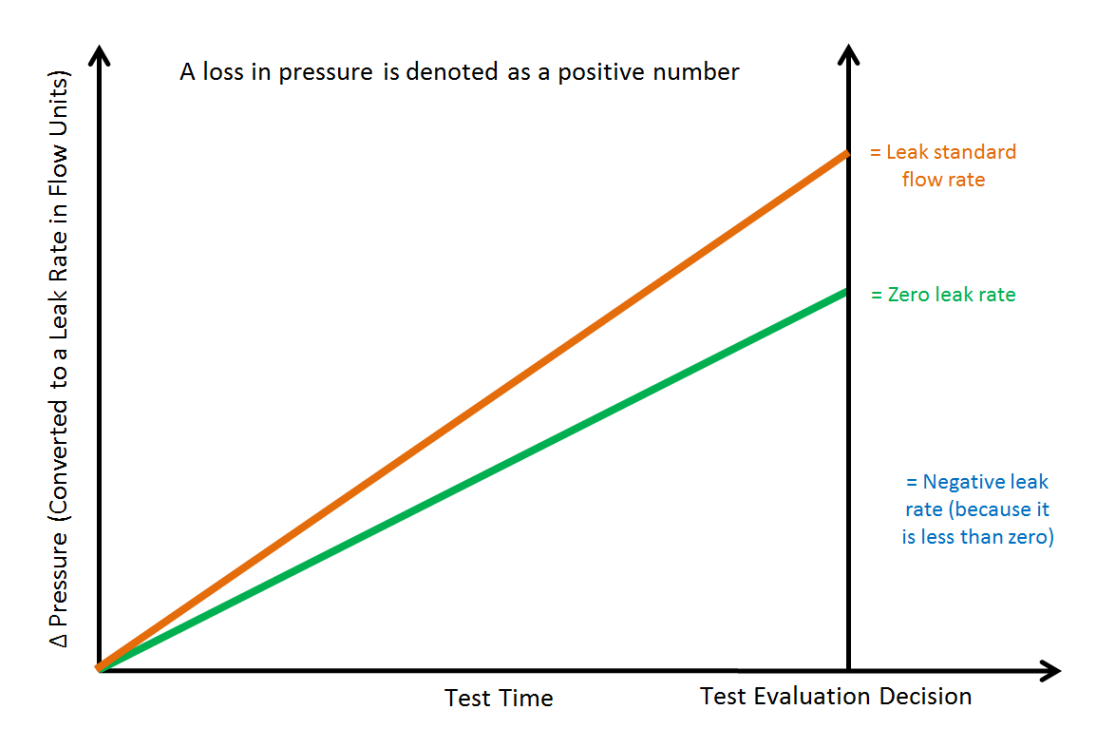

# **Timer Parameters**

The Timers menu is located in the **Main Menu > Program Config > Timers** icon.

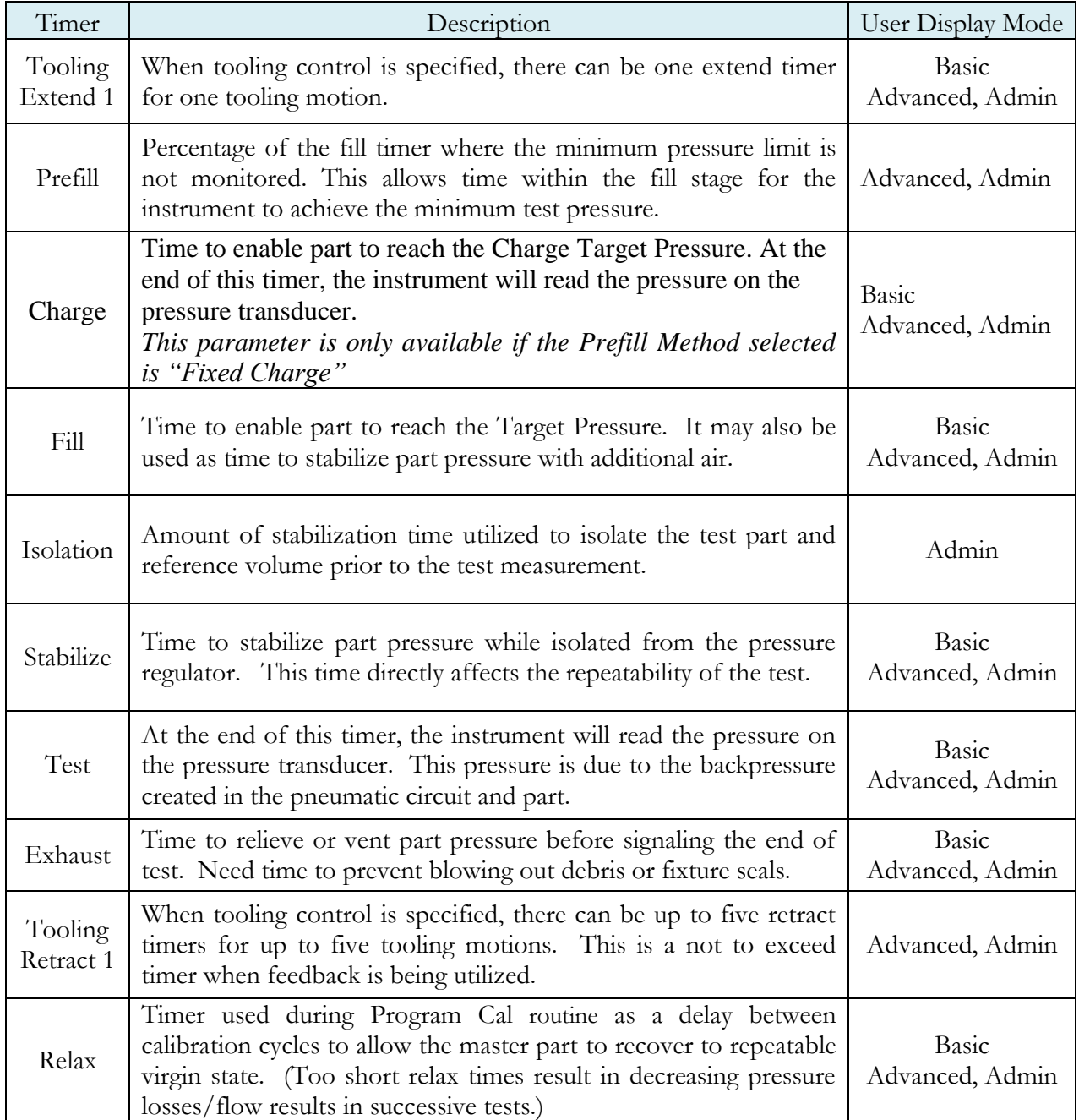

# **Pressure Parameters**

The Pressure menu is located in the **Main Menu > Program Config > Pressure** icon.

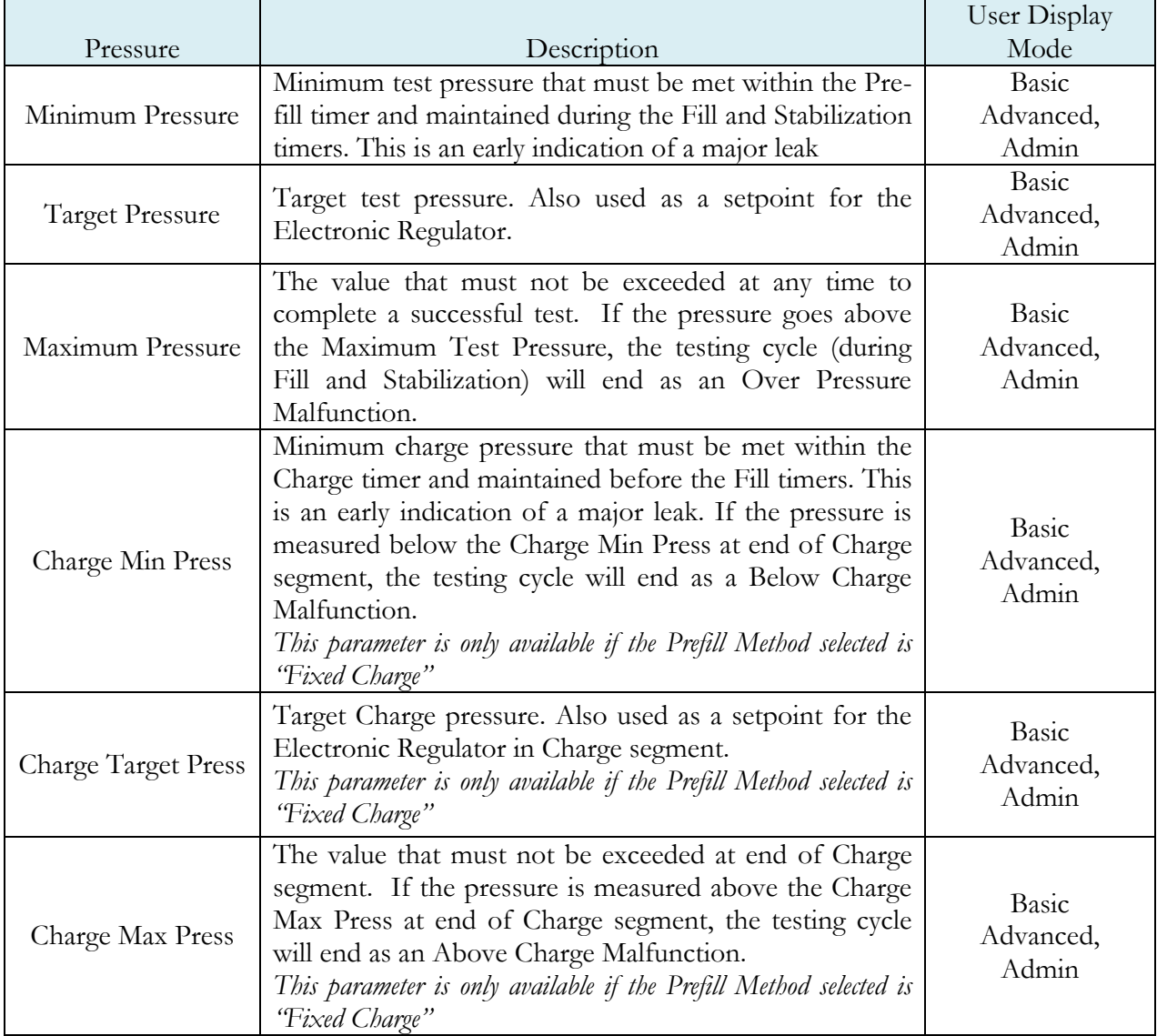

## **Test Parameters**

The Test parameters menu is located in the **Main Menu > Program Config > TST: DPL** icon.

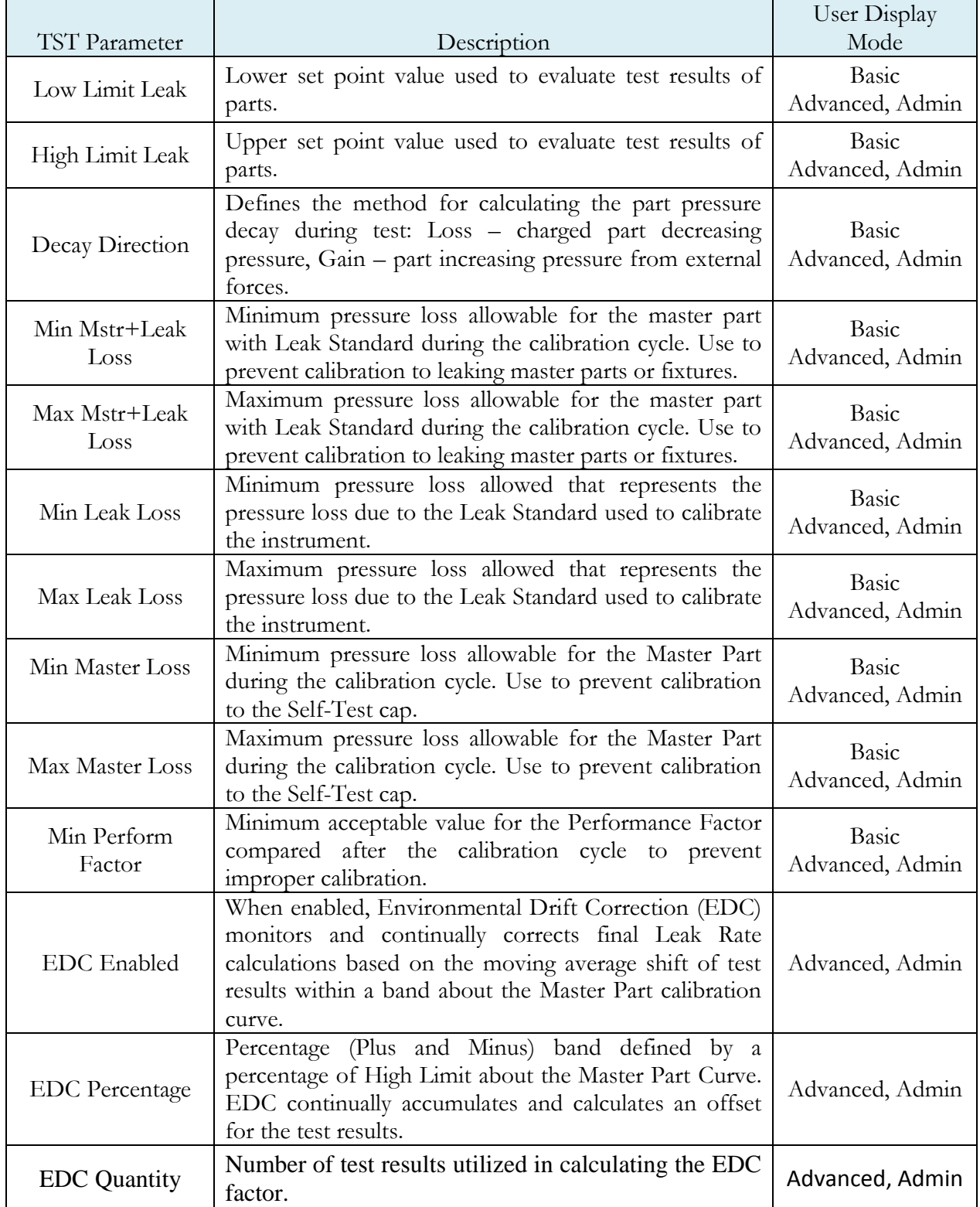

### **Program Calibration**

In order to convert the pressure loss measured by the instrument to a leak (flow) rate, the instrument uses a leak standard and needs to run the "Program Cal" routine. This procedure requires at least one known non-leaking part referred to as a "master part". This procedure tests a non-leaking master part connected to the instrument using the timers and pressures established for the program. The procedure automatically tests the non-leaking master part twice with the Relax timer delay between tests. Within each program that uses a leak standard, Program Cal can be configured to use one of four methods. See Setting the Cal Method and Leak Standard Location in [Chapter 16](#page-113-0) – Features.

> **Remember: The Leak/Cal menu has a parameter called Leak Std/Cal Define that determines the location for the leak standard settings.**

**When set to "Channel", leak standard settings are located in the Channel Config menu.** 

**When set to "Program", leak standard settings are located in the Program menu.** 

**Determine how you plan to use your leak test instrument. Review** [Setting the Leak Standard](#page-20-0)  [Values](#page-20-0) **section on page 14. It is critical to make sure the leak standard values are set correctly for proper use. To view the Cal Method parameter, you must be in the Advanced or Admin Display User Level. To change the Display User Level, see** [Chapter 16](#page-113-0) **– Features**.

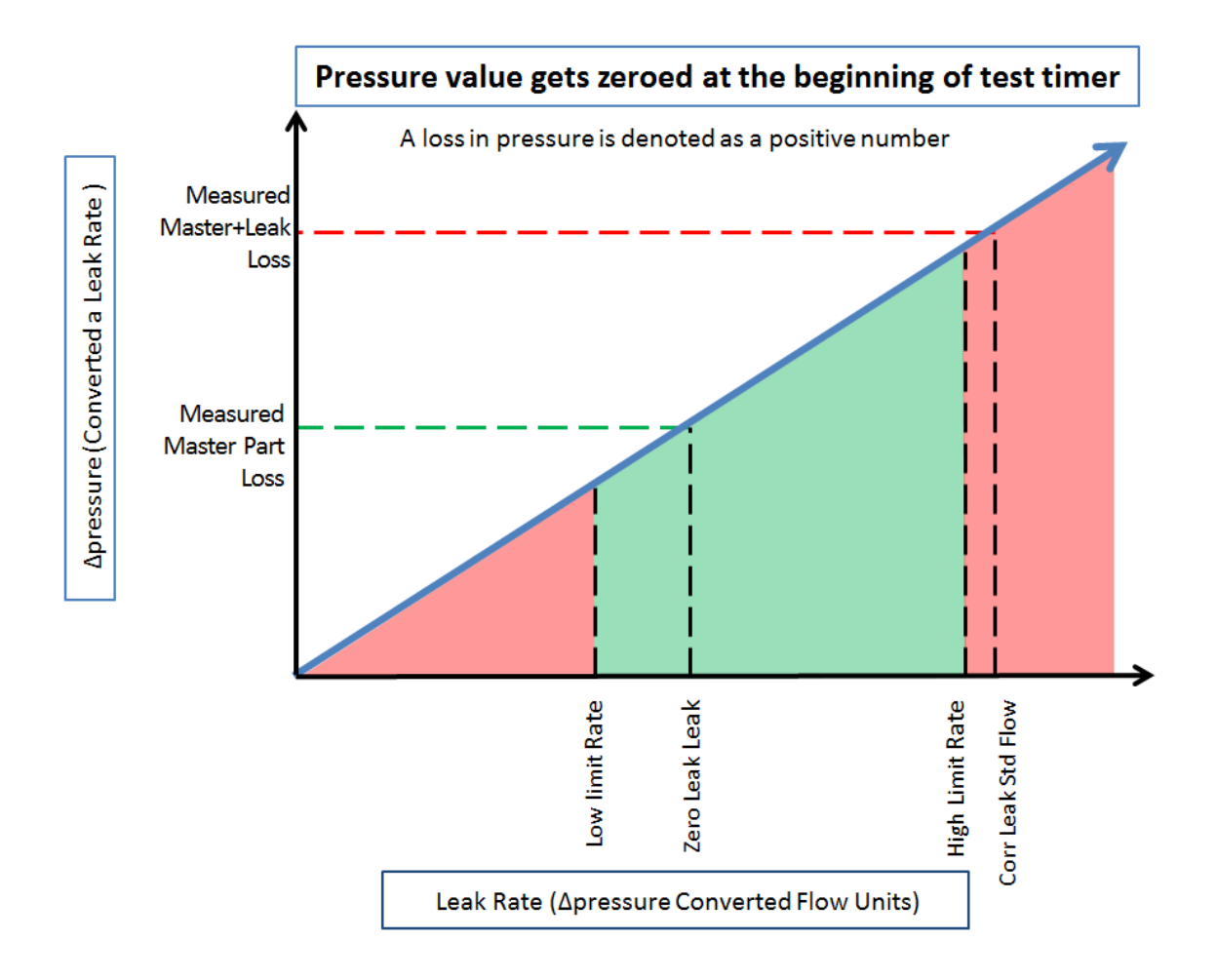

#### Initiating the Program Cal Sequence

To initiate a Program Cal routine, go to **Main Menu > Program Cal** icon, select **OK** and press **Enter**. The Program Cal wizard will tell you to connect a non-leaking master part. Connect the non-leaking master part to the instrument. Push the Start button to initiate the Program Cal routine. The system will conduct an initial test of the non-leaking master part to measure the pressure loss associated with a nonleaking part. This represents the typical offset associated with testing parts within the environment of the test system. The pressure loss value is saved as the Master Part Loss. The system will conduct a second test on a non-leaking master part with a known calibrated leak standard included in the test. The pressure loss value result for this test is saved as the Master+Leak Loss.

#### Performance Factor

Upon the successful completion of the Program Cal routine, the display will show the calculated Performance Factor for the calibration. The Performance Factor is an estimate of the quality of the calibration. It combines the ratio of the Hi Limit Leak result to the non-leaking master part result, the test pressure, and difference between the Hi Lim result and the non-leaking master part result to scale its anticipated performance. This value ranges from 0 to 100. It is generally desirable to have a Performance Factor of 35 to 100. The actual acceptable Performance Factor can vary depending on the desired Gage R&R performance of the test. Here is the Performance Factor equation:

#### **Performance Factor** = **Cal Ratio** x **Pressure Loss Penalty** x **Time Penalty** x **100**

The pressure loss penalty is greater for smaller pressure loss values. The time penalty is greater for shorter Test cycle timer values. Generally, longer stabilize and test cycle timer settings will produce higher Performance Factors and improved Gage R&R performance.

**Note: The instrument will require a Program Cal routine if any parameters that affect the calibration are modified.**

#### Conditions for a Successful Calibration

Several conditions must be met during the Program Calibration routine for the instrument to accept and store the calibration results.

The conditions are based on the following measurements or calculations:

- 1. DP Master Part Loss
	- a. Must be greater than the Min Master Loss limit
	- b. Must be less than the Max Master Loss limit
	- c. Must be less than the Master+Leak Loss measurement
- 2. DP Master+Leak Loss
	- a. Must be greater than the Min Mstr+Leak Loss limit
	- b. Must be less than the Max Mstr+Leak Loss limit
	- c. Must be greater than the Master Loss measurement
- 3. DP Leak Loss
	- a. Must be greater than the Min Leak Loss limit
	- b. Must be less than the Max Leak Loss limit
- 4. Performance Factor
	- a. Must be greater than the Min Perform Factor limit

If the Program Cal routine is successfully completed, "PROGRAM CALIBRATION PASSED" will be displayed. If there are any problems during the Program Cal sequence an error will be displayed. If there is an error, see  $\Delta$ ppendix  $\overline{A}$  - Message and Error Codes.

### **Calibration Parameters**

The Calibration parameters menu is located in the **Main Menu > Program Config > CAL: DPL** icon. These calibration parameters are values that are measured or calculated as a result of the Program Cal routine for a Differential Pressure Decay-Leak Std test.

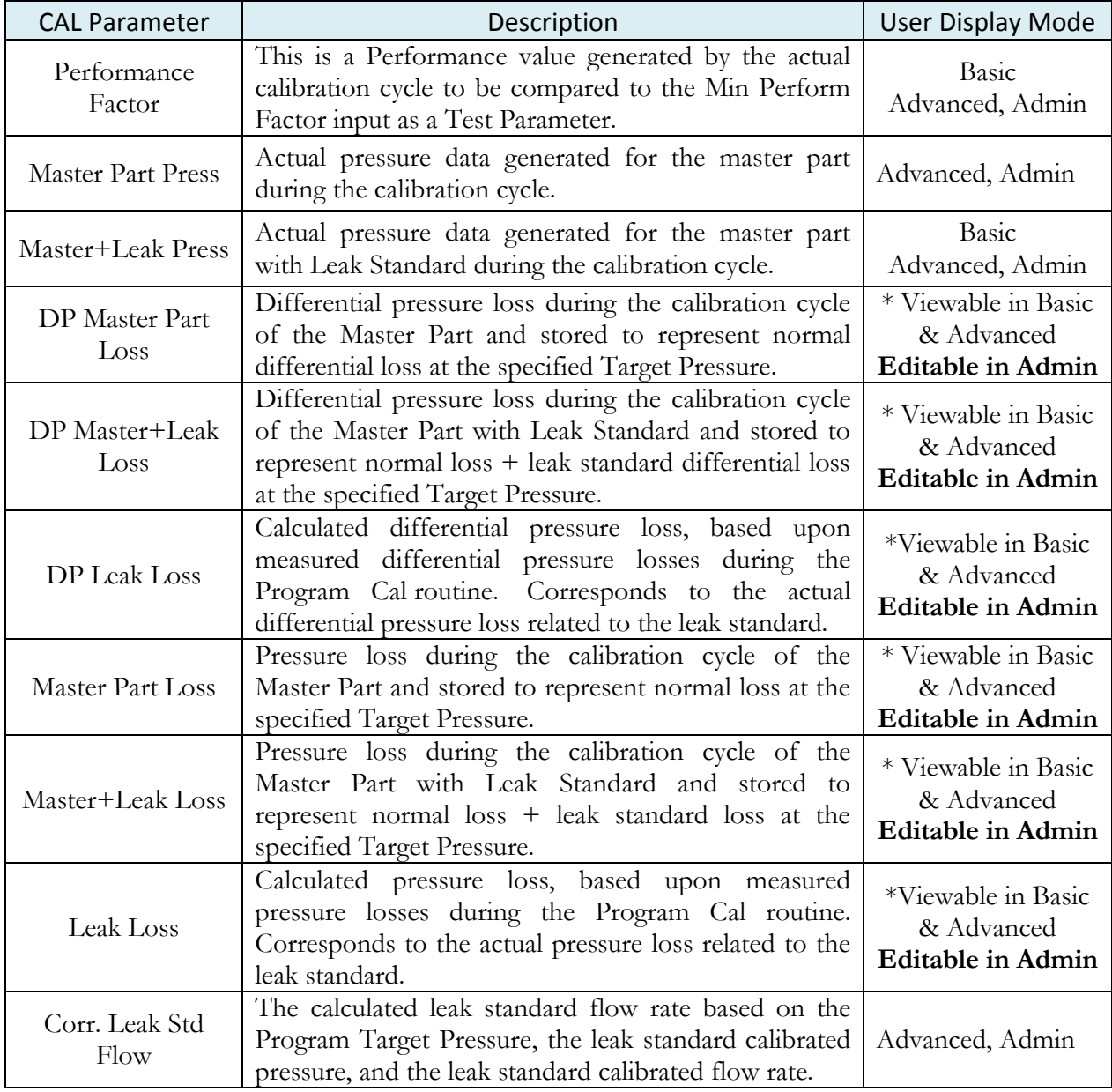

**Note: \* = These CAL parameters are for those customers who want to do CALS on a series of parts so they can manually input the ideal settings for these parameters to compare against.**

**This page is intentionally blank.**

# Chapter 9 – Occlusion

*This chapter explains the theory and parameters for conducting an Occlusion Test. The result of this test is the measured back pressure at the expiration of the Test sequence.*

The Occlusion Test is a back pressure test. The part is pressurized throughout the test from a fixed pressure regulator setting. At the end of the Test timer the actual test pressure is compared to the Low Limit Pressure and High Limit Pressure settings. Low Limit Pressure indicates high flow or minimum blockage or low back pressure. High Limit Pressure indicates low flow or maximum blockage or high back pressure.

The Chart below give an overview of the parameters used to set up an Occlusion Test. The Tables that follow give detailed descriptions of each parameter and also document the Display User Level associated with each parameter.

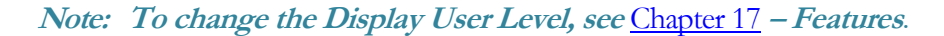

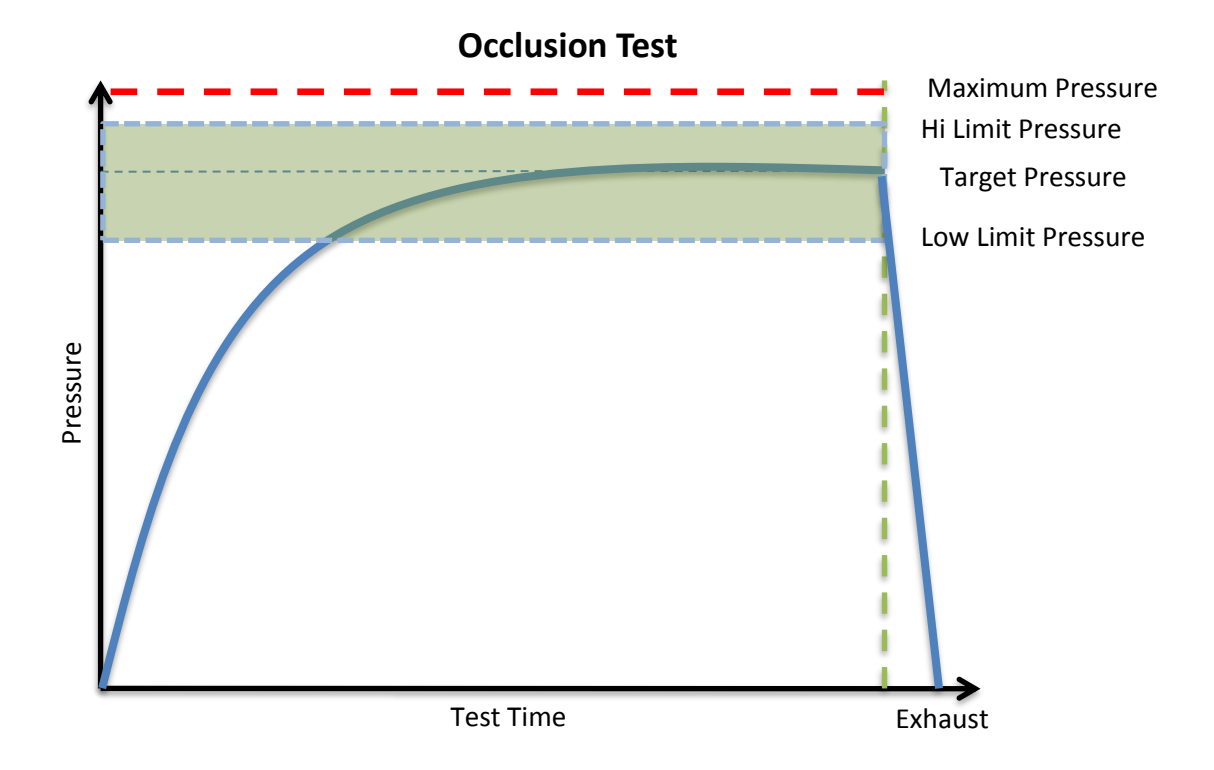

### **Timer Parameters**

The Timers menu is located in the **Main Menu > Program Config > Timers** icon.

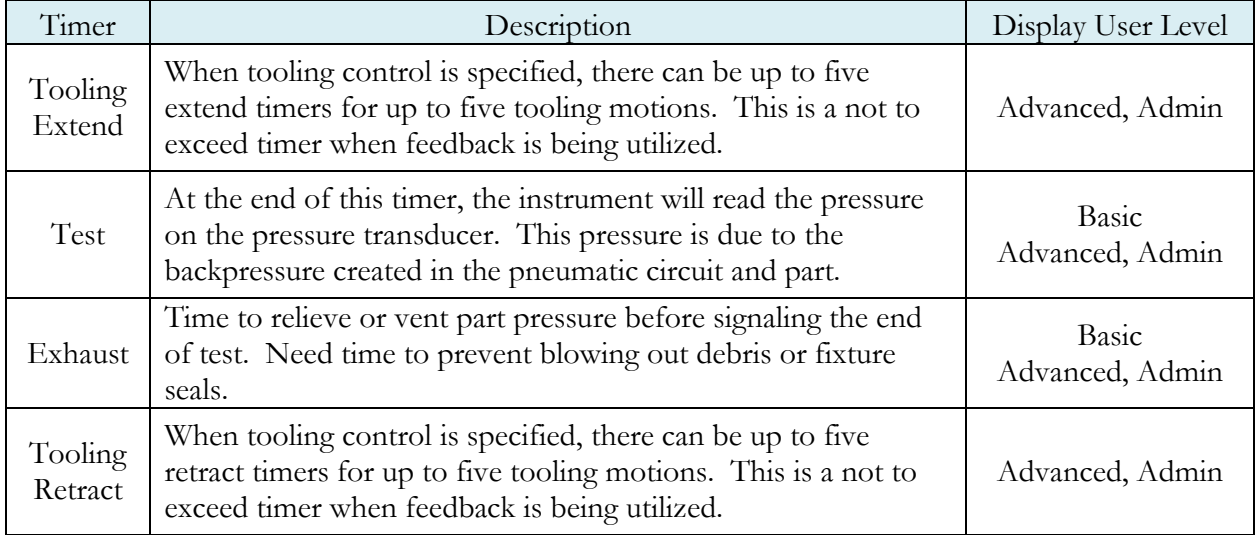

## **Pressure Parameters**

The Pressure menu is located in the **Main Menu > Program Config > Pressure** icon.

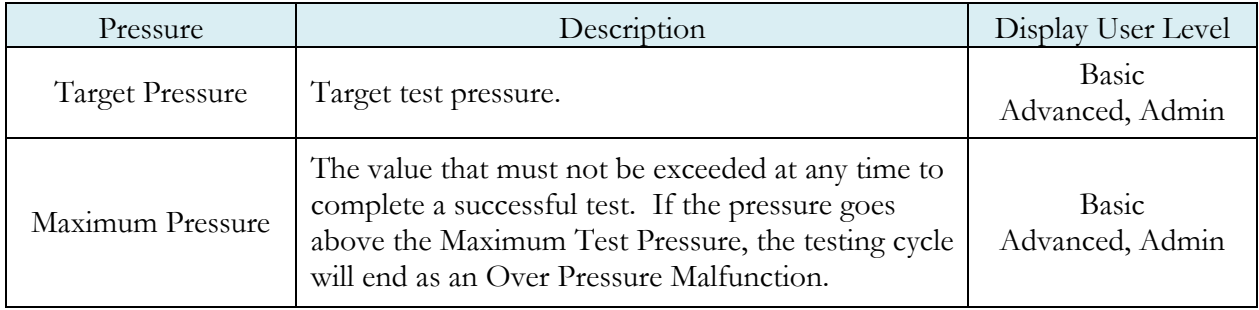

# **Test Parameters**

The Test parameters menu is located in the **Main Menu > Program Config > TST:OCC** icon.

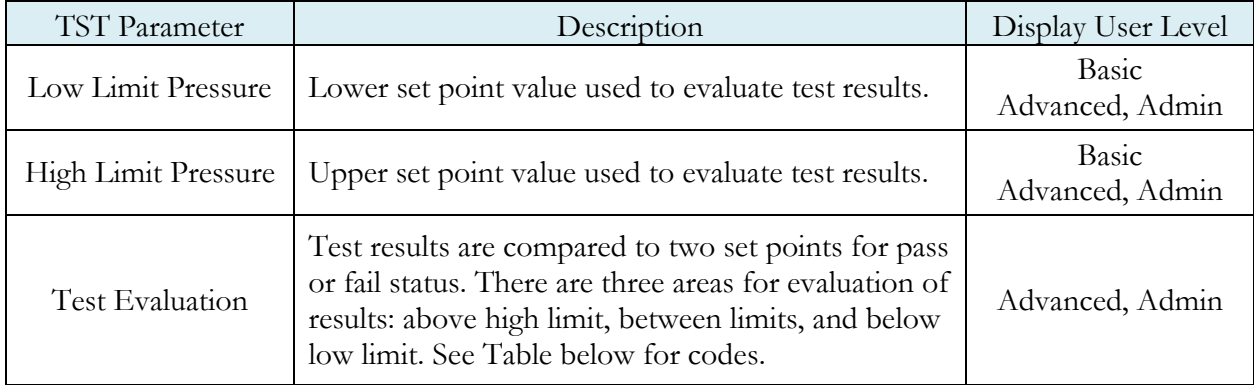
**This page is intentionally blank.**

# Chapter 10 – Pressure Verify

*This chapter explains the theory and parameters for conducting a Pressure Verify test.*

The Pressure Verify test is intended to test parts that generate vacuum or pressure, or to verify that the part was pre-charged to the correct pressure, or to verify that the part was evacuated or filled by an external source.

The principle of operation is to close the isolation valve on the internal manifold to isolate the part. The pressure transducer then reads the vacuum or pressure generated by the part or that is already in the part. At the end of the test timer, the test pressure is compared to the low limit pressure and high limit pressure settings. The Test Result is recorded with an overall ACCEPT/REJECT

If the Pressure Verify test was performed with the Self-Test cap on the test port, the only pressure measured will be the small pressure that is trapped by the isolation valve as it actuates to close.

The Tables that follow give detailed descriptions of each parameter and also document the Display User [Level](#page-113-0) associated with each parameter.

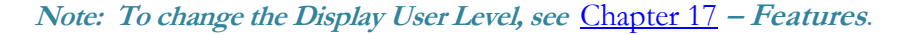

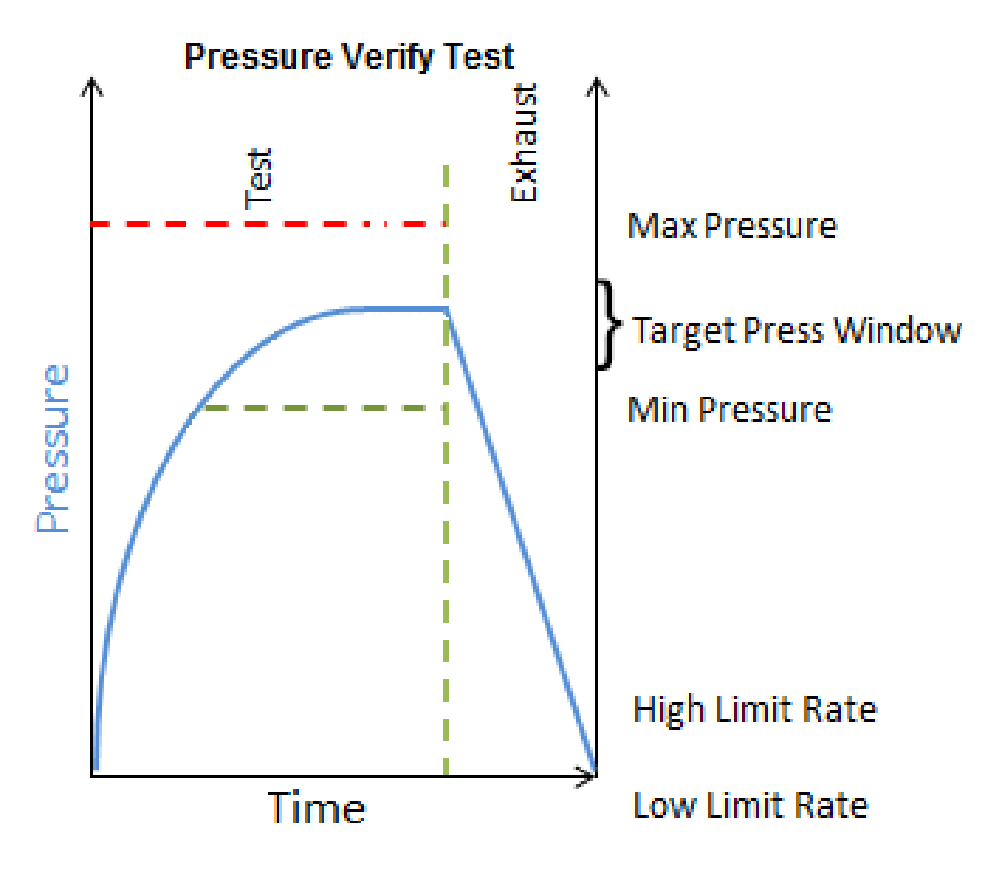

## **Timer Parameters**

The Timers menu is located in the **Main Menu > Program Config > Timers** icon.

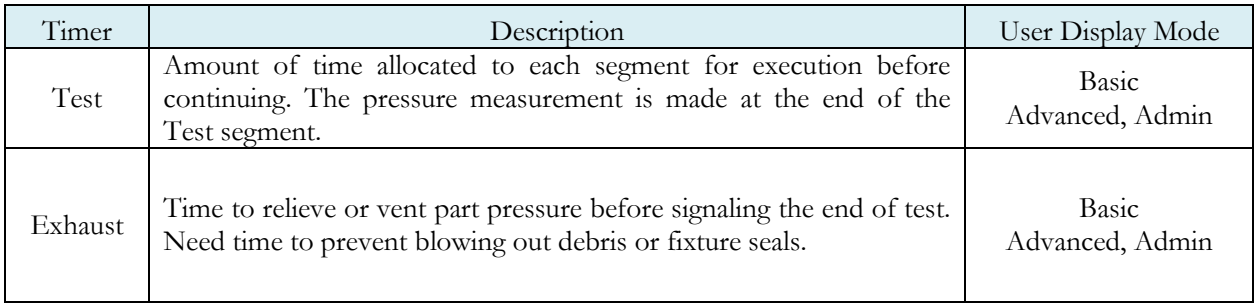

## **Pressure Parameters**

The Pressure menu is located in the **Main Menu > Program Config > Pressure** icon.

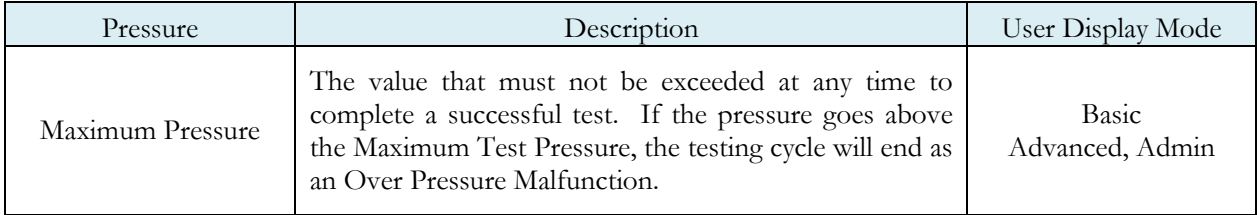

## **Test Parameters**

The Test parameters menu is located in the **Main Menu > Program Config > TST:PVT** icon.

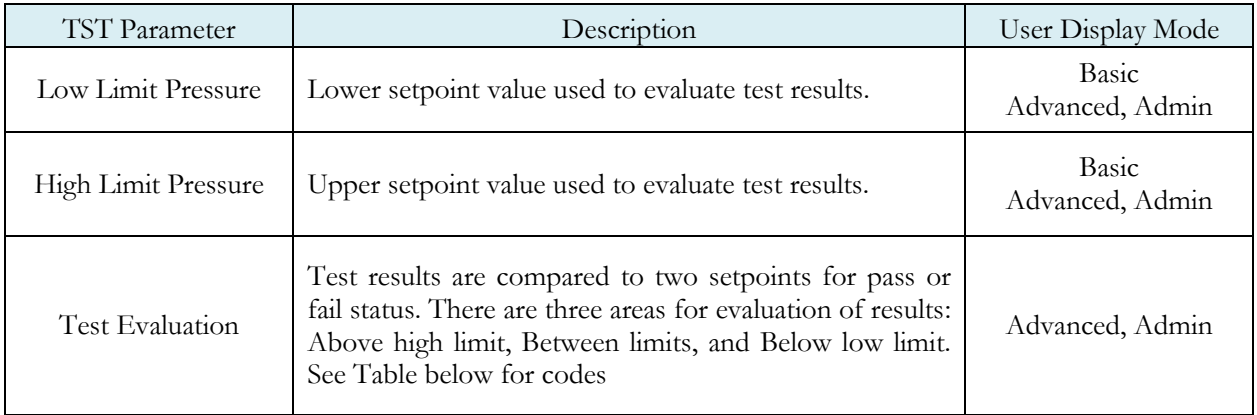

# Chapter 11 – Tooling Control

*This chapter explains the tooling control capability of the instrument. Tooling control is a powerful feature that gives the instrument the ability to control cylinders and seal actuations.*

**Note: The instrument must be in Advanced or Admin Display User Level to view and modify the tooling functionality. To change the Display User Level, see** [Chapter 17](#page-113-1) **– Features**.

The instrument includes user selectable digital inputs and outputs to increase the functionality and simplify the application to various test requirements. The tooling functions are defined within each program. This allows the flexibility to use different tooling functions; permitting the ability to seal unique ports for each program. The tooling functions are located in **Main Menu > Program Config > Tooling** icon.

It is important that all precautions be taken when using the tooling control functions of the instrument. If motions are being controlled, it is important to follow best engineering practices while designing the circuitry. This may include using safety modules in the circuit.

In order to implement the tooling functions, they must be interfaced with the inputs and outputs. See [Chapter 12](#page-77-0) - Inputs and Outputs.

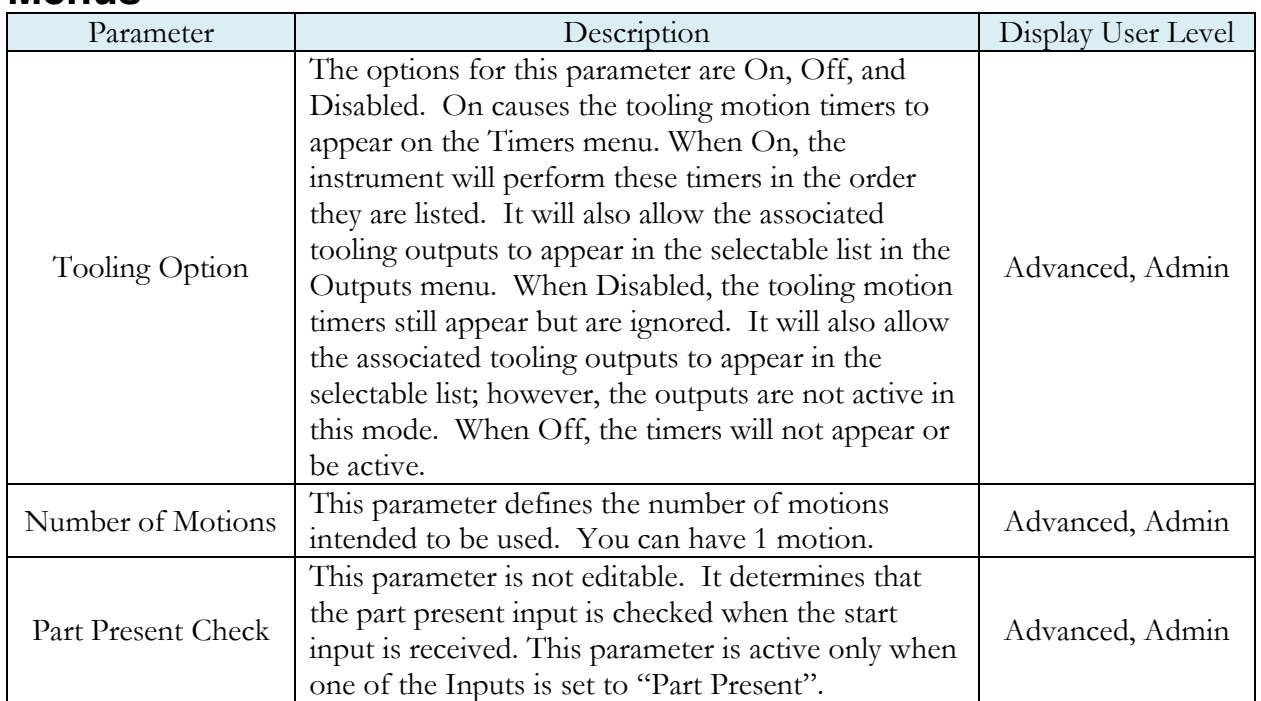

#### **Menus**

**This page is intentionally blank.**

# <span id="page-77-0"></span>Chapter 12 – Inputs and Outputs

*This chapter explains the Input and Output (I/O) capabilities of the instrument. The I/O parameters are located in Main Menu > Program Config > HW Input and HW Output icons.*

**Note: The instrument must be in Advanced or Admin Display User Level to view and modify the Input and Output functionality. To change the Display User Level, see** [Chapter 17](#page-113-1) **– Features**.

The instrument includes user selectable digital inputs and outputs to increase the functionality and simplify the application to various test requirements. The inputs and outputs are divided into two groups – Universal and Program Specific. When a Universal input or output is assigned in a program, it is automatically assigned and available within all programs. When a Program Specific input or output is assigned in a program, that particular input or output is constrained to use only the inputs or outputs within the same Functional Group. When the input or output is set to "Constrained" in a program, it will not function within that program.

In order to remove the selection of an input or an output, change the parameter to either "Unassign" or "Unassign all Prog". Selecting "Unassign all Prog" will remove the selection of the input or output for all of the programs. Selecting "Unassign" will only remove the selection from the current program. "Unassign" is not available for Universal inputs or outputs.

## **Input and Output Wiring**

The instrument comes equipped with 6 programmable sinking inputs and 3 programmable sourcing outputs. Both inputs and outputs are 24VDC.

#### Input and Output Connector Pinout

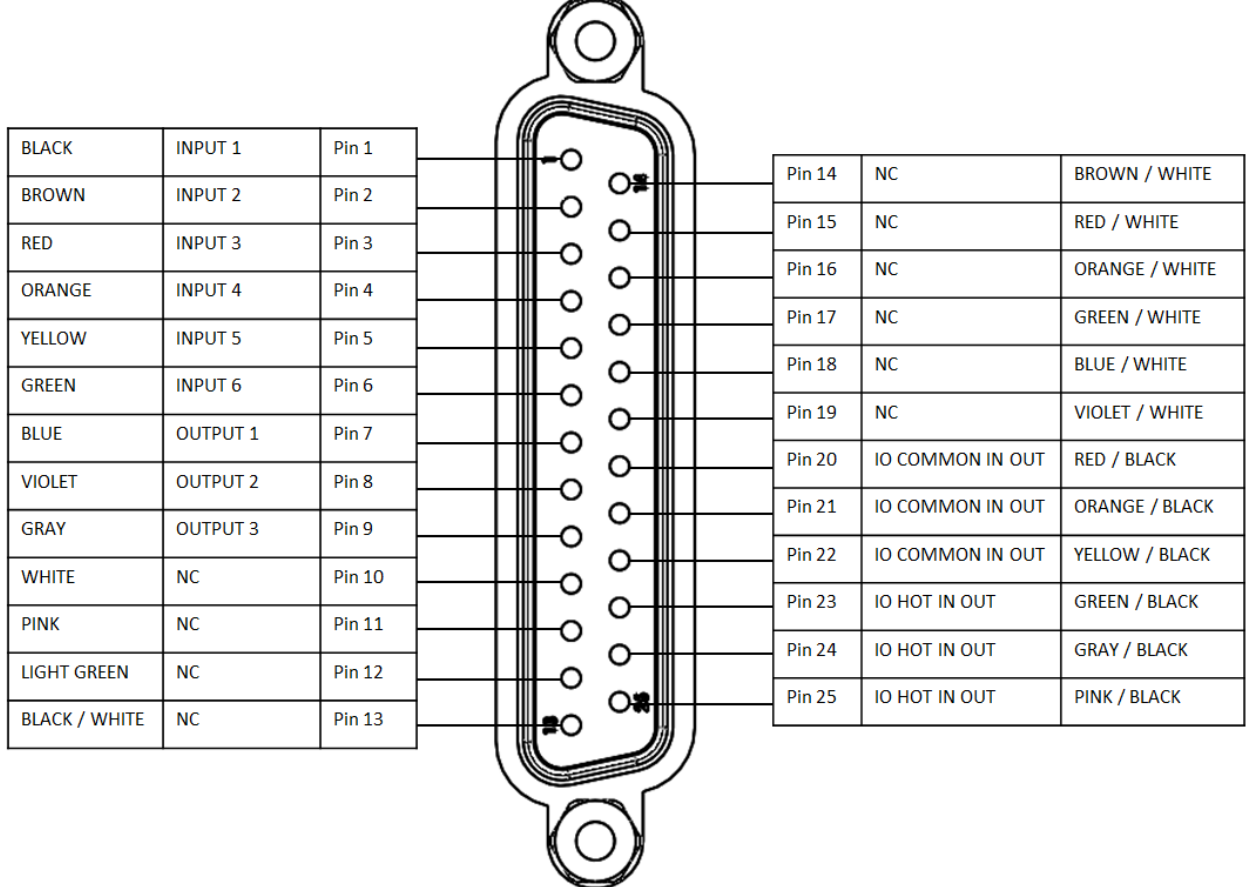

Digital Inputs 1-6 (24VDC NOMINAL)

Digital Outputs 1-3 (24VDC NOMINAL) Maximum current draw for an individual output is 500 mA Maximum current draw for all combined outputs are 1A

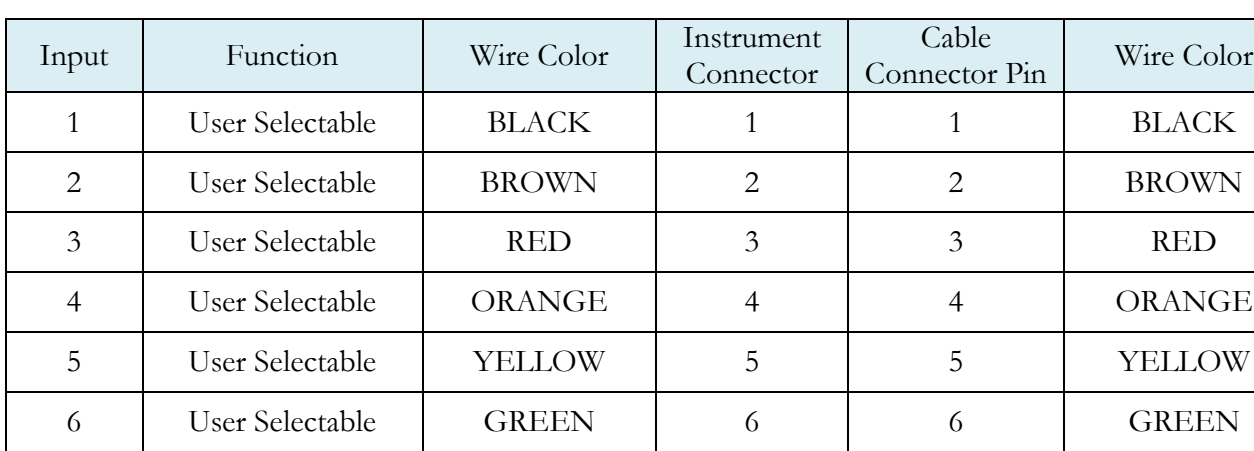

### Input and Output Table

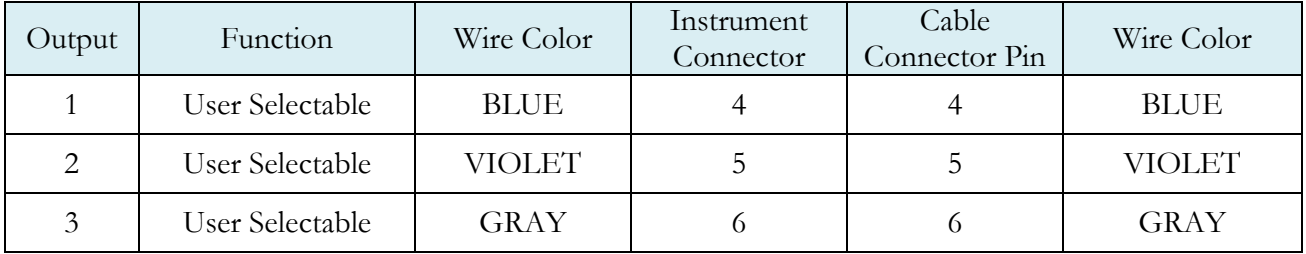

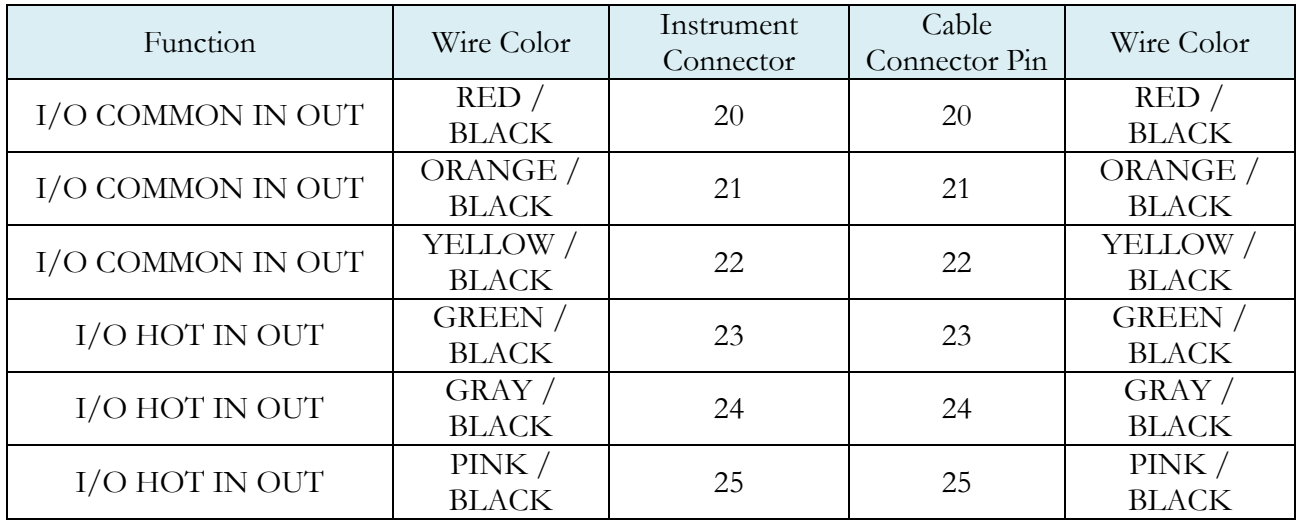

User selectable or programmable outputs are listed in a table on page 67.

## **Pin Digital I/O Cable Diagram and Pinout Table**

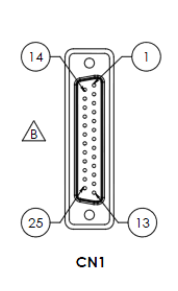

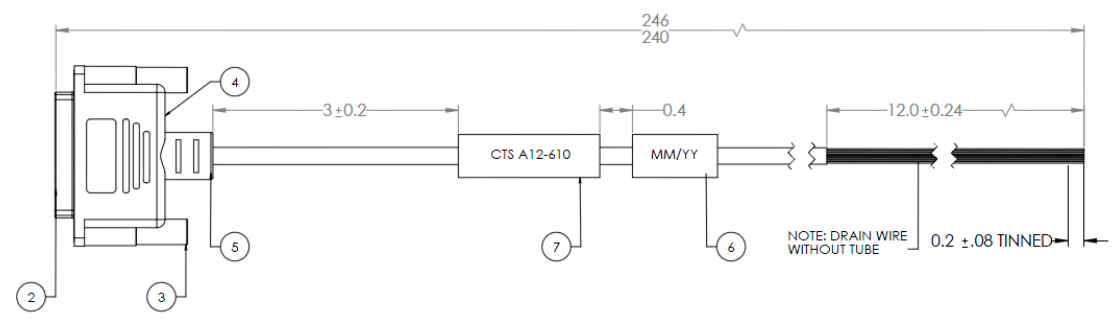

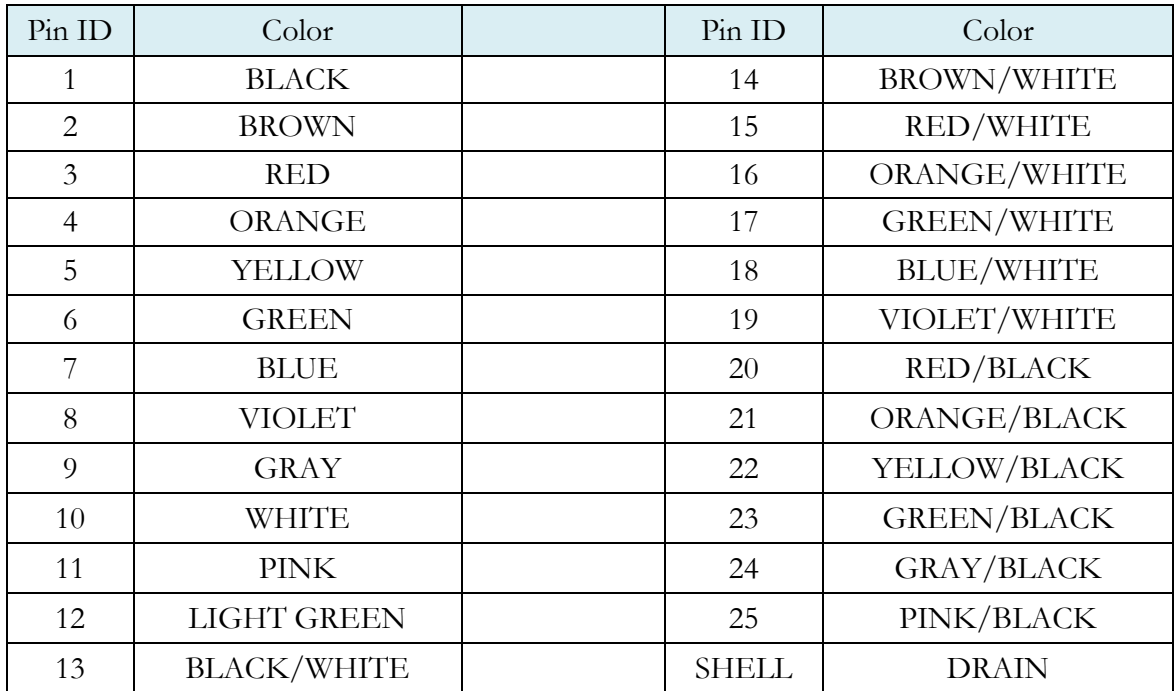

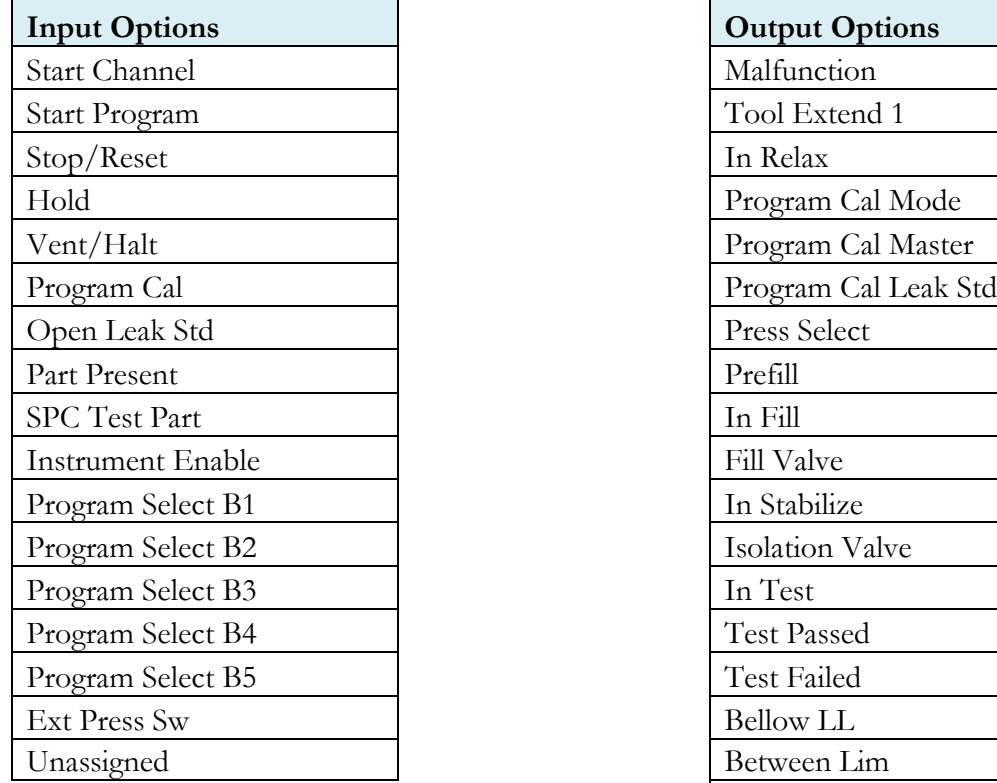

## **Programmable Inputs and Outputs Menus**

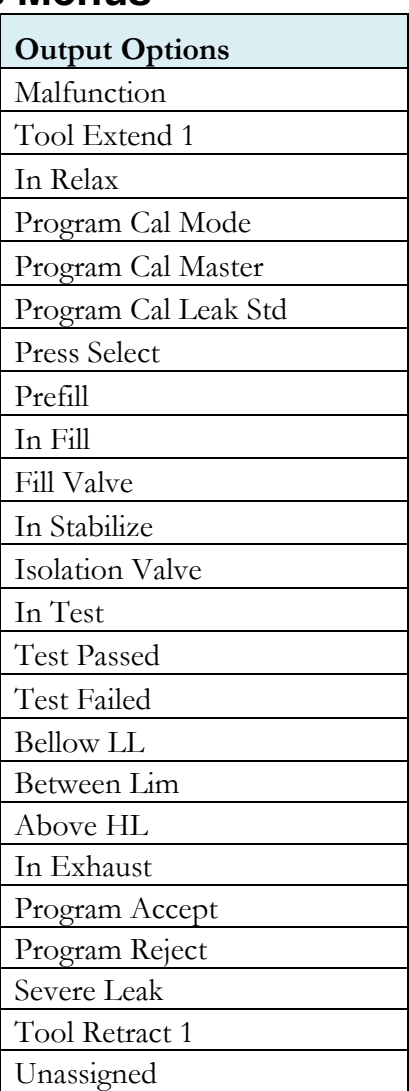

The Inputs and Outputs above are listed in their menu selection order.

Descriptions of these menu options are on the following pages are in related groups.

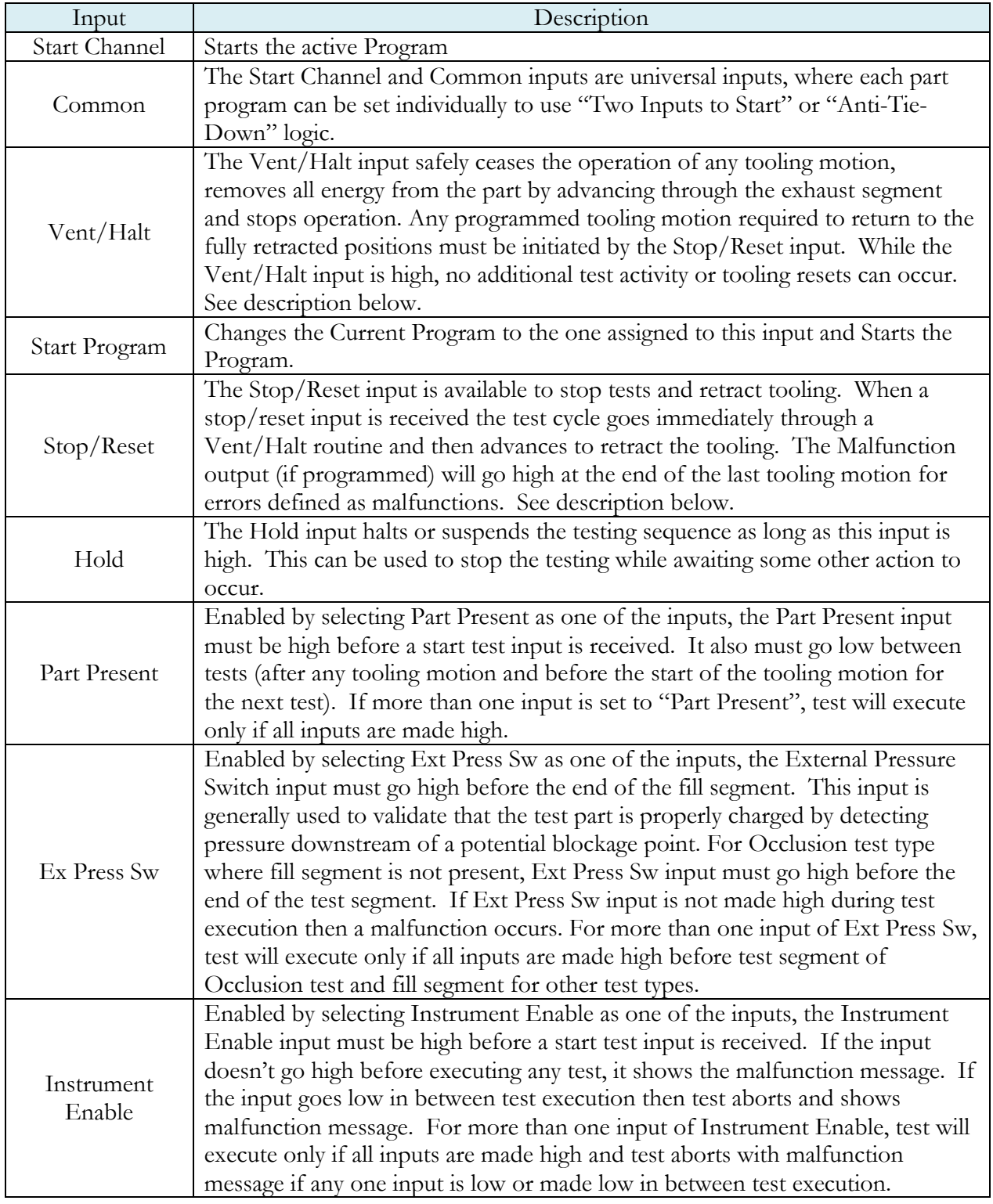

#### Inputs for Program Control

#### **Vent/Halt Request**

The design of a Vent/Halt request (including initial phase of the Stop/Reset request) is to cease operation of tooling motions, safely remove all energy from the part, and stop operation.

A Vent/Halt request operation has multiple operations depending on the state of the instrument while testing. For better understanding, the test sequence can be broken into three basic groups: Tooling Extend, Part Testing, and Tooling Retract. The Program Evaluation (Accept Program/Reject Program/Malfunction/Severe Leak) is always after the Tooling Retract.

Other than a user generated Vent/Halt input, a number of test errors will generate a Vent/Halt request. Possible scenarios include:

#### **Vent/Halt – Instrument Idle**

While the instrument is idle, a high Vent/Halt input will prevent the instrument from performing any test activity or tooling reset. Any type of Start or Stop request will be ignored until the Vent/Halt input is low.

#### **Vent/Halt – Instrument execution during Tooling Extend Group**

A Vent/Halt request will cause the output related to an executing Tooling Extend to be turned off. If the extend output is completed, it will remain in its current state. Since the part has not been charged no exhaust is necessary and execution will cease. A Tooling Reset is required.

#### **Vent/Halt – Instrument execution during Part Testing Group**

A Vent/Halt request will cause the instrument to exhaust any pressure within the part (if pressure was achieved) and execution will cease. Any output relating to Tooling Extend will remain in its current state. A Tooling Reset is required.

#### **Vent/Halt – Instrument execution during Tooling Retract Group**

A Vent/Halt request will cause the output relating to the current executing Tooling Retract to be turned off. Since the part has already been exhausted, execution will cease. A Tooling Reset is required.

#### **Stop/Reset Request**

The design of a Stop request is to safely remove all energy from the part, place the tooling into a fully retracted state, and stop operation. Depending on whether the instrument is actively testing or idle, the stop request has two modes of operations.

Stop – Instrument Testing

• If actively testing, a Stop request will cause the instrument to exhaust any pressure within the part (if pressure was achieved), and then execute a tooling reset sequence (only if tooling is enabled). The retract motion will be executed into a known retracted state for the next test.

Stop – Instrument Idle

• If the instrument is idle or in a safe state with the part pressure exhausted, a Stop request will cause the instrument to execute a tooling reset sequence (only if tooling is enabled). The retract motion will be executed into a known retracted state for the next test.

Besides a user generated Stop, a number of test errors will generate a Stop/Reset request that causes a Vent/Halt routine and continues with the tooling reset. The possible scenarios include: Transducer Malfunction (zero or over-range), External Switch Fault (not low or high at appropriate time), Severe Leak, Pressure Low/High, Calculation Faults, Calibration Errors, and General Program Fault (setup errors).

In addition, Stop/Reset input is required:

- After any tooling motion or test malfunction where the instrument completed Vent/Halt to safe state and stopped.
- Tooling must be reset to fully retracted position to start next test.

## Inputs for Program Selection

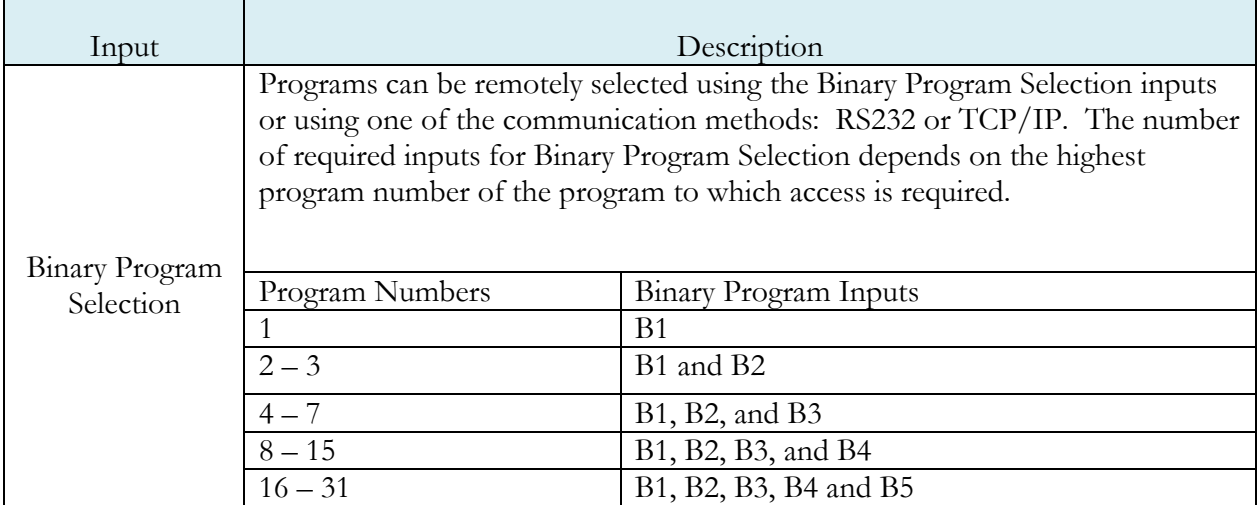

**Note: The Program may also be remotely selected using Digital I/O (see**  [Chapter 12](#page-77-0)**), using EtherNet/IP TM (see** [Chapter 13](#page-91-0)**), using PROFINET (see**  [Chapter 14](#page-97-0)**), or using RS232 or TCP/IP Communicatio***n* **methods (see** [Chapter](#page-103-0)  [15](#page-103-0)**).**

#### Inputs for Program Calibration

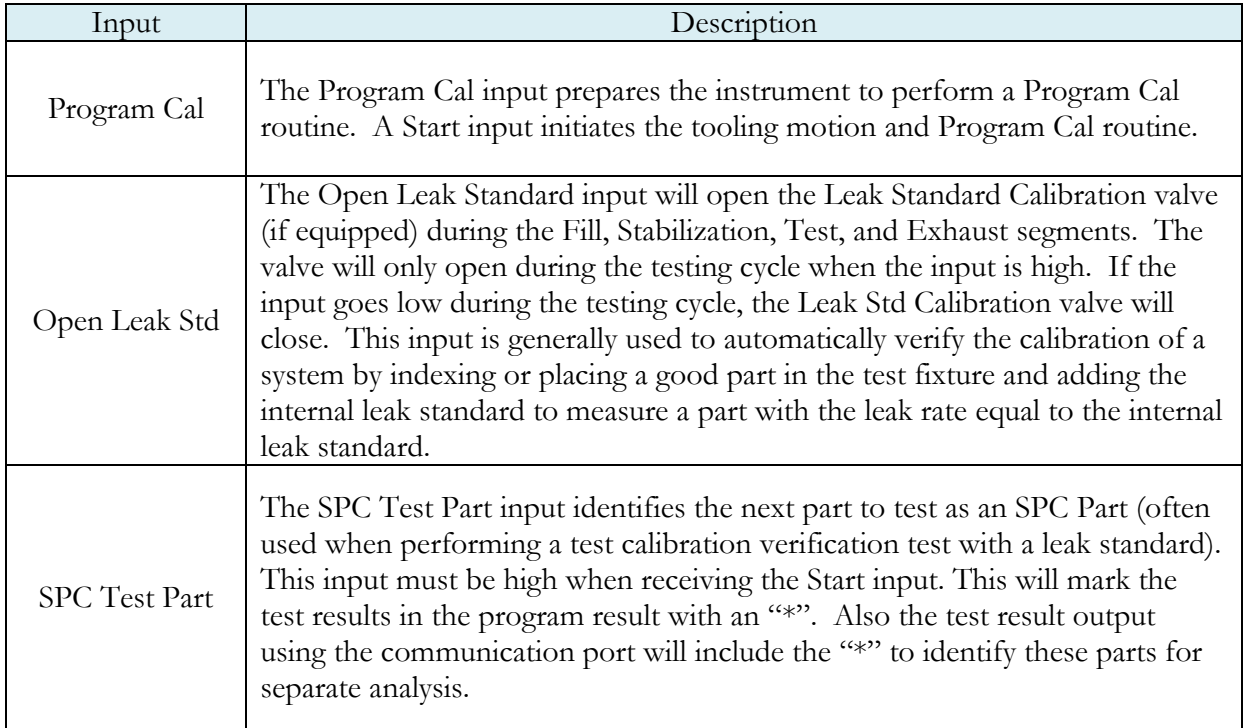

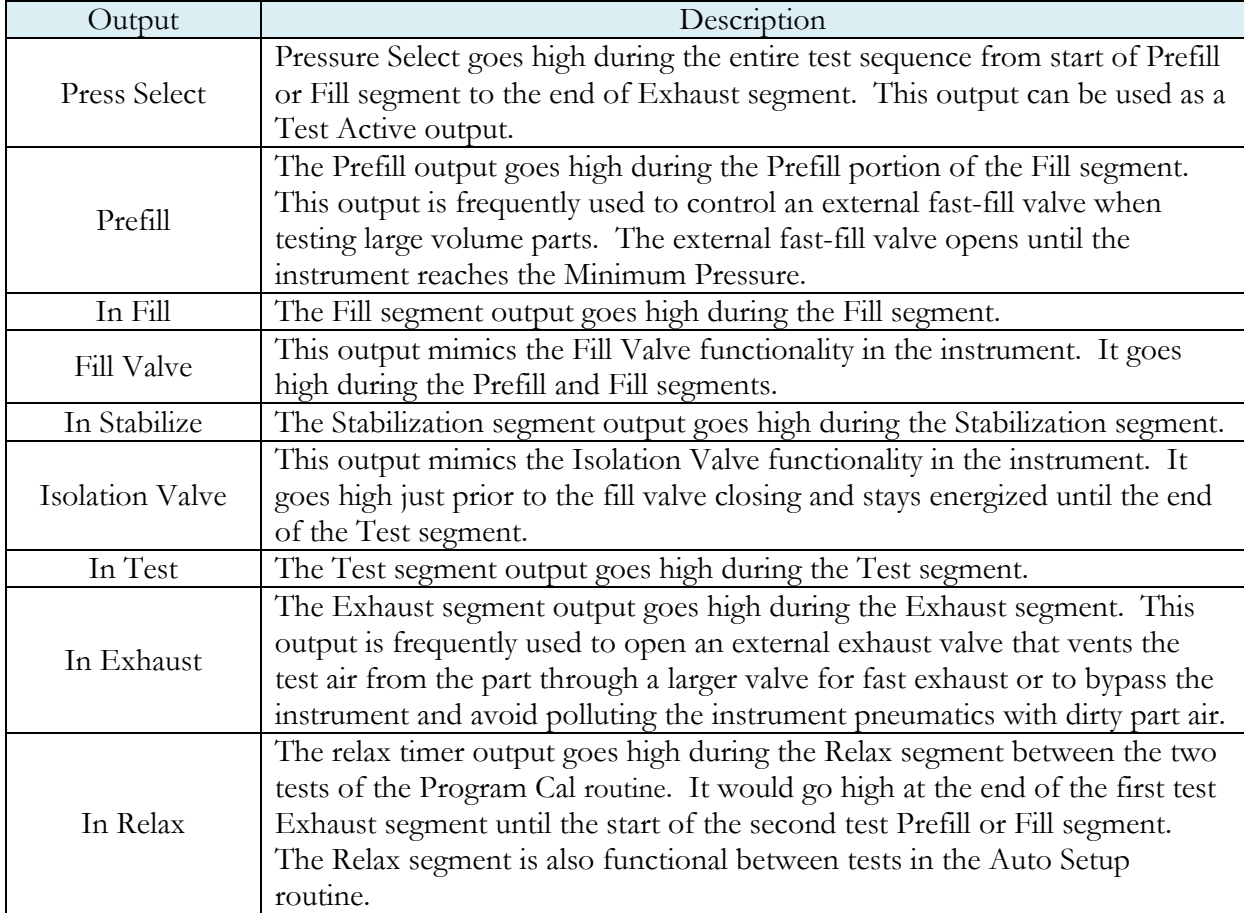

### Outputs for Test Cycles

### Outputs for Program Calibration

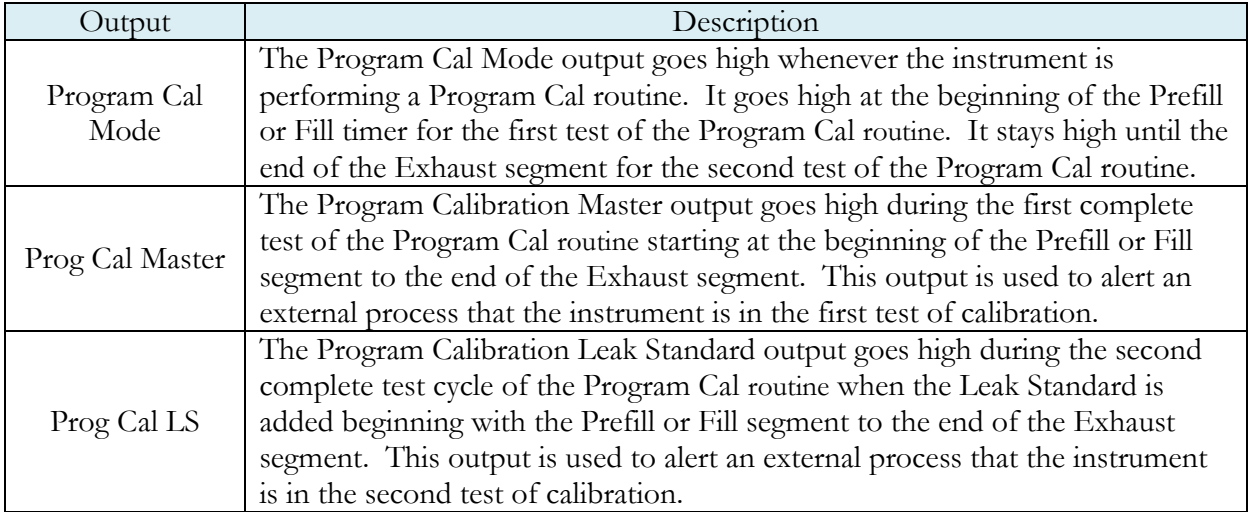

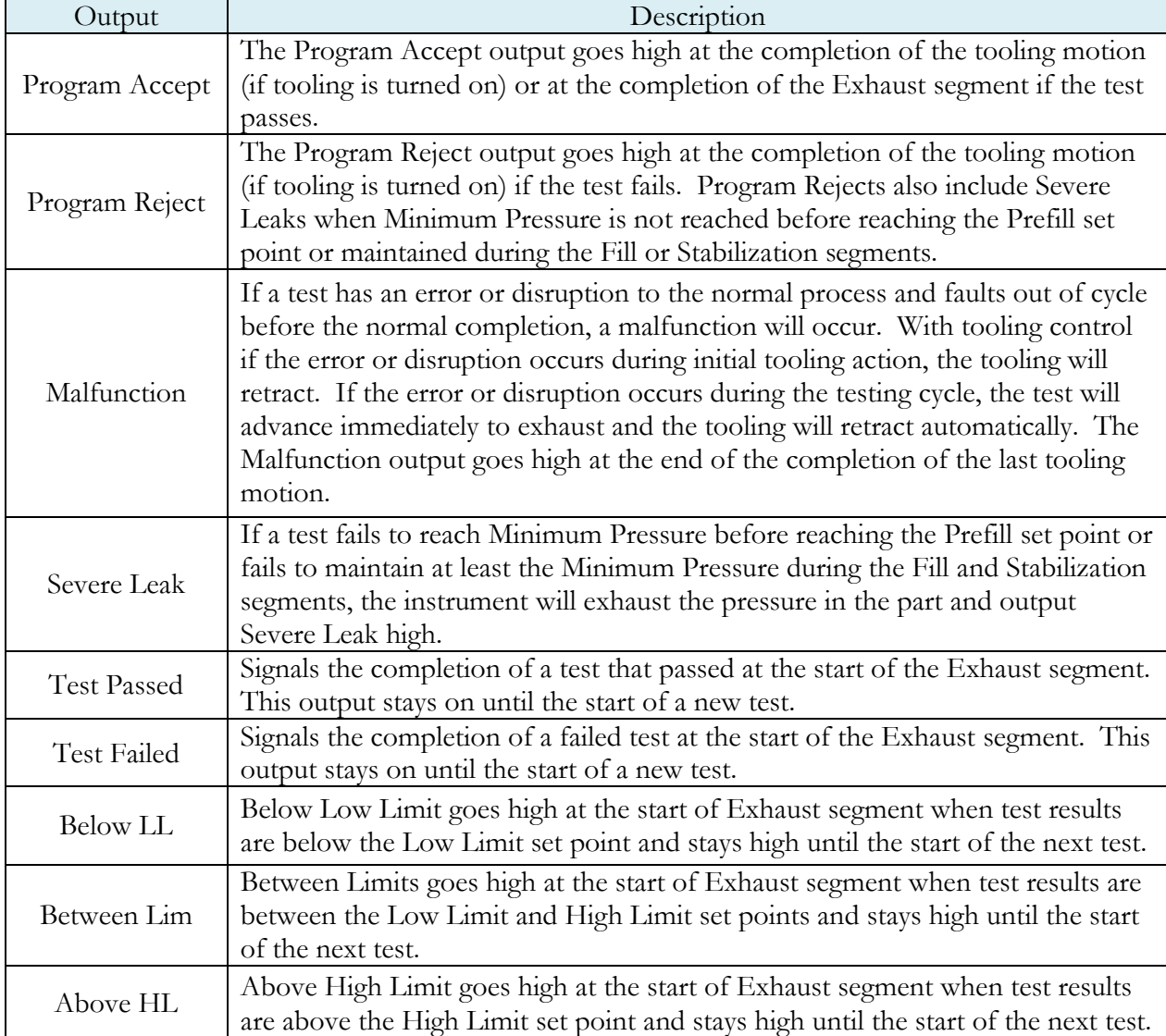

## Outputs for Program Results and Test Results

#### Outputs for Tooling Motion

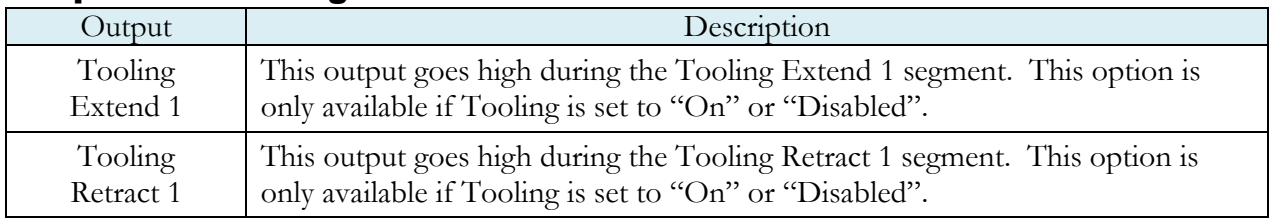

## **Timing Diagram**

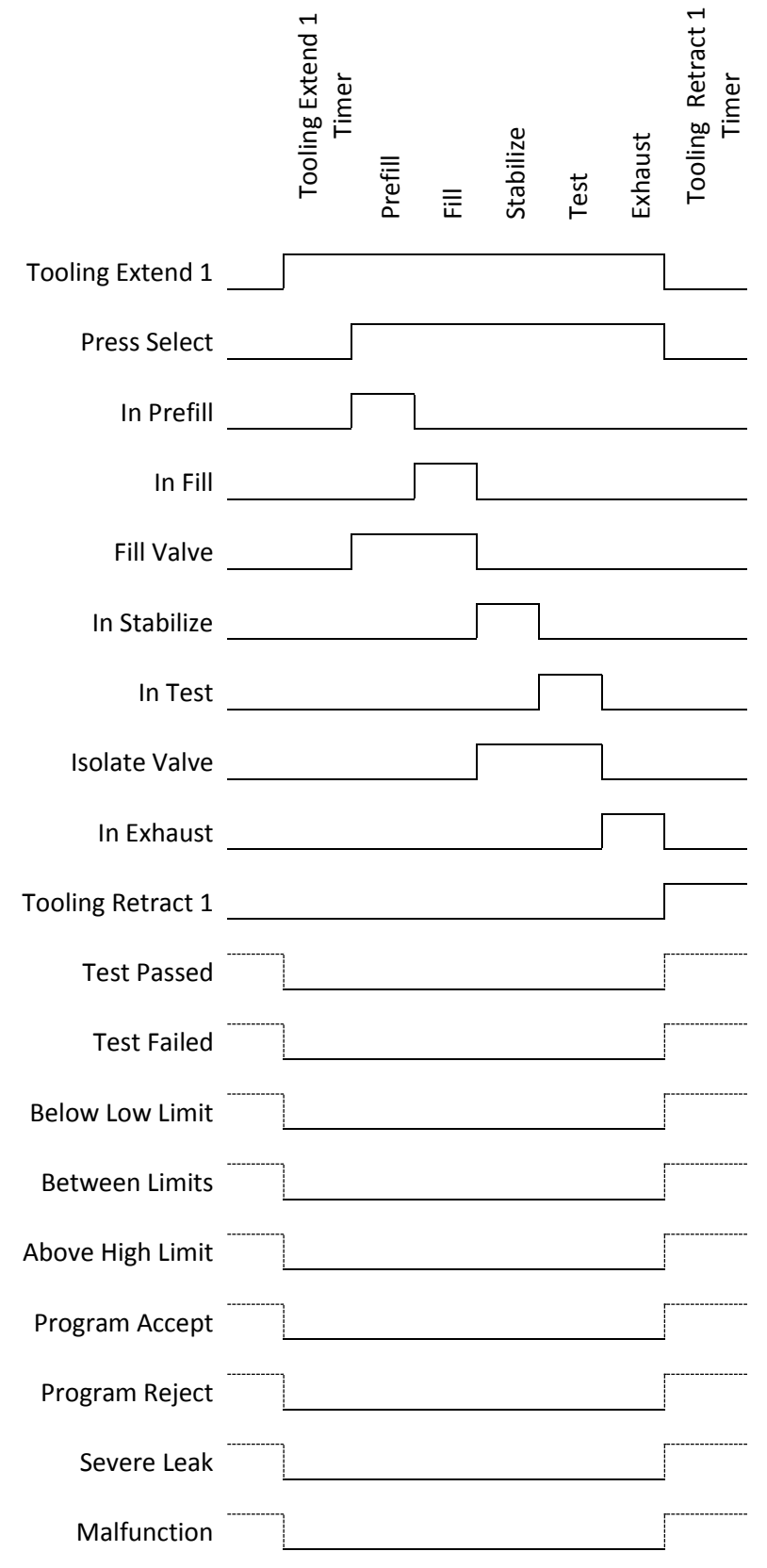

## **Tooling Example**

The example below shows the power and flexibility of the Input and Output functionality. In this example the inputs and outputs are being used to seal two different types of parts. The two different parts have sealing ports in different locations. The part presence sensors select the program in the instrument that controls the proper hardware based on the current part in the sealing nest.

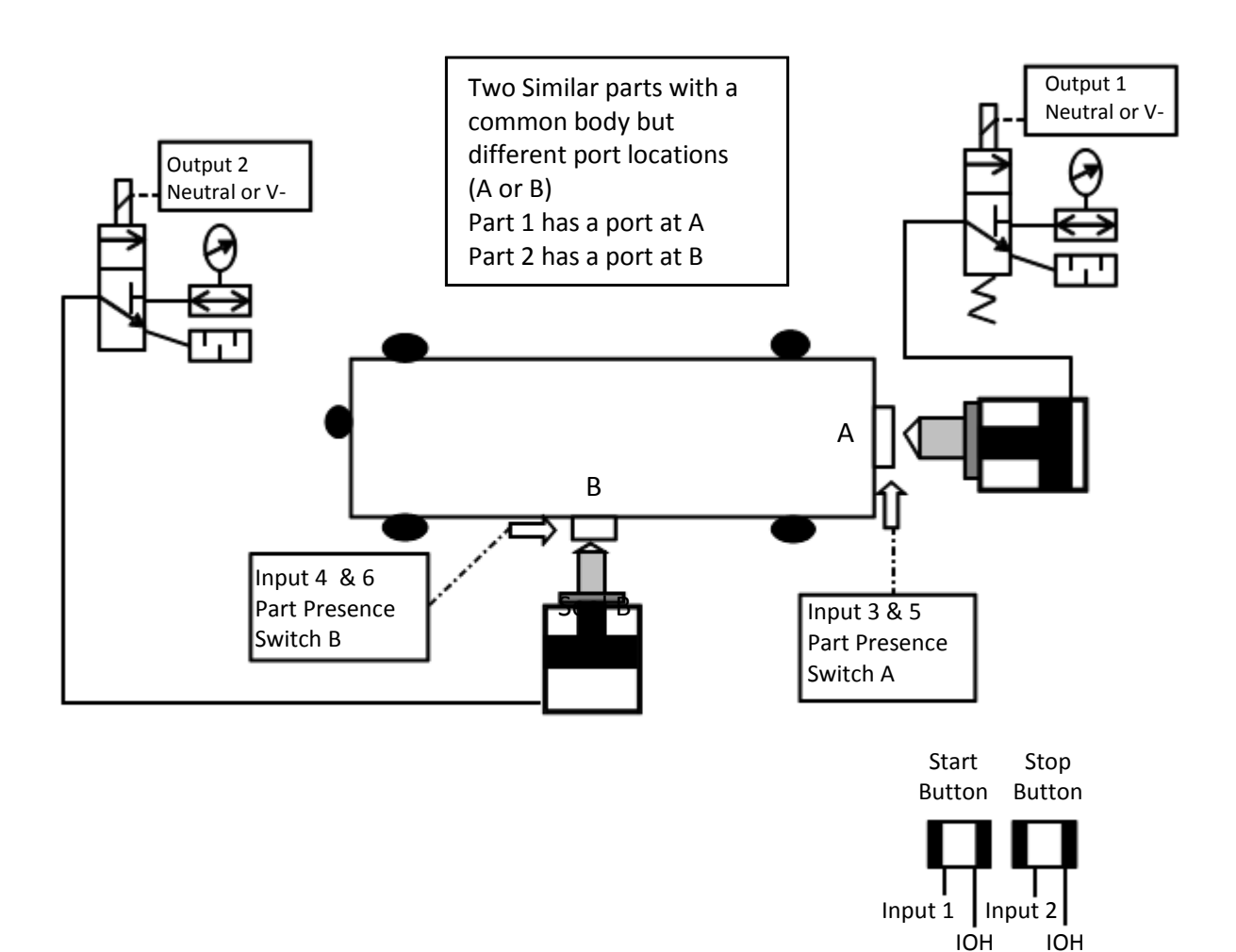

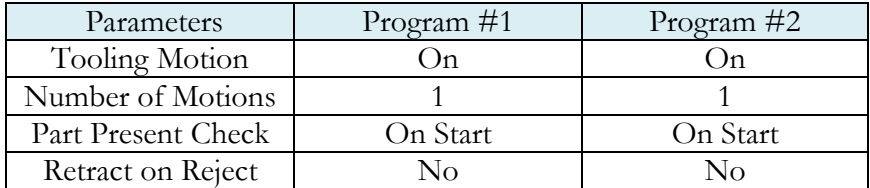

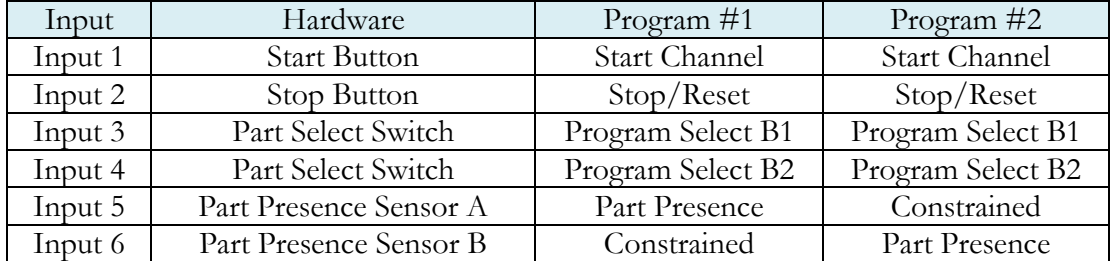

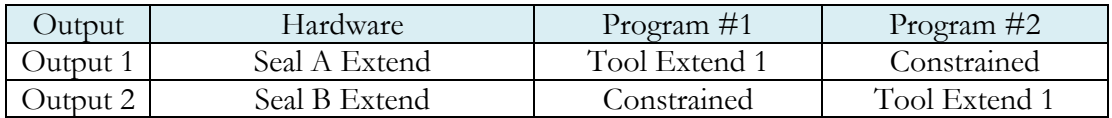

# <span id="page-91-0"></span>Chapter 13 – EtherNet/IP

*This chapter explains the control capabilities of the LPC 528 using the <i>EtherNet*/IP<sup>*IM*</sup> *feature. The instrument is able to communicate over Ethernet via TELNET. EtherNet/IP is a registered trademark of ODVA, Inc.*

## **Instrument EtherNet/IP Functionality**

EtherNet/IP is an industrial communication standard which encompasses the Common Industrial Protocol (CIP™) deployed over standard Ethernet technology (IEEE 802.3 with TCP/IP). While EtherNet/IP offers various optional topology methods, our implementation utilizes the conventional star with standard Ethernet infrastructure devices.

#### Features

EtherNet/IP provides the following capabilities:

- Standard set of I/O functionality for machine control
- Modify the current active Program
- User configurable soft I/O functions (16 input, 16 output)
- Test result summary data, and query of full result measurement information
- Latch feature for multi-device communications heartbeat monitoring

EtherNet/IP does **NOT** provide:

- Real-time test data streaming
- Access or modification of instrument settings:
	- o Global configuration
	- o Channel configuration
	- o Program configuration

#### **Compatibility**

Provide full communication capabilities over EtherNet/IP™ with any Allen-Bradley ControlLogix® or CompactLogix PLC™.

#### <span id="page-91-1"></span>Standard Fixed, Defined Inputs/Outputs

Enabling EtherNet/IP allows a set of fixed defined I/O points that are preconfigured are already part of EtherNet/IP structure. The following functionality is accessible by these predefined features.

- 
- 
- 
- Vent/Halt Result Unique ID Test Evaluation
- Reset Program Accept Timestamp
- Instrument Ready Program Reject Latch status
- - Malfunction
- Start Result Ready Current Program Number
- Stop Result Error Change Program Number
	-
	-
	-

## **Setting EtherNet/IP User Defined Inputs and Outputs**

The instrument comes equipped with 16 programmable inputs and 16 programmable outputs. The user can select up to 16 test or program specific I/O that are not in the **Standard Fixed**, [Defined I/O](#page-91-1) set (described on the first page of this chapter). The following lists of input and output options are the same as the lists of hardware inputs and hardware outputs described in the Programmable I/O Table in the previous chapter titled [Chapter 12](#page-77-0) – Inputs and Outputs.

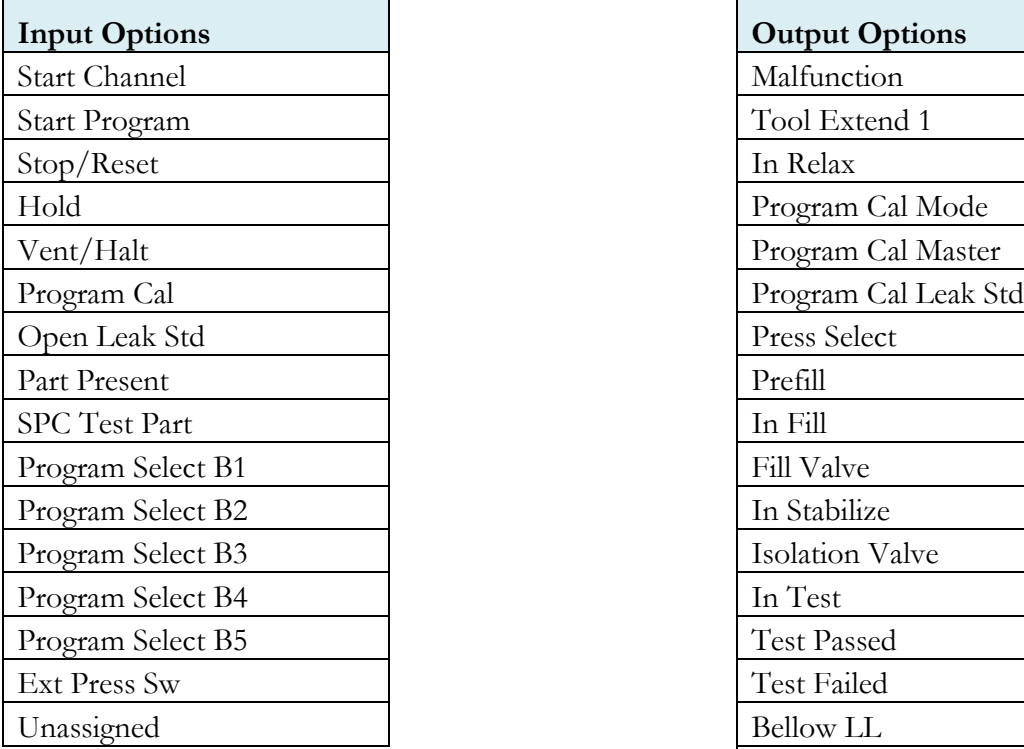

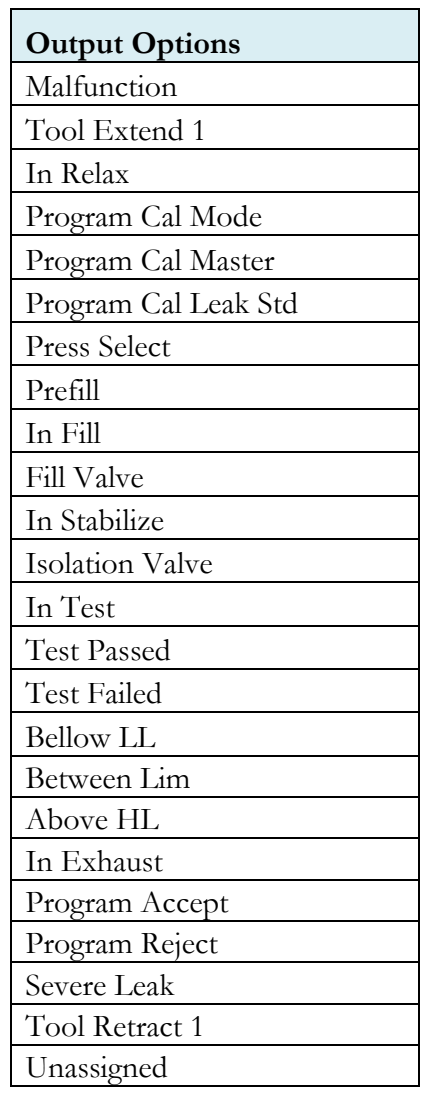

## **Additional Reference Document**

For more information on communicating with any Allen-Bradley ControlLogix or CompactLogix PLC, refer to the **EtherNet/IP AOI Integration Manual**. This document file will be located on the USB flash drive that was provided with the CTS instrument. If you cannot locate this file on the USB drive, it can be emailed to you. Contact the Cincinnati Test Systems Service department. See the back cover of this manual for contact information.

## **Establishing EtherNet/IP Communication**

The communication parameters are located in **Main Menu > Global Config > Network** icon menu. The first step in establishing communication with a PLC is to set **EtherNet/IP** to "Enable".

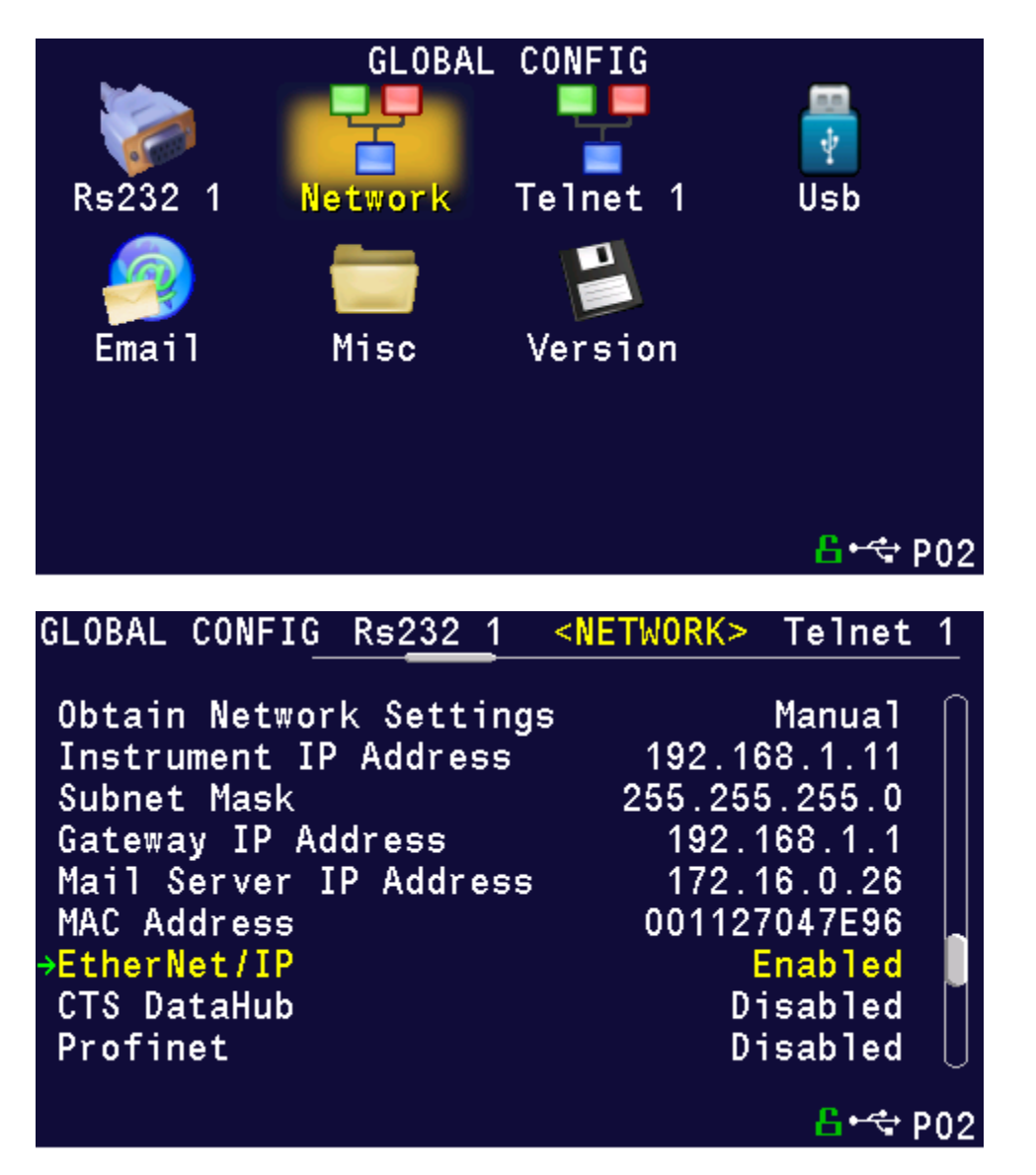

**CAUTION: When changing the EtherNet/IP setting from "Enabled" to "Disabled", all of the user assigned IP Inputs and IP Outputs become Unassigned. This is necessary because when EtherNet/IP is no longer functional, any I/O that may cause program faults must be removed. This includes Part Present, External Pressure Switch, etc. This means that all the user assigned IP Inputs and IP Outputs must be set up again.** 

## **Additional Menus**

Turning on this feature will make 2 additional menu icons visible on the Monitor menu screens and 2 additional menu icons visible on the Program Config menu screen.

#### EtherNet/IP Monitor Screens

Where there were 2 hardware input and output menu icons,

Where there were 2 Monitor menu icons for hardware inputs and outputs., now there are 2 more menu icons to monitor the EtherNet/IP inputs and outputs.

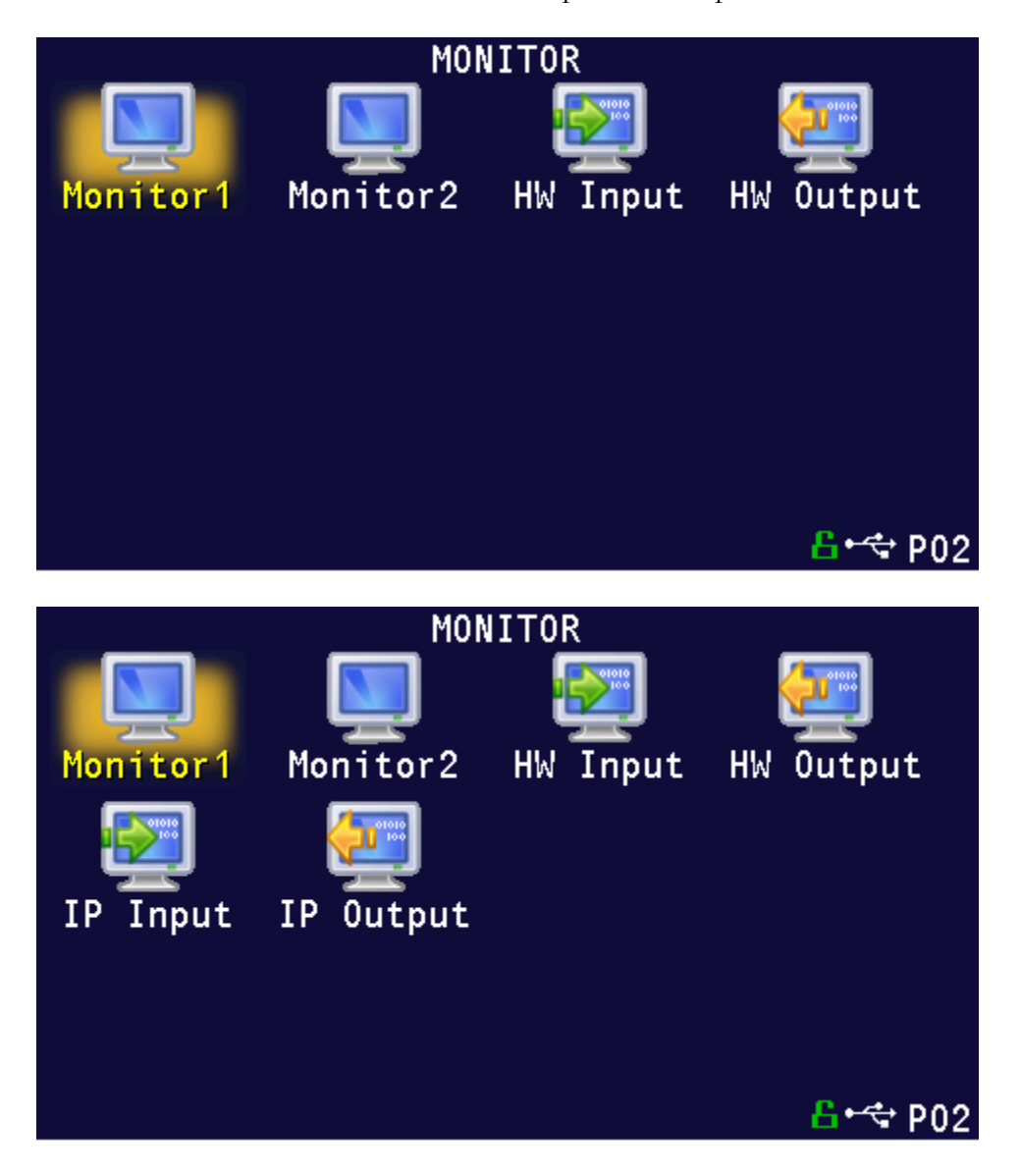

#### EtherNet/IP Inputs and Outputs

Where there were 2 Program Config menu icons for hardware inputs and outputs, now there will be 2 additional menu icons where the EtherNet/IP inputs and outputs can be set.

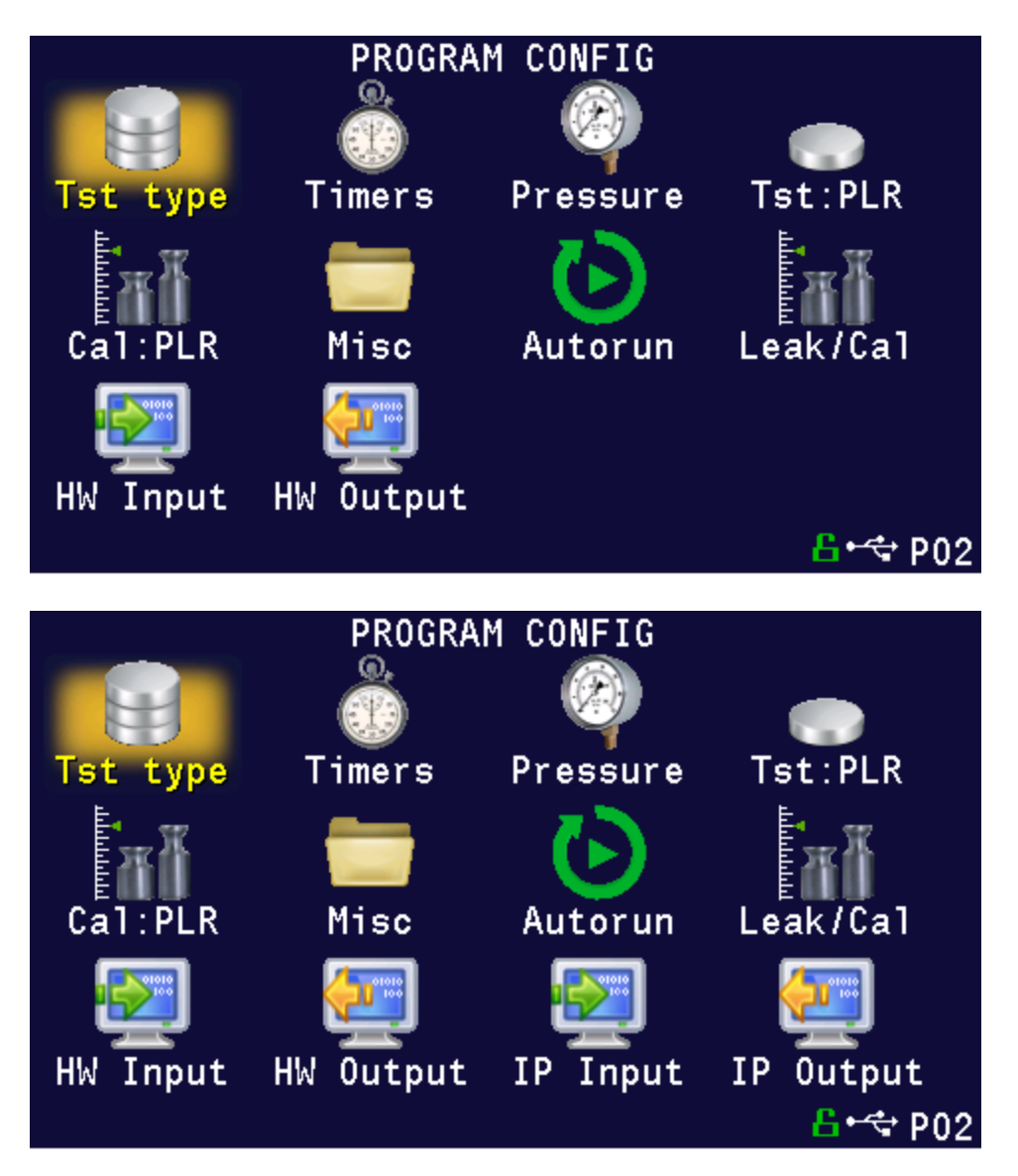

# <span id="page-97-0"></span>Chapter 14 – PROFINET

*This chapter explains the control capabilities of the LPC 528 using the PROFINET feature.*

## **Instrument PROFINET Functionality**

PROFINET is an industrial communication standard for data communication over Industrial Ethernet. While PROFINET offers various optional topology methods, our implementation utilizes the conventional star with standard Ethernet infrastructure devices.

#### Features

PROFINET provides the following capabilities:

- Standard set of I/O functionality for machine control
- Modify the current active Program
- User configurable soft I/O functions (16 input, 16 output)
- Test Result data for the latest test
- Real-time data streaming

PROFINET does **NOT** provide:

- Access or modification of instrument settings:
	- o Global configuration
	- o Channel configuration
	- o Program configuration
- Test Result Data for a specific Result ID
- Full Result Data

#### **Compatibility**

Provide full communication capabilities over PROFINET with any Allen-Bradley ControlLogix® or CompactLogix PLC™.

#### Standard Fixed, Defined Inputs/Outputs

Enabling PROFINET allows a set of fixed defined I/O points that are preconfigured are already part of PROFINET structure. The following functionality is accessible by these predefined features.

- 
- 
- 
- 
- Reset
- Instrument Ready
- 
- 
- Vent/Halt Malfunction Test Active
- Start Program Accept Current Program Number
- Stop Program Reject Change Program Number
	-

## **Setting PROFINET User Defined Inputs and Outputs**

The instrument comes equipped with 16 programmable inputs and 16 programmable outputs. The user can select up to 16 test or program specific I/O that are not in the **Standard Fixed**, [Defined I/O](#page-91-1) set (described on the first page of this chapter). The following lists of input and output options are the same as the lists of hardware inputs and hardware outputs described in the Programmable I/O Table in the previous chapter titled [Chapter 12](#page-77-0) – Inputs and Outputs.

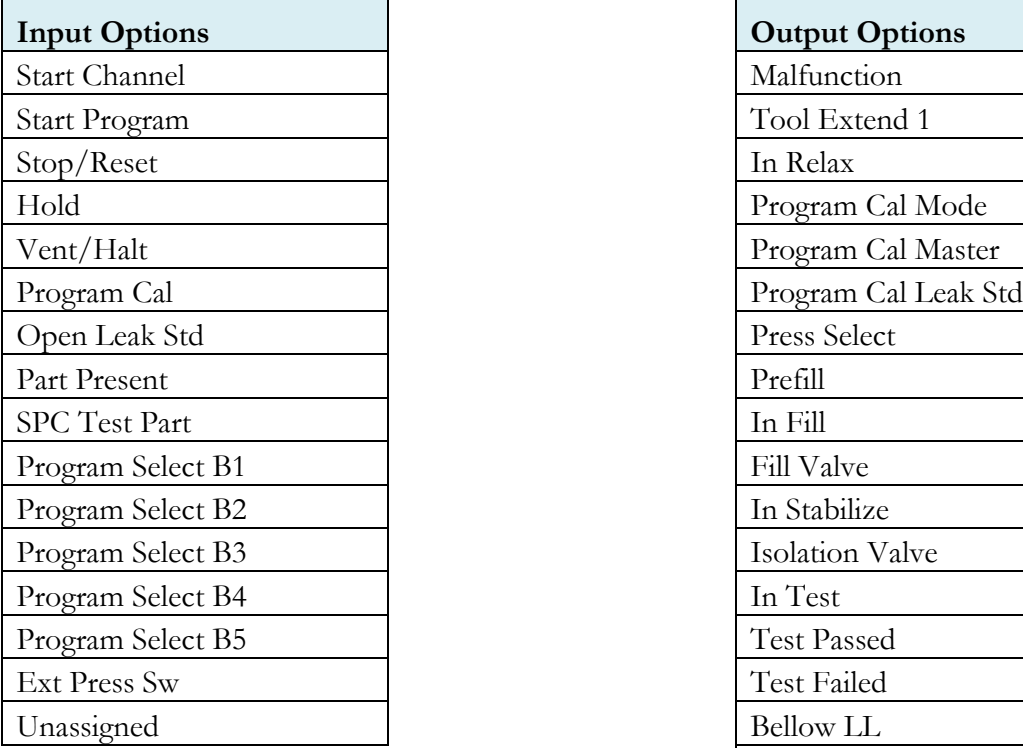

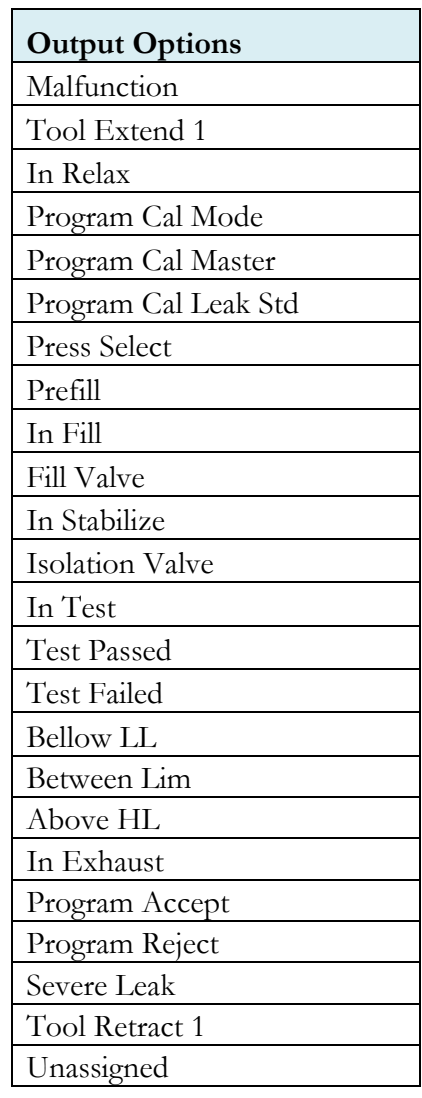

## **Additional Reference Document**

For more information on communicating with the instrument using PROFINET, refer to the **PROFINET Programmers Guide**. This document file will be located on the USB flash drive that was provided with the CTS instrument. If you cannot locate this file on the USB drive, it can be emailed to you. Contact the Cincinnati Test Systems Service department. See the back cover of this manual for contact information.

## **Establishing PROFINET Communication**

If the PROFINET feature has been enabled for the instrument, the communication parameters are located in **Main Menu > Global Config > Network** icon menu. The first step in establishing communication with a PLC is to set **PROFINET** to "Enable". Upon enabling **PROFINET**, the instrument will disable Ethernet/IP, and the instrument will reboot. Upon startup, **PROFINET** will be functional. In addition, disabling PROFINET will also reboot the instrument.

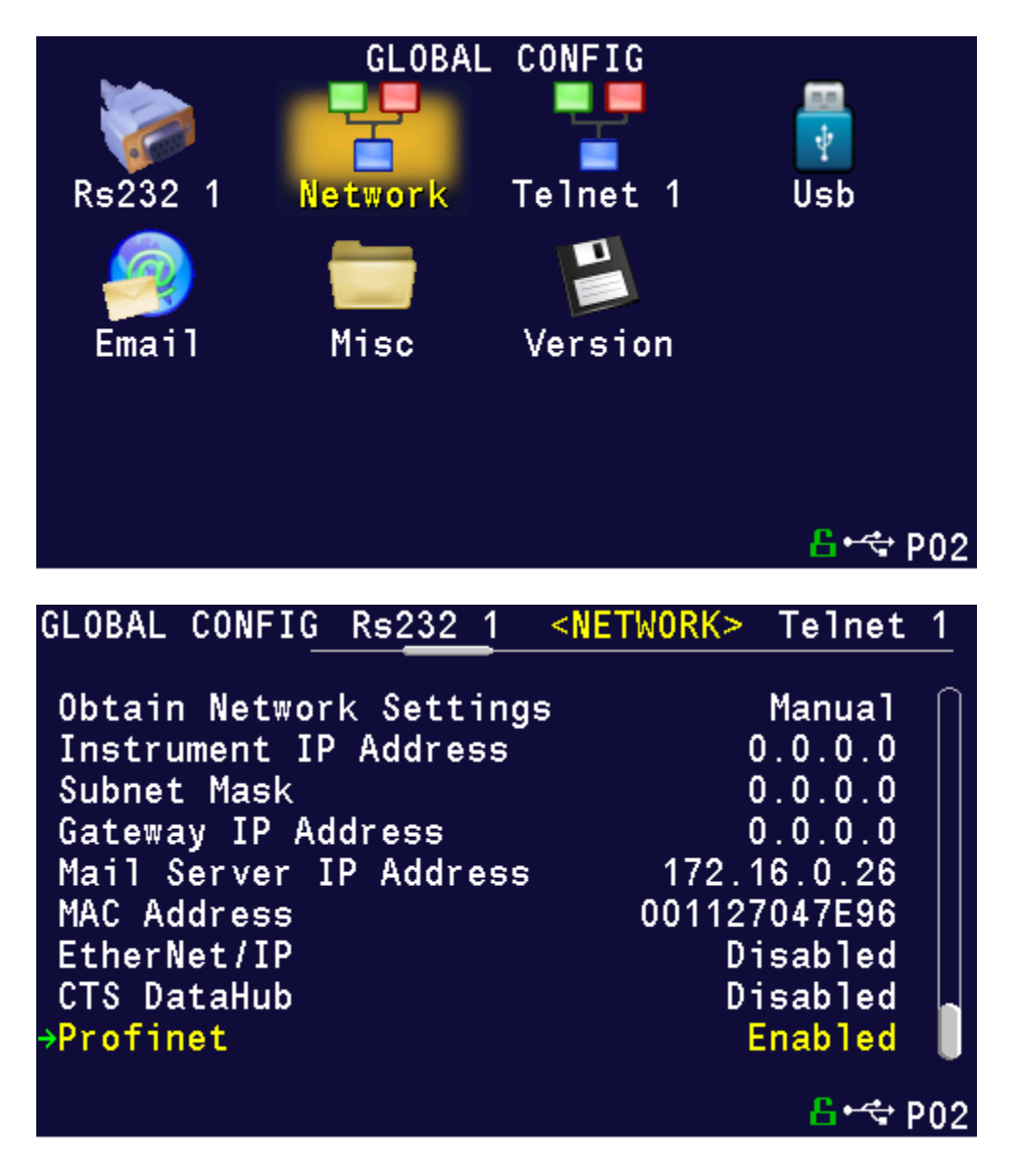

**CAUTION: When changing the PROFINET setting from "Enabled" to "Disabled", all of the user assigned IP Inputs and IP Outputs become Unassigned. This is necessary because when PROFINET is no longer functional, any I/O that may cause program faults must be removed. This includes Part Present, External Pressure Switch, etc. This means that all the user assigned IP Inputs and IP Outputs must be set up again.** 

## **Additional Menus**

Turning on this feature will make 2 additional menu icons visible on the Monitor menu screens and 2 additional menu icons visible on the Program Config menu screen.

#### PROFINET Monitor Screens

Where there were 2 hardware input and output menu icons,

Where there were 2 Monitor menu icons for hardware inputs and outputs., now there are 2 more menu icons to monitor the PROFINET inputs and outputs.

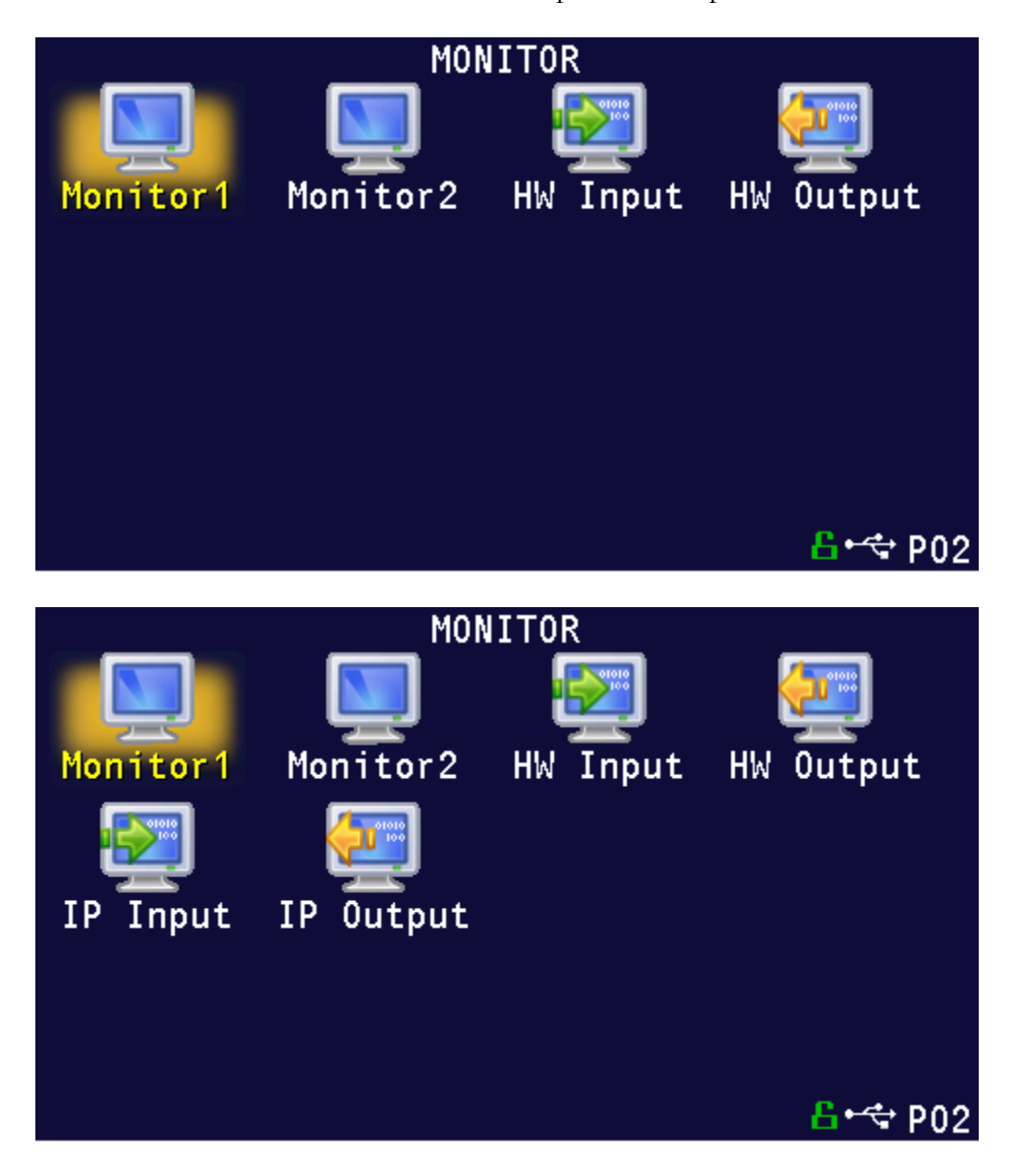

#### PROFINET Inputs and Outputs

Where there were 2 Program Config menu icons for hardware inputs and outputs, now there will be 2 additional menu icons where the PROFINET inputs and outputs can be set.

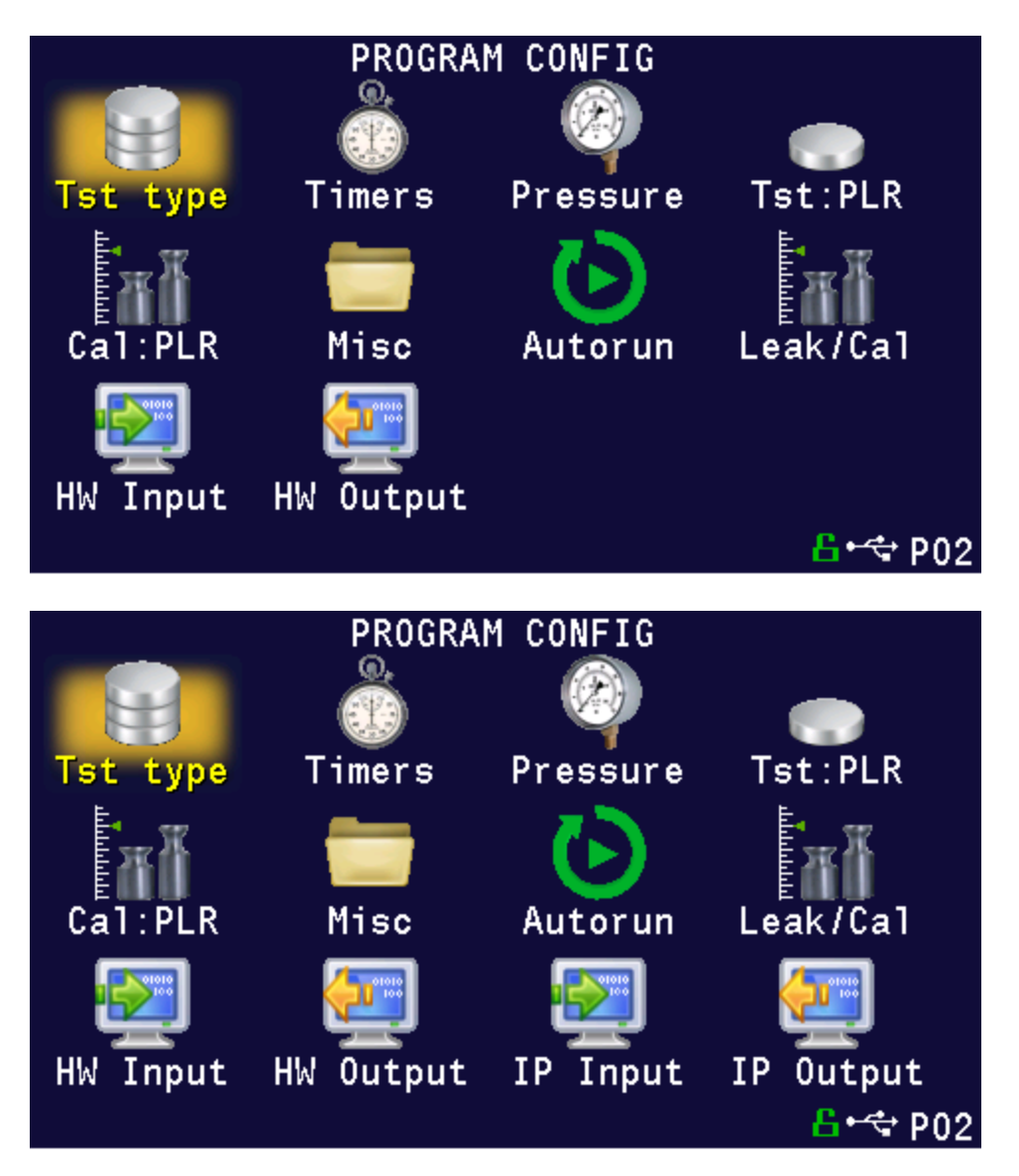

# <span id="page-103-0"></span>Chapter 15 – Communication

*The instrument is able to communicate over RS232 and/or Ethernet via TELNET. This chapter explains how to setup communication with the instrument and how to decode the test results output.* 

The communication parameters are located in **Main Menu > Global Config** icon.

## **Establishing RS232 Communication**

The RS232 parameters are located in **Main Menu > Global Config > RS232 1** or **RS232 2.** The first step in establishing RS232 communication with the instrument is to set the RS232 1 or RS232 2 Interface parameter to "2-way" communication. Next, set the Baud parameter to match the baud rate of the device that will be communicating with the instrument. The options are: 115200, 57600, 38400, 19200, or 9600 bits per second.

**Note: The instrument always uses 8 data bits. The Parity is set to "None". The instrument uses 1 stop bit. The flow control is always set to "None".** 

Once you have established communication with the desired device you may select whether you want the instrument to "echo" back each character it receives on the TCP/IP 1 communication port. This setting is located in the **Main Menu > Global Config > RS232 1** icon > **RS232 1 Echo**. If the parameter is set to "ON", the instrument will output an echo for each character it receives. If this parameter is set to "OFF", the instrument will not echo anything.

## **Establishing Ethernet (TCP/IP) Communication via TELNET**

It is highly recommended that you consult with your company's IT department regarding the configuration of placing the instrument on any network. You should get the proper settings for the following parameters from your company's IT department.

The TCP/IP parameters are located in **Main Menu > Global Config > TCP/IP**. The first step in establishing Ethernet communication with the instrument is to set the Obtain Network Settings parameter to DHCP or Manual (static IP address). If set to "DHCP", the Instrument IP Address becomes a read only parameter. If set to "Manual", then you will need to set the Instrument IP Address manually. You may choose to let the instrument initially get its settings with DHCP and then change the setting to Manual to edit the IP Address of the instrument or lock it so that it will not change.

The Mail Server IP Address parameter should be set to the address of the SMTP mail server.

The Subnet Mask parameter will need to be configured next. The most common configuration for this parameter is "255.255.255.0" unless there is more than one subnet in which case a common configuration is "255.255.0.0".

The Gateway IP Address is the default gateway of the network domain.

The MAC Address is the hardware address of the instrument. This number is read-only.

Once you have established communication with the desired device you may select whether you want the instrument to "echo" back each character it receives on the TCP/IP 1 communication port. This setting is located in the **Main Menu > Global Config > Telnet 1** icon. Select **Telnet 1 Echo**. If the parameter is set to "ON", the instrument will output an echo for each character it receives. If this parameter is set to "OFF", the instrument will not echo anything.

## **Understanding the Header Information**

All of the information that the instrument sends over the communication ports is preempted by header information. This data is sent to help parse specific information. This header information is in the format XXYYZZZ H. The header is followed by a Tab as shown in the table below:

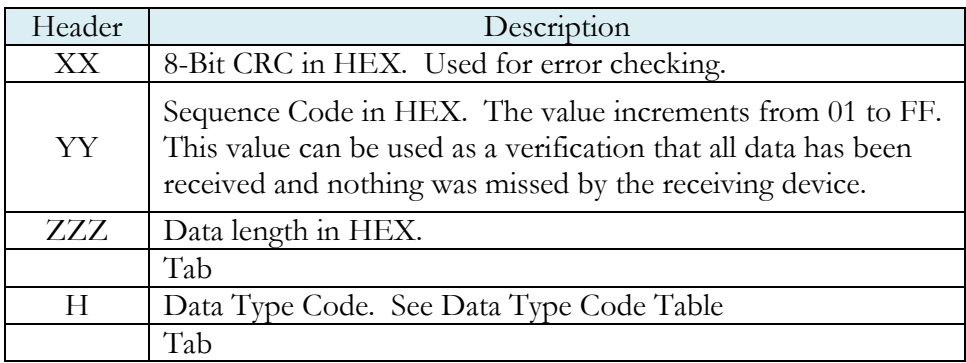

**Note: For the most up to date Data Type Codes, type "TABLE HEADER" into the instrument using the communication port. The instrument will return a list of about 8 Data Type Codes and descriptions. The table below is an example of the instrument response.**

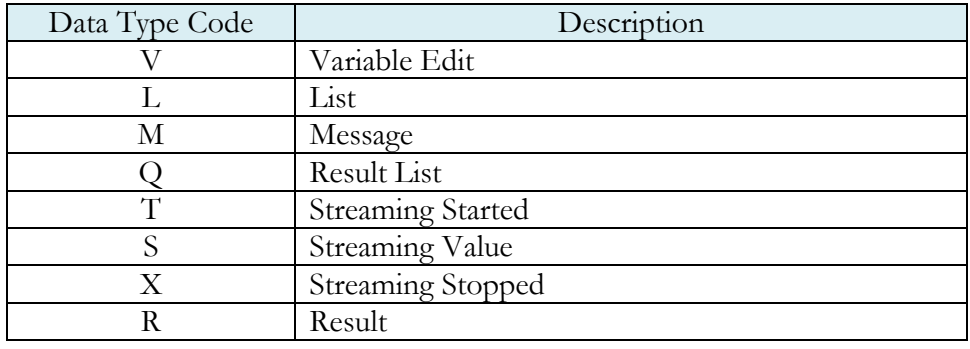

## **Test Results via RS232 or Ethernet (TCP/IP) communication**

Depending on which type of communication is being used, these settings are located in:

**Main Menu > Global Config > RS232 1** icon > **RS232 1 Results**, or

**Main Menu > Global Config > RS232 2** icon > **RS232 2 Results**, or

**Main Menu > Global Config > Telnet 1** icon > **TCP/IP 1 Results**.

In order for the instrument to send the test Result Data automatically once the test is complete the parameter is set to "ON". Once this parameter is turned on, the Result Field data parameters show on the screen. Each parameter may be turned on or off depending on the information that is required for to accompany each result. The Test Field parameter may be set to "All Result Information" or "First 2 Test Results". The "First 2 Test Results" will send the two primary results. The table below shows the format of the Test Result Data.

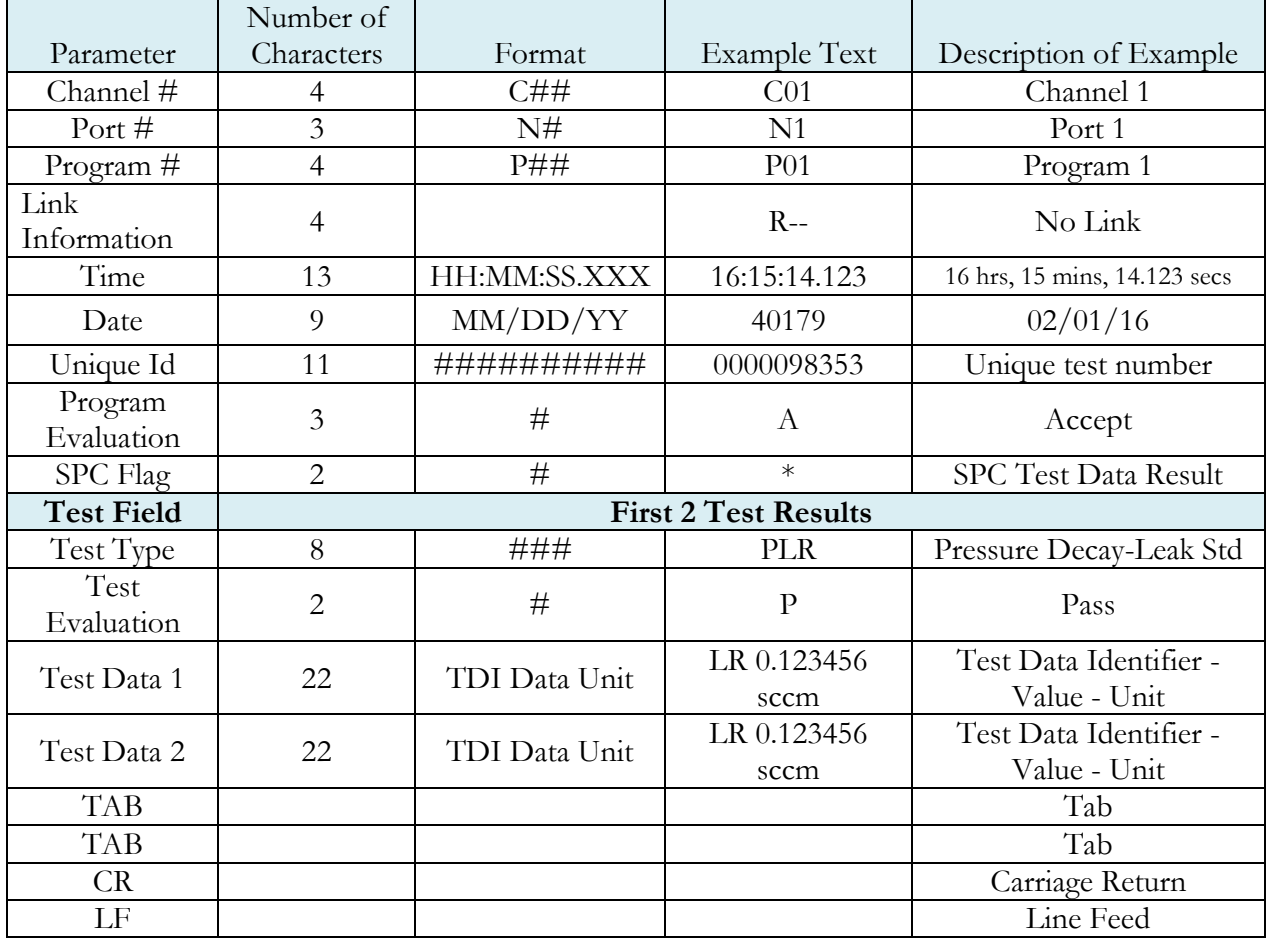

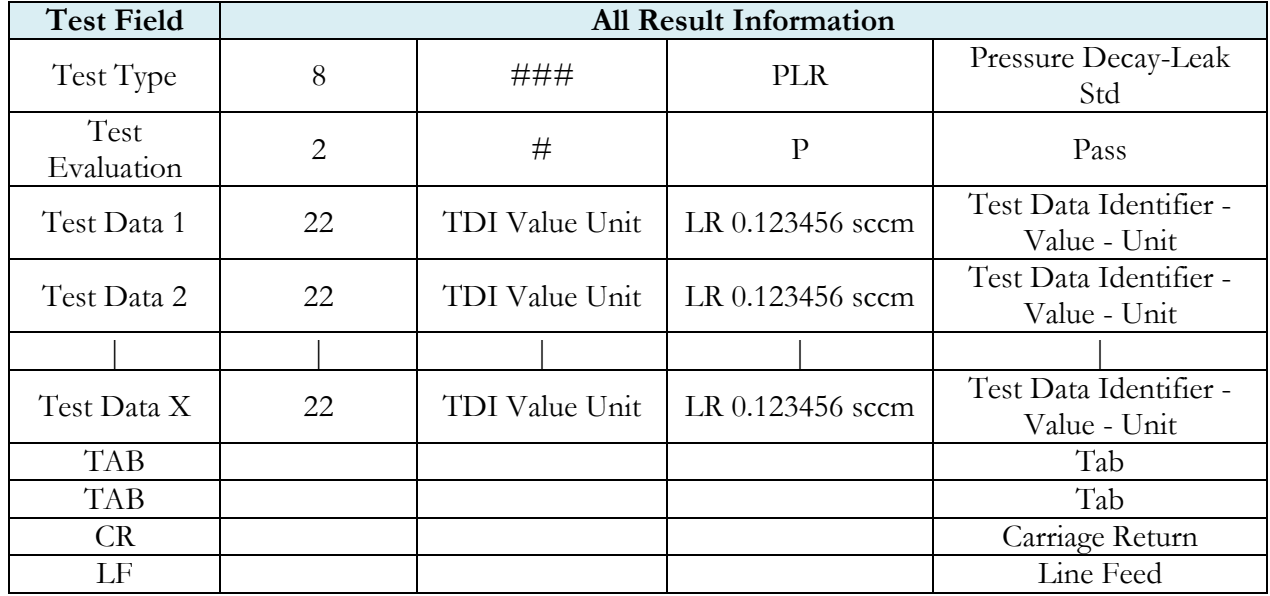

**Note: For the most up to date Test Data Identifier Codes, type "TABLE VARIABLE" into the instrument using the communication port. The instrument will return a list of about 550 Test Data Identifier Codes and descriptions. See the full list in** [Appendix D](#page-143-0)**.**

**Note: For the most up to date Test Evaluation Codes, type "TABLE EVALUATION" into the instrument using the communication port. The instrument will return a list of about 120 Test Evaluation Codes and descriptions. See the full list in** [Appendix D](#page-143-0)**.**

**Note: For the most up to date Program Evaluation Codes, type "TABLE RESULT" into the instrument using the communication port. The instrument will return a list of about 12 Data Program Evaluation Codes and descriptions. See the full list in** [Appendix D](#page-143-0)**.**
### **Streaming Measured Data**

The instrument has the ability to stream measured data using either the RS232 or TCP/IP communication port (one or the other, not both simultaneously) in real time while the test is being conducted. This data may be collected and used for analysis. The data is comma delimited. The table below shows the format of the streaming data.

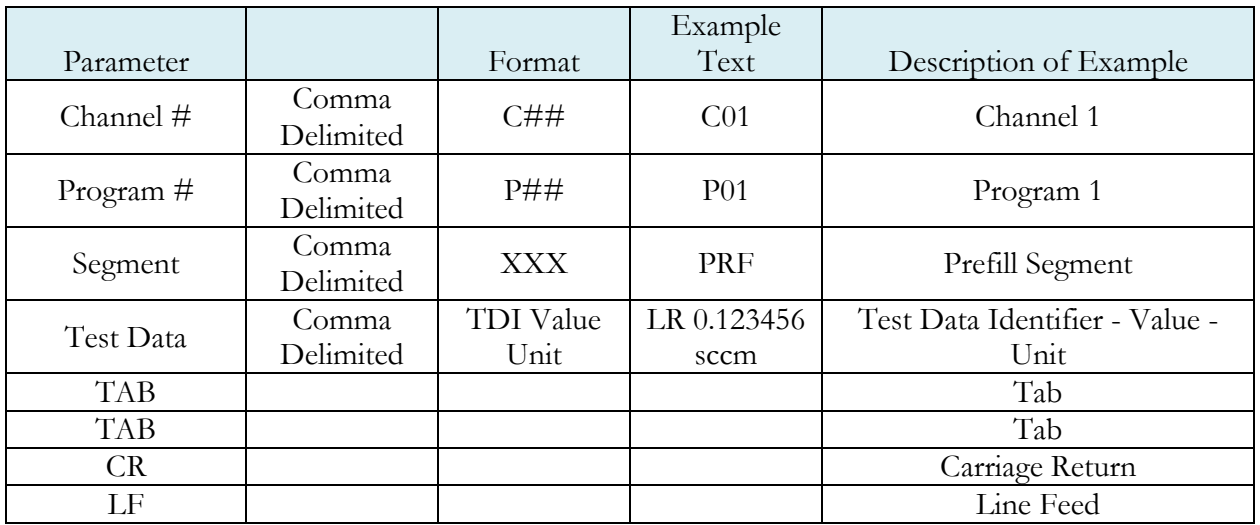

**Note: For the most up to date Segment Codes, type "TABLE SEGMENT" into the instrument using the communication port. The instrument will return a list of about 120 Segment Codes and descriptions. See the full list in** [Appendix D](#page-143-0)**.**

**Note: For the most up to date Test Data Identifier Codes, type "TABLE VARIABLE" into the instrument using the communication port. The instrument will return a list of about 550 Test Data Identifier Codes and descriptions. See the full list in** [Appendix D](#page-143-0)**.**

### **Parsing Data Packets**

For users who are trying to parse data packets from the instrument, any line beginning with an asterisk "\*" should be parsed to be ignored, as these lines will not have header information to be parsed. An example of these types of lines would be the Root menu displayed at instrument boot.

### <span id="page-109-0"></span>**Reports**

The instrument is capable of generating a variety of reports through RS232, Ethernet, Email, or USB memory port located on the front of the unit. The reports available are in the table below.

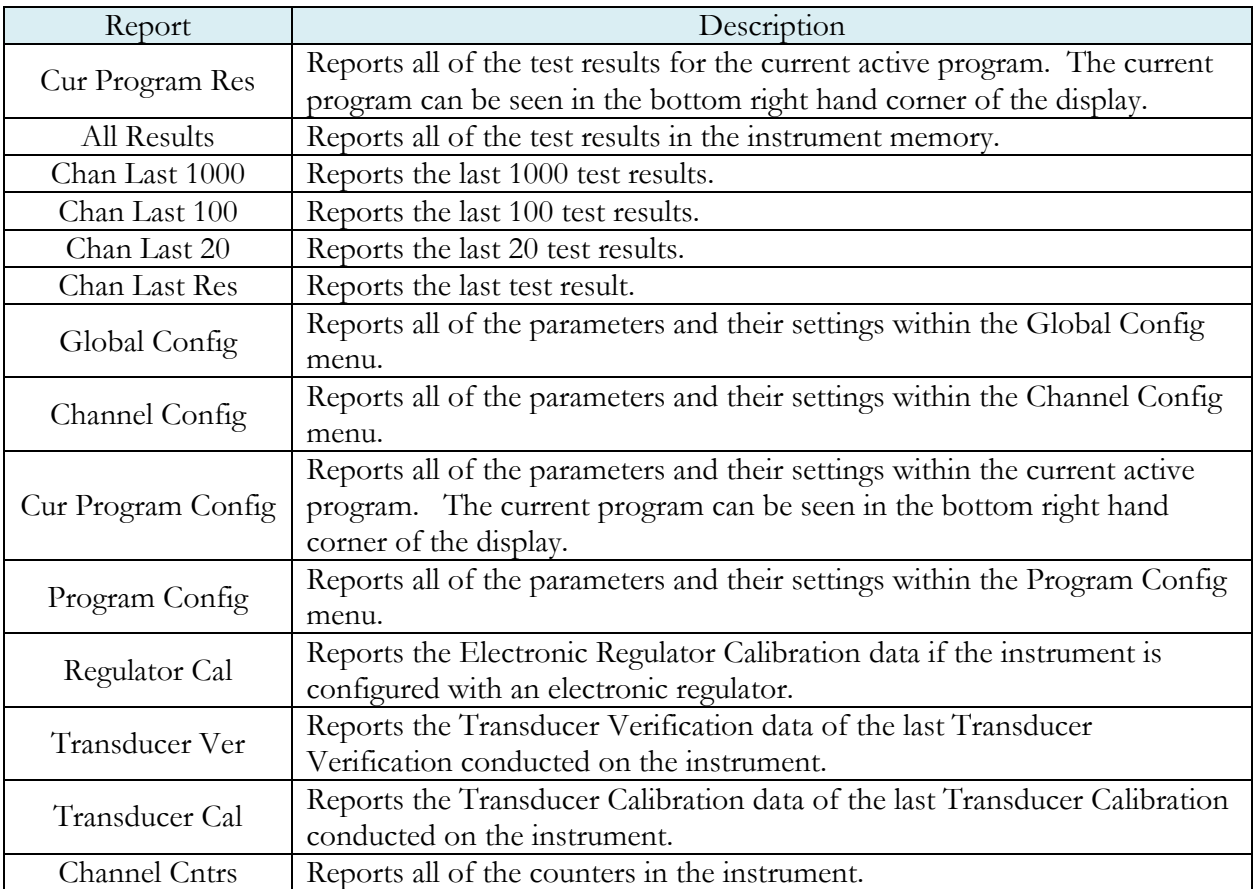

**This page is intentionally blank.**

## <span id="page-111-0"></span>Chapter 16 – Security

*This chapter explains the instrument security parameters. The Security menu allows flexibility in allowing access or locking functions with a password.* 

It is located in **Main Menu > Global Config** menu. The **Security** icon may be hidden. To make the Security icon visible, the setting is located in **Main Menu > Global Config > Misc** icon. Select **Edit/View Security**, press **Enter**, use arrows to select "On", and press **Enter**. You will be taken to the Security menu. The Security icon is now visible at the bottom of the Global Config screen.

When the instrument is secured with any of the settings in the Security menu, a password is required to unlock that function of the instrument. The default password is "5555". Anyone with access to this manual will know the default password. To secure the instrument, the password must be changed. Remember to write down the new password. If the new password is forgotten, Cincinnati Test Systems Service department can provide a temporary password to unlock the instrument.

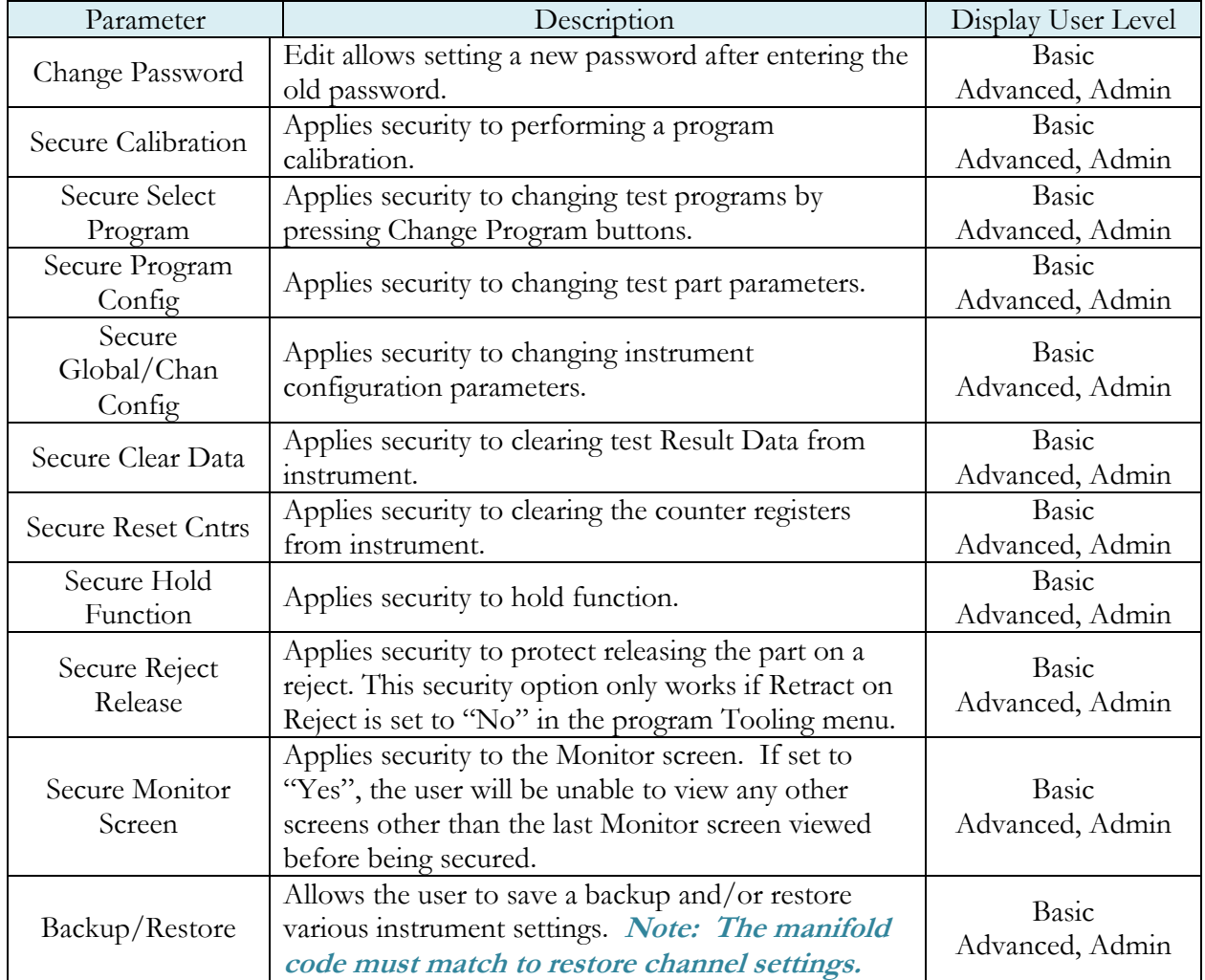

The table below describes the all of the settings in the Security menu.

**This page is intentionally blank.**

# <span id="page-113-0"></span>Chapter 17 – Features

*This chapter explains essential features of the instrument.*

### **Selecting the Display User Level**

There are three user levels in the instrument. This is done to minimize the amount of items shown on the screen for basic users. More advanced users requiring more features may view these by changing this parameter to the appropriate setting. Throughout the manual the parameter tables have denoted the Display User Level required for viewing and editing access. The **Display User Level** is located in **Main Menu > Global Config > Misc** icon. The three levels are "Basic", "Advanced", and "Admin".

**Suggestion: Set the Display User Level to the most basic level for your requirements. Parameters may be locked from editing, see** [Chapter 16](#page-111-0) **– Security.**

### **Setting the Date & Time**

The Date and Time parameters are located in **Main Menu > Global Config > Misc** icon. The date and time are set at the factory. If you are in a different time zone, it may be desirable to change the date and time on the instrument. The date format can be modified with the Date Format parameter. The time format is 24 hour and cannot be changed.

### **Changing the Instrument Language**

The instrument is a multi-language instrument and may be modified. The language setting is located in **Main Menu > Global Config > Misc** icon.

**Note: The instrument must be in Advanced or Admin Display User Level to view and modify the instrument Language. To change the Display User Level, see** [Chapter 17](#page-113-0) **– Features**.

### **Copy & Paste Programs**

To simplify the setup, the instrument comes with the ability to copy all of the parameters from one program to another program. Copy Program is located in the **Main Menu > Program Config > Misc** icon of the program you want to copy. Select the **Copy to Target Prog** parameter and press **Enter**. Increment or decrement the target program number where you want to "paste" the program and press **Enter**. Then, change the **Copy Program** parameter to "Yes" and press **Enter**.

**Note: The copied program will overwrite all parameters in the target program. Make sure you want to overwrite this program before executing. If a program exists in the target program number, the instrument will prompt to confirm that you want to continue.**

#### **Instrument Backup & Restore**

The Backup and Restore function of the instrument is a feature that allows the instrument to create a backup file on a (FAT32) USB memory stick. This can be used to restore the instrument back to its current state. There is no limit to the number of backup files you can have for an instrument. The files are named using the following format: YYMMDD\_LPC528\_SERIALNUMBER\_NUMBER. Backup files are stored in a subfolder named Backup-Restore.

**Note: The NUMBER at the end of the backup filename will increment for each backup of the instrument saved on the same day.**

To execute this function, press the USB button on the user interface of the instrument (or press **Main Menu > Global Config > USB** icon). Move the cursor down to the **Backup/Restore** parameter. Make sure a USB memory stick is placed in the USB port on the front of the instrument. Press **Enter** to activate the edit function and select **Backup Instrument**. When it is complete, a pop-up window will tell you it was successful.

### **Instrument Cloning**

This function should only be executed under the advice of CTS personnel. This feature is used for service and support of our products. It enables a technician to replicate the exact instrument within our facility to help with any questions or concerns. To execute this function, press the USB button on the user interface of the instrument (or press **Main Menu > Global Config > USB** icon). Move the cursor down to the **Backup/Restore** parameter. Make sure a USB memory stick is placed in the USB port on the front of the instrument. Press **Enter** to activate the edit function and select **Instr Clone** . When it is complete, a pop-up window will tell you it was successful.

### **Result Sync**

This feature allows the user to constantly store test results onto the mass storage drive. To execute this function, press the USB button on the user interface of the instrument (or press **Main Menu > Global Config > USB** icon). Move the cursor down to the **Result Sync** parameter. Make sure a USB memory stick is placed in the USB port. When this functionality is set to **Yes**, and the instrument has results that are not stored on the USB memory stick, the instrument will display **Sync-Processing** in the bottom left corner until all results are saved to the USB memory stick. The instrument will save any results to the USB memory stick after a test is complete. If this parameter is set to **No**, the instrument will not sync results.

### **USB Streaming**

The instrument has the ability to stream measured data to an external USB drive in real time while the test is being conducted. To execute this function, press the USB button on the user interface of the instrument (or press **Main Menu > Global Config > USB** icon). Move the cursor down to the USB Streaming Parameter. When this parameter is set to **On**, the instrument will send comma delimited streaming data that may be collected and used for analysis. The streaming data gets appended in the same file as the user runs the program. If this parameter is turned **OFF**, the instrument will not stream the data to the USB memory stick.

### **Drive Control**

This feature allows the user to mount/unmount the mass storage device safely. If the drive is removed without un-mounting, then the data available in the drive may get corrupted. When the **Mount** option is selected, a popup will tell you "USB Drive mounted". Similarly, when the Unmount option is selected, the instrument will unmount the USB memory stick and a popup will tell you the USB Drive is unmounted and is safe to remove.

### **Format Drive**

This feature allows the user to format the mass storage drive to FAT32 (the format required for use). The default option selected is "No". The user needs to select "Yes" in order to format the drive.

### **LED Lights**

The LED Lights on the front of the instrument have no options to set. They are effectively always on. The white LED illuminates during a test. Based on the test result, the red or green LED will illuminate and remain on until the start of the next test, until the part program is changed, or until power is cycled.

### **Open Internal Leak Standard**

The instrument may be configured with one or more internal leak standards. Internal leak standard valves may be manually forced open during a test to simulate a leak in the test circuit. Open Leak Std is located in **Main Menu > Channel Config > Leak/Cal** icon.

**Note: If the instrument is configured with an internal leak standard(s), the instrument automatically introduces the leak standard during the appropriate segments of a Program Cal routine.**

### **Self-Test**

The Self-Test diagnostic provides a way to check the integrity of the instrument's pneumatic circuit. This is a great way to isolate a potential leak by allowing the user to verify the instrument is working correctly. By isolating the instrument from the test part and the external tooling and plumbing, this special test will verify that the instrument is performing properly and leak free.

The Self-Test diagnostic is located in **Main Menu > Channel Config > Self-Test** icon.

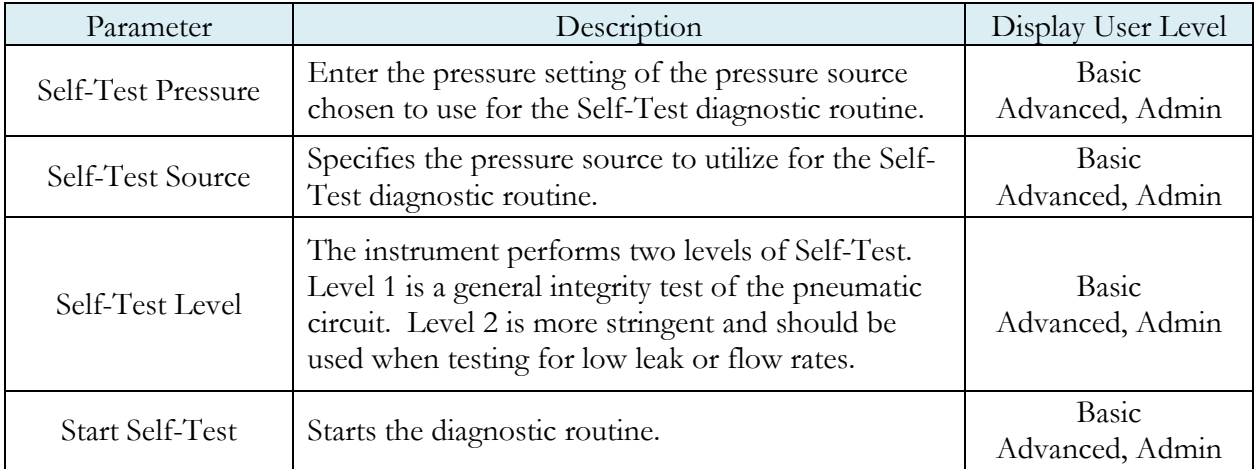

**Note: It is important that the test port is plugged with the Self-Test cap during a Self-Test.** 

### **Update Firmware**

The instrument is able to update the firmware using the USB port on the front of the instrument. Upon a proper Service request, a firmware update can be sent by an authorized CTS person by email for transfer to a (FAT32) USB memory stick. The file sent will be saved as a ZIP file. Extract the ZIP file to the root directory of the USB memory stick. This step creates the proper folder structure on a USB memory stick. Safely remove the USB memory stick from your computer and insert the stick into the USB port on the front of the instrument. Press the USB button on the user interface. Change the parameter "Update Firmware" to "Yes" to start the update process. The instrument will list all of the firmware version files on the screen. Select which file you want to use. This will start the update process.

**Note: If the firmware version is a minor revision all of the parameter settings will be kept the same. However, if the firmware version is a major revision all of the settings will be cleared. See the firmware documentation to determine if the firmware version you are upgrading from will cause the settings to be cleared. To be safe, always perform a Backup Instrument and Instr Clone before updating firmware.**

### **Changing the Functionality of the Prefill Timer**

The Prefill timer function is located in **Main Menu > Program Config > Misc** icon. The parameter is called **Prefill Method**. It can be set to "Percent of Fill Time" or "Not to Exceed Time".

When the Prefill Timer is set to "Percent of the Fill Timer", which is the default value, the Minimum Pressure must be met before the value in the Prefill is exhausted. For example, if the Fill Timer is set to 10 seconds and the Prefill Timer is set to 80% then the part must reach Minimum Pressure within 8 seconds. This allows for fixed fill times to be utilized.

When the Prefill Timer is set to "Not to Exceed Timer", the instrument will begin the cycle in the Prefill segment. Once the pressure reaches the Minimum Pressure, the instrument will exit the Prefill segment, regardless of any time remaining, and enter the Fill segment.

### **Pressure Correction**

In several test types the instrument uses pressure correction to enhance the performance of the instrument. **Pressure Correction** is always on and cannot be turned off.

### **Autorun**

Sometimes it is desired to have the instrument cycle automatically without any need for a person to press the Start button or send a start signal using the digital inputs. The Autorun feature is designed to accomplish this. **Autorun** is located in **Main Menu > Program Config > Autorun** icon. The following menu will display on the screen.

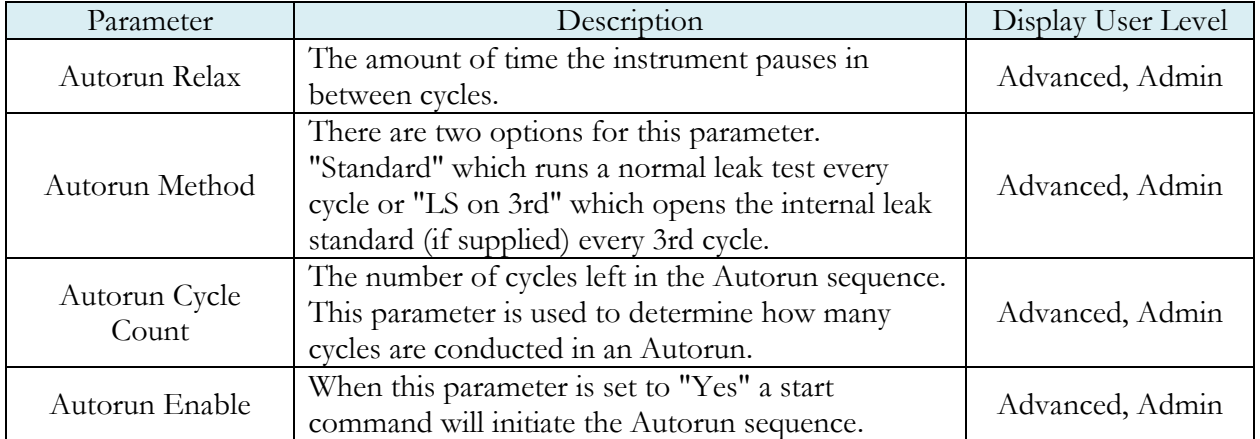

### **Setting the Cal Method and Leak Standard Location**

The **Cal Method** parameter is located in the **Main Menu > Channel Config > Leak/Cal** icon when the **Leak Standard** is set to "Channel". The **Cal Method** parameter is located in the **Main Menu > Program Config > Misc** icon when the **Leak Standard** is set to "Program".

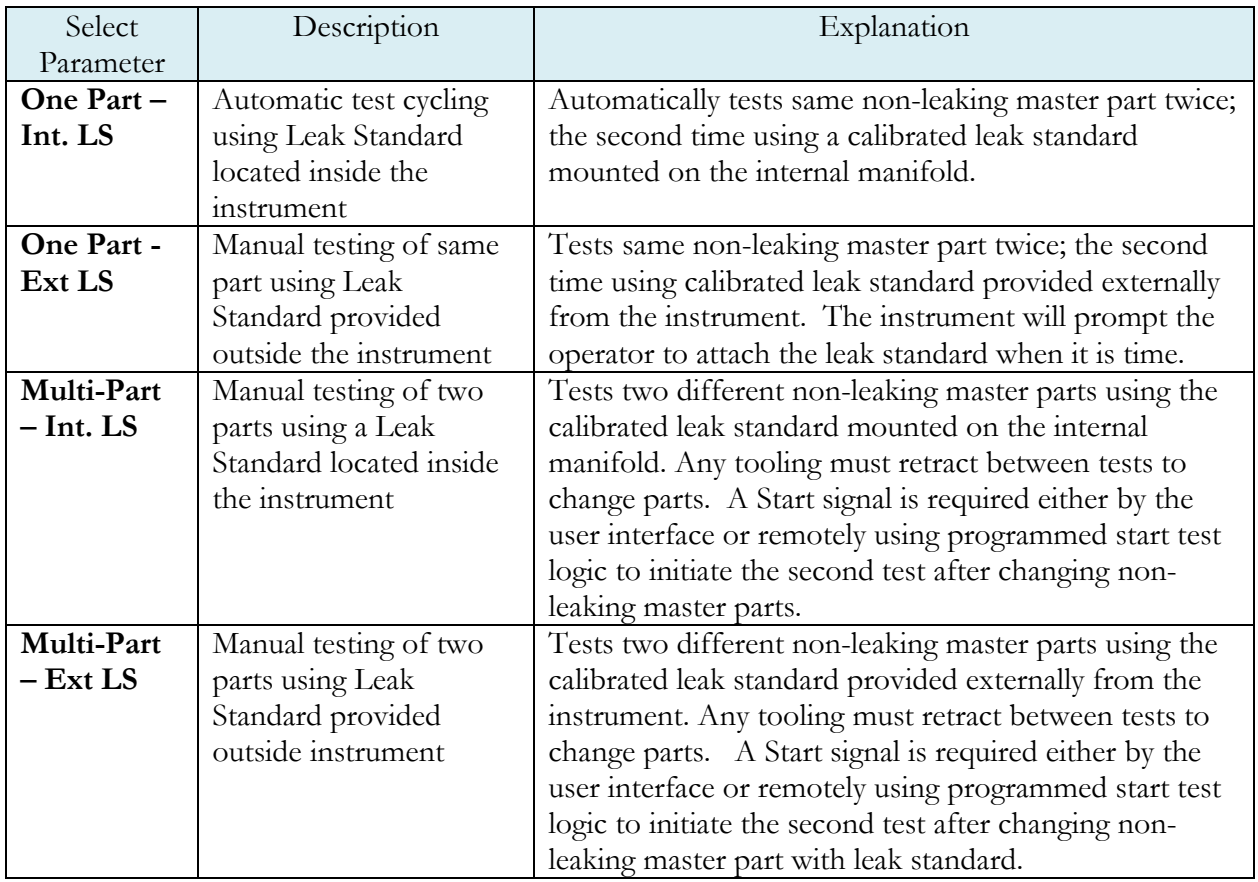

### **Batch Calibration**

The Batch Calibration allows multiple calibration sequences to be performed and results are averaged to calculate the final calibration values. The **Batch Calibration** parameter is located in the **Main Menu > Program Config > Leak/Cal** icon and allows enabling or disabling of batch program calibration mode. When enabled, three more parameters "Batch Layout", "Batch Quantity" & "Average Quantity" are visible to user.

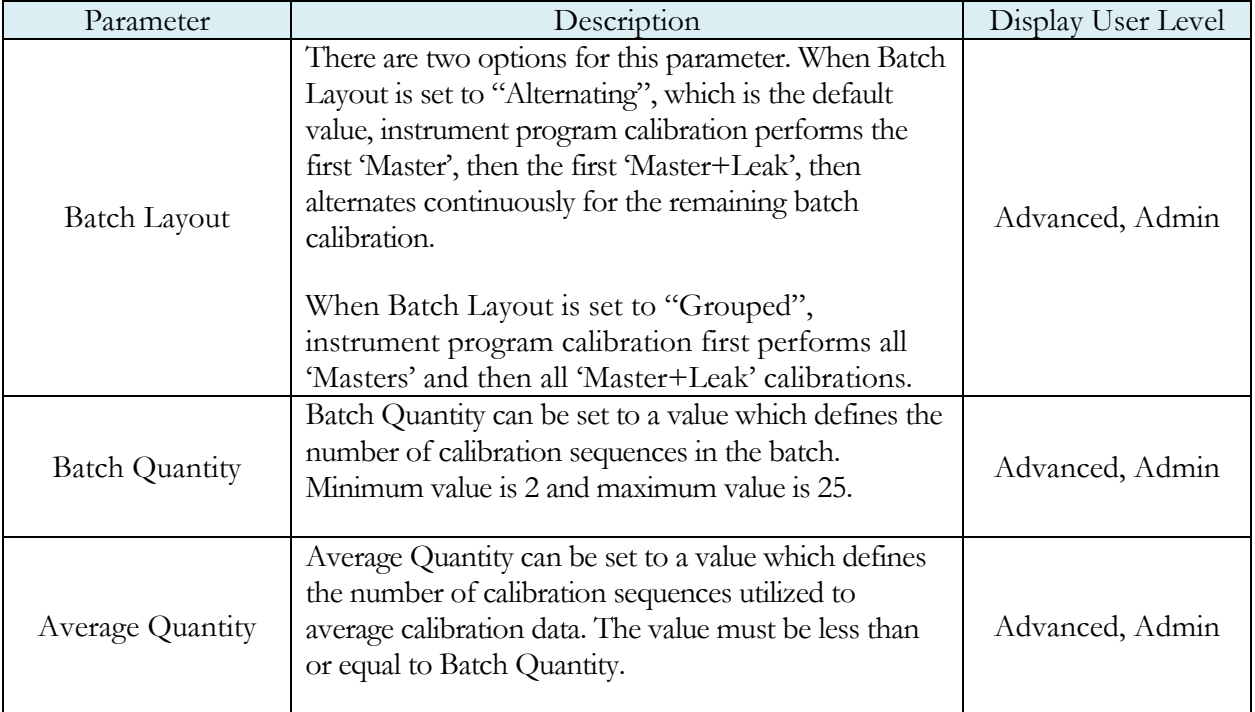

**This page is intentionally blank.**

## Chapter 18 – Instrument Calibration

*This chapter explains the Set/Span parameters for the pressure transducer and electronic regulator.* 

**Note: Your instrument may not have an electronic regulator.**

These parameters are located in **Main Menu > Channel Configuration > Set/Span** icon.

### **Verifying a Transducer**

The transducer verification process is very similar to the calibration process. You must enter the external master gauge value at each point to step through the sequence. You will be prompted to input values so the **Transducer Verification Report** has this data for later review. This feature does not affect the calibration of the instrument.

**Note: A Transducer Verification Report may be downloaded from the instrument if desired. See the Reports section on the last page of** [Chapter 15](#page-109-0) **– Communication.**

### **Calibrating a Transducer**

The transducers have been calibrated at the factory. A calibration of the transducer should be done periodically according to the quality standards at your facility. The instrument is capable of doing a multiple point calibration. The number of points is determined by the user. You may select up to 32 points for calibration. You will need a calibrated master pressure gauge to calibrate the transducer on the instrument. On the Set/Span menu select which transducer you want to calibrate. Press Enter to enable the edit function. Change the value to "Yes". The following menu will display on the screen.

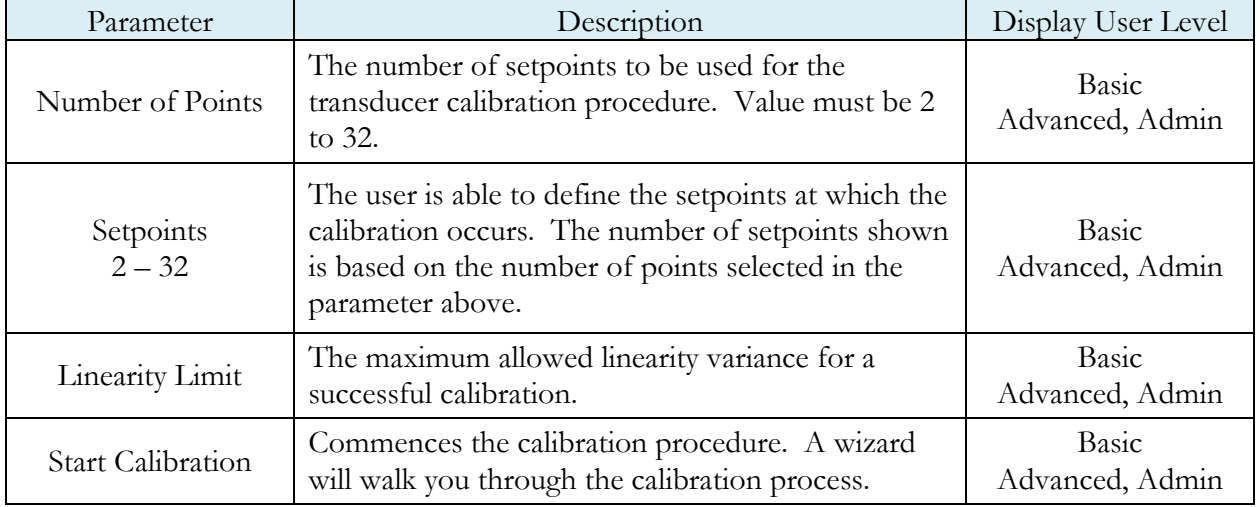

#### Transducer 1 Cal Menu (Pressure)

**Note: A Transducer Calibration Report may be downloaded from the instrument if desired. See the Reports section on the last page of** [Chapter 15](#page-109-0) **– Communication.**

#### Calibrating an Electronic Regulator

The electronic regulator has been calibrated at the factory. The instrument is capable of doing a multiple point calibration. The number of points is determined by the user. You may select up to 20 points for calibration. You will need a calibrated master pressure gauge to calibrate the electronic regulator on the instrument. On the Set/Span menu select which electronic regulator you want to calibrate. Press Enter to enable the edit function. Change the value to "Yes". The following menu will display on the screen.

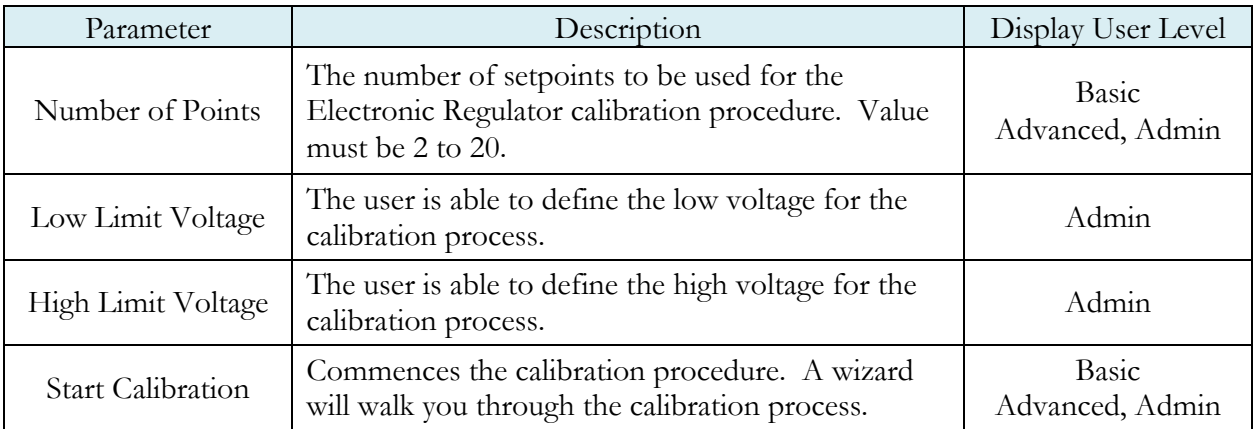

**Note: The Low Limit Voltage and High Limit Voltage values are disregarded if both are set to "0" (zero is the default setting). You should only change these values if the instrument is not able to automatically analyze the electronic regulator range and perform a proper calibration.**

**Note: The electronic regulator can remain active in between instrument test cycles or it can be set to "Idle". This parameter is edited by going to Channel Config and selecting the Hardware icon. The parameter is called "E-Regulator Rest" and is available in Basic Display User Level. To change the Display User Level, see** [Chapter 16](#page-113-0) **– Features**.

**Note: An Electronic Regulator Calibration Report may be downloaded from the instrument if desired. See the Reports section on the last page of** [Chapter 15](#page-109-0) **– Communication.**

## Chapter 19 – Monitor Screen Examples

*This chapter is a quick reference for the screens that display at power on and when running the various tests established for your requirements.* 

### **Monitor Screen Examples**

These screens are available by using the right arrow on the Arrow/Enter Navigation buttons.

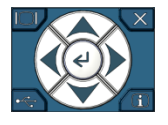

**Screen 1: Monitor 1 highlights the numerical pressure reading:**

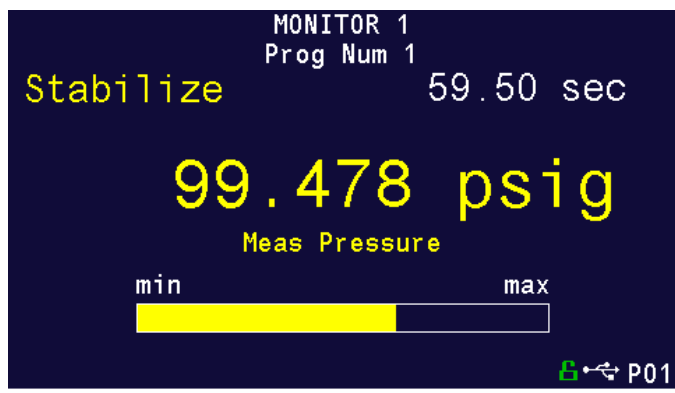

**Screen 2: Monitor 2 highlights the location of the reading from the Min to the Max allowable pressure:** 

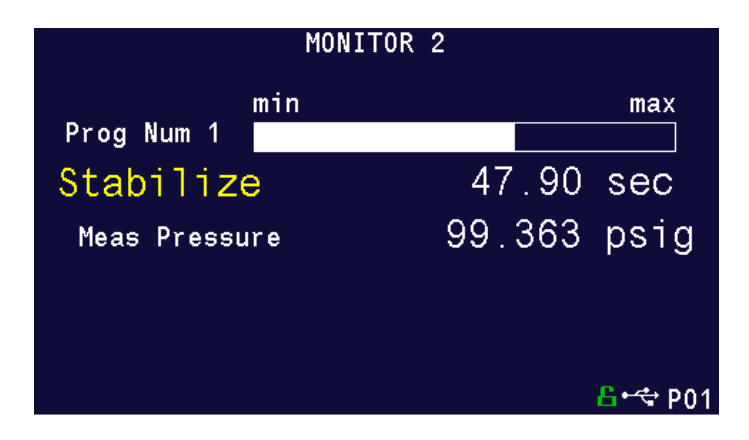

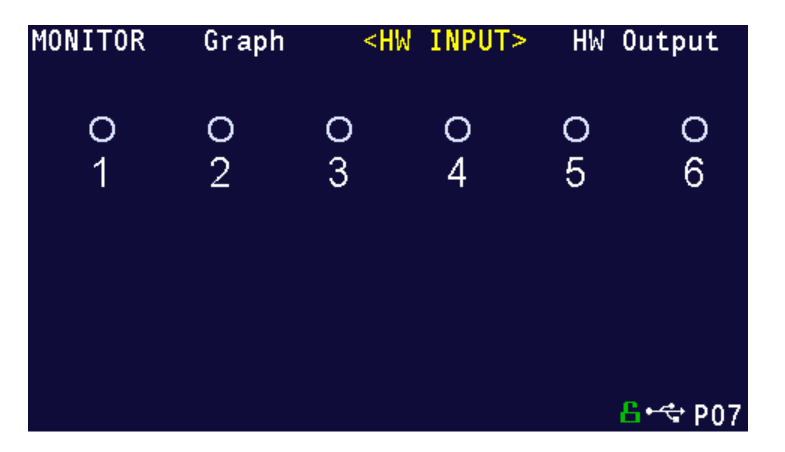

**Screen 3: Hardware Input highlights which of the possible 6 inputs are engaged:**

**Screen 4: Hardware Output highlights which of the possible 3 outputs are engaged:**

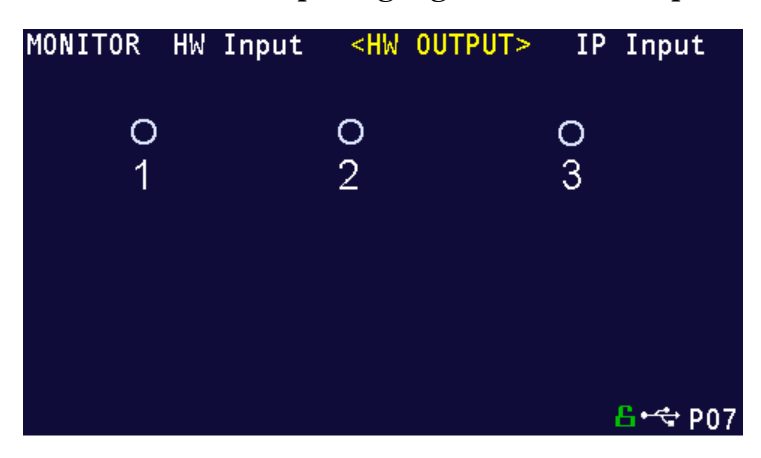

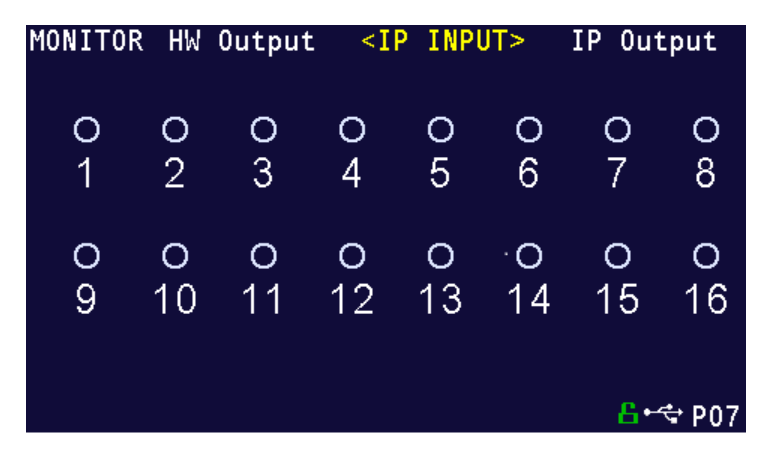

**Screen 5: IP Input highlights which of the possible 16 inputs are engaged:**

**Screen 6: IP Output highlights which of the possible 16 outputs are engaged:**

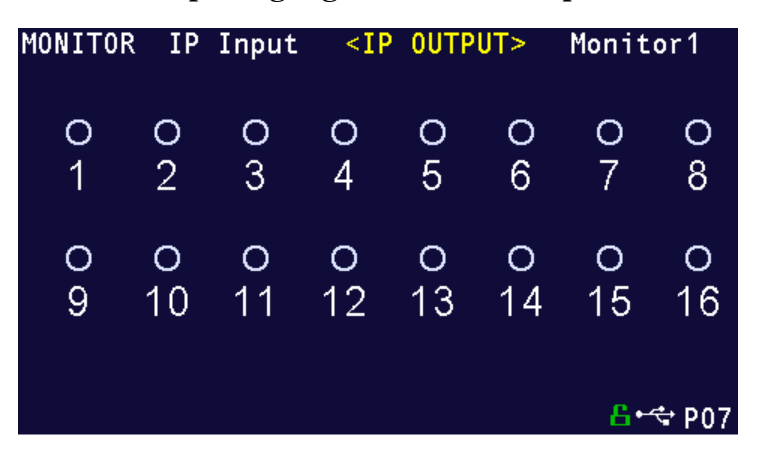

**This page is intentionally blank.**

## Chapter 20 – Results Screen Examples

*This chapter is a quick reference for the screens that display when running the various tests established for your requirements. These are examples; your screens will display similar but different data.*

### **Result Data Screens**

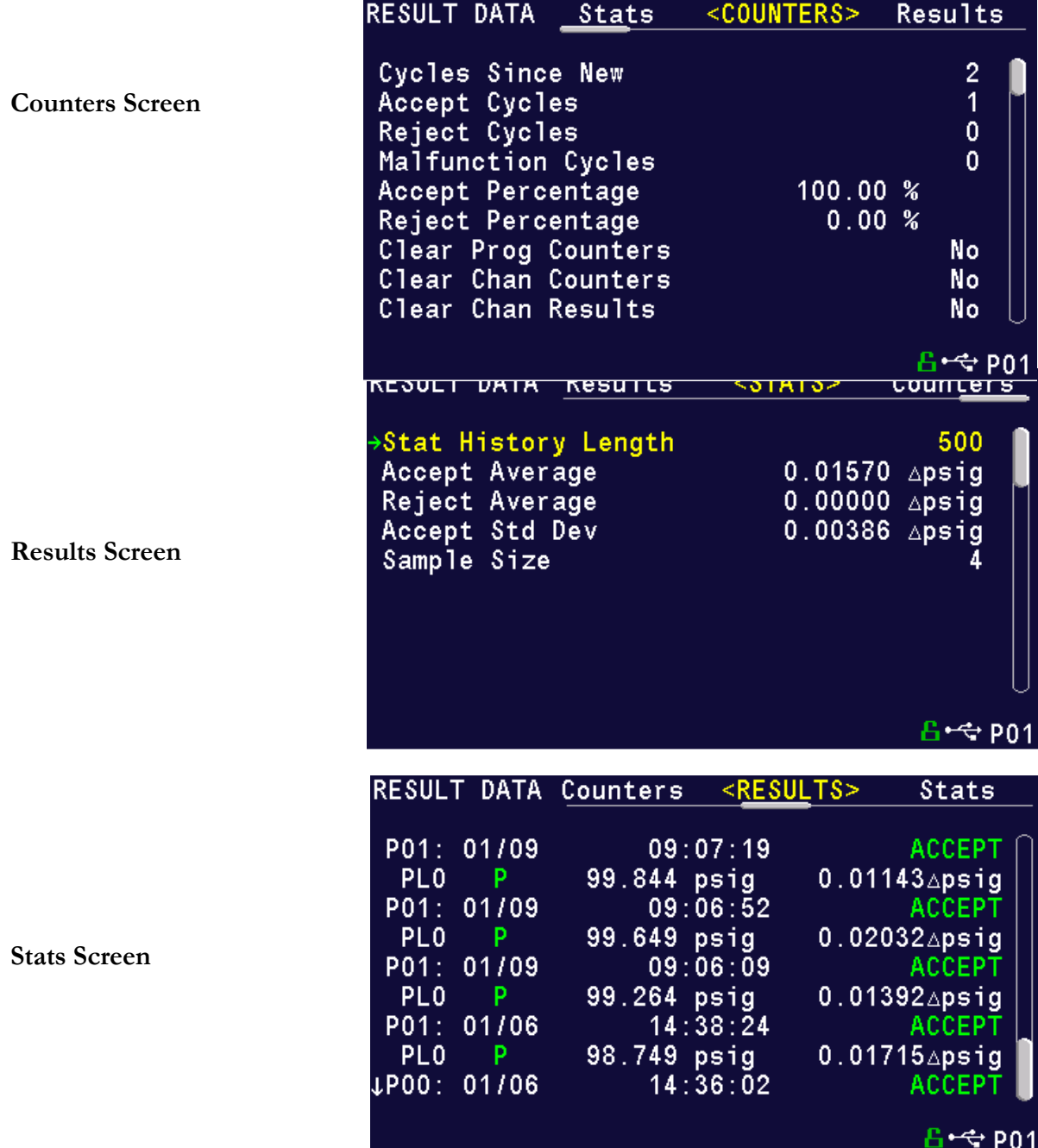

**This page is intentionally blank**

# Appendix A – Messages & Error Codes

*This appendix is a quick reference for the messages and error codes that display on the screen and through the communication ports.* 

### **Test Messages & Errors**

**Note: For the most up to date Test Messages and Error Codes type "TABLE EVALUATION" into the instrument using the communication port. The instrument will return a list of Data Type Codes and Descriptions. (This table contains the same list**  of codes found in the  $3<sup>d</sup>$  table of Appendix D.)

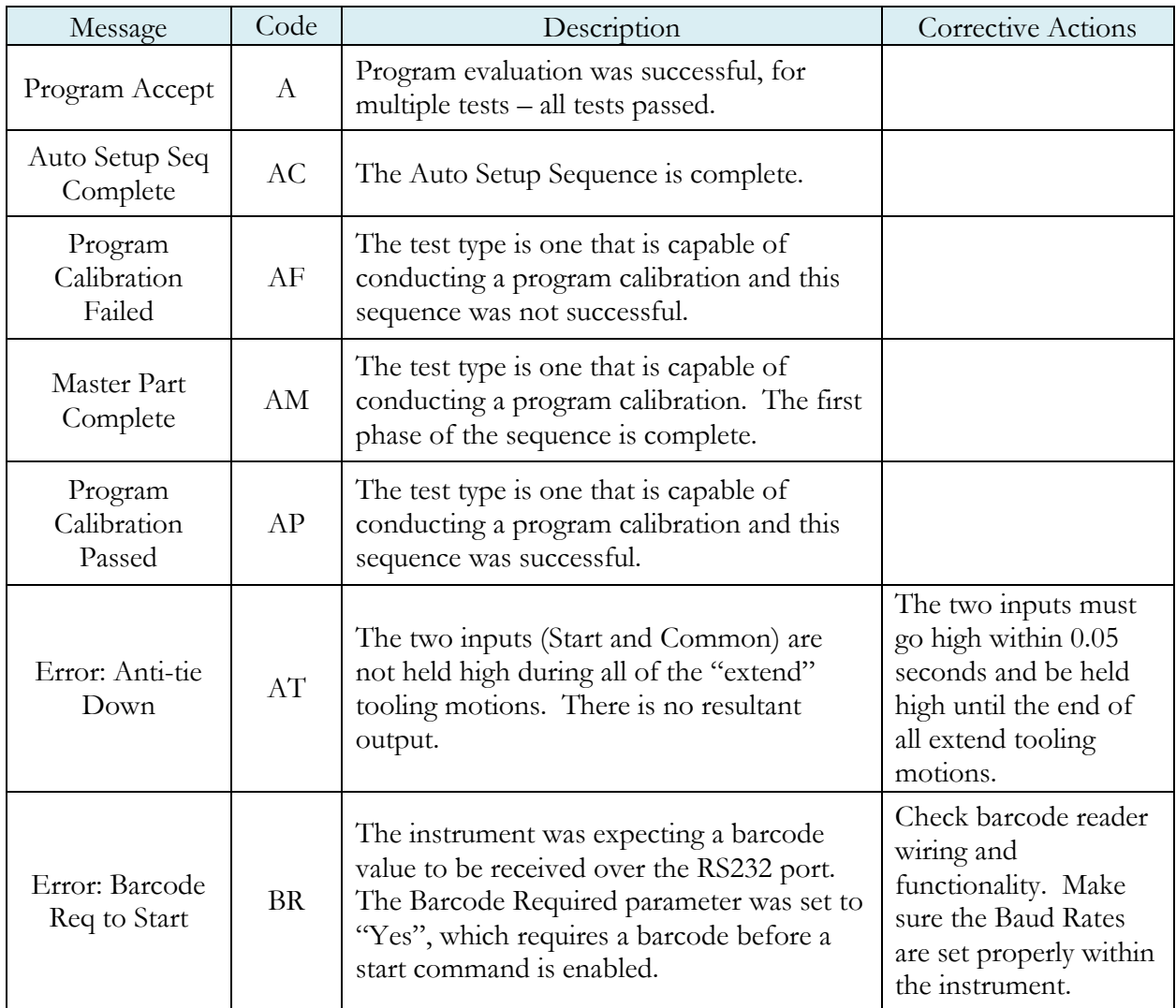

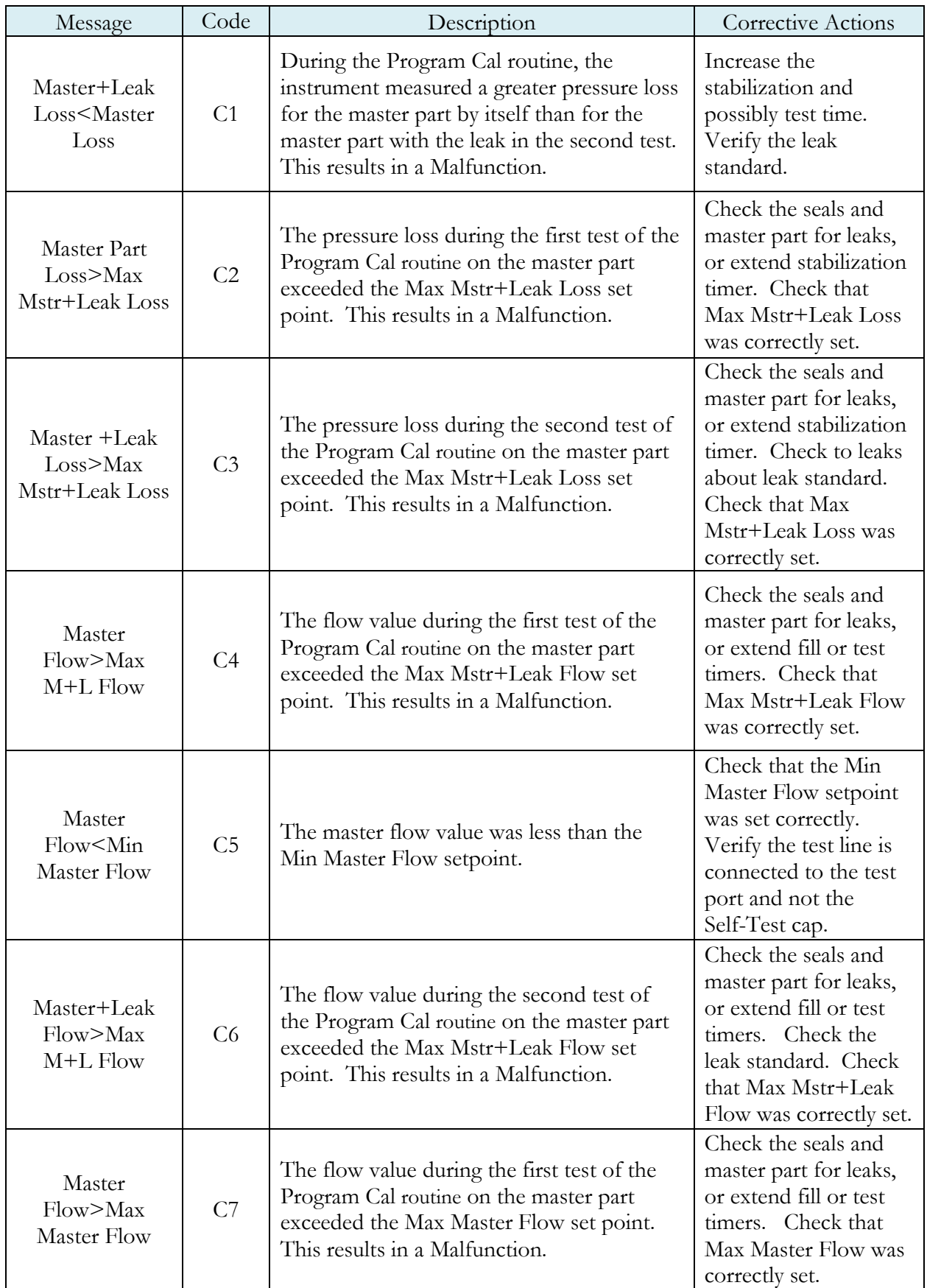

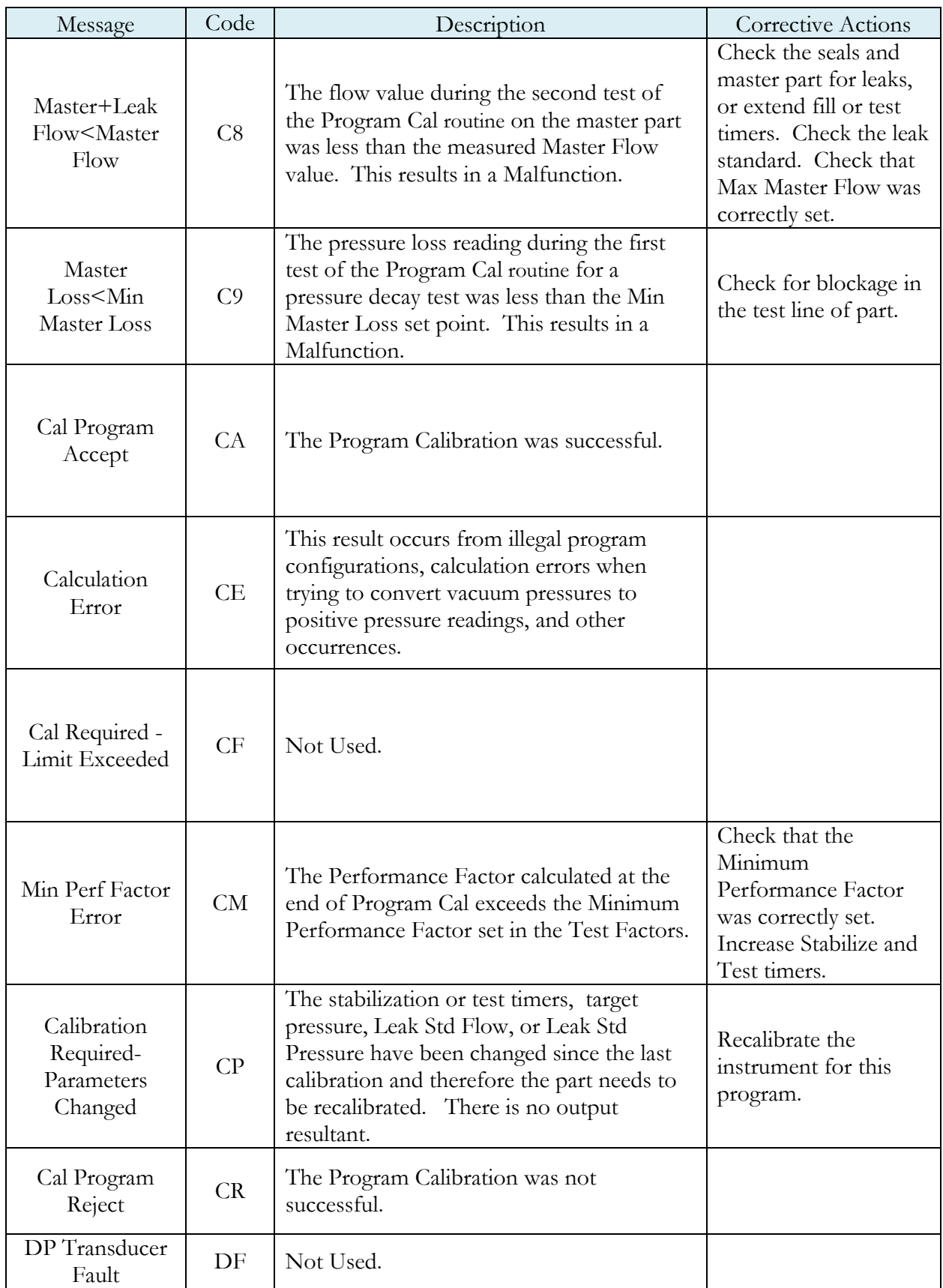

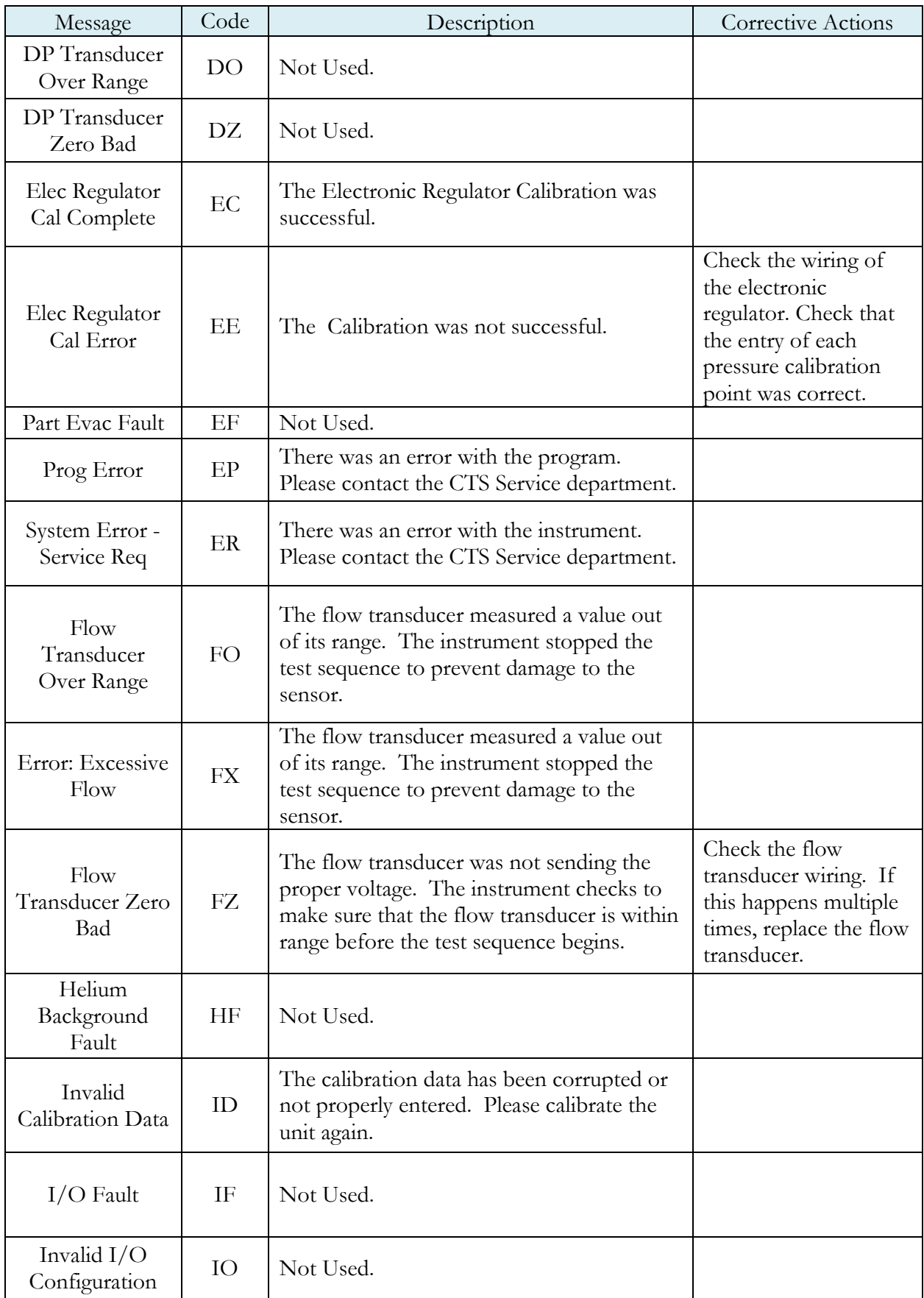

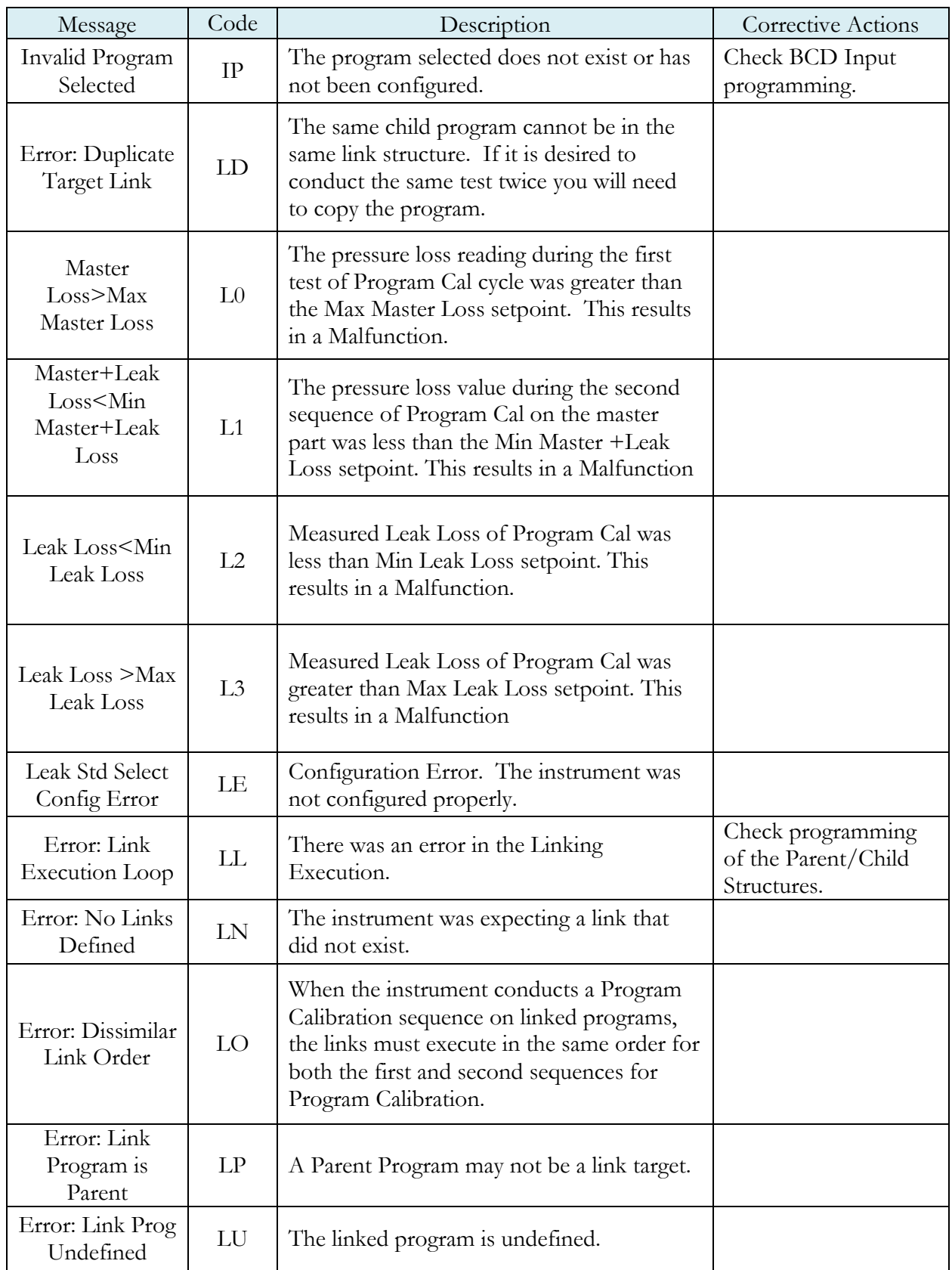

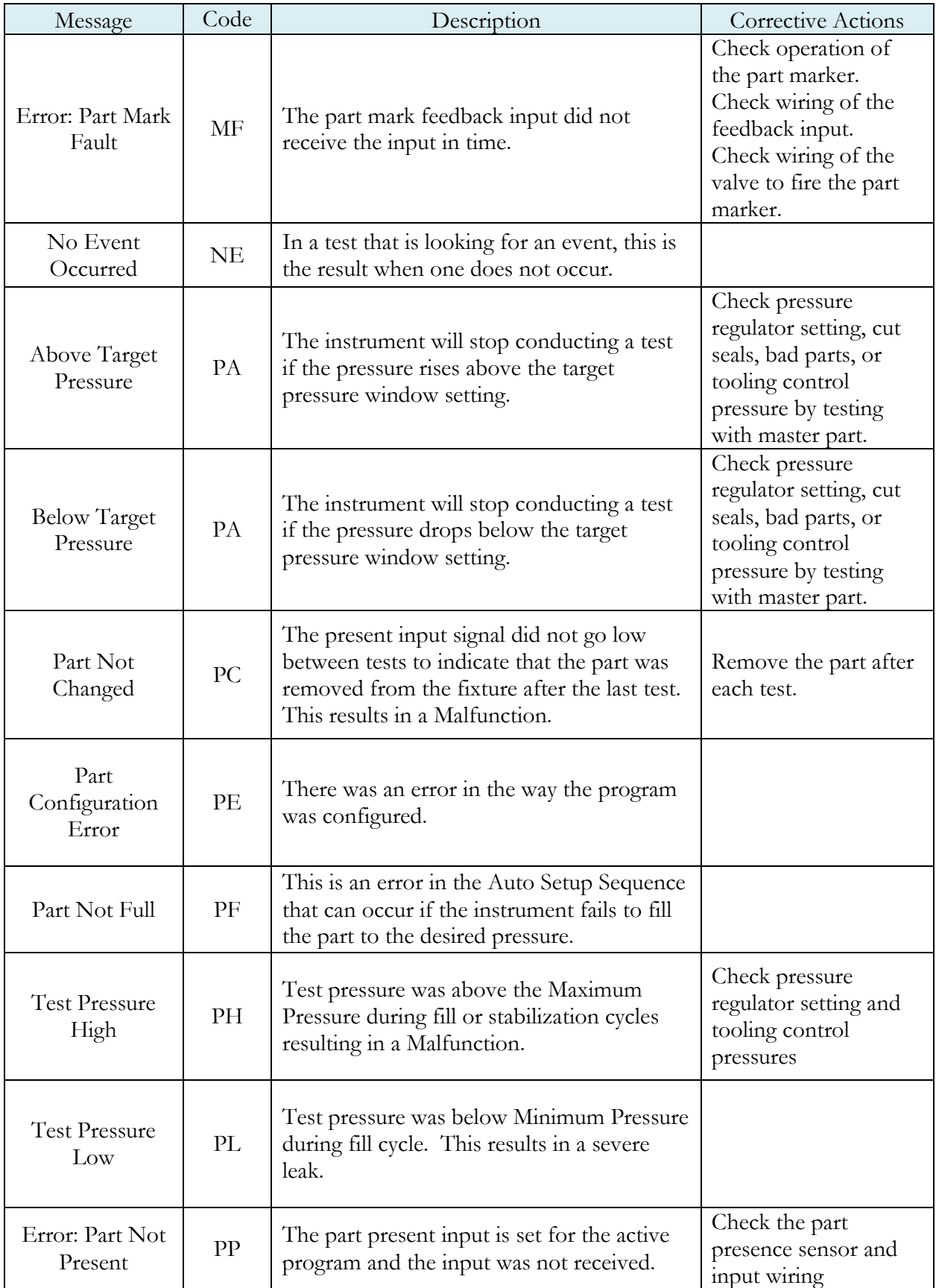

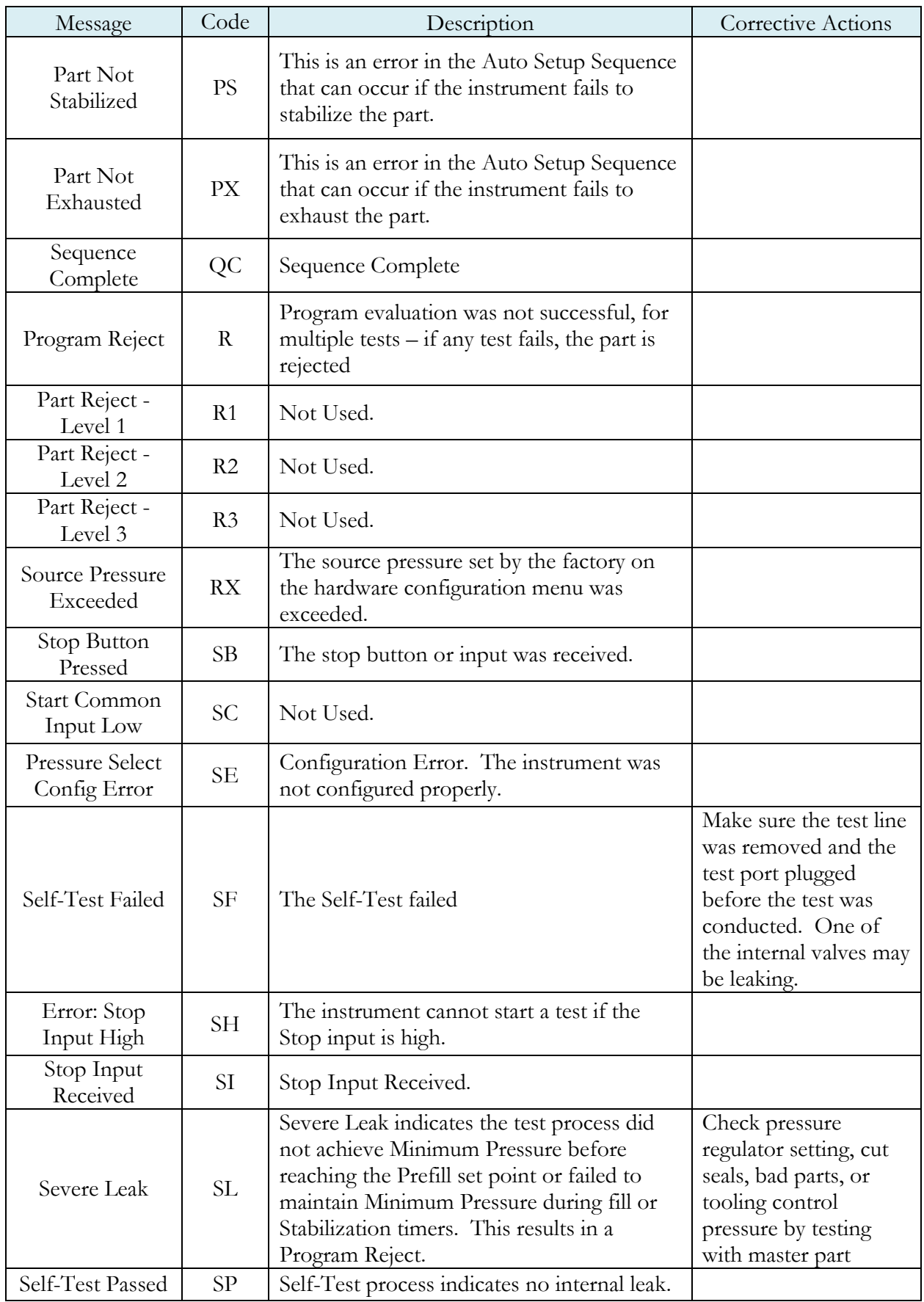

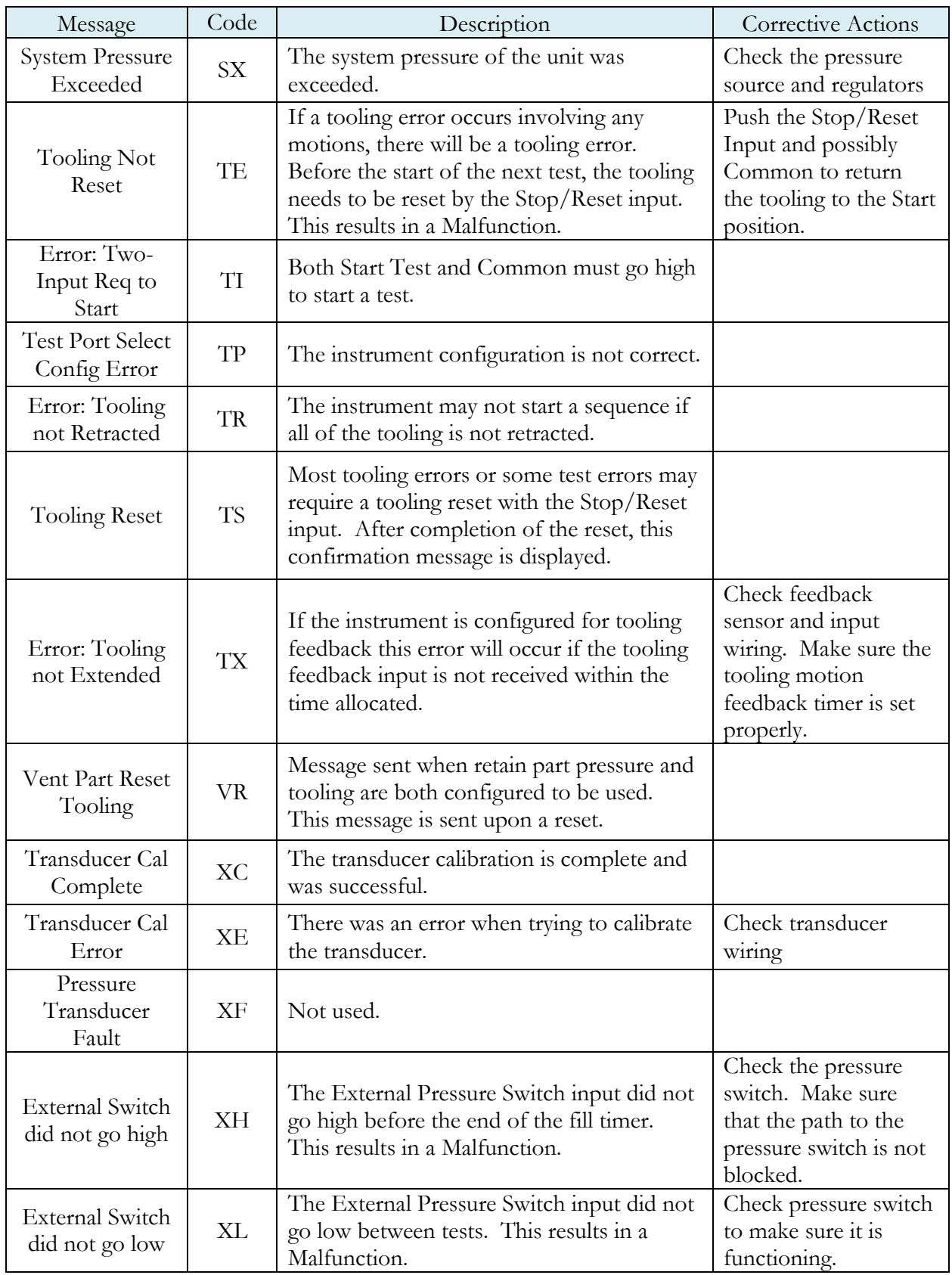

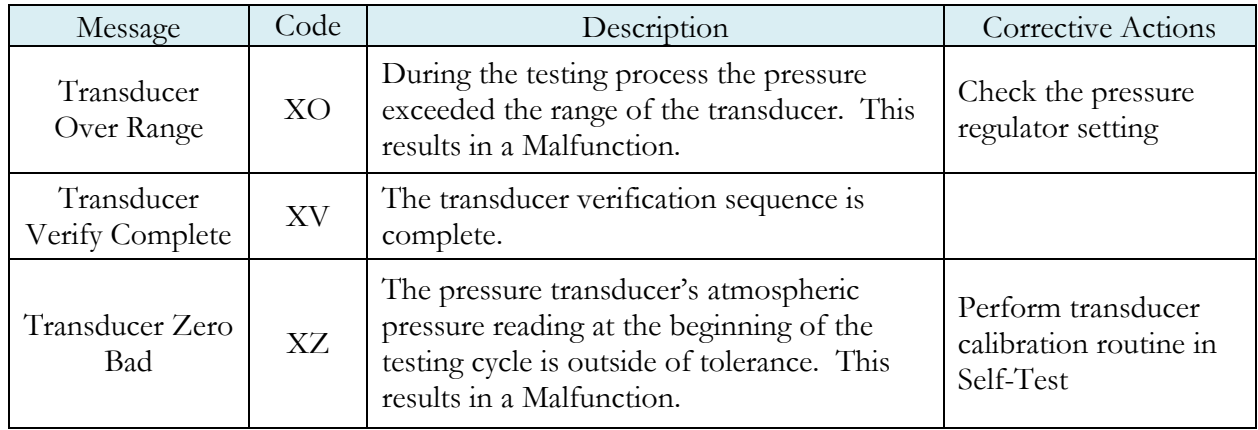

**This page is intentionally blank.**

### Appendix B – Quik Test

*This appendix explains the theory and parameters for reducing the test time for obviously good and obviously bad parts, without sacrificing the accuracy for marginal parts. This capability is called Quik Test in the instrument. Quik Test is available in the Pressure Decay-Leak Std test type that conducts a Program Calibration using a leak standard.* 

#### **How it works**

Most manufacturing processes produce the desired quality of product a high majority of the time. These parts easily pass the leak test being performed on them. Conversely, most defective parts reject by a wide margin. Quik Test monitors the pressure or flow signal during the test and ends the test early for parts that easily pass or easily reject. Any marginal parts that are within the parameters set by the Quik Test HL (High Limit) Band and Quik Test LL (Low Limit) Band will utilize the entire Test time to ensure the accuracy of the result.

At the desired time in the Test sequence determined by the Quik Test Percent parameter the instrument calculates the projected leak rate and compares it with the Quik Test Low Limit and High Limit Bands. If the projected leak rate is within either of these two bands, the test continues to the end of the test timer. If the instrument's projected leak rate is outside of these bands, it will stop the test, output the results according to the Test Evaluation criteria, and display the projected leak rate.

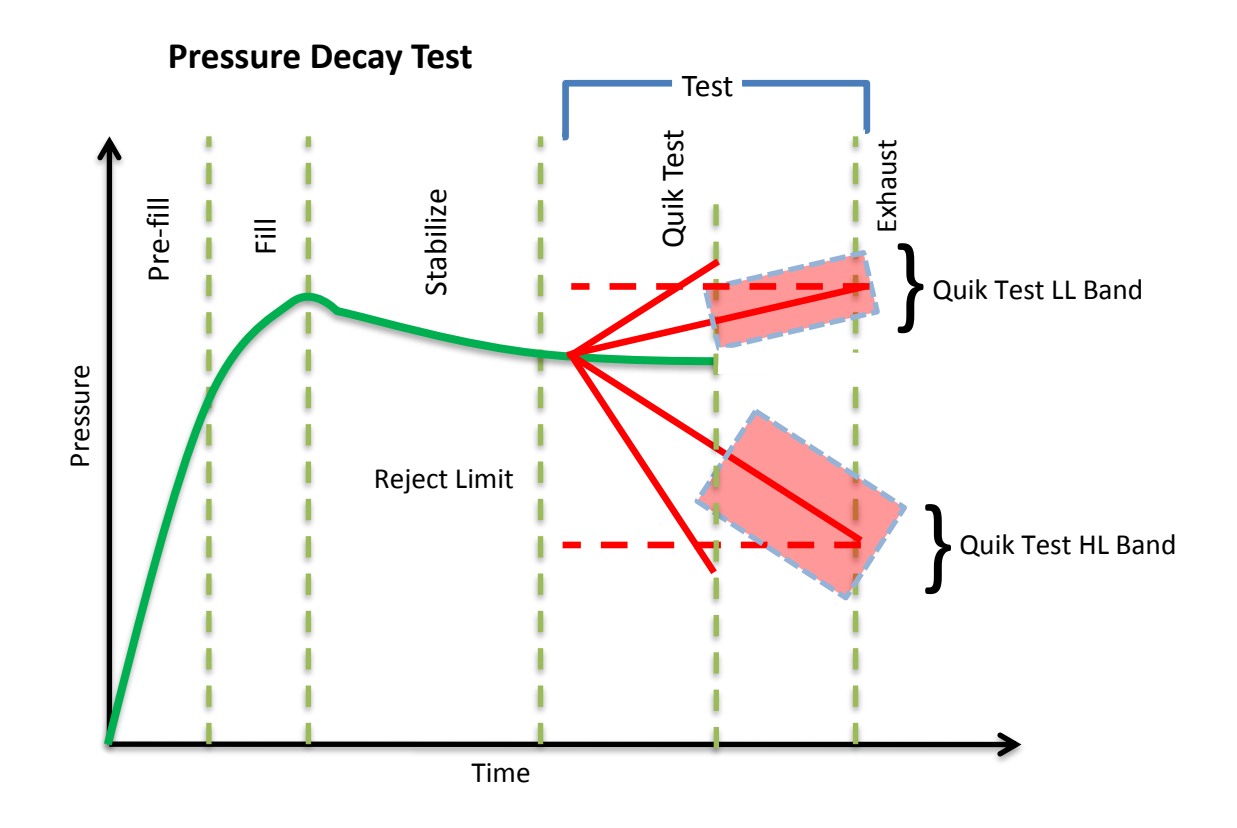

The prior chart shows the master part curve, the Low Limit with its Quik Test LL band limit, and the High Limit with its Quik Test HL band limit. If the pressure loss is within either the Quik Test LL band or Quik Test HL band at the QT% of Test Timer, the test will continue and complete the entire test cycle. If the results are outside the limit bands at the QT% of Test Timer, the test will stop and the test result will reflect the Test Evaluation criteria. Setting narrow bands about the Low Limit and High Limit is a very aggressive approach that will greatly limit the number of tests that run to the end of the test timer. Set wider bands as a more conservative approach to Quik Test.

An initial analysis of Quik Test should be performed before actually implementing this feature by establishing the "QT Test Timer" at 10, 25, 50, 75, or 90% and setting "Quik Test" to OFF. A Program Calibration must be performed after setting the "Quik Test Timer" to measure the typical leak response curve for the test. Test production parts over a reasonable time (up to 1000 parts in various production conditions). The instrument projects a leak rate at the Quik Test Timer and then completes the full test cycle and calculates the leak rate for the complete test. The instrument stores the test results that include both the actual complete test result and a projected test result based on the Quik Test measurement. By comparing the two leak rate results, a percent of error for the Quik Test feature can be calculated. If the results are satisfactory, the Quik Test feature can be implemented by setting appropriate High Limit and Low Limit Bands based on the test comparison and enabling Quik Test. This feature will save the time difference between a full test time and the Quik Test Time for almost all of the accepted parts and most of the rejected parts. If the results are not consistent to each other, test further by increasing the Quik Test Timer, re-calibrate the instrument, and compare the results again.

#### **Test Parameters**

The Quik Test parameters menu is located in **Main Menu > Program Config > TST:\*\*\*** icon.

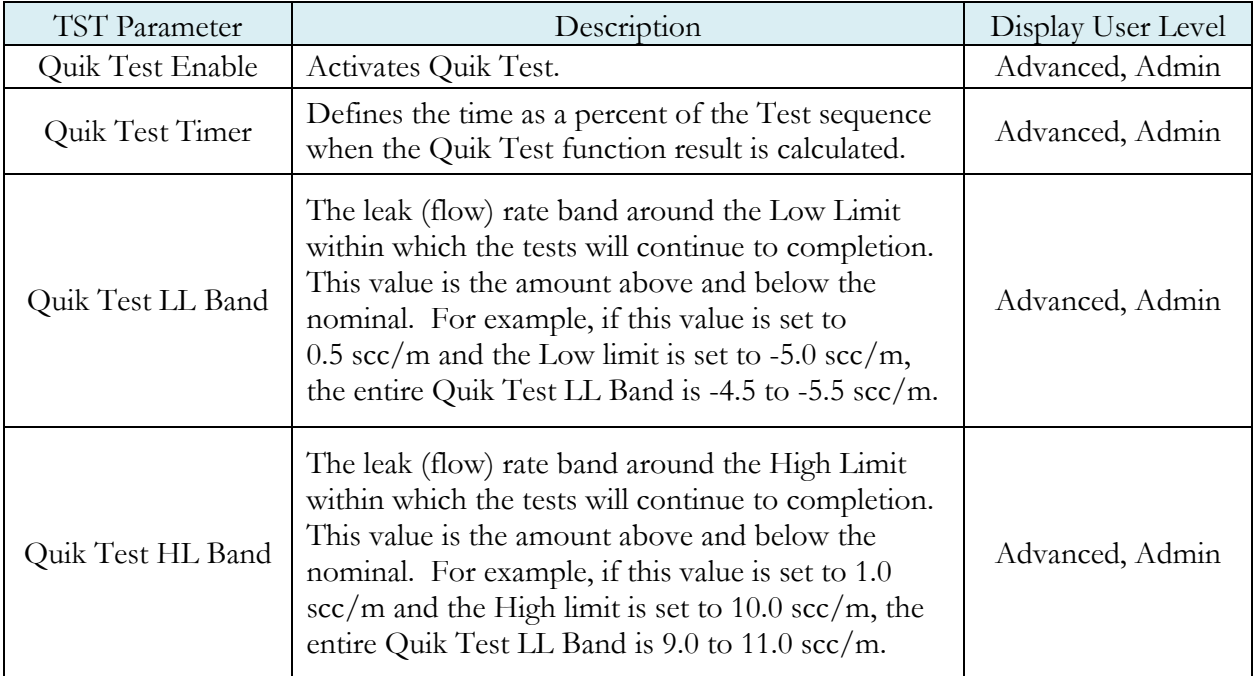

### Appendix C – Environmental Drift Correction

*This appendix explains the theory and parameters for implementing the Environmental Drift Correction feature.* 

### **How it works**

The environmental drift correction routine helps to maintain the calibration of the system by continuously monitoring and calculating a correction factor for changes in the test conditions. This routine dynamically compensates for slow changes in the test environment such as room temperature changes, part temperature changes, test air temperature changes, part elasticity changes, part absorption characteristics, etc. These factors influence the dynamics of how the test part reacts to the testing process and the determination of the leak rate. "Environmental Drift Correction" defines how wide of a band around the Master Part Loss or Master Part Flow value will be considered as normal variations in flow rate for a non-leaking part. The "Environmental Drift Correction" (+EDC %) is based on High Limit. The instrument continuously calculates a running average of test results that fall within the band (EDC %) about the original non-leaking master part curve. It corrects each future result by the calculated drift determined from previous test results. The drift value is calculated as shown.

 Σn Flow Environmental Drift Correction = ——————— - "Master Part Flow" n

Typical settings for "Environmental Drift Correction" are 10%, 25%, 50%, 75%, and 90%. The sample size is set as EDC quantity (3 or greater). Flexible parts require a greater "Environmental drift correction" than rigid parts.

The "Environmental Drift Correction" effectively defines how much shift can occur. This limits the routine from continuing to compensate for possible growing leaks in the seal or test pneumatics.

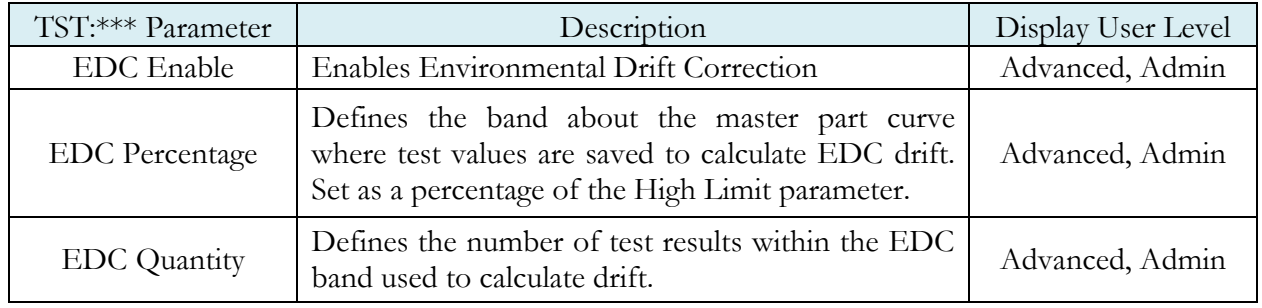

The EDC parameters menu is located in **Main Menu > Program Config > TST:\*\*\*** icon.

Environmental Drift Correction (EDC) will reset based on any of the following conditions:

- 1. Instrument power-cycle (due to limitations in instrument non-volatile storage)
- 2. Change of any variables that affect EDC calculations:
	- a. EDC Configuration change (modification the variables: *EDC Enabled*, *EDC Percentage*, or *EDC Quantity*)
	- b. Test Limit change (modification of the variable: *High Limit [Loss/Leak/Rate]*)
- 3. Program idle time-out: 1 hour elapsed since last test on matching program number

**Note: The act of changing the selected active program does not reset the Environmental Drift Correction feature. A user can switch between multiple programs (EDC data is stored per program), as long as the amount of time from the last time the similar program number was run does not exceed the 1-hour time-out.**

### <span id="page-143-0"></span>Appendix D – Communication Code Tables

*This appendix lists the codes that are referenced in the notes of [Chapter 15](#page-103-0) –Communication.*

Each table can be generated within the communications interface by providing the associated command denoted.

### **Data Type Codes or Header Codes**

**type "TABLE HEADER"**

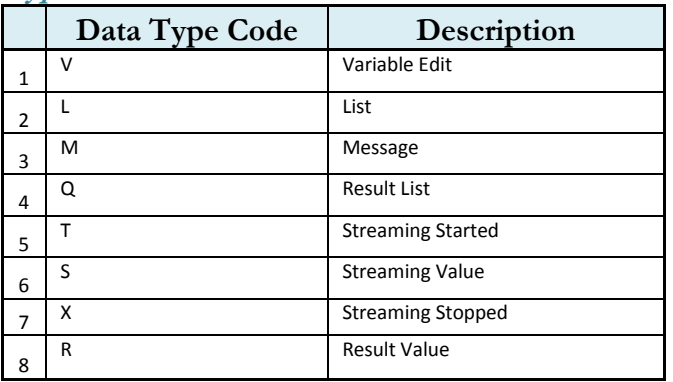

### **Program Evaluation Codes**

#### **type "TABLE RESULT"**

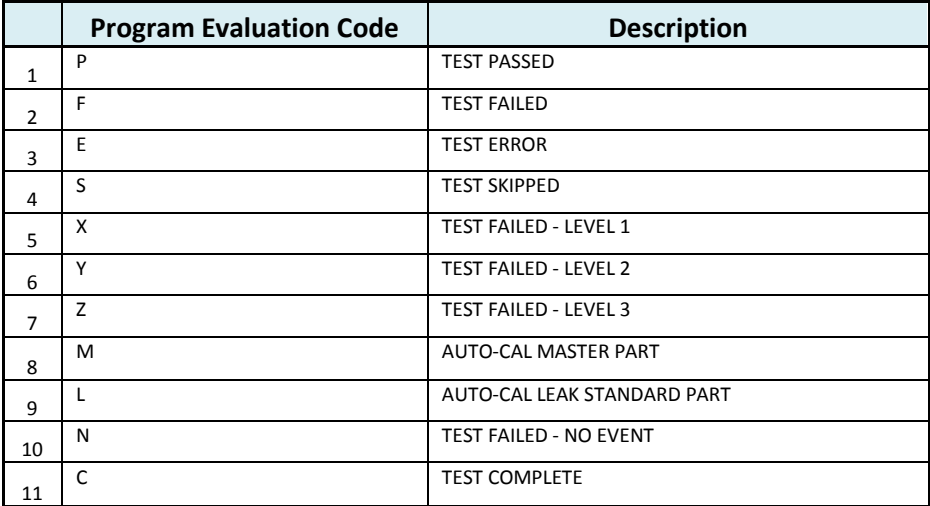
## **Test Evaluation Codes**

**type "TABLE EVALUATION"** 

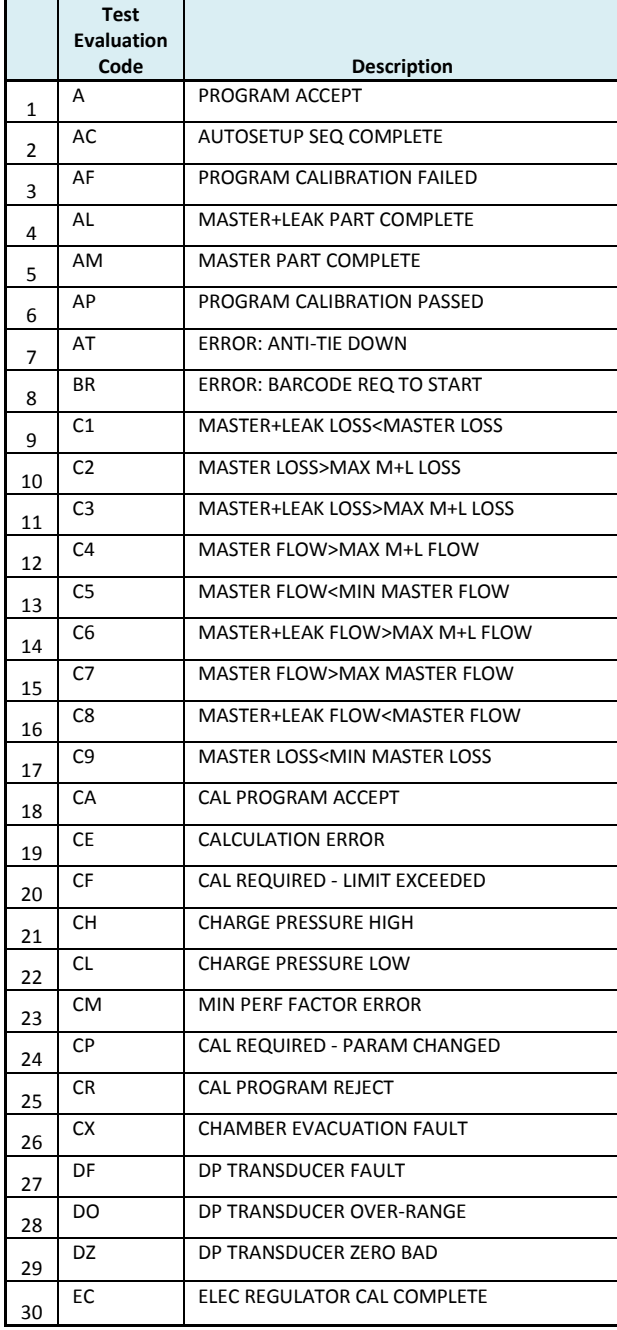

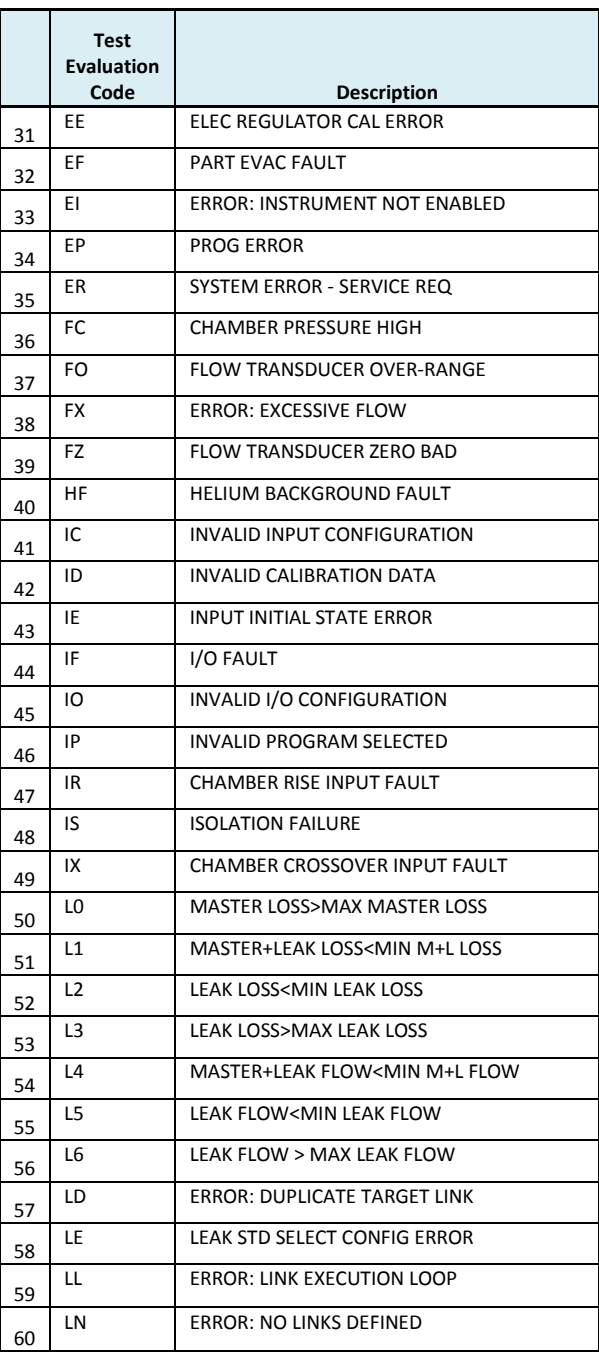

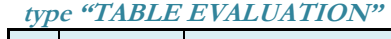

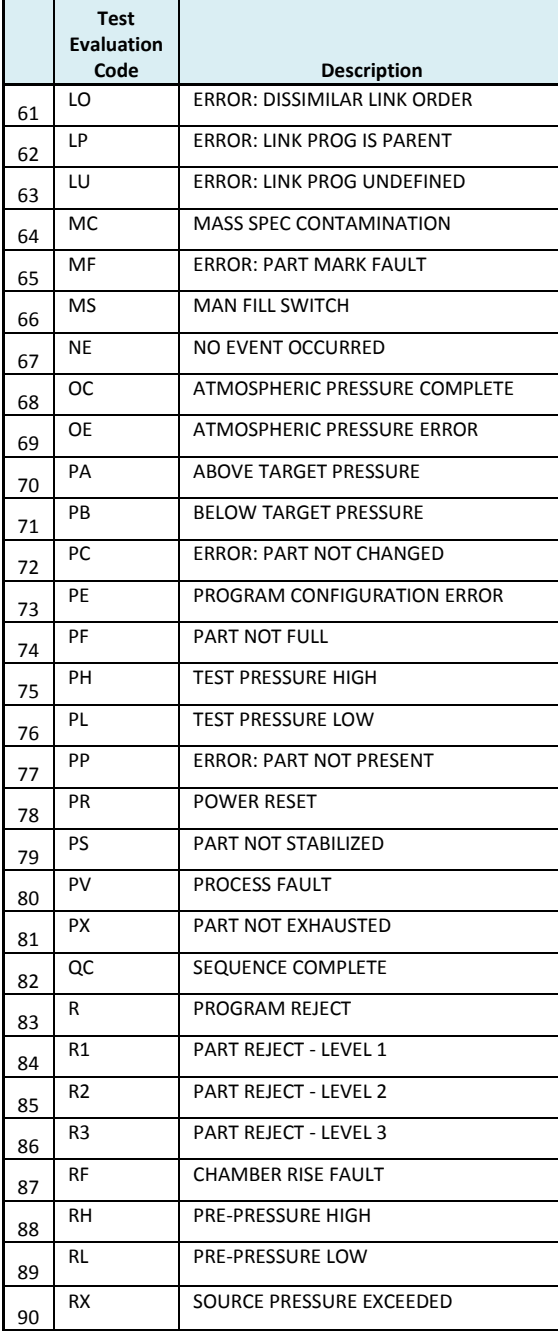

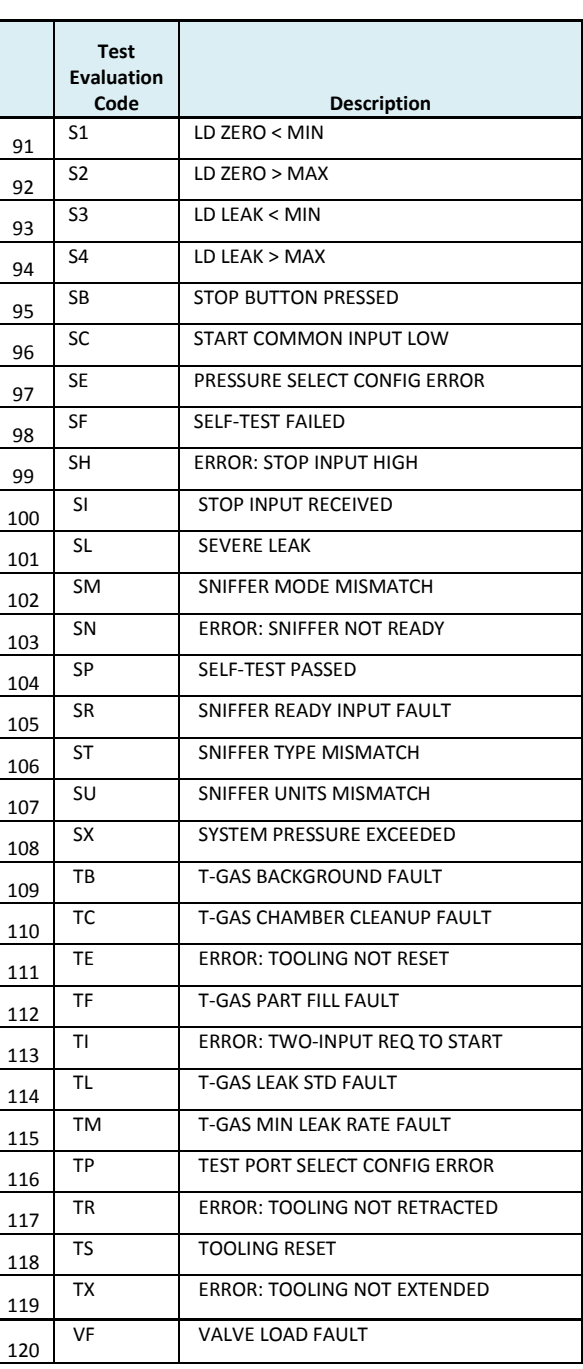

 $\overline{\phantom{0}}$ 

### **type "TABLE EVALUATION"**

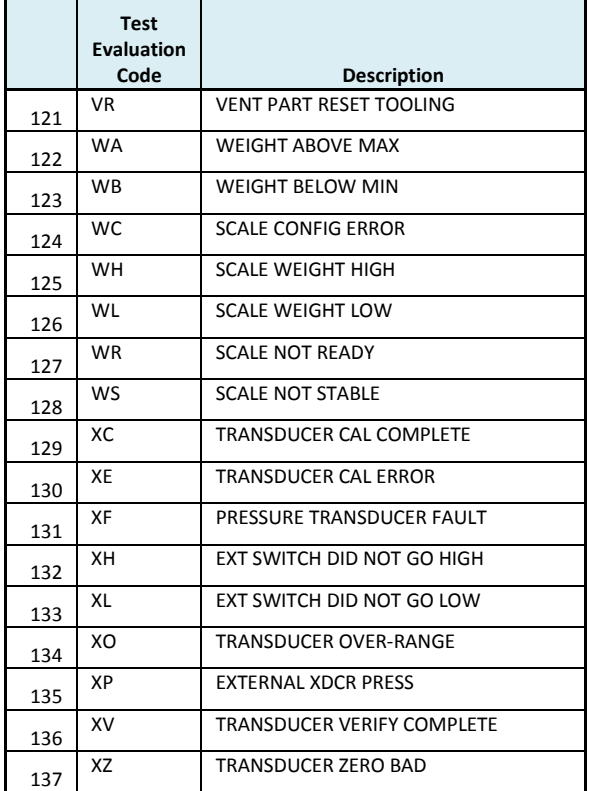

## **Segment Codes**

**type "TABLE SEGMENT"** 

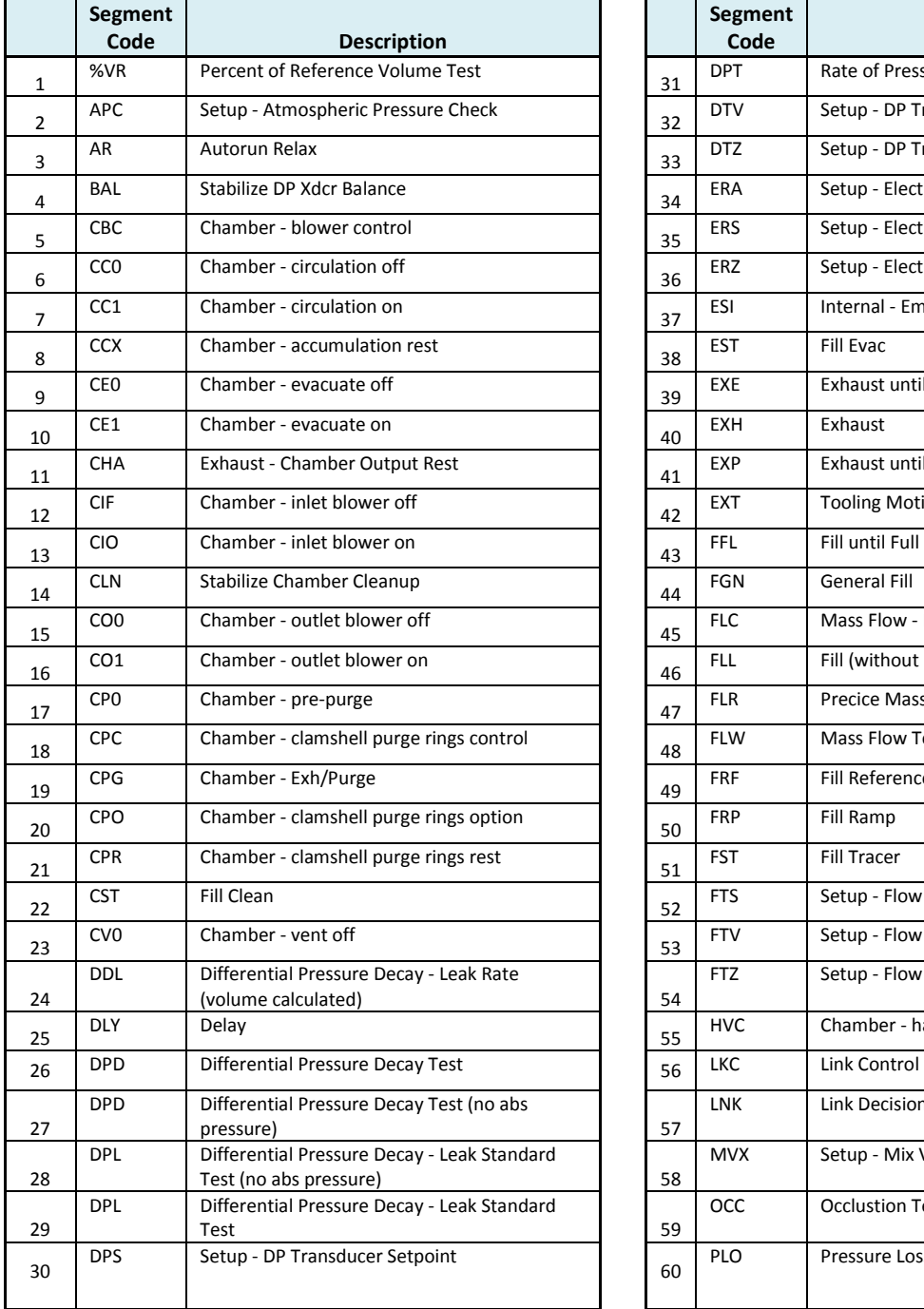

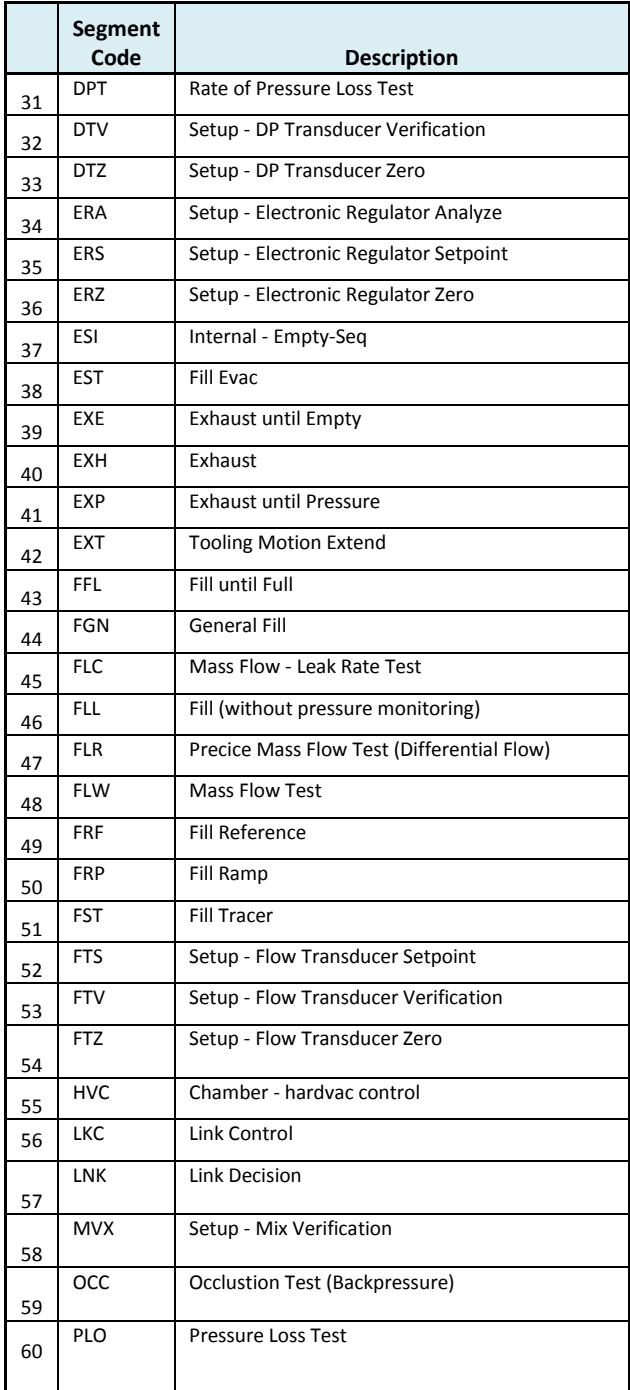

### **type "TABLE SEGMENT"**

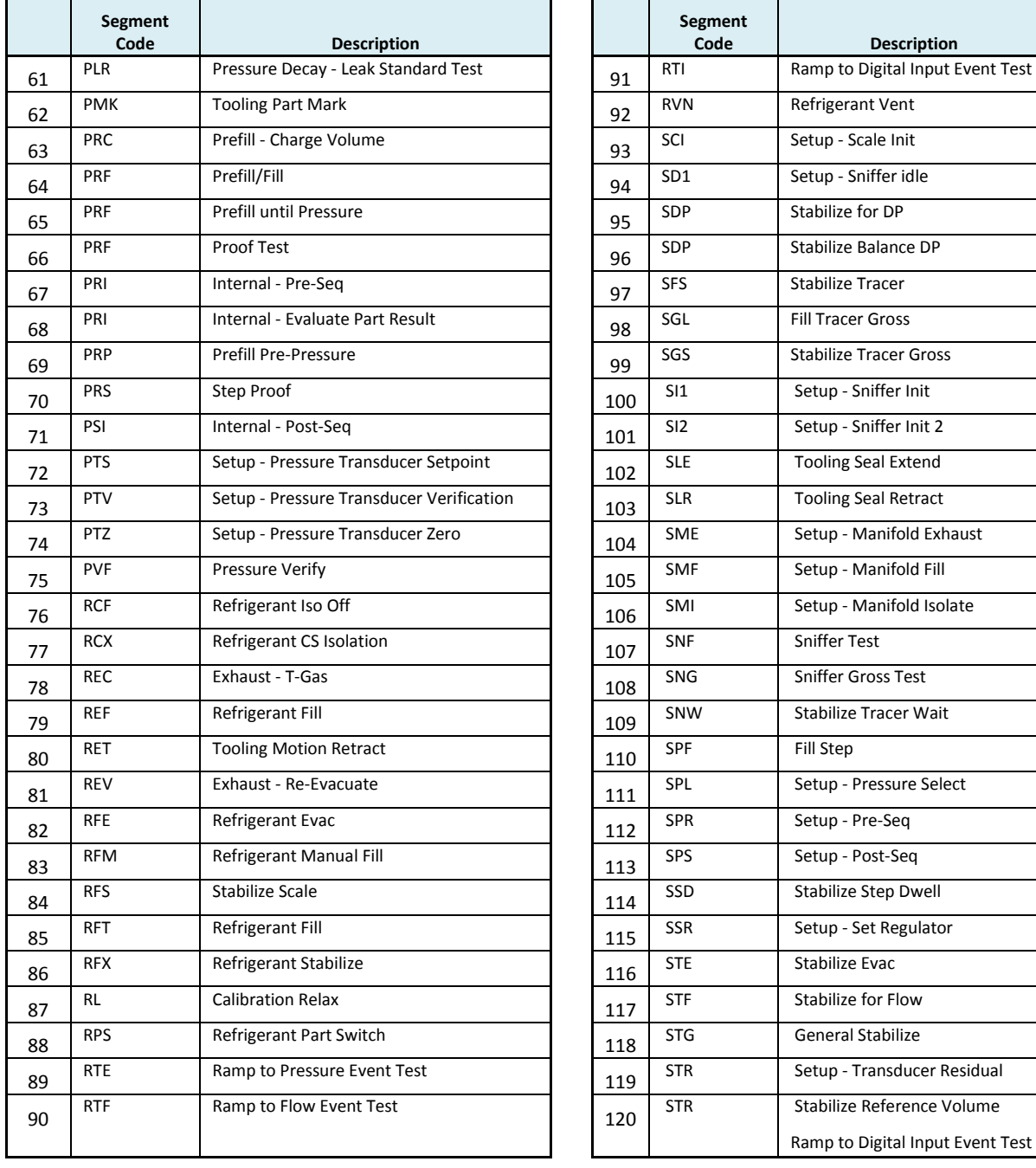

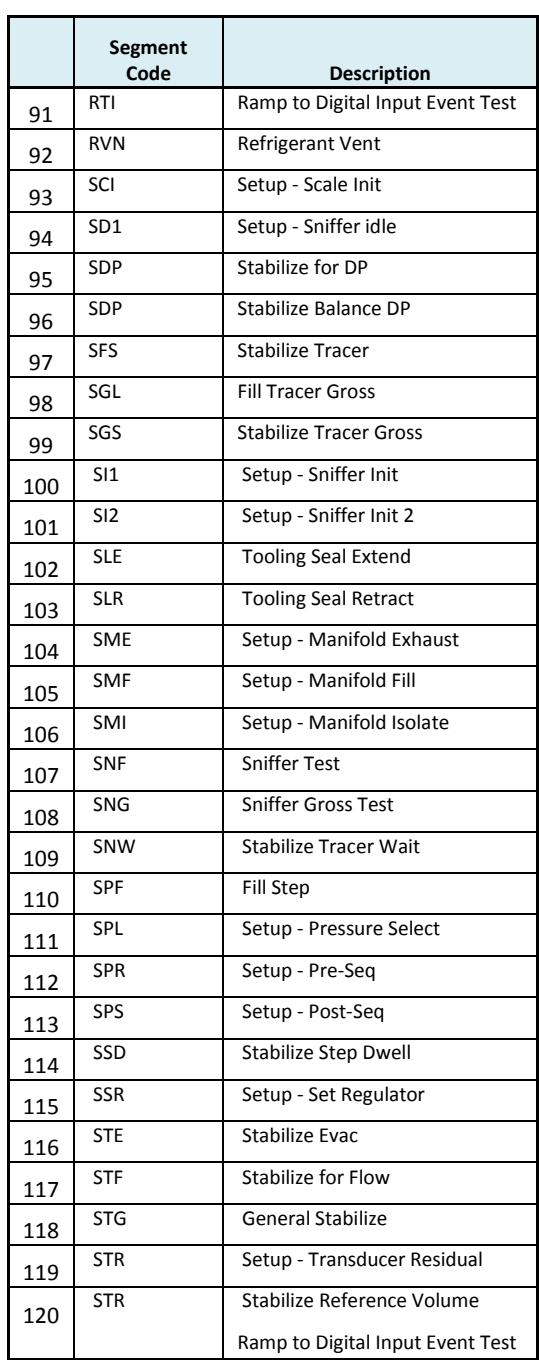

#### SENTINEL LPC 528APPENDIX E - INSTRUMENT ATTACHMENT & CLEARANCE

### **<sup>t</sup>ype "TABLE SEGMENT"**

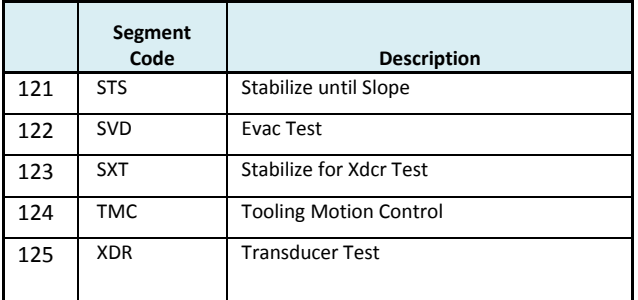

### **Test Data Identifier Codes**

**type "TABLE VARIABLE"** 

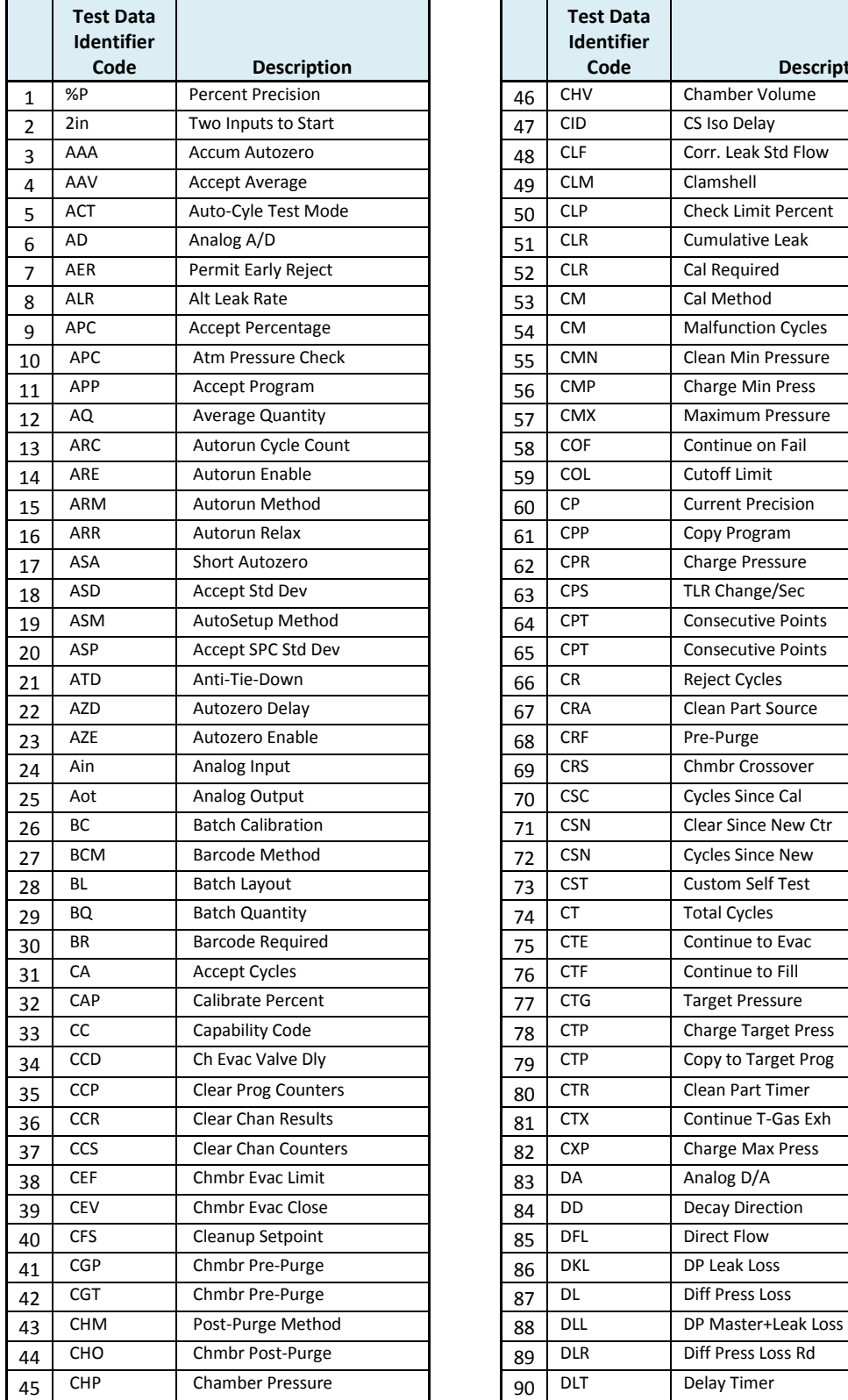

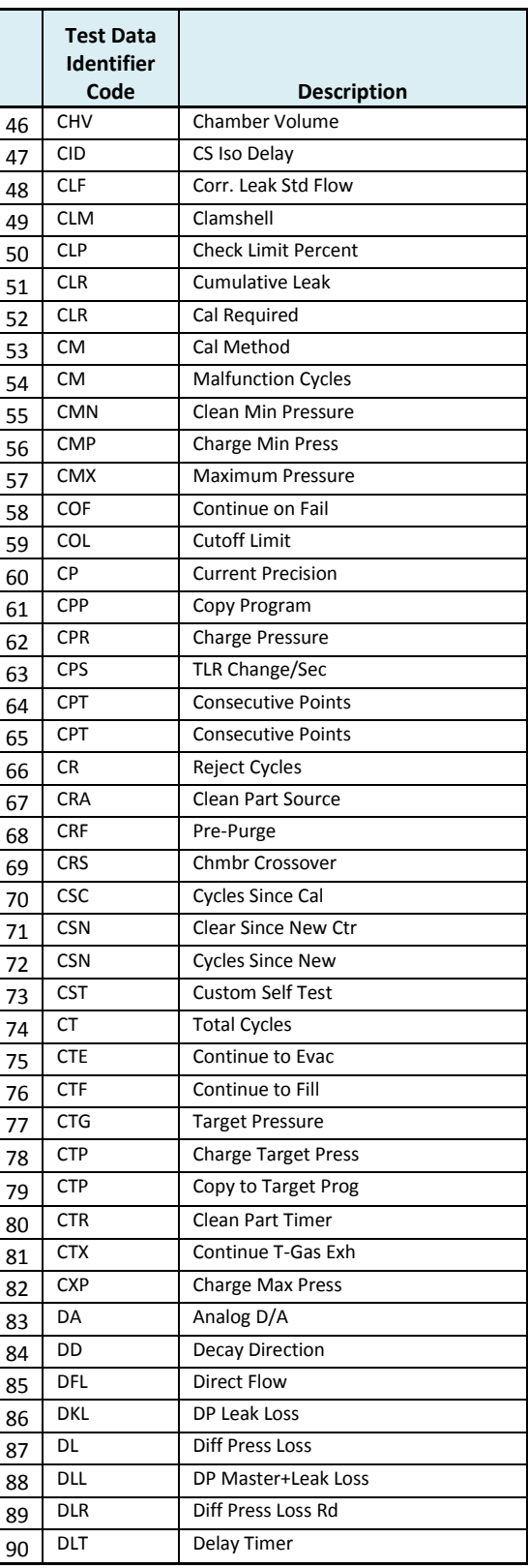

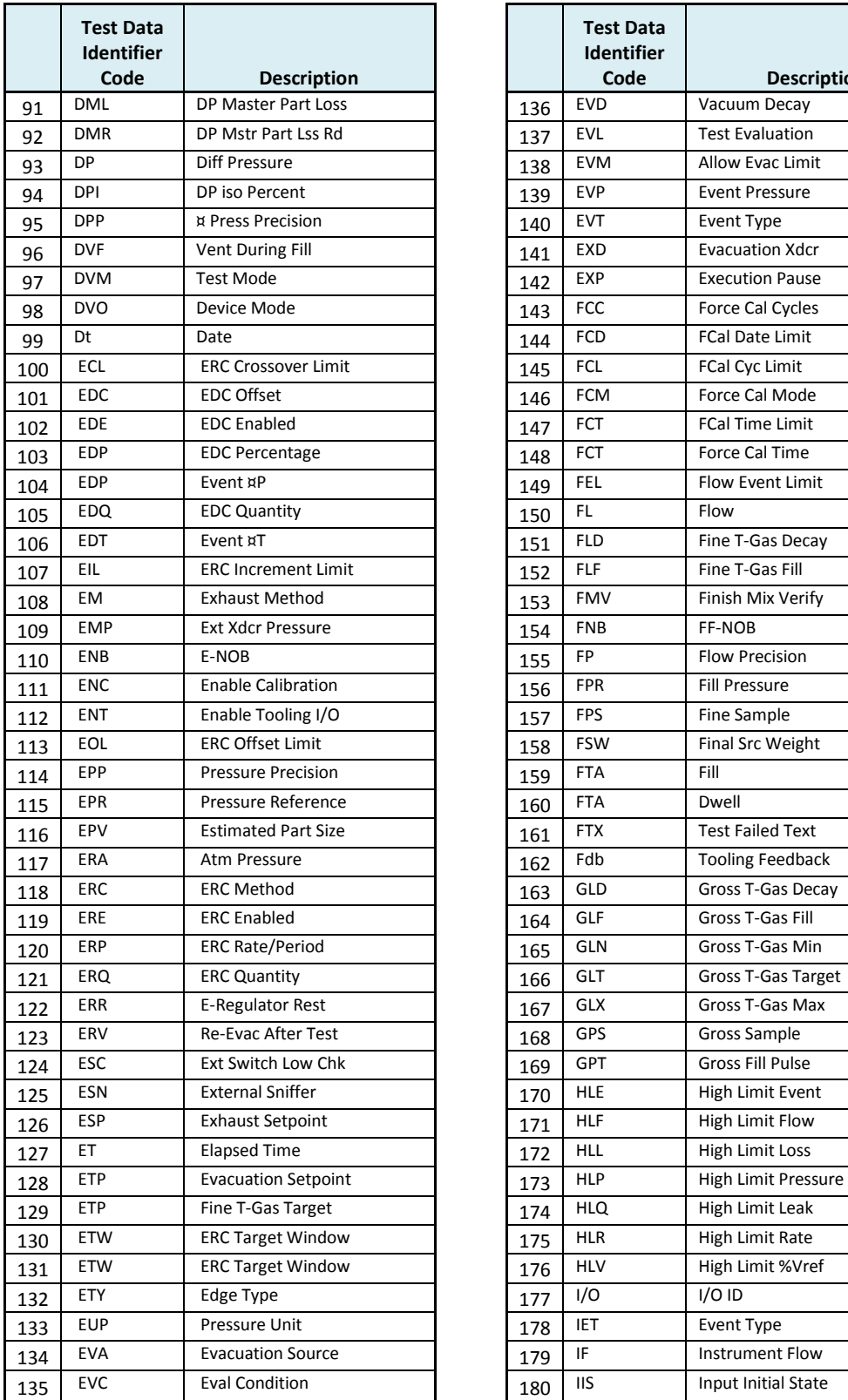

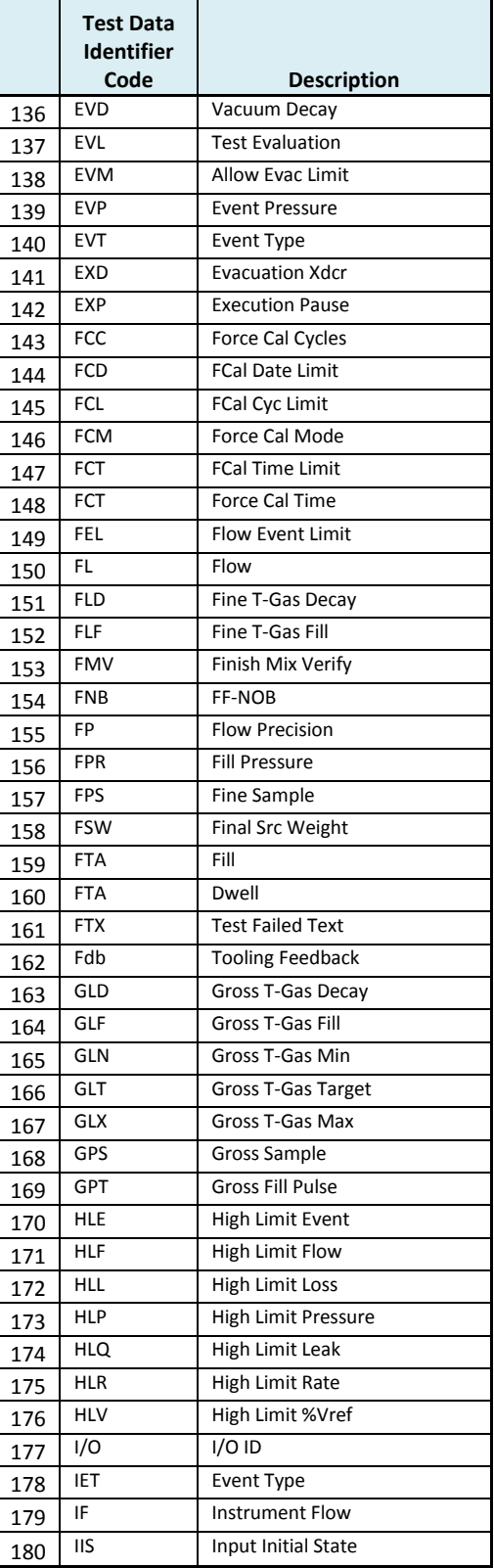

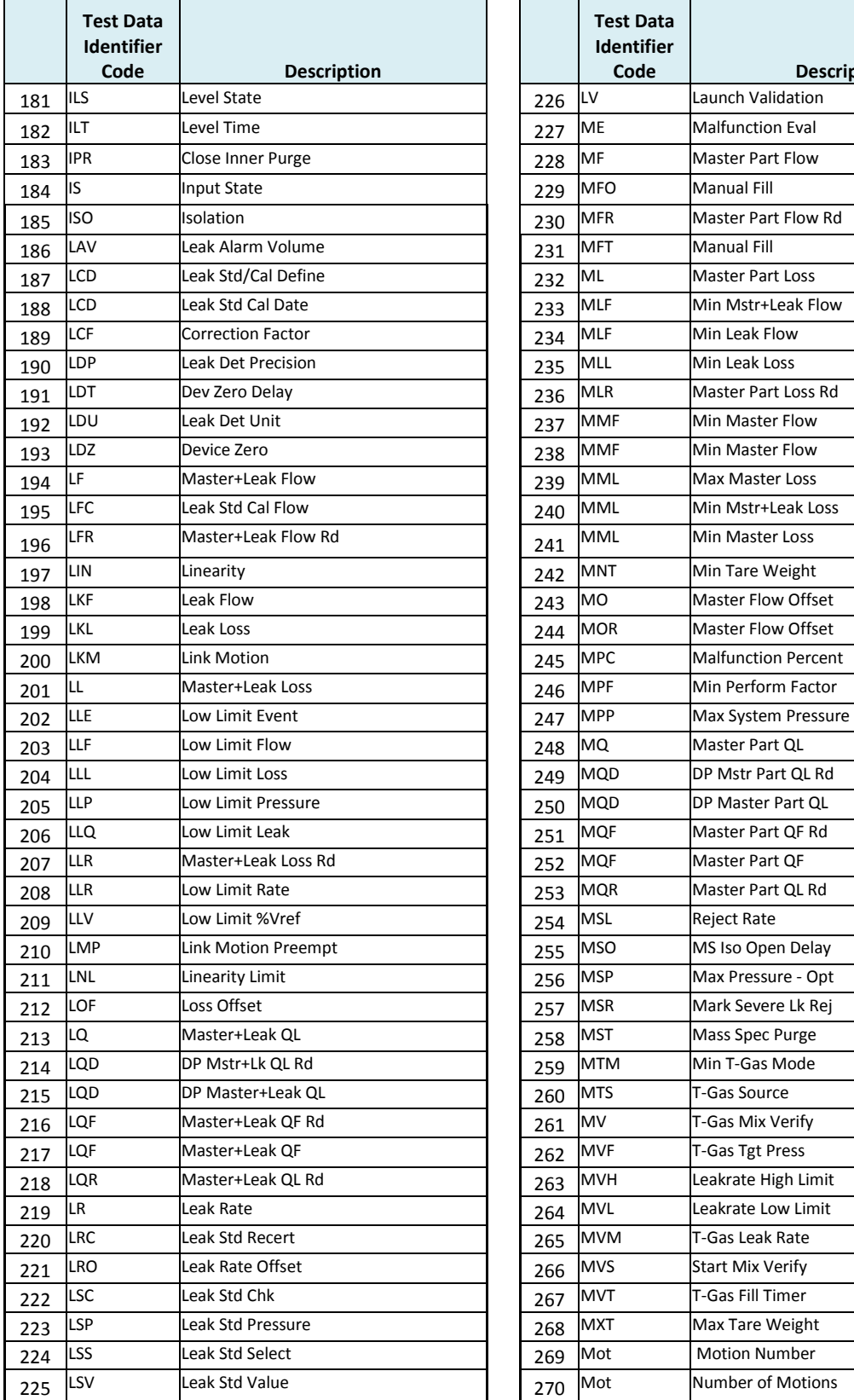

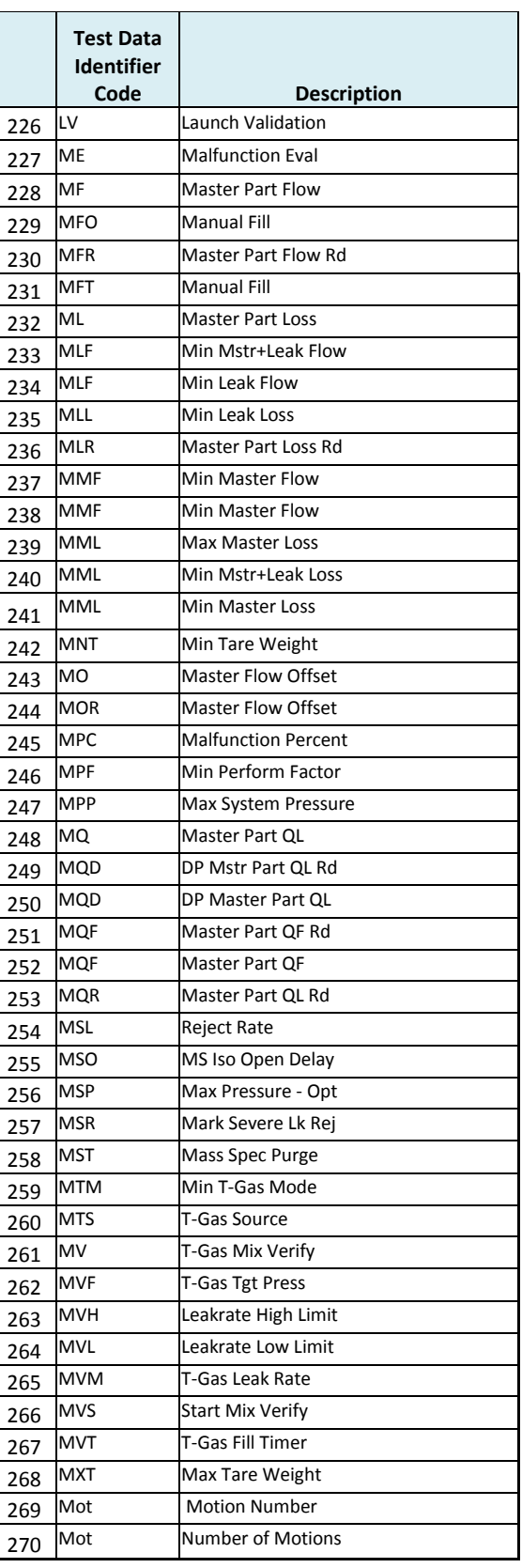

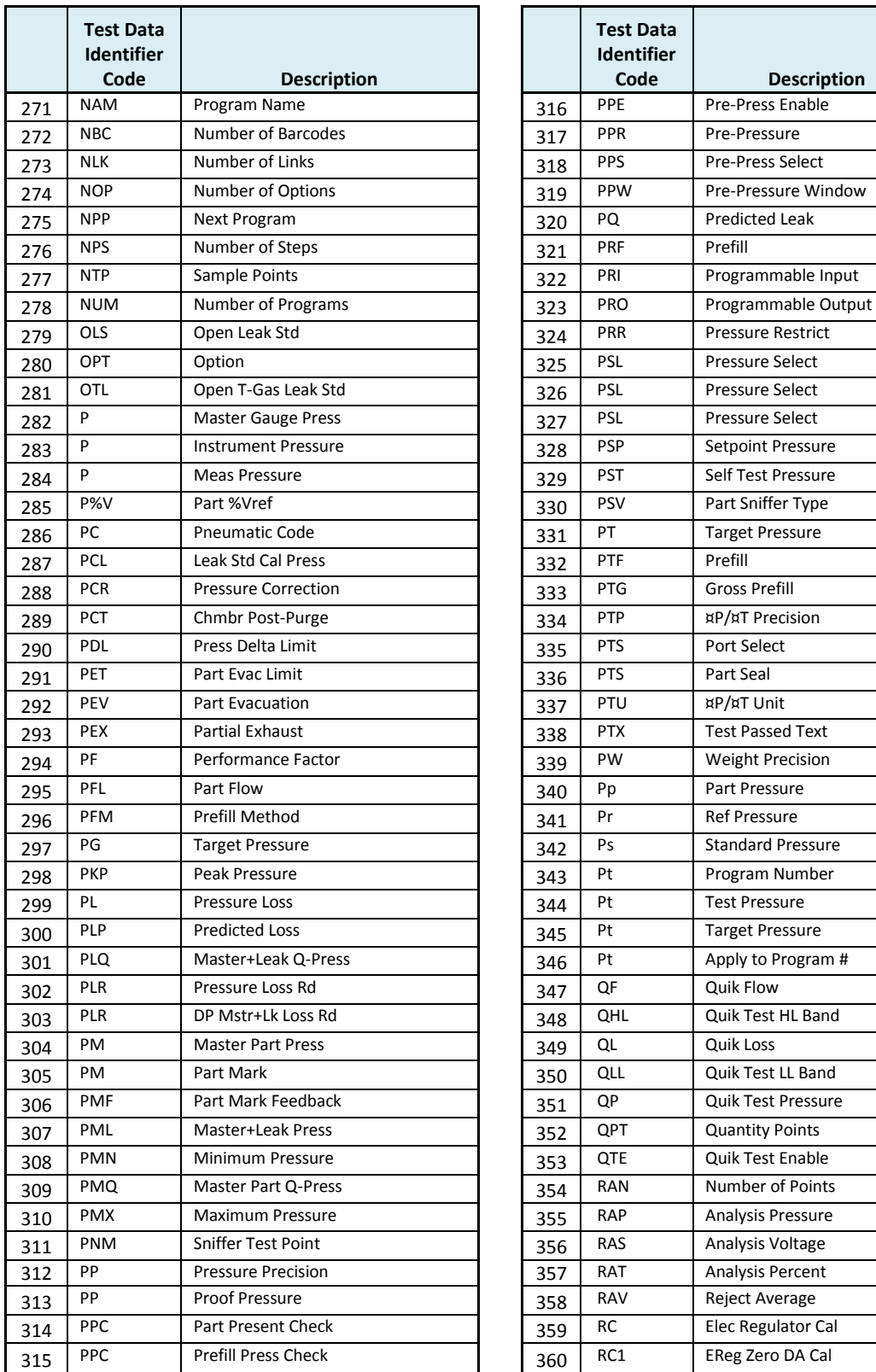

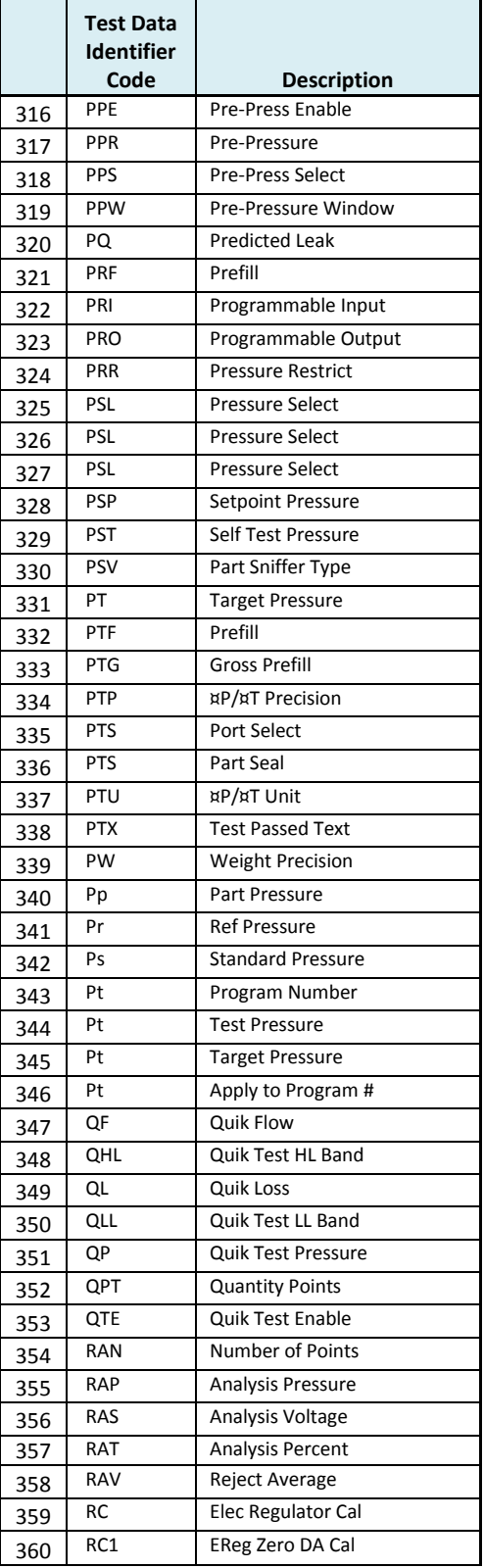

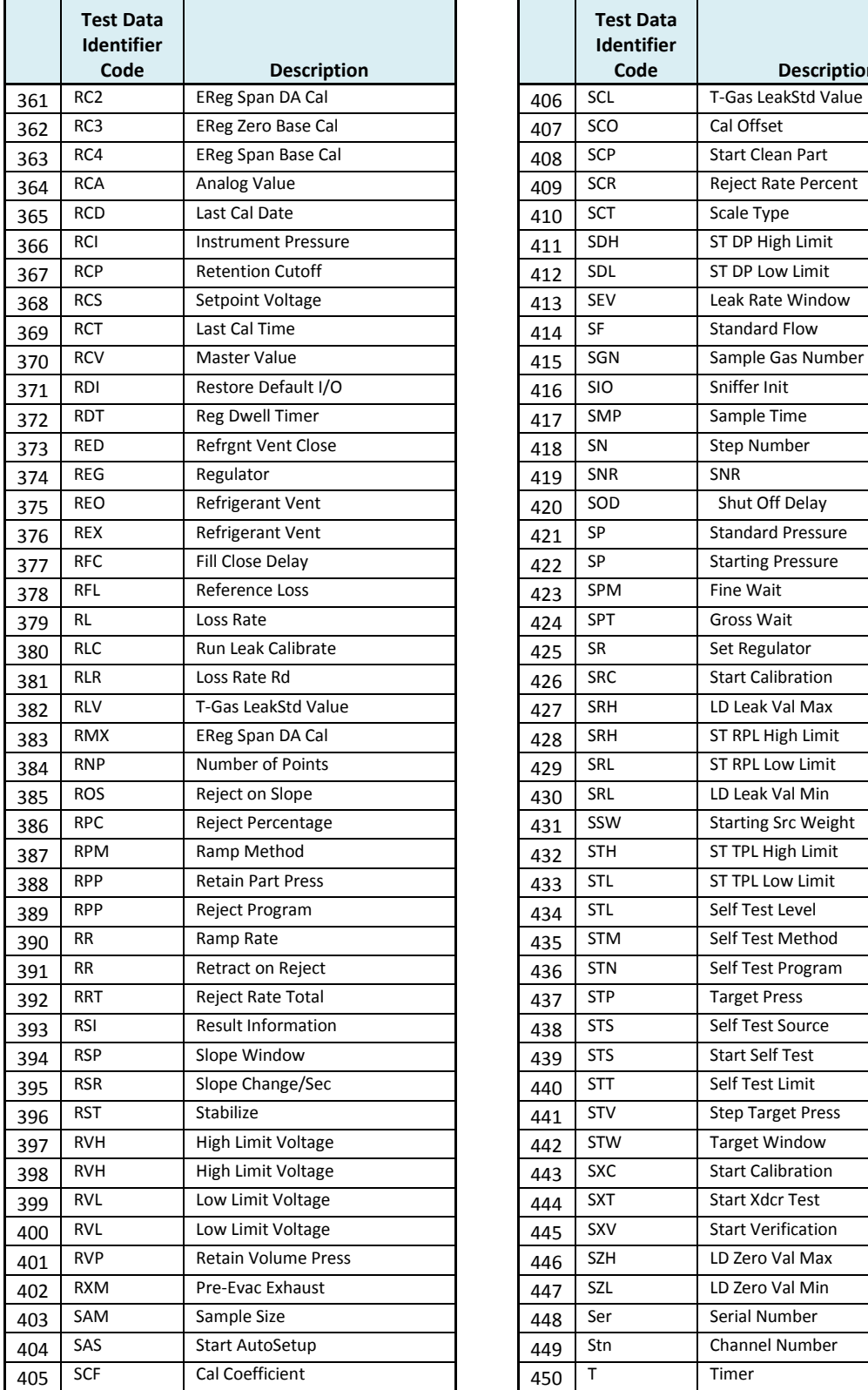

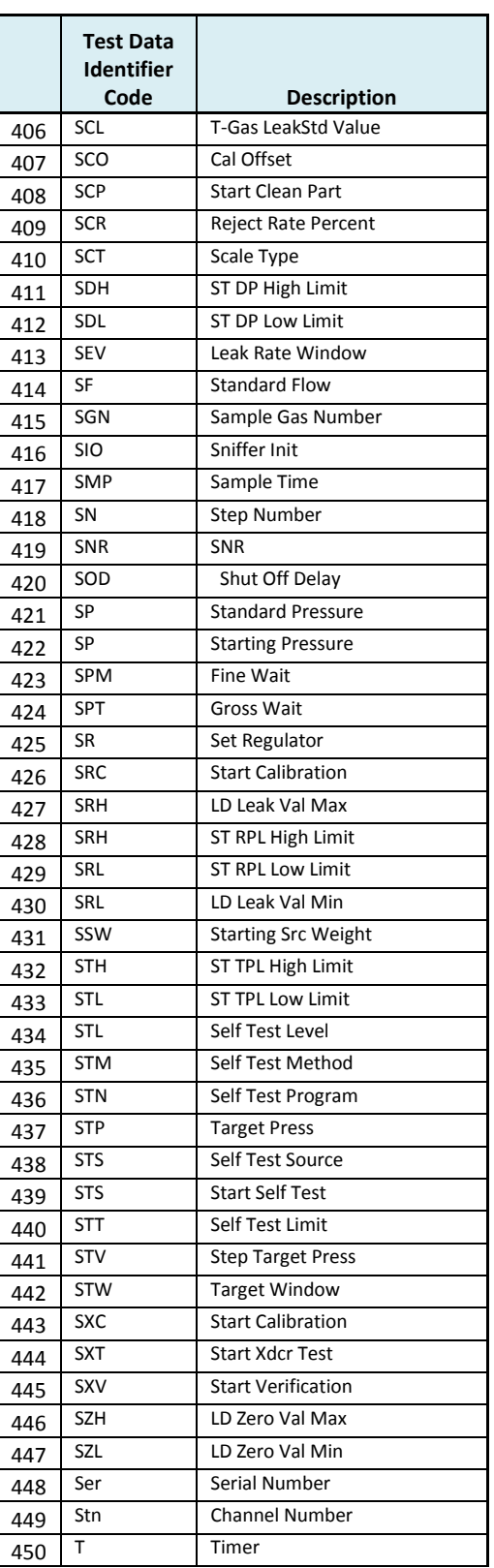

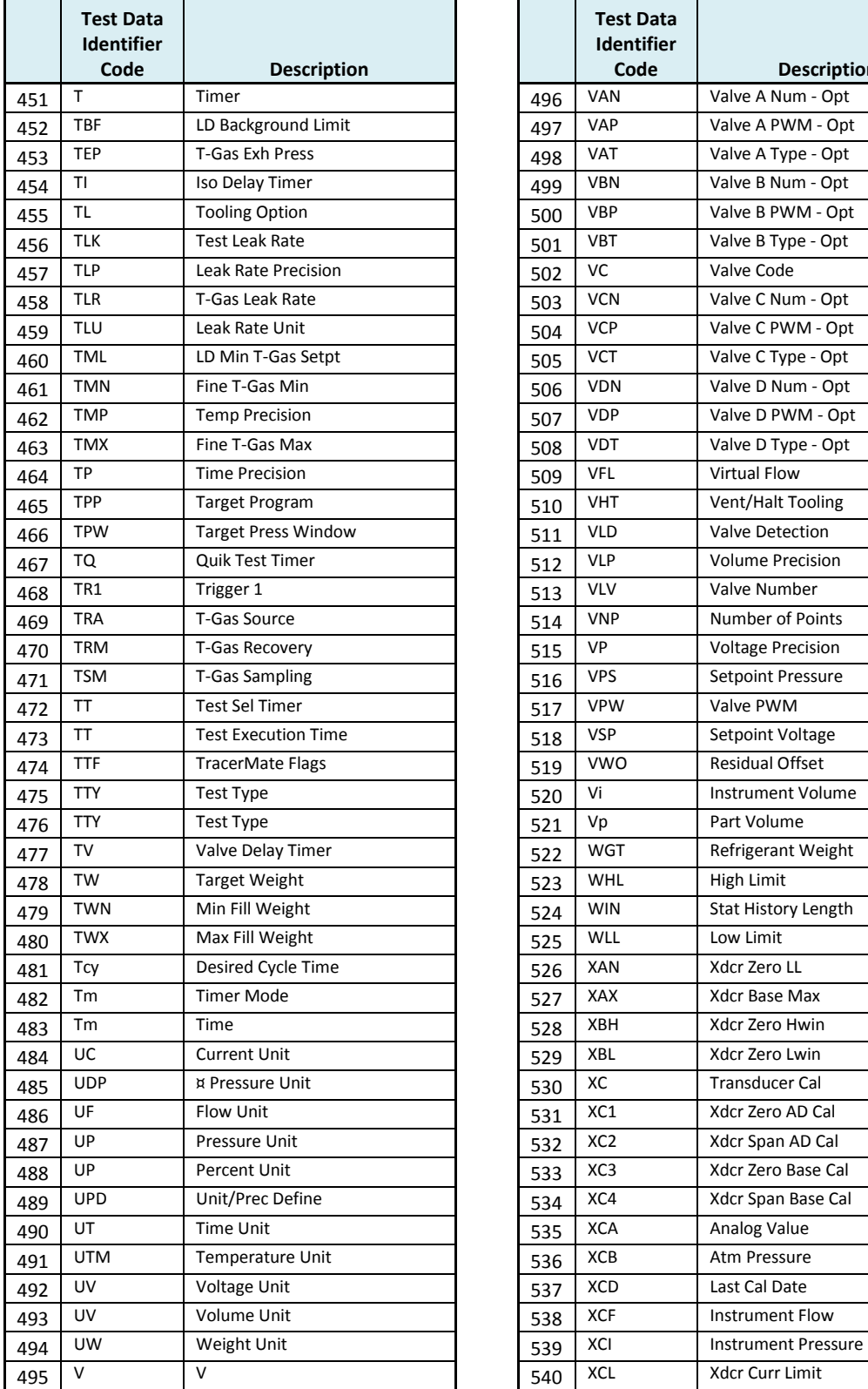

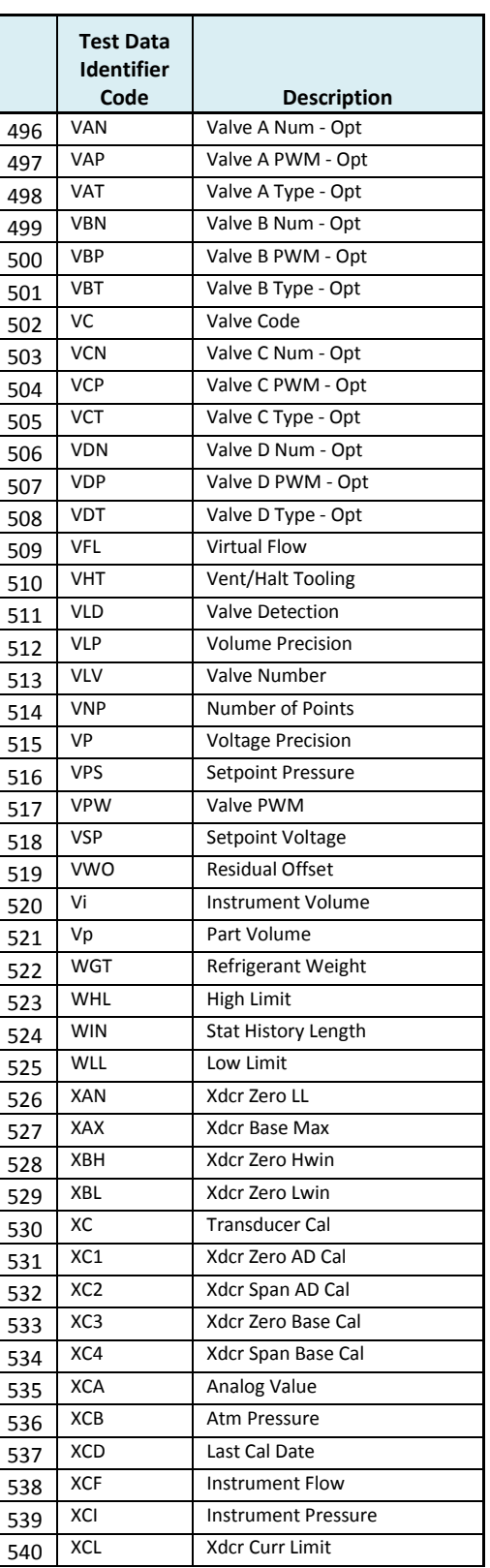

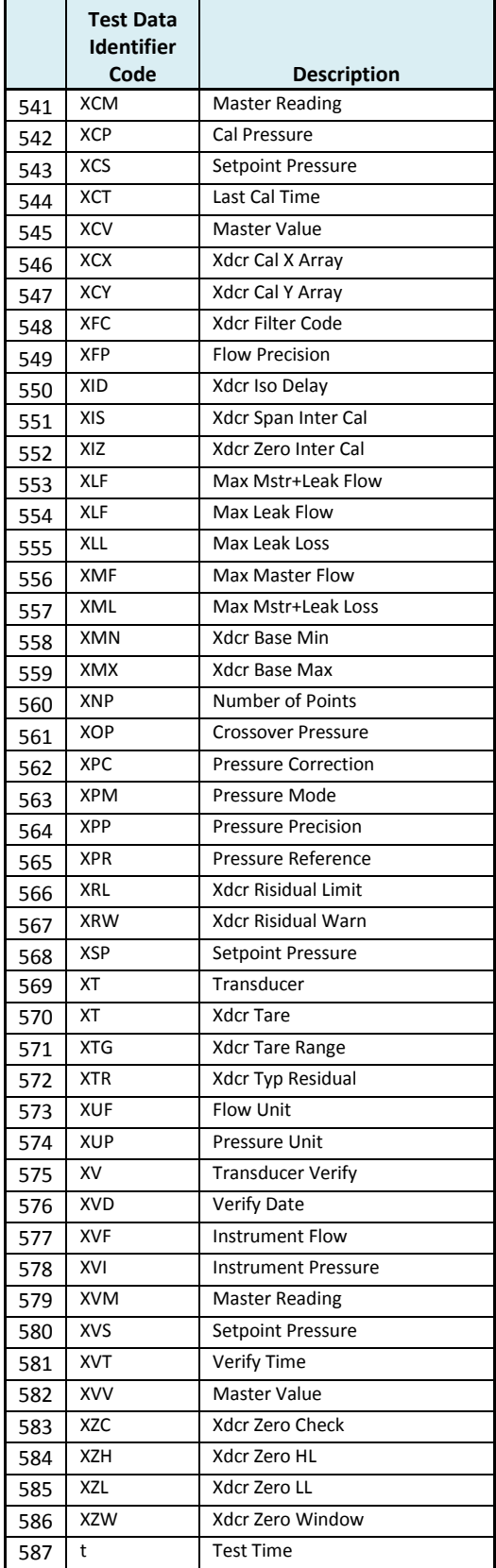

## **Index**

Adjust Parameters, 27 Anti-Tie-Down, 74 Auto Setup, 6, 11, 26, 27, 78, 121, 126, 127 Autorun, 109 Backup & Restore Instrument, 106 Backup Instrument Settings, 14 Binary Program Selection, 77 Cal Method, 27, 31, 56, 110 Calibration Parameters, 35, 59 Channel Configuration, 11, 12, 83, 89, 113 Clone Instrument, 106 Common, 74, 121, 127, 128 Communication, 5, 10, 77, 83, 86, 89, 92, 95, 96, 97, 98, 99, 100, 113, 114 Communication Code Tables, 135 Counters Screen, 119 Data Type Codes, 97, 121, 135 Diff Pressure (DP)-Leak Std, 9 Diff Pressure (DP)-ΔP, 9 Differential Pressure Decay-Leak Std, 59 Differential Pressure Transducer, 38, 44, 49, 51 Digital I/O Cable Diagram, 72 Display User Level, 12, 31, 56, 67, 69, 105 EDC, 18, 23, 31, 42, 48, 55, 133, 134 Electromagnetic Energy Devices, 1 Electronic Regulator, 13, 114 Electronic Regulator Calibration, 101, 114, 124 Enter Button, 4 Environmental Drift Correction, 18, 23, 31, 42, 48, 55, 133, 134 E-Regulator Rest, 114 EtherNet/IP, 5, 10, 77, 83, 84, 85, 86, 87, 88, 90, 92 Example, 17, 21, 29, 81, 97, 98, 100, 109, 119, 132 Examples, 115 Exhaust, 3, 16, 20, 28, 40, 46, 53, 62, 66, 73, 74, 76, 77, 78, 79, 84, 90, 127 FAT32, 14, 106, 108 Features, 83, 89, 105 Fill, 16, 20, 28, 40, 46, 53, 73, 77, 78, 79, 84, 90, 109 Fill the Test Part, 15, 19, 25 Filters, 1, 2, 151 Global Configuration, 83, 89 Hardware Inputs, 6, 84, 87, 88, 90, 93, 94, 116 Hardware Outputs, 6, 84, 87, 88, 90, 93, 94, 116 Header Codes, 135 Hold, 4, 73, 74, 84, 90, 103 I/O Wiring, 70 Inlet Air, 2 Inputs, 10, 26, 67, 69, 70, 73, 74, 77, 81, 83, 84, 86, 87, 88, 89, 90, 92, 93, 94, 109, 116, 117 IP Inputs, 6, 86, 87, 88, 92, 93, 94, 117 IP Outputs, 6, 86, 87, 88, 92, 93, 94, 117 Leak Loss, 35, 59 Leak Loss, 33 Leak Loss, 57

Leak Standard, 9, 12, 25, 27, 30, 31, 33, 35, 37, 38, 49, 51, 55, 56, 57, 59, 77, 78, 107, 109, 110 Leak Standard Values, 12, 31, 56 LED Lights, 107 Link, 98, 125 Main Menu, 4, 6, 8, 11, 12 Manifold, 1, 27, 65, 103, 110 Master Part, 9, 25, 28, 31, 33, 35, 42, 46, 48, 49, 53, 55, 56, 57, 59, 110, 125, 132, 133, 134 Master Part Flow, 133 Master Part Loss, 31, 33, 35, 57, 59, 122, 133 Master+Leak Loss, 31, 33, 35, 57, 59, 122 Messages & Error Codes, 121 Monitor Icon, 4 Monitor Screens, 6, 87, 93, 115 Non-Leaking Master Part, 9, 25, 31, 33, 35, 49, 56, 57, 110, 133 Number of Motions, 67, 82 Occlusion, 9, 61 Open Leak Std, 49, 73, 77, 84, 90, 107 Outputs, 10, 67, 69, 70, 73, 78, 79, 81, 83, 84, 86, 87, 88, 89, 90, 92, 93, 94, 116, 117 Parsing Data, 100 Part Mark, 16, 126 Part Present, 67, 73, 74, 82, 84, 86, 90, 92, 126 Part Present Check, 67, 82 Performance Factor, 31, 33, 35, 55, 57, 59, 123 Pneumatic Regulator, 13 Prefill, 16, 17, 20, 21, 28, 29, 40, 46, 53, 73, 78, 79, 80, 84, 90, 100, 109, 127 Prefill Timer Function, 109 Pressure Correction, 109 Pressure Decay-Leak Std, 9, 25, 26, 35, 98, 99, 131 Pressure Decay-ΔP, 9, 15 Pressure Decay-ΔP/ΔT, 9, 19 Pressure Regulator, 13, 16, 20, 28, 40, 46, 53, 61, 126, 127, 129 Pressure Select, 13, 26, 78, 127 Pressure Verify, 9, 65 Preventive Maintenance, 2 Program Cal, 6, 28, 30, 31, 33, 34, 35, 46, 53, 56, 57, 58, 59, 73, 77, 78, 84, 90, 107, 122, 123, 125 Program Calibration, 31, 33, 56, 57, 78, 103, 121, 123, 125, 131, 132 Program Configuration, 13, 83, 89, 123 Program Evaluation Codes, 99, 135 Program Select Buttons, 5 Programmable Inputs and Outputs, 73, 84, 90 Quik Test, 31, 131, 132 Quik Test Timer, 31, 132 Relax, 28 Reports, 101, 113, 114 Results Screen, 119 Retract on Reject, 82, 103 RS232, 3, 5, 6, 77, 95, 98, 100, 101, 121 Security, 6, 14, 103, 105

Segment Codes, 100, 139, 140 Self-Test, 1, 11, 13, 55, 65, 108, 122 Self-Test Failed, 127 Self-Test Passed, 127 Setup, 6, 7, 10, 11, 13, 14, 26, 27, 38, 51, 78, 95, 105, 121, 126, 127 Severe Leak, 17, 21, 29, 73, 75, 76, 79, 80, 84, 90, 126, 127 SPC, 73, 77, 84, 90, 98 Stabilization Time, 15, 19, 25, 38, 41, 44, 47, 51, 54, 122, 127 Stabilize, 15, 16, 19, 20, 25, 28, 29, 33, 38, 40, 44, 46, 51, 53, 57, 73, 78, 80, 84, 90, 123, 127, 131 Start Program, 73, 74, 84, 90 Stats Screen, 119 Stop Reset, 76 Stop/Reset, 73, 74, 75, 76, 82, 84, 90, 128 Streaming, 83, 89, 97, 100 Target Pressure, 16, 17, 20, 21, 26, 28, 29, 35, 40, 41, 46, 47, 53, 54, 59, 61, 62, 123, 126 Target Test Pressure, 15, 19, 25, 41, 47, 54, 62 TCP/IP, 96 Technical Specifications Summary, 151 TELNET, 96 Test, 16, 19, 20, 22, 25, 28, 29, 38, 40, 46, 51, 53, 54, 61, 62, 65, 66, 73, 78, 80, 84, 90 Test Data Identifier Codes, 99, 100, 142, 144, 146, 147 Test Evaluation, 18, 23, 27, 30, 41, 54, 63, 66, 83, 89, 98, 99, 131, 132 Test Evaluation Codes, 99, 136, 137 Test Failed, 73, 79, 80, 84, 90 Test Parameters, 14, 18, 23, 30, 42, 48, 55, 63, 66, 132

Test Passed, 73, 79, 80, 84, 90 Test Port, 1, 9, 13, 65, 108, 122, 127, 128 Test Results, 18, 23, 30, 42, 48, 55, 63, 66, 77, 79, 95, 98, 101, 132, 133, 134 Test Time, 9, 19, 25, 41, 54, 61, 122, 123, 131, 132 Test Type, 6, 8, 9, 14, 98, 99, 121 Test Type Menu, 8 Test., 15 Timer Parameters, 16, 20, 26, 28, 40, 53, 62, 66 Tooling Control, 10, 16, 20, 28, 40, 46, 53, 62, 67, 79, 126, 127 Tooling Extend, 16, 20, 28, 40, 46, 53, 62, 75, 76, 79, 80 Tooling Motion, 16, 20, 26, 28, 40, 46, 53, 62, 67, 74, 75, 76, 77, 79, 82, 121, 128 Tooling Option, 67 Tooling Retract, 16, 20, 28, 40, 46, 53, 62, 75, 76, 79, 80 Transducer, 11, 37, 38, 40, 43, 44, 46, 49, 51, 53, 62, 65, 76, 101, 113, 123, 124, 128, 129 Transducer Calibrate, 101, 113, 128 Transducer Calibration Report, 113 Transducer Verification Report, 113 Transducer Verify, 101, 113, 129 Transducer Zero Bad, 124, 129 TST Parameter, 18, 23, 30, 63, 66, 132, 134 Two Inputs to Start, 74 Units of Measure, 11 Update Firmware, 108 USB Memory Stick, 4, 14, 106, 108 USB Port, 4, 106, 108 Vent/Halt, 73, 74, 75, 76, 83, 84, 89, 90

# Sentinel LPC 528 Technical **Specifications**

### **Outside Physical Dimensions**

Bench Top model (W x H x D): 266.7 x 165 x 254 (mm) 10.5 x 6.5 x 10 (inches)

### **Electrical Specifications**

Supply power: 100-240 VAC 50-60 Hz auto sensing/switching Input power fuse: 3 Amp 250VAC, slow, 5X20MM, glass I/O driver fuse: 1 Amp 250VAC, fast, 5X20MM, glass Board fuse: 3.125 Amp 250VAC, fast, radial leads, plastic can, vertical plug in fuse Output current limit for each output: 0.5 amp max Output current limit for all outputs combined: 1 amp max Instrument may operate at  $\pm$  10% of nominal voltage

### **Environmental Factors**

Operating temperature Range: 5°C to 40° C (41°F to 104°F) Maximum humidity 90% relative humidity, non-condensing Maximum operating altitude 2,500 meters (8,200 feet) Indoor use only, IP20

### **Inlet Ports & Connection Type Connection Type & Max Pressure Rating**

P1 1/4-18 FNPT or  $1/4$ -19 BSPT fitting Vacuum to 200 psi (1380 kPa) \* P2  $1/4$ -18 FNPT or  $1/4$ -19 BSPT fitting Vacuum to 200 psi (1380 kPa) \* Pilot 1/8 FNPT or 1/8 BSPT fitting 65 to 105 psi (540 kPa to 725 kPa) Hi Press  $1/4-18$  FNPT or  $1/4-19$  BSPT fitting  $0$  to 500 psi (3450 kPa)

\* See label on instrument enclosure to determine whether port is for pressure or vacuum

### **Air Cleanliness Specifications**

Required for both pilot and source, Class 2 air supply (ISO 8573-1) Max Particulate Size: 1 micron or smaller Max Dew Point: -30°C Max Oil: 1mg/L or 1 ppm

### **Recommended Filter Sets (available separately)**

Small filter (includes 5.0 micron and 0.3 micron filters) for parts less than 300 ml Medium filter (includes 5.0 micron and 0.3 micron filters) for parts from 300 ml to 13,000 ml Large filter (includes 5.0 micron and 0.3 micron filters) for parts larger than 13,000 ml

Contact Cincinnati Test Systems Customer Service Department By phone 513-202-5108 or by email service@cincinnati-test.com 8am-5pm eastern US For after-hours, 24/7 emergency phone support, call 513-202-5174